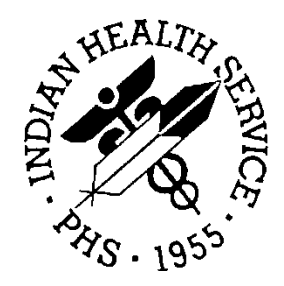

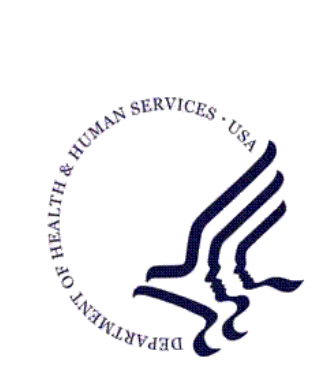

### RESOURCE AND PATIENT MANAGEMENT SYSTEM

# **RPMS-EHR Meaningful Use Configuration Guide: Stage 1**

# **Vol. 1: Eligible Professionals**

Version 1.0 May 2011

Office of Information Technology (OIT) Division of Information Resource Management Albuquerque, New Mexico

# **Table of Contents**

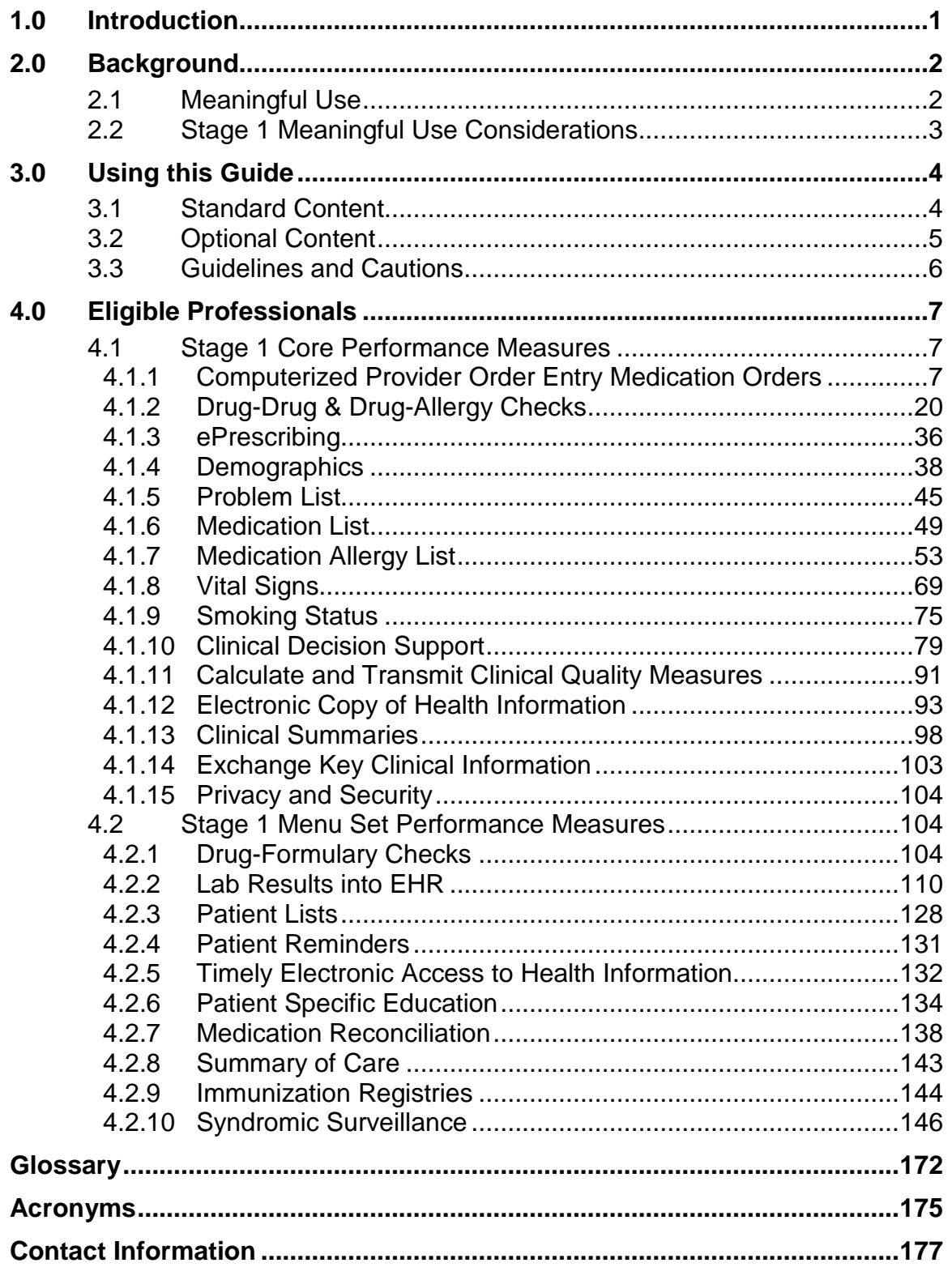

# Preface

With the publication of the Centers for Medicare and Medicaid Services Final Rule in July of 2010, the Indian Health Service's Meaningful Use (MU) Team was formed to:

- Review the Final Rule
- Extract requirements
- Identify shortfalls in the Resource and Patient Management System (RPMS) and Electronic Health Record (EHR)
- Develop logic for software changes

The MU Team has many other responsibilities that are not directly related to EHR Training or the development of the MU Guides.

In the fall and winter of 2010, the EHR Training Team collaborated with MU Team to:

- Identify existing RPMS/EHR functionality that meets MU requirements
- Document shortfalls
- Suggest approaches to meet requirements
- Develop documentation and training to support implementation

The EHR Training Team coordinated working group sessions with subject matter experts to:

- Capture pertinent RPMS setups
- Document other configuration steps
- Gather EHR screenshots and procedure logic

# <span id="page-3-0"></span>**1.0 Introduction**

This document provides guidance to Indian Health Service (IHS) healthcare providers seeking to demonstrate meaningful use of certified Electronic Health Record (EHR) technology in an individual provider environment. The target audience for this guide is the Meaningful Use (MU) coordinator for the facility or practice.

Readers interested in this topic as it pertains to a hospital environment should refer to *RPMS-EHR Meaningful Use Configuration Guide: Stage 1, Vol. 2: Hospitals & Critical Access Hospitals*.

There is no requirement to designate an MU coordinator, though hospitals and larger clinics and practices may realize operational benefits from doing so.

MU focuses on:

- Capturing health information electronically and in a structured format.
- Using information to track key clinical conditions and communicating that information for care coordination purposes.
- Implementing clinical decision support tools to facilitate disease and medication management.
- Engaging patients and their families.
- Reporting clinical quality measures and public health information.

# <span id="page-4-0"></span>**2.0 Background**

In the American Recovery and Reinvestment Act of 2009 (ARRA), the Congress identified the broad goal of expanding the use of EHR through the term meaningful use and applied this definition to Medicare and Medicaid eligible professionals and eligible hospitals. Certified EHR technology used in a meaningful way is one piece of a broader health information technology (HIT) infrastructure needed to reform the health care system and improve health care quality, efficiency, and patient safety. The department of Health and Human Services (HHS) believes this ultimate vision of reforming the health care system and improving health care quality, efficiency, and patient safety should drive the definition of meaningful use consistent with the applicable provisions of Medicare and Medicaid law.

ARRA provides incentive payments to eligible professionals (EP), eligible hospitals, and critical access hospitals (CAH) participating in Medicare and Medicaid programs that adopt and successfully demonstrate meaningful use of certified EHR technology. This document attempts to describe and explain the initial criteria that EPs must meet in order to qualify for an incentive payment.

Ultimately, meaningful use of certified EHR technology should result in health care that is patient-centered, evidence-based, prevention-oriented, efficient, and equitable.

Though some functionalities are optional in Stage 1, all are considered crucial to maximize the value of certified EHR technology to the health care system. Many, if not all, of the optional functionalities will be included in Stage 2 and beyond. EPs should be proactive in implementing all of the functionalities in order to prepare for later stages of meaningful use, particularly functionalities that improve patient care, enhance the efficiency of the health care system, and promote public and population health.

# <span id="page-4-1"></span>2.1 Meaningful Use

MU is defined as using certified EHR technology to:

- Improve quality, safety, and efficiency.
- Reduce health disparities.
- Engage patients and families in their healthcare.
- Improve care coordination.
- Improve population and public health.
- Maintain privacy and security.

ARRA specifies the following three components of Meaningful Use:

• Use of certified EHR in a meaningful manner.

- Use of certified EHR technology for electronic exchange of health information.
- Use of certified EHR technology to submit clinical quality measures (CQM).

EHR certification and MU are not the same:

- Certification is a formal process in which an EHR product's capabilities and performance are evaluated against established requirements:
	- − For IHS-developed products, certification is the responsibility of the Office of Information Technology (OIT).
	- − For commercial off-the-shelf (COTS) products, certification is the responsibility of the COTS developer or vendor.
- Attaining MU involves providing evidence of how the certified EHR is used to meet MU Performance Measures.
- Demonstrating MU is the responsibility of providers and hospitals.

The EHR Deployment Team will deploy (implement) the certified EHR at sites that do not have it:

- The facility staff must:
	- − Know the meaningful use requirements.
	- − Use the EHR as needed to meet meaningful use.
- RPMS sites must be using certified EHR to meet meaningful use. In other words, sites using only RPMS roll-and-scroll will not meet meaningful use.
- Commercial vendors of EHRs are subject to the same meaningful use requirements, standards, process, and schedule as RPMS EHR.

# <span id="page-5-0"></span>2.2 Stage 1 Meaningful Use Considerations

- Incentive payments for providers are based on the calendar year.
- The 2011 reporting period for EPs is any contiguous 90 calendar days in the Calendar Year, consequently, in order to qualify for MU incentives in 2011, a provider must have a certified EHR plus all configurations and processes in place and working by the end of September 2011.
- To meet specific Measures, 80% of the provider's patients must have records in the certified EHR technology.
- Some meaningful use Measures are not applicable to every provider's clinical practice, thus they would not have any eligible patients or actions for the measure denominator. In this situation, the provider is excluded from having to meet that measure.

# <span id="page-6-0"></span>**3.0 Using this Guide**

Section [4.0](#page-9-0) of this guide details the MU Performance Measures applicable to an EP:

- Subsection [4.1](#page-9-1) contains the [Stage 1 Core Performance Measures.](#page-9-1) Within this subsection, individual third-level subsections describe each Core Performance Measure.
- Subsection [4.2](#page-106-1) contains the [Stage 1 Menu Set Performance Measures.](#page-106-1) Within this subsection, individual third-level subsections describe each Menu Set Performance Measure.

### <span id="page-6-1"></span>3.1 Standard Content

Each third-level subsection contains the following parts in the order shown:

- **Objective**: A direct quote of the Stage 1 Meaningful Use Objective for the item, taken from *42 CFR, Medicare and Medicaid Programs; Electronic Health Record Incentive Program; Final Rule*.
- **Type of Measure**: Identifies which of the following methods is used to evaluate the provider's success in meeting the measure:
	- Attestation: The provider certifies whether the measure was met or not. With this type of measure, success is a *yes-or-no*, *all-or-nothing* proposition.
	- − Rate: The EHR computes and reports a statistic indicating whether the measure was met or not. The factors to be counted in producing the statistic appear below the type of measure and are expressed as numerator and denominator statements separated by a horizontal line. To the right of this *fraction* is a number expressed as a percentage and preceded by a comparator (> [greater than] or  $\geq$  [greater than or equal to]); this is the Rate that must be achieved for the provider to be considered successful in meeting the measure.

The number of transitions of care in the denominator where medication reconciliation was performed.

The number of transitions of care during the EHR reporting period for which the EP was the receiving party of the transition. >50%

This construct expresses the Rate as a quotient and compares it to the standard. In this example the measure is met when, "The number of transitions of care that included medication reconciliation divided by the total number of transitions of care is greater than 50%."

- **Threshold**: A restatement of the Stage 1 Meaningful Use Threshold for the item, taken from *42 CFR, Medicare and Medicaid Programs; Electronic Health Record Incentive Program; Final Rule*.
- **RPMS MU Report Logic**: A fourth-level subsection to describe the program logic used by the MU report to determine if the EP is meeting the MU Performance Measure. The content of this subsection is organized in the form of pseudocode (a kind of structured English for describing algorithms) and includes one or more of the following:
	- − **Measure Inclusions**: For attestation measures, provides the pseudocode describing the conditions leading to successful attainment of the Performance Measure.
	- − **Numerator Inclusions**: For rate measures, provides the pseudocode describing the computation of the numerator value.
	- − **Denominator Inclusions**: For rate measures, provides the pseudocode describing the computation of the denominator value.
	- − **Measure Exclusion(s)**: Describes the conditions under which the provider is entirely exempt from having to meet the measure.
	- − **Denominator Exclusion(s)**: Used when necessary to further describe specific data or types of data that are ignored when computing the count of items to include in the denominator.

Only those items included in the denominator are to be evaluated for inclusion in the numerator, consequently anything excluded from the denominator *is not counted* in the numerator.

# <span id="page-7-0"></span>3.2 Optional Content

When applicable, one or more fourth-level subsections may be included to provide step-by-step instructions on how to set up and use RPMS and/or EHR to meet the specific MU Performance Measure. Square brackets ([]) in the following list surround text that will vary depending upon the specific procedure being presented.

- **[RPMS Configuration]**: Contains instructions, illustrated with roll-and-scroll recordings, on how to configure the EHR using the RPMS roll and scroll.
- **[Other RPMS Process]**: Contains instructions, illustrated with roll-and-scroll recordings, on how to complete other RPMS processes that may be necessary to configure, arrange, or extract data for MU purposes.

Within these roll-and-scroll examples the use of an ellipsis between braces ({…}) indicates a place where a lengthy sequence of options was omitted to enhance readability and reduce the length of the example.

- **[EHR Use]**: Contains instructions, illustrated with screen captures, describing how to use the EHR graphical user interface (GUI) or how to check conformity with the MU Performance Measure via the EHR GUI.
- **[Other Process]**: Contains instructions on how to complete other processes necessary to configure, arrange, or extract data for MU purposes.

### <span id="page-8-0"></span>3.3 Guidelines and Cautions

**Terminology**: "Provider" and "eligible provider" are generic terms that encompass the terms Eligible Professional, eligible hospital, and eligible critical access hospital. When "provider" or "eligible provider" appears in this document, it is analogous to "Eligible Professional."

**Enabling and Disabling Options**: The configurability of RPMS makes it possible to choose setup options that will lead to failure in meeting MU. If in doubt, ask an MU expert before making changes, especially when it comes to loosening restrictive settings or disabling selection choices.

**Cultural Sensitivity**: When a requirement to collect certain data conflicts with cultural mores and preferences, the provider must take an approach that will meet MU requirements without offending patients' sensitivities. A simple rule to remember is, "MU-required data can be 'yes,' or 'no,' or something else entirely, but it cannot be blank."

**Patient Base**: Though administered by the Centers for Medicare and Medicaid Services (CMS), the MU incentives program requires that all patients be counted, not just those who are receiving Medicare or Medicaid benefits.

**Transmit, Send, and Give:** In general, the verb 'transmit' with its various permutations is used herein to describe the sending of information electronically; unless explicitly stated, successful receipt of the information is not part of the requirement nor is there an obligation to verify receipt. Similarly, do not over think the verbs 'send' and 'give'; a properly addressed and stamped envelope handed over to the US Postal Service qualifies as 'sent' and a printed document picked up by the patient's authorized representative is usually considered to have been 'given.'

**Patient's Refusal to Answer**: The provider is not penalized if a patient cannot or will not disclose information (such as the demographics asked for in Section [4.1.4\)](#page-40-0); in such case, record the choice that covers the patient's response (for example, 'declined'). Again, what matters is that the field is not left empty.

Finally, this guide describes one way to configure and use RPMS and EHR to meet MU; it's likely not the only way, but it will produce the needed results.

>30%

# <span id="page-9-0"></span>**4.0 Eligible Professionals**

In order to meet MU requirements in Stage 1, an EP must:

- Meet the 15 [Stage 1 Core Performance Measures](#page-9-1) described in Section [4.1.](#page-9-1)
- Meet 5 of the 10 [Stage 1 Menu Set Performance Measures](#page-106-1) described in Section [4.2.](#page-106-1)
	- − At least one must be a Public Health Measure
- Meet six Clinical Quality Measures (Section [4.1.11\)](#page-93-0):
	- − Three Core or Alternate Core
	- − Three out of 38 from the Menu set

### <span id="page-9-1"></span>4.1 Stage 1 Core Performance Measures

### <span id="page-9-2"></span>4.1.1 Computerized Provider Order Entry Medication Orders

**Objective**: "Use Computerized Provider Order Entry (CPOE) for medication orders directly entered by any licensed healthcare professional authorized to enter orders into the medical record per state, local, and professional guidelines." *42 CFR Part 495.6,(d)(1)(i)*

#### **Type of Measure**: Rate

The number of unique patients in the denominator who have at least one medication order entered using CPOE.

The number of unique patients seen by the EP during the EHR reporting period who have at least one medication in their medication list.

**Threshold**: More than 30% of all unique patients with at least one medication in their medication list seen by the provider during the EHR reporting period have at least one medication order entered using CPOE.

#### **4.1.1.1 RPMS MU Report Logic**

#### **Numerator Inclusions:**

COUNT: each patient in the Denominator:

- WHERE: one or more medications has a "Date Issue" during the EHR reporting period
- AND WHERE: the "Nature of Order" for the counted medication is not  $=$ "written"

AND WHERE: the prescription was entered by a licensed healthcare professional holding the ORES or ORELSE key

AND WHERE: the order was entered, signed, and released to the service

#### **Denominator Inclusions:**

COUNT: each patient:

- WHERE: one or more medications are present as structured data on the patient's medication list
- AND WHERE: the patient had one or more face-to-face visits with the eligible provider, (Service Category of A, S, O, or M)

**Measure Exclusion**: EPs who write (enter) fewer than 100 prescriptions during the EHR reporting period are excluded from this measure.

All medication orders for the provider's entire patient population will be counted; not just those for Medicare and Medicaid patients.

Transmission of the medication order is not required.

The provider must use the Certified EHR Technology.

#### **4.1.1.2 Configure RPMS**

1. Edit a drug for CPOE:

```
Select IHS Core Option: PDM
  Pharmacy Data Management
   CMOP Mark/Unmark (Single drug)<br>DOS Dosages ...
         Dosages ...
    DRED Drug Enter/Edit
          Drug Interaction Management ...
Select Pharmacy Data Management Option: DRED
 Drug Enter/Edit
Select DRUG GENERIC NAME: AMOXI
 Lookup: GENERIC NAME<br>1 AMOXICILLIN 250MG CAP U/D
 1 AMOXICILLIN 250MG CAP U/D AM111<br>2 AMOXICILLIN 125MG/5ML SUSP AM111
2 AMOXICILLIN 125MG/5ML SUSP AM111
 3 AMOXICILLIN 250 MG DENTAL PROPHY AM111
 4 AMOXICILLIN 250MG (30'S) CAP PREPACK AM111
  5 AMOXICILLIN 250MG CAP AM111
CHOOSE 1-5: 5
  AMOXICILLIN 250MG CAP
**************************************************************************
This entry is marked for the following PHARMACY packages:
Outpatient
Non-VA Med
GENERIC NAME: AMOXICILLIN 250MG CAP Replace
VA CLASSIFICATION: AM111//
DEA, SPECIAL HDLG: 6//
NATIONAL FORMULARY INDICATOR: YES
```
May 2011

LOCAL NON-FORMULARY: VISN NON-FORMULARY: Select DRUG TEXT ENTRY: Select FORMULARY ALTERNATIVE: Select SYNONYM: 000029600632// SYNONYM: 000029600632// INTENDED USE: DRUG ACCOUNTABILITY// NDC CODE: 000029-6006-32// Select SYNONYM: MESSAGE: RESTRICTION: FSN: OK 4110.6-500// INACTIVE DATE: WARNING LABEL: ORDER UNIT: BT// DISPENSE UNIT: CAP// DISPENSE UNITS PER ORDER UNIT: 500// DISPENSE UNIT NCPDP CODE: AV NDC: 00093-3107-05// PRICE PER ORDER UNIT: LAST PRICE UPDATE: AWP PER ORDER UNIT: 118.95// AWP PER DISP UNIT is 000000.23790 SOURCE OF SUPPLY: DISPENSING LOCATION: STORAGE LOCATION: PRICE PER DISPENSE UNIT: points to AMOXICILLIN TRIHYDRATE 250MG CAP in the National Drug file. This drug has already been matched and classified with the National Drug file. In addition, if the dosage form changes as a result of rematching, you will have to match/rematch to Orderable Item. Do you wish to match/rematch to NATIONAL DRUG file? No// (No) Just a reminder...you are editing AMOXICILLIN 250MG CAP. Strength from National Drug File match => 250 MG Strength currently in the Drug File  $\approx 250$ Strength => 250 Unit => MG POSSIBLE DOSAGES: DISPENSE UNITS PER DOSE: 1 DOSE: 250MG PACKAGE: IO LOCAL POSSIBLE DOSAGES: Do you want to edit the dosages? N

2. Mark the drug for its intended use if necessary (it should be marked as Non-VA):

```
This entry is marked for the following PHARMACY packages:
Outpatient
Non-VA Med
MARK THIS DRUG AND EDIT IT FOR:
O - Outpatient
U - Unit Dose
I - IVW - Ward Stock
```
May 2011

```
D - Drug Accountability
C - Controlled Substances
X - Non-VA Med
A - ALL
Enter your choice(s) separated by commas :
** You are NOW in the ORDERABLE ITEM matching for the dispense drug. **
AMOXICILLIN 250MG CAP is already matched to
     AMOXICILLIN CAP,ORAL
Do you want to match to a different Orderable Item? NO//
Select DRUG GENERIC NAME:
```
3. Create or edit the Quick Order for the drug:

```
Select IHS Core Option: EHR
   EHR MAIN MENU
    BEH RPMS-EHR Configuration Master Menu ...
    CON Consult Management ...
   CPRS CPRS Manager Menu ...<br>HS Health Summary Mainte
         Health Summary Maintenance ...
    REM Reminder Managers Menu ...
    TIU1 TIU Menu for Clinicians ...
    TIU2 TIU Menu for Medical Records ...
    VAHS Health Summary Overall Menu ...
   -----------------------------<br>FM VA FileMan ...
          VA FileMan ...
    PTCH Display Patches for a Package
 SIG Clear Electronic signature code
 XX General Parameter Tools ...
Select EHR MAIN MENU Option: BEH
RPMS-EHR Configuration Master Menu<br>DEMO HOSPITAL RPMS-EHR M
                              RPMS-EHR Management Version 1.1
                      RPMS-EHR Configuration Master Menu
    ART Adverse Reaction Tracking Configuration ...
    CCX Chief Complaint Configuration ...
    CON Consult Tracking Configuration ...
   EDU Patient Education Configuration ...<br>ENC Encounter Context Configuration ...
   ENC Encounter Context Configuration ...<br>EXM Exam Configuration ...
   EXM Exam Configuration ...<br>FRM VueCentric Framework C
          VueCentric Framework Configuration ...
   HFA Health Factor Configuration ...<br>IMG VistA Imaging Extensions ...
          VistA Imaging Extensions ...
   IMM Immunization Configuration ...<br>LAB Lab Configuration ...
        Lab Configuration ...
    MED Medication Management Configuration ...
    NOT Notification Configuration ...
    ORD Order Entry Configuration ...
   PAT Patient Context Configuration ...
Select RPMS-EHR Configuration Master Menu Option: ORD
   Order Entry Configuration
```
May 2011

DEMO HOSPITAL RPMS-EHR Management Version 1.1 Order Entry Configuration DOC Delayed Orders Configuration ... KEY Key Management ...<br>MNU Order Menu Managem MNU Order Menu Management ...<br>OCX Order Check Configuration Order Check Configuration ... Select Order Entry Configuration Option: MNU Order Menu Management DEMO HOSPITAL **RPMS-EHR Management** Version 1.1 Order Menu Management ACT Create/Modify Actions DIS Enable/Disable Order Dialogs GEN Create/Modify Generic Orders LST List Primary Order Menus MNU Create/Modify Order Menus OIC Create/Modify Orderable Items PAR Menu Parameters ...<br>PMT Create/Modify Prompts PMT Create/Modify Prompts PRI Assign Primary Order Menu PRT Convert Protocols<br>QOC Create/Modify Quie Create/Modify Quick Orders QOR Create/Modify QO Restrictions Select Order Menu Management Option: QOC Create/Modify Quick Orders DEMO HOSPITAL RPMS-EHR Management Version 1.1 Create/Modify Quick Orders Select QUICK ORDER NAME: PSOZ AMOXICILLIN 250MG PO TID Are you adding 'PSOZ AMOXICILLIN 250MG PO TID' as a new ORDER DIALOG? No// Y (Yes) TYPE OF QUICK ORDER: OUTPATIENT MEDICATIONS NAME: PSOZ AMOXICILLIN 250MG PO TID Replace DISPLAY TEXT: Amoxicillin 250MG PO TID VERIFY ORDER: Y YES DESCRIPTION: No existing text Edit? NO// ENTRY ACTION: Medication: AMOXICILLIN 1 AMOXICILLIN CAP,ORAL 2 AMOXICILLIN PWDR,RENST-ORAL 3 AMOXICILLIN/CLAVULANATE PWDR,RENST-ORAL 4 AMOXICILLIN/CLAVULANATE TAB CHOOSE 1-4: 1 AMOXICILLIN CAP,ORAL Complex dose? NO// Choose from (or enter another):<br>1 250MG 250MG 2 500MG 3 1000MG 4 2000MG Dose: 1 250MG Route: ORAL// Schedule: TID//

May 2011

```
Patient Instructions: FOR INFECTION TREATMENT; TAKE UNTIL FINISHED
Include Patient Instructions in Sig? YES//
Chronic Med?// NO
Dispense as Written?// NO
Days Supply: 10
Quantity (CAP): 30
Refills (0-11): 0
Pick Up: WINDOW
Pharmacy://
SureScripts Pharmacy Information
  Edit? No// (No)
APSP REFILL REQUEST entry//
Priority: ROUTINE//
Comments:
 No existing text<br>Edit? No// (No)
 Edit? No//
Indication://
Indication ICD9://
--------------------------------------------------------------------------
                   Medication: AMOXICILLIN CAP,ORAL 250MG
                 Instructions: 250MG ORAL TID
        Patient Instructions: FOR INFECTION TREATMENT; TAKE UNTIL FINI ...
                  Days Supply: 10
               Quantity (CAP): 30
               Refills (0-11): 0
                      Pick Up: WINDOW
                     Priority: ROUTINE
--------------------------------------------------------------------------
(P)lace, (E)dit, or (C)ancel this quick order? PLACE//
Auto-accept this order? NO//
Select QUICK ORDER NAME:
```
4. Place the quick order on an order menu:

```
Menu Editor Apr 19, 2011 13:59:56 Page: 1 of 3
Menu: PSOZM OUTPATIENT MEDS<br>1
 1 \sim 2
   | Amlodipine 5mg PO DAILY Furosemide 20mg PO BID
   | Amoxicillin 250mg/5ml Susp 5ml PO Q8H Glyburide 2.5mg PO QAM
   | Atorvastatin 10mg PO DAILY Hydrochlorothiazide 25mg PO BID
   Azithromycin 250mg PO DAILY X 10 DAYS Ipratropium Inhale 2 Puffs QID<br>Captopril 25mg PO TID Lisinopril 30mg PO DAILY
   Captopril 25mg PO TID Lisinopril 30mg PO DAILY<br>Clonidine 0.1mg PO BID Metaproterenol MDI 2 Puffs Q4H
   Clonidine 0.1mg PO Daily<br>
Clopidogrel 75mg PO Daily<br>
Digoxin 0.125mg PO BAILY<br>
Docusate 100mg PO B1D
| Clopidogrel 75mg PO Daily Nitrofurantoin 100mg PO DAILY
| Digoxin 0.125mg PO DAILY Nitrofurantoin 100mg PO BID
| Docusate 100mg PO BID Potassium Chloride 10mEq PO BID
1 Doxazosin 2mg PO DAILY Potassium Chloride 20mEq PO BID
   | Erythromycin Oral Susp 250mg PO Q6H Spironolactone 25mg PO QID
   | Erythromycin Ethylsuccinate (EES) 400
+
| ALL OUTPATIENT MEDICATIONS...<br>+ + Next Screen - Prev Screen ?? More Actions
+ + Next Screen - Prev Screen ?? More Actions >>>
 Add ... Edit ... Assign to User(s) Select New Menu
 Remove ... Toggle Display Order Dialogs ...
Select Action: Next Screen//
```
May 2011

```
 Add ... Edit ... Assign to User(s) Select New Menu
Remove ...           Toggle Display      Order Dialogs ...
Select Action: Next Screen// AD
AD Add ...<br>Menu Items
                  Text or Header Row
Add: M Menu Items
ITEM: PSOZ AMOXIC
    1 PSOZ AMOXICILLIN 250/5 5ML PO Q8H F10D
     2 PSOZ AMOXICILLIN 250MG CAPSULE TID
CHOOSE 1-2: 2 PSOZ AMOXICILLIN 250MG CAPSULE TID
ROW: 3
COLUMN: 1
There is another item in this position already!
Do you want to shift items in this column down? YES//
DISPLAY TEXT:
MNEMONIC:
ITEM:
Rebuilding menu display
Menu Editor Apr 19, 2011 14:15:17 Page: 1 of 3
Menu: PSOZM OUTPATIENT MEDS
 1 \sim 2
| Amlodipine 5mg PO DAILY Furosemide 20mg PO BID
  | Amoxicillin 250mg/5ml Susp 5ml PO Q8H Glyburide 2.5mg PO QAM
| Amoxicillin 250MG PO TID Hydrochlorothiazide 25mg PO BID
| Atorvastatin 10mg PO DAILY Ipratropium Inhale 2 Puffs QID
  Azithromycin 250mg PO DAILY X 10 DAYS Lisinopril 30mg PO DAILY<br>Captopril 25mg PO TID 1990 Metaproterenol MDI 2 Puff
   Captopril 25mg PO TID<br>
Clonidine 0.1mg PO BID<br>
Mitrofurantoin 100mg PO DAILY
| Clonidine 0.1mg PO BID Nitrofurantoin 100mg PO DAILY
| Clopidogrel 75mg PO Daily Nitrofurantoin 100mg PO BID
| Digoxin 0.125mg PO DAILY Potassium Chloride 10mEq PO BID
1 Digoxin 0.125mg PO DAILY<br>
1 Docusate 100mg PO BID<br>
1 Docusate 100mg PO BID<br>
1 Doxazosin 2mg PO DAILY<br>
1 Doxazosin 2mg PO DAILY<br>
1 Spironolactone 25mg PO QID
                                         Spironolactone 25mg PO QID
| Erythromycin Oral Susp 250mg PO Q6H
   | Erythromycin Ethylsuccinate (EES) 400
+
         + Next Screen - Prev Screen ?? More Actions >>>
 Add ... Edit ... Assign to User(s) Select New Menu
Remove ...           Toggle Display      Order Dialogs ...
Select Action: Next Screen//
```
#### **4.1.1.3 Overview of the Ordering Keys**

The ORES key is typically given to providers who are, by virtue of their credentials and license, authorized to independently write orders.

The ORELSE key is typically given to providers who are, by virtue of their credentials and license, authorized to carry out orders.

If a provider (ORES key holder) enters and releases the order, it counts for CPOE regardless of how it is released.

If a nurse (ORELSE key holder) enters and releases by policy, it counts for CPOE.

#### **Med Orders:**

- Med orders entered by ORELSE key holders and signed on chart or hold until signed count against CPOE.
- Providers should not write orders in the body of their notes for meds that require transcription into the pharmacy package.
- Workflow does sometimes necessitate that some orders be entered by Pharmacy or Nursing staff and sent to provider for review and signature.

#### **Nature of Order:**

When an ORES key holder orders medications the orders are automatically marked as electronic and count as CPOE.

When an ORELSE key holder (Nurse, Pharmacist) enters orders and marks them as Policy they count as CPOE for this MU measure. "Policy" should only be used for situations when an actual policy exists that allows the order to be made in behalf of the provider.

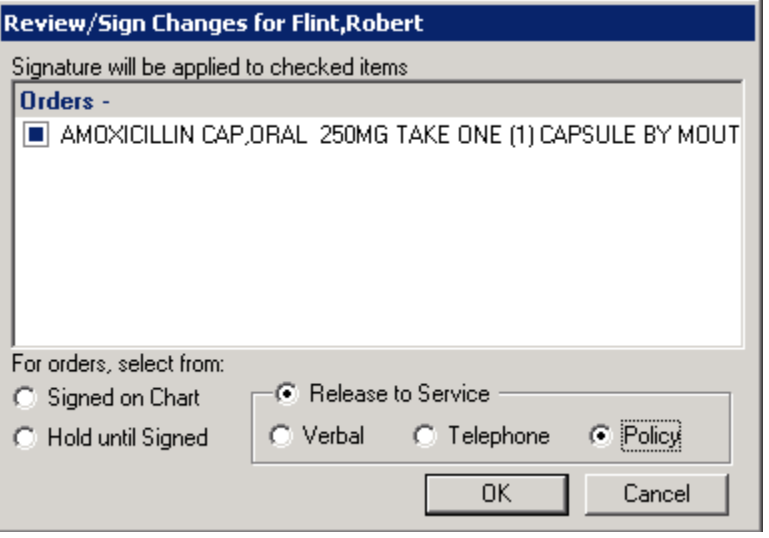

Figure 4-1: Medication order entered as Policy by a holder of the ORELSE key

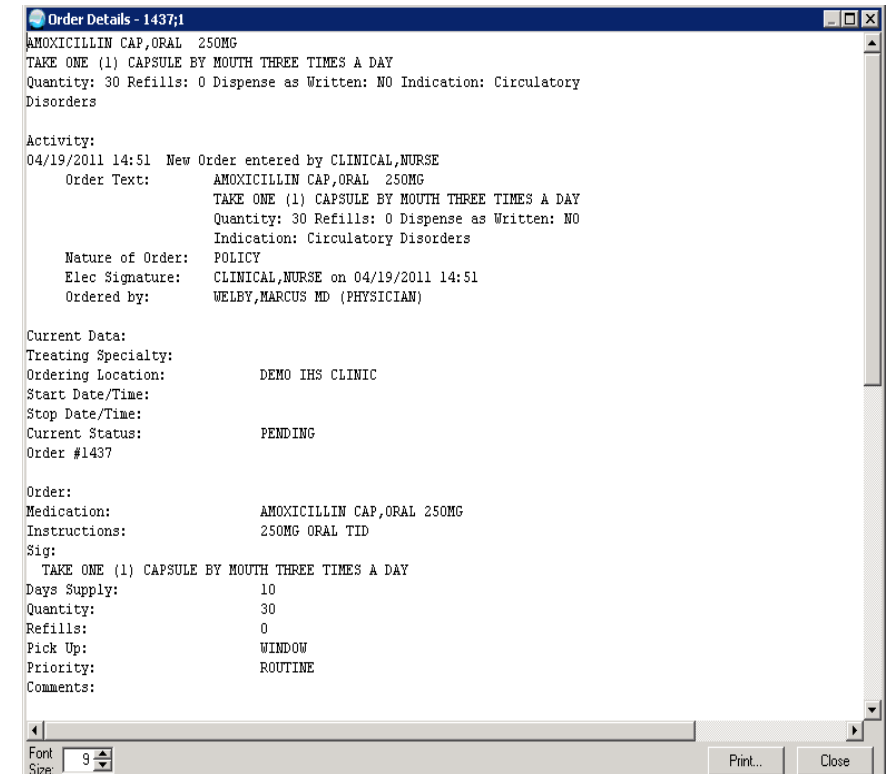

Figure 4-2: Order Details dialog showing an order that counts towards CPOE

#### <span id="page-17-1"></span><span id="page-17-0"></span>**4.1.1.4 Order a medication in EHR (preferred method)**

1. Select the **Orders** tab:

| $\blacktriangleright$ RPMS EHR USER, ISTUDENT                                                                                  |  |             |                                                                                                    |  |  |  |  |
|----------------------------------------------------------------------------------------------------|--|-------------|----------------------------------------------------------------------------------------------------|--|--|--|--|
| User Patient Refresh-Data Tools Help eSig                                                                                      |  |             | Clear and Lock Community Alerts Dosing Calculator                                                                                                    |  |  |  |  |
| PATIENT CHART<br><b>RESOURCES</b><br><b>PRIVACY</b>                                                                            |  |             |                                                                                                    |  |  |  |  |
| <b>Demo Alice Janene</b><br>21-Jan-<br>A CLINIC<br>109629<br>30-Nov-1952 (58)<br>F<br><b>USER.TSTUDENT</b>                     |  |             |                                                                                                    |  |  |  |  |
| <b>REVIEW</b><br>MEDS NIARS.<br>$\vee$ vitals $\vee$<br>CC / PROBS<br><b>REPORTS</b><br><b>ORDERS</b><br>NOTIFICATIONS.<br>WEL |  |             |                                                                                                    |  |  |  |  |
| File View Action Options                                                                                                    |  |             |                                                                                                    |  |  |  |  |
| Active Orders (includes Pending & Recent Activity) - ALL SERVICES<br><b>View Orders</b>                                        |  |             |                                                                                                    |  |  |  |  |
| Active Orders (includes                                                                                                    |  | Service     | Order                                                                                                    |  |  |  |  |
|                                                                                                    |  |             | DELETED: ALBUTEROL INHALANT 90MCG/INHL<br>Outpt, Meds   INHALE TWO (2) PUFFS ORAL INHALATION EVERY 4 HOURS AS N<br>Quantity: 17 Refills: 2 Dispense as Written: YES Indication: Shortness o |  |  |  |  |
| Write Orders<br>Delayed Orders                                                                                                 |  | Outpt. Meds | *CEFTRIAXONE INJ.SOLN 250MG/VIAL<br>INJECT 250 MG/VIAL INTRAMUSCULAR NOW<br>Quantity: 250 Refills: 0                                                                                        |  |  |  |  |
| Nursing Orders<br>Nurse Order (Generic T                                                                                       |  |             | *METOCLOPRAMIDE INJ 5MG/ML<br>Outpt, Meds INJECT 10 MG BY MOUTH DAILY<br>Quantity: 10 Refills: 0                                                                                            |  |  |  |  |
| Consults                                                                                                    |  |             | IBLIPROFEN TAB 800MG<br>Outpt. Meds   TAKE ONE (1) TABLET BY MOUTH THREE TIMES A DAY FOR PAIN<br>Quantity: 30 Refills: 0                                                                    |  |  |  |  |
| Laboratory Outpatient<br>Imaging                                                                                               |  |             | *MEDROXYPROGESTERONE TAB 10MG<br>Outpt, Meds   TAKE ONE [1] TABLET BY MOUTH EVERY DAY three tabs po gd<br>Quantity: 42 Refills: 0                                                           |  |  |  |  |
| Outpatient Medications.                                                                                                    |  |             | *NAPROXEN TAB 250MG<br>$0.361$ Model TAKE TWO (2) TABLETS BY MOUTH TWOSE A DAY WITH EDOD OF                                                                                                 |  |  |  |  |

Figure 4-3: EHR Orders tab

2. Click **Outpatient Medications** in the **Write Orders** pane to display the Outpatient Medications dialog:

|                          | Outpatient Medications.                              | Done                     |
|--------------------------|------------------------------------------------------|--------------------------|
| NEUROLOGIC & PSYCHOM(    | BONES MUSCLES JOINTS                                 | <b>OTHER MEDICATIONS</b> |
| Seizure & Anxiety Meds   | <b>Rheumatoid Meds</b>                               | Vitamins                 |
| Antidepressants Meds     | Narcotic Meds                                        |                          |
| Other CNS Meds           | <b>INFECTIOUS DISEASE</b><br>Non Narcotic Pain Meds. |                          |
|                          |                                                      | Antiinfective Meds       |
| <b>HEENT</b>             | ENDOCRINE                                            | Immunizations Adult      |
| Eye/Ear/Nose/Throat M    | Diabetes Meds                                        | Immunizations Pediatr    |
| Allergy & Cold Meds      | Contraceptive Meds                                   |                          |
|                          | Other Endocrine Meds                                 | Pediatric Meds           |
| <b>CHEST &amp; LUNGS</b> |                                                      |                          |
| Pulmonary Meds           | SKIN                                                 | Injectable Meds          |
| CV Hypertension Meds     | Dermatologic Meds                                    |                          |
| CV Lipid Meds            |                                                      | Second Wind Warrior      |
| EV Other Meds            | <b>HEMATOLOGY</b>                                    |                          |
|                          | Anemia & Anticoag Meds                               | Outside Rx Menu          |
| ABDOMEN                  |                                                      |                          |
| GI Meds                  | **MEDS GIVEN IN CLINI                                | All Other Meds           |
|                          |                                                      |                          |

Figure 4-4: Outpatient Medications dialog

3. Navigate through the screens to find the medication or medication group (preferred method):

|                          | <b>Antibiotic Meds</b>    | Done                     |
|--------------------------|---------------------------|--------------------------|
| <b>CEPHALOSPORINS</b>    | <b>MACROLIDES</b>         | <b>QUINOLONES</b>        |
| Cephalexin 250/5ml QID   | EES 400mg/5ml SUSP        | Levofloxacin 250mg DAILY |
| Cephalexin 250mg QID     | Erythromycin 250mg QID    | Levofloxacin 500mg DAILY |
| Cephalexin 500mg QID     | Erythromycin 500mg QID    |                          |
|                          |                           | MISC ANTIBIOTICS         |
| <b>PENICILLINS</b>       | Azithromycin 250mg UD     | Nitrofurantoin 50mg QID  |
| Amoxicillin 250mg/5ml    |                           | Nitrofurantoin 100mg QID |
| Amoxacillin 250mg TID    | SULFONAMIDES              |                          |
| Amoxicillin 500mg TID    | Cotrimoxazole Susp BID    | Metronidazole 500mg BID  |
| Amoxicillin 2g Dental    | Cotrimoxazole DS BID      |                          |
| Augmentin 250mg/5ml      |                           | Clindamycin 150mg QID    |
| Augmentin 250/125mg TID  | TETRACYCLINES             | Clindamycin 300mg QID    |
| Augmentin 500/125mg TID  | Tetracycline 250mg BID    |                          |
| Dicloxacillin 250mg Q6H  | Tetracycline 250mg QID    | ANTIVIRALS               |
| Penicillin 250mg QID     | Doxycycline 100mg BID     | Amantadine 100mg BID     |
| Penicillin 500mg QID     |                           |                          |
| Penicillin 250mg/5ml QID | UTI ANALGESICS            |                          |
|                          | Phenazopyridine 100mg TID |                          |

Figure 4-5: Antibiotic Medications dialog

4. Click the medication name to open the **Medication Order** dialog:

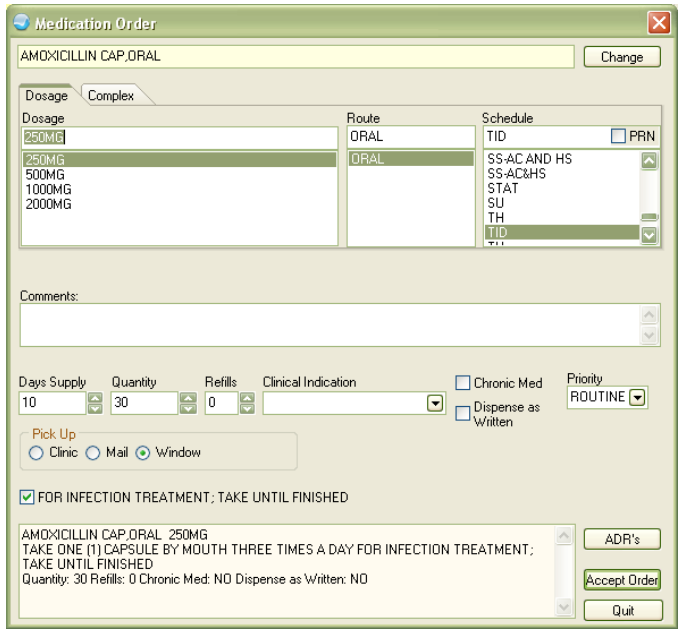

Figure 4-6: Medication Order dialog

- <span id="page-19-0"></span>5. Make any needed changes to the information on the Medication Order dialog.
- 6. Click **Accept Order** to complete the Medication Order and return to the Orders tab:

| Provider Nurse Clerk<br>Chart  <br>Status<br>unreleased |
|---------------------------------------------------------|
|                                                         |
|                                                         |
|                                                         |
|                                                         |
|                                                         |
|                                                         |
|                                                         |
|                                                         |
|                                                         |
|                                                         |
|                                                         |
|                                                         |
|                                                         |

Figure 4-7: Orders tab, new Medication Order displayed

7. Review and sign the order:

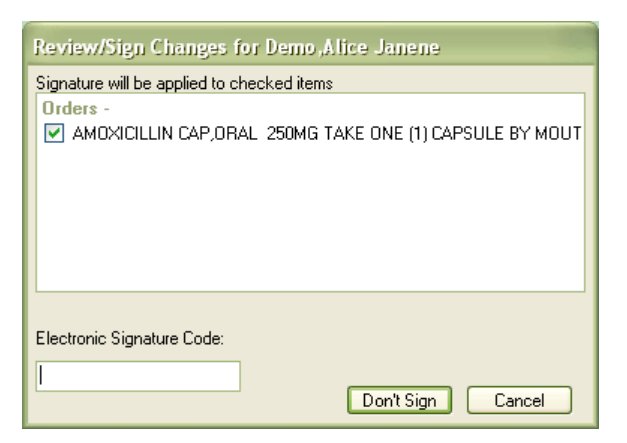

Figure 4-8: Review/Sign Changes dialog

8. The status of the Medication Order is changed to *pending*:

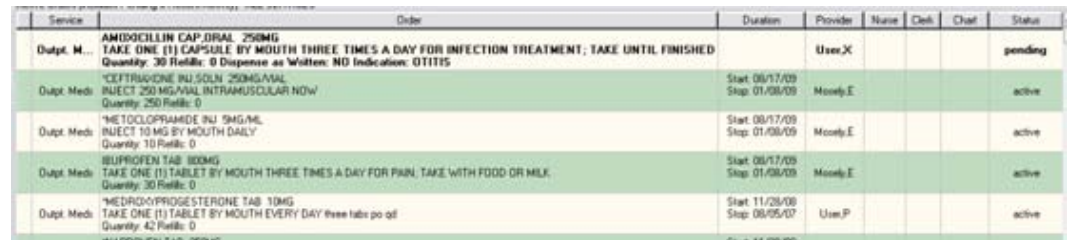

Figure 4-9: Medication List showing new pending Medication Order

#### **4.1.1.5 Order a medication in EHR (if no quick order exists)**

- 1. Select the **Orders** tab (see Section [4.1.1.4,](#page-17-0) Step [1\)](#page-17-1).
- 2. Click **Outpatient Medications** in the **Write Orders** pane to display the Outpatient Medications dialog:

|                          | <b>Outpatient Medications</b>                       | Done                       |  |
|--------------------------|-----------------------------------------------------|----------------------------|--|
| NEUROLOGIC & PSYCHOMOTOR | BONES MUSCLES JOINTS                                | OTHER MEDICATIONS          |  |
| Seizure & Anxiety Meds   | Rheumatoid Meds                                     | Vitamins                   |  |
| Antidepressants Meds     | Narcotic Meds                                       |                            |  |
| Other CNS Meds           | Non Narcotic Pain Meds<br><b>INFECTIOUS DISEASE</b> |                            |  |
|                          |                                                     | Antiinfective Meds         |  |
| <b>HEENT</b>             | <b>ENDOCRINE</b>                                    | Immunizations Adult        |  |
| Eye/Ear/Nose/Throat Meds | Diabetes Meds                                       | Immunizations Pediatric    |  |
| Allergy & Cold Meds      | Contraceptive Meds                                  |                            |  |
|                          | Other Endocrine Meds                                | Pediatric Meds             |  |
| <b>CHEST &amp; LUNGS</b> |                                                     |                            |  |
| Pulmonary Meds           | <b>SKIN</b>                                         | Injectable Meds            |  |
| CV Hypertension Meds     | Dermatologic Meds                                   |                            |  |
| CV Lipid Meds            |                                                     | Second Wind Warriors       |  |
| EV Other Meds            | <b>HEMATOLOGY</b>                                   |                            |  |
|                          | Anemia & Anticoag Meds                              | <u> Outside Bx Menu – </u> |  |
| ABDOMEN                  |                                                     |                            |  |
| GI Meds                  | **MEDS GIVEN IN CLINIC**                            | All Other Meds             |  |
|                          | **STANDING ORDERS**                                 |                            |  |

Figure 4-10: Outpatient Medications dialog

3. Click All Other Meds at the Outpatient Medications dialog to display the Medication Order selection dialog:

| Medication Order                                                                                                    | $\overline{\mathsf{x}}$                          |
|----------------------------------------------------------------------------------------------------|--------------------------------------------------|
| AMOXICILLIN CAP ORAL                                                                                                    |                                                  |
| (No quick orders available)                                                                                                    |                                                  |
| AMOXICILLIN CAP ORAL<br>AMOXICILLIN PWDR.RENST-ORAL<br>AMOXICILLIN/CLAVULANATE PWDR.RENST-ORAL<br>AMOXICILLIN/CLAVULANATE TAB<br>AMOXIL <amoxicillin cap="" oral=""><br/>AMOXIL <amoxicillin pwdr="" renst-oral=""><br/>AMPHOTERICIN B INJ<br/>AMPICILLIN INJ<br/>AMPICILLIN/SULBACTAM INJ<br/>AMYLASE/LIPASE/PROTEASE CAP.EC<br/>ANAFRANIL<br/><clomipramine cap.oral=""><br/>ANASTROZOLE TAB<br/>NF<br/>ANCEF <cefazolin (ancef)="" inj=""><br/>ANDROID <methyltestosterone cap.oral=""><br/>ANECTINE <succinylcholine inj.soln=""><br/>ANTABUSE <disulfiram tab=""><br/>ANTILIRIUM <physostigmine inj.soln=""><br/>ANTIPYRINE/BENZOCAINE/GLYCERIN SOLN.OTIC<br/>ANTISEPTIC SKIN CLEANSER <chlorhexidine gluconate="" liquid.top=""><br/>ANTIVERT<br/><meclizine tab=""><br/>ANUSOL <hemorrhoidal supp.rtl=""><br/>APRACLONIDINE SOLN.OPH</hemorrhoidal></meclizine></chlorhexidine></physostigmine></disulfiram></succinylcholine></methyltestosterone></cefazolin></clomipramine></amoxicillin></amoxicillin> | $\overline{\phantom{a}}$                         |
|                                                                                                    |                                                  |
|                                                                                                    | $\curvearrowright$<br>ADR's<br><b>OK</b><br>Quit |

Figure 4-11: Medication Order selection dialog

- 4. Find a medication in the list by typing its name in the uppermost field; the list is filtered to present matching medications.
- 5. Click the medication in the list to open the **Medication Order** dialog:

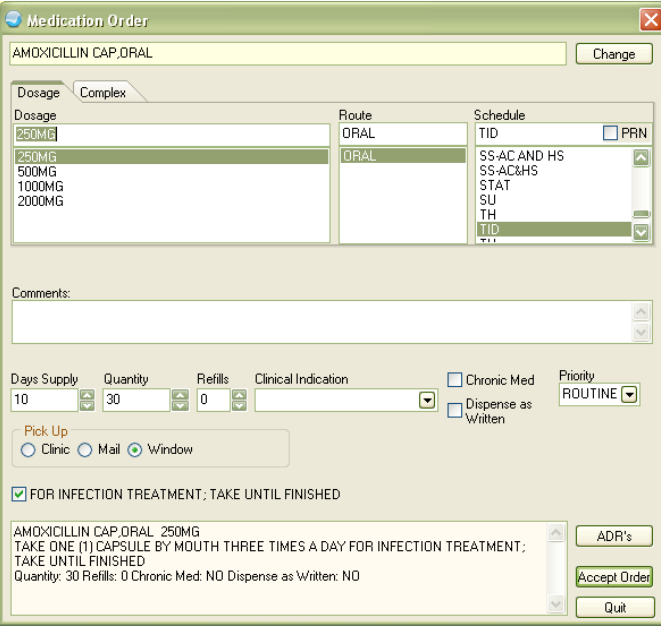

Figure 4-12: Medication Order dialog

6. Continue at Section [4.1.1.4,](#page-17-0) Step [5.](#page-19-0)

### <span id="page-22-0"></span>4.1.2 Drug-Drug & Drug-Allergy Checks

**Objective**: "Implement drug-drug and drug-allergy checks." *42 CFR Part 495.6,(d)(2)(i)*

#### **Type of Measure**: Attestation

**Threshold**: The provider has enabled drug-drug and drug-allergy for the entire EHR reporting period.

The EP is not required to act on the checks in order to meet the measure.

#### **4.1.2.1 RPMS MU Report Logic**

#### **Measure Inclusions:**

COUNT: eligible providers

WHO: have enabled both the drug-drug and drug-allergy checks during the entire EHR reporting period.

The report will display "Yes" if the checks are turned on, or "No" if they are turned off.

**Measure Exclusion**: None.

#### **4.1.2.2 Configure RPMS**

1. Set the Allergy Package parameters:

```
Select GMR ALLERGY SITE PARAMETERS NAME:
   1 Edit Allergy File<br>2 Enter/Edit Signs/S
    2 Enter/Edit Signs/Symptoms Data
   3 Enter/Edit Site Parameters<br>4 Sign/Symptoms List
   4 Sign/Symptoms List<br>5 Allergies File List
          5 Allergies File List
Select Enter/Edit Site Configurable Files Option: 3
   Enter/Edit Site Parameters
Select GMR ALLERGY SITE PARAMETERS NAME: HOSPITAL
NAME: HOSPITAL// (No editing)
Select DIVISION: DEMO HOSPITAL//
The following are the ten most common signs/symptoms:
 1. ANXIETY 6. DIARRHEA<br>2. ITCHING, WATERING EYES 7. HIVES
 2. ITCHING, WATERING EYES
```
May 2011

```
3. HYPOTENSION 8. DRY MOUTH 4. DROWSINESS 9. ANAPHYLAX
                                      9. ANAPHYLAXIS<br>10. RASH
 5. NAUSEA, VOMITING
Enter the number of the sign/symptom that you would like to edit:
AUTOVERIFY FOOD/DRUG/OTHER: NO AUTOVERIFY// ?
     Choose from:<br>0 N
        0 NO AUTOVERIFY
       1 AUTOVERIFY DRUG ONLY<br>2 AUTOVERIFY FOOD ONLY
       2 AUTOVERIFY FOOD ONLY<br>3 AUTOVERIFY DRUG/FOOD
       3 AUTOVERIFY DRUG/FOOD<br>4 AUTOVERIFY OTHER ONL
       4 AUTOVERIFY OTHER ONLY
       5 AUTOVERIFY DRUG/OTHER<br>6 AUTOVERIFY FOOD/OTHER
        6 AUTOVERIFY FOOD/OTHER
                7 AUTOVERIFY ALL
AUTOVERIFY FOOD/DRUG/OTHER: NO AUTOVERIFY//
AUTOVERIFY OBSERVED/HISTORICAL: NO AUTOVERIFY//
AUTOVERIFY LOGICAL OPERATOR: AND//
REQUIRE ORIGINATOR COMMENTS: NO//
MARK ID BAND FLAG: NO//
METHOD OF NOTIFICATION: BULLETIN//
ALERT ID BAND/CHART MARK: NO//
SEND CHART MARK BULLETIN FOR NEW ADMISSIONS: NO//
FDA DATA REQUIRED: NO//
ENABLE COMMENTS FIELD FOR REACTIONS THAT ARE ENTERED IN ERROR: YES
REPORTER NAME:
      ADDRESS: CHEROKEE INDIAN HOSPITAL
                HOSPITAL ROAD
          CITY: CHEROKEE
         STATE: NORTH CAROLINA
           ZIP: 28719
         PHONE: 828-497-9163
    OCCUPATION:
Do you want to edit Reporter Information shown above? No
```
2. Set the allergy parameters in EHR:

```
Select RPMS-EHR Configuration Master Menu Option: ART
Adverse Reaction Tracking Configuration
DEMO HOSPITAL RPMS-EHR Management Version 1.1
                  Adverse Reaction Tracking Configuration
  AUT Automatic Signature of Adverse Reaction Data<br>ENT Enable Adverse Reaction Data Entry
   ENT Enable Adverse Reaction Data Entry<br>
VER Allow Adverse Reaction Verification
         Allow Adverse Reaction Verification
Select Adverse Reaction Tracking Configuration Option: AUT
Automatic Signature of Adverse Reaction Data
DEMO HOSPITAL RPMS-EHR Management Version 1.1
                  Automatic Signature of Adverse Reaction Data
Force automatic signature of ADR entries may be set for the following:
 100 User USR [choose from NEW PERSON]
 200 Class CLS [choose from USR CLASS]
 800 Division DIV [choose from INSTITUTION]
```
May 2011

900 System SYS [DEMO-HO.IHS.GOV] Enter selection: 900 System DEMO-HO.IHS.GOV Setting Force automatic signature of ADR entries for System: DEMO-HO.IHS.GOV Automatic signature of ADR entries?: NO AUT Automatic Signature of Adverse Reaction Data<br>ENT Enable Adverse Reaction Data Entry Enable Adverse Reaction Data Entry VER Allow Adverse Reaction Verification Select Adverse Reaction Tracking Configuration Option: ENT Enable Adverse Reaction Data Entry DEMO HOSPITAL RPMS-EHR Management Version 1.1 Enable Adverse Reaction Data Entry Allow entry of adverse reaction data may be set for the following: 100 User USR [choose from NEW PERSON] 200 Class CLS [choose from USR CLASS] 800 Division DIV [choose from INSTITUTION] 900 System SYS [DEMO-HO.IHS.GOV] Enter selection: 900 System DEMO-HO.IHS.GOV Setting Allow entry of adverse reaction data for System: DEMO-HO.IHS.GOV Allow entry of adverse reaction data?: YES

#### 3. Enable Order Checks:

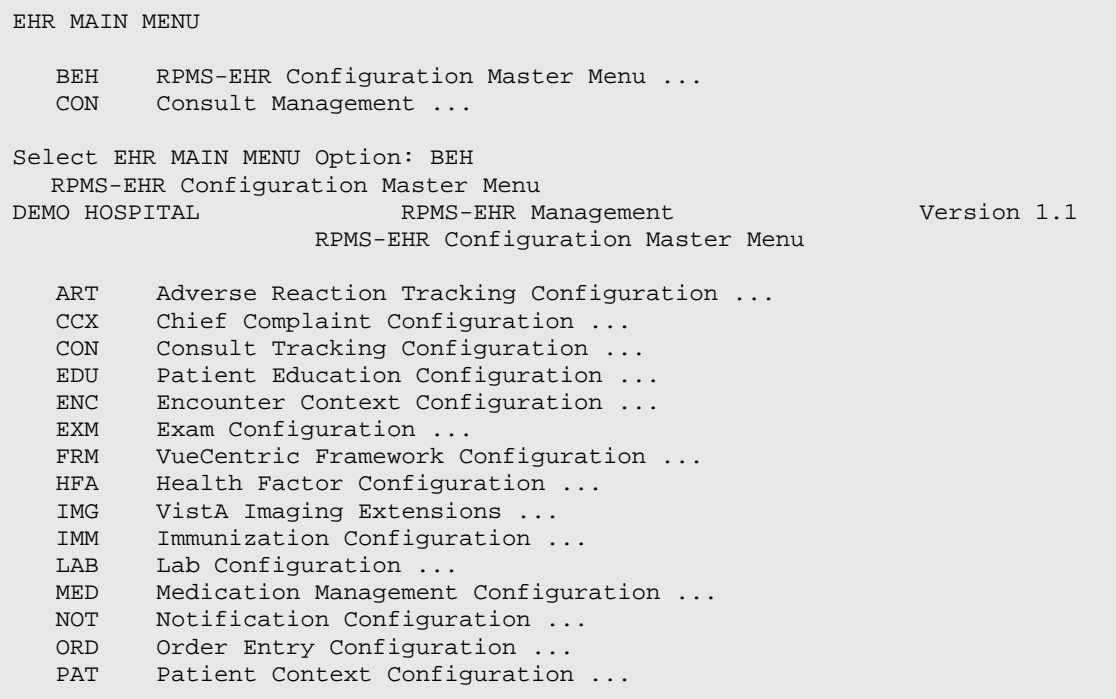

May 2011

Select RPMS-EHR Configuration Master Menu Option: ORD Order Entry Configuration<br>DEMO HOSPITAL R RPMS-EHR Management Version 1.1 Order Entry Configuration DOC Delayed Orders Configuration ...<br>KEY Key Management ... KEY Key Management ...<br>MNU Order Menu Managem MNU Order Menu Management ...<br>OCX Order Check Configuration ... OCX Order Check Configuration ... PAR Order Parameters ... Select Order Entry Configuration Option: OCX Order Check Configuration<br>DEMO HOSPITAL R RPMS-EHR Management Version 1.1 Order Check Configuration ACT Activate/Inactivate Rules COM Compile Rules ENA Enable/Disable Order Checking System INQ Expert System Inquiry PAR Order Check Parameters ... Select Order Check Configuration Option: ENA Enable/Disable Order Checking System DEMO HOSPITAL RPMS-EHR Management Version 1.1 Enable/Disable Order Checking System Enable or disable order checking system. may be set for the following: 1 Division DIV [choose from INSTITUTION]<br>2 System SYS [DEMO-HO.IHS.GOV]<br>3 Package PKG [ORDER ENTRY/RESULTS REPO SYS [DEMO-HO.IHS.GOV] PKG [ORDER ENTRY/RESULTS REPORTING] Enter selection: 2 System DEMO-HO.IHS.GOV Setting Enable or disable order checking system for System: DEMO-HO.IHS.GOV Value: Enable//

4. Configure the ten required Order Checks:

```
Select Order Check Parameters Option: ENA
Enable/Disable an Order Check
DEMO HOSPITAL RPMS-EHR Management Version 1.1
                    Enable/Disable an Order Check
Order Check Processing Flag may be set for the following:<br>1 User USR [choose from NEW PERSON]
       User USR [choose from NEW PERSON]<br>
Location LOC [choose from HOSPITAL LOCATION]
 2 Location LOC [choose from HOSPITAL LOCATION]
 3 Service SRV [choose from SERVICE/SECTION]
 4 Division DIV [choose from INSTITUTION]
 5 System SYS [DEMO-HO.IHS.GOV]
 6 Package PKG [ORDER ENTRY/RESULTS REPORTING]
Enter selection: 5
 System DEMO-HO.IHS.GOV
--- Setting Order Check Processing Flag for System: DEMO-HO.IHS.GOV ---
Select Order Check: ??
   Choose from:
```
May 2011

 ALLERGIES UNASSESSIBLE ALLERGY-CONTRAST MEDIA INTERAC ALLERGY-DRUG INTERACTION AMINOGLYCOSIDE ORDERED BIOCHEM ABNORMALITY FOR CONTRA CLOZAPINE APPROPRIATENESS CRITICAL DRUG INTERACTION CT & MRI PHYSICAL LIMITATIONS DANGEROUS MEDS FOR PT > 64 DISPENSE DRUG NOT SELECTED DUPLICATE DRUG CLASS ORDER DUPLICATE DRUG ORDER DUPLICATE OPIOID MEDICATIONS DUPLICATE ORDER ERROR MESSAGE ESTIMATED CREATININE CLEARANCE GENERIC RESULTS GLUCOPHAGE-CONTRAST MEDIA GLUCOPHAGE-LAB RESULTS LAB ORDER FREQ RESTRICTIONS MISSING LAB TESTS FOR ANGIOGRA NO ALLERGY ASSESSMENT ORDER CHECKING NOT AVAILABLE POLYPHARMACY RECENT BARIUM STUDY RECENT ORAL CHOLECYSTOGRAM RENAL FUNCTIONS OVER AGE 65 SIGNIFICANT DRUG INTERACTION Select Order Check: ALLERGIES UNASSESSIBLE Are you adding ALLERGIES UNASSESSIBLE as a new Order Check? YES Order Check: ALLERGIES UNASSESSIBLE // ALLERGIES UNASSESSIBLE ALLERGIES UNASSESSIBLE Value: Enabled// Select Order Check: ALLERGY-CONTRAST MEDIA INTERACTION Are you adding ALLERGY-CONTRAST MEDIA INTERACTION as a new Order Check? YES Order Check: ALLERGY-CONTRAST MEDIA INTERACTION// ALLERGY-CONTRAST MEDIA INTERACTION ALLERGY-CONTRAST MEDIA INTERACTION Value: Enabled// Select Order Check: ALLERGY-DRUG INTERACTION Are you adding ALLERGY-DRUG INTERACTION as a new Order Check? YES Order Check: ALLERGY-DRUG INTERACTION // ALLERGY-DRUG INTERACTION ALLERGY-DRUG INTERACTION Value: Enabled// Select Order Check: CRITICAL DRUG INTERACTION Are you adding CRITICAL DRUG INTERACTION as a new Order Check? YES Order Check: CRITICAL DRUG INTERACTION // CRITICAL DRUG INTERACTION CRITICAL DRUG INTERACTION Value: Enabled// Select Order Check: DANGEROUS MEDS FOR PT > 64 Are you adding DANGEROUS MEDS FOR PT > 64 as a new Order Check? YES

May 2011

Order Check: DANGEROUS MEDS FOR PT > 64 // DANGEROUS MEDS FOR PT > 64 DANGEROUS MEDS FOR PT > 64 Value: Enabled// Select Order Check: ESTIMATED CREATININE CLEARANCE Are you adding ESTIMATED CREATININE CLEARANCE as a new Order Check? YES Order Check: ESTIMATED CREATININE CLEARANCE // ESTIMATED CREATININE CLEARANCE ESTIMATED CREATININE CLEARANCE Value: Enabled// Select Order Check: GLUCOPHAGE-CONTRAST MEDIA Are you adding GLUCOPHAGE-CONTRAST MEDIA as a new Order Check? YES Order Check: GLUCOPHAGE-CONTRAST MEDIA // GLUCOPHAGE-CONTRAST MEDIA GLUCOPHAGE-CONTRAST MEDIA Value: Enabled// Select Order Check: GLUCOPHAGE-LAB RESULTS Are you adding GLUCOPHAGE-LAB RESULTS as a new Order Check? YES Order Check: GLUCOPHAGE-LAB RESULTS // GLUCOPHAGE-LAB RESULTS GLUCOPHAGE-LAB RESULTS Value: Enabled// Select Order Check: NO ALLERGY ASSESSMENT Are you adding NO ALLERGY ASSESSMENT as a new Order Check? YES Order Check: NO ALLERGY ASSESSMENT // NO ALLERGY ASSESSMENT NO ALLERGY ASSESSMENT Value: Enabled// Select Order Check: RENAL FUNCTIONS OVER AGE 65 Are you adding RENAL FUNCTIONS OVER AGE 65 as a new Order Check? YES Order Check: RENAL FUNCTIONS OVER AGE 65// RENAL FUNCTIONS OVER AGE 65 RENAL FUNCTIONS OVER AGE 65 Value: Enabled// Select Order Check:

5. Mark the Order Checks as Mandatory:

```
Select Order Check Parameters Option: EDT
Mark Order Checks Editable by User
DEMO HOSPITAL RPMS-EHR Management
Version 1.1
                       Mark Order Checks Editable by User
Order Check On/Off Editable by User may be set for the following:
    1 Division DIV [choose from INSTITUTION]<br>2 System SYS [DEMO-HO.IHS.GOV]
                     SYS [DEMO-HO.IHS.GOV]
Enter selection: 2
System DEMO-HO.IHS.GOV
-- Setting Order Check On/Off Editable by User for System: DEMO-HO.IHS.GOV 
--
```
May 2011

Select Order Check: ?? Choose from: ALLERGIES UNASSESSIBLE ALLERGY-CONTRAST MEDIA INTERAC ALLERGY-DRUG INTERACTION AMINOGLYCOSIDE ORDERED BIOCHEM ABNORMALITY FOR CONTRA CLOZAPINE APPROPRIATENESS CRITICAL DRUG INTERACTION CT & MRI PHYSICAL LIMITATIONS DANGEROUS MEDS FOR PT > 64 DISPENSE DRUG NOT SELECTED DUPLICATE DRUG CLASS ORDER DUPLICATE DRUG ORDER DUPLICATE OPIOID MEDICATIONS DUPLICATE ORDER ERROR MESSAGE ESTIMATED CREATININE CLEARANCE GENERIC RESULTS GLUCOPHAGE-CONTRAST MEDIA GLUCOPHAGE-LAB RESULTS LAB ORDER FREQ RESTRICTIONS MISSING LAB TESTS FOR ANGIOGRA NO ALLERGY ASSESSMENT ORDER CHECKING NOT AVAILABLE POLYPHARMACY RECENT BARIUM STUDY RECENT ORAL CHOLECYSTOGRAM RENAL FUNCTIONS OVER AGE 65 SIGNIFICANT DRUG INTERACTION Select Order Check: ALLERGIES UNASSESSIBLE Order Check: ALLERGIES UNASSESSIBLE // ALLERGIES UNASSESSIBLE ALLERGIES UNASSESSIBLE Editable by User?: NO Select Order Check: ALLERGY-CONTRAST MEDIA INTERACTION Order Check: ALLERGY-CONTRAST MEDIA INTERACTION// ALLERGY-CONTRAST MEDIA INTERACTION ALLERGY-CONTRAST MEDIA INTERACTION Editable by User?: NO Select Order Check: ALLERGY-DRUG INTERACTION Order Check: ALLERGY-DRUG INTERACTION// ALLERGY-DRUG INTERACTION ALLERGY-DRUG INTERACTION Editable by User?: NO Select Order Check: CRITICAL DRUG INTERACTION Order Check: CRITICAL DRUG INTERACTION// CRITICAL DRUG INTERACTION CRITICAL DRUG INTERACTION Editable by User?: NO Select Order Check: DANGEROUS MEDS FOR PT > 64 Order Check: DANGEROUS MEDS FOR PT > 64 // DANGEROUS MEDS FOR PT > 64 DANGEROUS MEDS FOR PT > 64 Editable by User?: NO Select Order Check:

May 2011

```
ESTIMATED CREATININE CLEARANCE
Order Check: ESTIMATED CREATININE CLEARANCE// ESTIMATED CREATININE 
CLEARANCE ESTIMATED CREATININE CLEARANCE
Editable by User?: NO
Select Order Check:
GLUCOPHAGE-CONTRAST MEDIA
Order Check: GLUCOPHAGE-CONTRAST MEDIA// GLUCOPHAGE-CONTRAST MEDIA 
GLUCOPHAGE-CONTRAST MEDIA
Editable by User?: NO
Select Order Check:
GLUCOPHAGE-LAB RESULTS
Order Check: GLUCOPHAGE-LAB RESULTS// GLUCOPHAGE-LAB RESULTS 
GLUCOPHAGE-LAB RESULTS
Editable by User?: N
O
Select Order Check:
NO ALLERGY ASSESSMENT
Order Check: NO ALLERGY ASSESSMENT// NO ALLERGY ASSESSMENT NO ALLERGY 
ASSESSMENT
Editable by User?: NO
Select Order Check:
RENAL FUNCTIONS OVER AGE 65
Order Check: RENAL FUNCTIONS OVER AGE 65// RENAL FUNCTIONS OVER AGE 65 
RENAL FUNCTIONS OVER AGE 65
Editable by User?: NO
Select Order Check:
```
- 6. Review all order checks by Division level and by individual provider; delete any that are set at the 'User' level.
- 7. Run the Allergy Cleanup Utility (requires EHR Patch 8):

```
Select Core Applications Option: ALL
   Adverse Reaction Tracking
    1 Enter/Edit Site Configurable Files ...<br>2 Adverse Reaction Tracking User Menu
    2 Adverse Reaction Tracking User Menu ...<br>3 Adverse Reaction Tracking Clinician Mer
    3 Adverse Reaction Tracking Clinician Menu ...<br>4 Adverse Reaction Tracking Verifier Menu
     4 Adverse Reaction Tracking Verifier Menu ...
           P&T Committee Menu ...
Select Adverse Reaction Tracking Option: 1
   Enter/Edit Site Configurable Files
    1 Edit Allergy File<br>2 Enter/Edit Signs/
    2 Enter/Edit Signs/Symptoms Data<br>3 Enter/Edit Site Parameters
     3 Enter/Edit Site Parameters
    4 Sign/Symptoms List<br>5 Allergies File List
    5 Allergies File List<br>6 Allergy clean up ut
            Allergy clean up utility
Select Enter/Edit Site Configurable Files Option: 6
   Allergy clean up utility
       Select one of the following:
```
May 2011

1 Free Text<br>2 Indredient 2 Ingredient<br>3 Drug Class 3 Drug Class Select the list you wish to work with: 1 Free Text The free text list was last built on Dec 03, 2010 Do you want to rebuild the list? YES Building list of free text allergies...this may take a few minutes Allergy Tracking Free Text Entries Reactant # Active Entries<br>AC I/ARB 1  $\begin{tabular}{ccccc} 1 & AC I/ARE & & & & & 1 \\ 2 & ACEI & & & & & 4 \\ \end{tabular}$ 2 ACEI 4<br>3 ACTIFED 3 ACTIFED 1 4 ADVERSE DRUG REACTION H202 1<br>5 AKE: ACT 5 AKE: ACI 1<br>6 ALL ANTIBIOTIC UNKNOWN 1 6 ALL ANTIBIOTIC UNKNOWN 1<br>7 ALL DYES 1 7 ALL DYES 1<br>8 ALL EYE DROPS 1 8 ALL EYE DROPS 1 ALL NSAIDS 1<br>1 ALL TAPES 1 10 ALL TAPES 1<br>11 ALLERGIC TO DYE 1 11 ALLERGIC TO DYE 1 12 AMPICILLINS (ALL) 1<br>13 AMESTHESIA MEDS 1 13 ANESTHESIA MEDS 1<br>14 ANGIOGRAM DYE 14 ANGIOGRAM DYE 1 15 ANTI-INFLAMMATORIES DUE TO MS 1<br>16 ANTIBIOTIC ALLERGY 16 ANTIBIOTIC ALLERGY 1<br>17 ANTIHISTAMINES 17 ANTIHISTAMINES 1 + Select one or more entries AE Add/Edit Allergy File EE Mark entered in error<br>DD Detailed Display UR Update to new reactant DD Detailed Display Select Item(s): DD Detailed Display Allergy Tracking Free Text Entries Reactant  $\begin{array}{ccc} & & \# \text{ Active Ethics} \\ AC \text{ I/ARB} & & 1 \end{array}$  $\frac{1}{2}$  AC I/ARB  $\frac{1}{4}$ 2 ACEI 4<br>3 ACTIFED 3 ACTIFED 1<br>4 ADVERSE DRUG REACTION H202 1 4 ADVERSE DRUG REACTION H202 1<br>5 AKE: ACT 5 AKE: ACI 1<br>6 ALL ANTIBIOTIC UNKNOWN 1 6 ALL ANTIBIOTIC UNKNOWN 1 7 ALL DYES 1<br>8 ALL EYE DROPS 1 ALL EYE DROPS 1<br>ALL NSAIDS 1 9 ALL NSAIDS 1 10 ALL TAPES 1 11 ALLERGIC TO DYE 1<br>12 AMPICILLINS (ALL) 1 12 AMPICILLINS (ALL) 1<br>13 ANESTHESIA MEDS 13 ANESTHESIA MEDS 1<br>14 ANGIOGRAM DYE 1 14 ANGIOGRAM DYE 1 15 ANTI-INFLAMMATORIES DUE TO MS 1<br>16 ANTIBIOTIC ALLERGY 1 16 ANTIBIOTIC ALLERGY 1<br>17 ANTIHISTAMINES 1 17 ANTIHISTAMINES 1<br>18 ANTIHISTIMINES 1 18 ANTIHISTIMINES 1<br>19 ANTIVENOM 1 19 ANTIVENOM 1 20 APAP WITH CODEINE 30 MG TAB 1

May 2011

21 ARB 1<br>22 ARTHRITIS PILL 2 22 ARTHRITIS PILL ? 1<br>23 ASTHMA PILLS 1 23 ASTHMA PILLS 1<br>24 AVELAX 1 24 AVELAX 1<br>25 AVENEX 1 25 AVENEX 1<br>26 BAKERS YEAST 1 1 26 BAKERS YEAST 1 27 BANDAIDS 7 28 BASCTRIM 1 29 BECLOMETHASONE INHALER 1 30 BEE STING 2 31 BEE STINGS 1<br>32 BEN-GAY 1 32 BEN-GAY 1<br>33 BETABLOCKERS 2 33 BETABLOCKERS 2<br>24 BETHOLOL 34 BETHOLOL Select one or more entries AE Add/Edit Allergy File EE Mark entered in error DD Detailed Display UR Update to new reactant Select Item(s): DD Detailed Display Please choose only one entry for the detailed display. Patient listing for reactant ARB<br>Patient Name Patient Name Last 4 1 DEMO,ALICE Allergies: ACEI~ARB Select a patient  $>$ >>>  $\ge$ EE Entered in Error PR Add/Edit Patient Reaction UR Update to new reactant DD Allergy Detailed Display AE Add/Edit Allergy File Select Item(s): DD Allergy Detailed Display Select Entries from list: 1 PATIENT: DEMO, ALICE REACTANT: ARB GMR ALLERGY: OTHER ALLERGY/ADVERSE REACTION ORIGINATION DATE/TIME: NOV 14, 2007@07:59 OBSERVED/HISTORICAL: OBSERVED<br>MECHANISM: UNKNOWN ORIGINATOR SIGN OFF: YES VERIFIED: YES VERIFICATION DATE/TIME: NOV 14, 2007@08:00:19 VERIFIER: WOLF,JADE A ALLERGY TYPE: DRUG REACTION: RASH ALLERGY TYPE: DRUG REACTION: RASH ENTERED BY: WOLF, JADE A DATE ENTERED: JUN 02, 2003 DATE/TIME: NOV 14, 2007@08:00:22 USER ENTERING: WOLF, JADE A Reactant Detailed Display Jan 06, 2011 08:27:47 Page: 1 of 1 Patient listing for reactant ARB Patient Name Last 4<br>
DEMO.ALICE DEMO, ALICE Allergies: ACEI~ARB Select a patient  $>$ >>>  $\ge$ EE Entered in Error PR Add/Edit Patient Reaction UR Update to new reactant DD Allergy Detailed Display AE Add/Edit Allergy File Select Item(s): Quit// UR Update to new reactant

May 2011

```
Select Entries from list: 1
You are about to update the selected patient's ARB allergy to a new 
reactant.
ARE YOU SURE? NO// YES
For patient DEMO,ALICE
Enter Causative Agent: ANGIOTEN
Checking GMR ALLERGIES (#120.82) file for matches...
Now checking the National Drug File - Generic Names (#50.6)
Now checking the National Drug File - Trade Names (#50.67)
Now checking INGREDIENT (#50.416) file for matches...
Now checking VA DRUG CLASS (#50.605) file for matches...
SIN II INHIBITOR
   ANGIOTENSIN II INHIBITOR
You selected ANGIOTENSIN II INHIBITOR
Is this correct? Y
You are about to update the entry with a selection from the VA DRUG CLASS 
file. By doing that you are limiting the information available for order 
checking.
In general, it is better to choose from one of the drug related files as 
that ensures that drug class and ingredient information are part of the 
patient's allergy definition and will provide better allergy order 
checking.
Are you sure you want to use this reactant? YES
Reactant Detailed Display Jan 06, 2011 08:30:39 Page: 0 of 0
Patient listing for reactant ARB
   Patient Name Last 4
Select a patient >>><br>EE Entered in Error >>><br>EE Entered in Error >>>
EE Entered in Error PR Add/Edit Patient Reaction<br>
UR Update to new reactant PDD Allergy Detailed Display
                                      DD Allergy Detailed Display
AE Add/Edit Allergy File
Allergy Tracking Update Jan 06, 2011 08:30:55 Page: 2 of 16
Allergy Tracking Free Text Entries
+ Reactant # Active Entries<br>18 ANTIHISTIMINES
18 ANTIHISTIMINES 1<br>19 ANTIVENOM
19 ANTIVENOM 1<br>20 APAP WITH CODEINE 30 MG TAB 1
20 APAP WITH CODEINE 30 MG TAB 1<br>21 ARB 1
21 ARB 1
22 ARTHRITIS PILL ? 1
23 ASTHMA PILLS 1<br>24 AVELAX 1
\begin{tabular}{ccccc} 24 & AVELAX & & & & & 1 \\ 25 & AVEREX & & & & & 1 \\ \end{tabular}25 AVENEX 1<br>26 BAKERS YEAST 1 1
26 BAKERS YEAST 1 1 1 1 27 BANDAIDS 1
27 BANDAIDS 7<br>28 BASCTRIM 1
28 BASCTRIM 1<br>29 BECLOMETHASONE INHALER 1
29 BECLOMETHASONE INHALER 1
```
May 2011

```
30 BEE STING 2
31 BEE STINGS 1 2 1 2 1 2 2 32 BEN-GAY
32 BEN-GAY 1<br>33 BETABLOCKERS 2
33 BETABLOCKERS 2<br>34 BETHOLOL 1
34 BETHOLOL
+ Select one or more entries
AE Add/Edit Allergy File               EE  Mark entered in error
DD Detailed Display UR Update to new reactant
  1 Edit Allergy File<br>2 Enter/Edit Signs/S
   2 Enter/Edit Signs/Symptoms Data
    3 Enter/Edit Site Parameters
  4 Sign/Symptoms List<br>5 Allergies File Lis
   5 Allergies File List<br>6 Allergy clean up ut
        Allergy clean up utility
```
#### **4.1.2.3 View Drug-Drug order check settings in EHR**

1. Click to open the **Tools** menu and select **Options** to display the Options dialog:

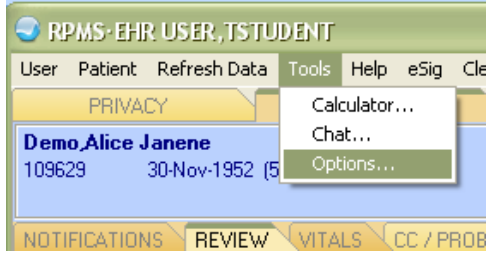

Figure 4-13: EHR Tools menu

2. Click the **Order Checks** tab:

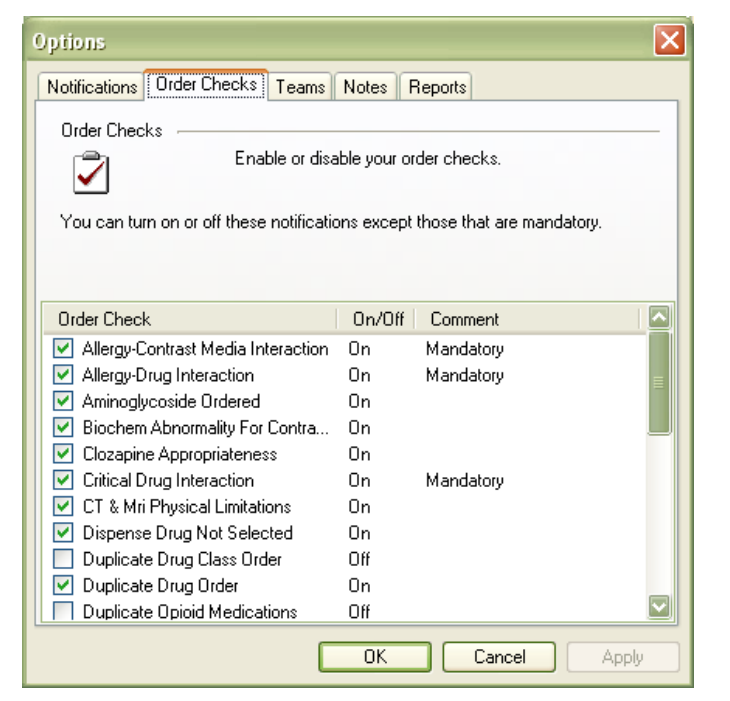

Figure 4-14: Options dialog, Order Checks tab

3. Use the scroll bar to view the list of Order Checks; each order check that was set to "Mandatory" during RPMS configuration should be so marked in the **Comment** column of this dialog.

#### **4.1.2.4 The Order Check Report**

- 1. Select the "Establish Meaningful Use 'Clean Date'" option to run a sub-routine in the MU report that checks all the EHR Order Check Configuration parameters that are required by Meaningful Use.
	- The Order Checking System must be enabled at the System level and not disabled at the Division level.
	- The Order Check Processing Flag must be enabled at the System level and not disabled at the Division, Service, Location, or User levels for the following order checks:

```
 ESTIMATED CREATININE CLEARANCE
 ALLERGY-DRUG INTERACTION
 ALLERGY-CONTRAST MEDIA INTERACTION
 CRITICAL DRUG INTERACTION
 RENAL FUNCTIONS OVER AGE 65
 GLUCOPHAGE-CONTRAST MEDIA
 GLUCOPHAGE-LAB RESULTS
 DANGEROUS MEDS FOR PT > 64
 NO ALLERGY ASSESSMENT
```
2. Set **Mark Order Checks Editable by User** to **No** at the System level and not disabled at the Division level for the same order checks.

• When the "Establish Meaningful Use 'Clean Date'" is initially run, a site may see information about incorrectly set Order Check parameters.

 \*\*\*\*\*\*\*\*\*\*\*\*\*\*\*\*\*\*\*\*\*\*\*\*\*\*\*\*\*\*\*\*\*\*\*\*\*\*\*\*\*\*\*\* \*\* PCC Management Reports \*\* Meaningful Use Performance Reports \*\*\*\*\*\*\*\*\*\*\*\*\*\*\*\*\*\*\*\*\*\*\*\*\*\*\*\*\*\*\*\*\*\*\*\*\*\*\*\*\*\*\*\* IHS PCC Suite Version 2.0 2010 DEMO HOSPITAL M1IP Stage 1 Interim MU Performance Report-EPs M1IH Stage 1 Interim MU Performance Report-Hospitals MUCD Establish Meaningful Use 'Clean Date' Select Meaningful Use Performance Reports Option: APCM MU CLEAN DATE Establish Meaningful Use 'Clean Date' Establish Meaningful Use 'Clean Date' No^ORK EDITABLE BY USER NOT SET TO NO FOR SYSTEM FOR ALLERGY-CONTRAST MEDIA INTERACTION ORK EDITABLE BY USER NOT SET TO NO FOR SYSTEM FOR RENAL FUNCTIONS OVER AGE 65 ORK EDITABLE BY USER NOT SET TO NO FOR SYSTEM FOR GLUCOPHAGE-CONTRAST MEDIA ORK EDITABLE BY USER NOT SET TO NO FOR SYSTEM FOR DANGEROUS MEDS FOR PT > 64 ORK PROCESSING FLAG NOT ENABLED FOR SYSTEM FOR ESTIMATED CREATININE CLEARANCE ORK PROCESSING FLAG NOT ENABLED FOR SYSTEM FOR ALLERGY-DRUG INTERACTION ORK PROCESSING FLAG NOT ENABLED FOR SYSTEM FOR ALLERGY-CONTRAST MEDIA INTERACTION ORK PROCESSING FLAG NOT ENABLED FOR SYSTEM FOR CRITICAL DRUG INTERACTION ORK PROCESSING FLAG NOT ENABLED FOR SYSTEM FOR RENAL FUNCTIONS OVER AGE 65 ORK PROCESSING FLAG NOT ENABLED FOR SYSTEM FOR GLUCOPHAGE-CONTRAST MEDIA ORK PROCESSING FLAG NOT ENABLED FOR SYSTEM FOR GLUCOPHAGE-LAB RESULTS ORK PROCESSING FLAG NOT ENABLED FOR ALLERGY-CONTRAST MEDIA INTERACTION FOR PPROVIDER, MARK F ORK PROCESSING FLAG NOT ENABLED FOR ESTIMATED CREATININE CLEARANCE FOR PPROVIDER,MARK F ORK PROCESSING FLAG NOT ENABLED FOR RENAL FUNCTIONS OVER AGE 65 FOR PPROVIDER,MARK F ORK PROCESSING FLAG NOT ENABLED FOR ESTIMATED CREATININE CLEARANCE FOR PSUSER, RUSSELL B

3. Use this data to correct any discrepancies.

The Meaningful Use Report will fail one or more of its core elements until the parameters are set properly.

4. Once the site is configured correctly, the "Establish Meaningful Use 'Clean Date'" option will run to completion and set the Meaningful Use 'Clean Date' equal to that day's date:
\*\*\*\*\*\*\*\*\*\*\*\*\*\*\*\*\*\*\*\*\*\*\*\*\*\*\*\*\*\*\*\*\*\*\*\*\*\*\*\*\*\*\*\* \*\* The particular property of the particular performance Reports \*\*  $\star$  \* Meaningful Use Performance Reports \*\*\*\*\*\*\*\*\*\*\*\*\*\*\*\*\*\*\*\*\*\*\*\*\*\*\*\*\*\*\*\*\*\*\*\*\*\*\*\*\*\*\*\* IHS PCC Suite Version 2.0 2010 DEMO HOSPITAL M1IP Stage 1 Interim MU Performance Report-EPs M1IH Stage 1 Interim MU Performance Report-Hospitals MUCD Establish Meaningful Use 'Clean Date' Select Meaningful Use Performance Reports Option: MUCD Establish Meaningful Use 'Clean Date' Yes Meaningful Use 'Clean Date' set to APR 13, 2011

#### **4.1.2.5 Order Check Processing, Sample Results**

• When a medication order would result in a Drug-Drug Interaction, a dialog similar to the following is displayed:

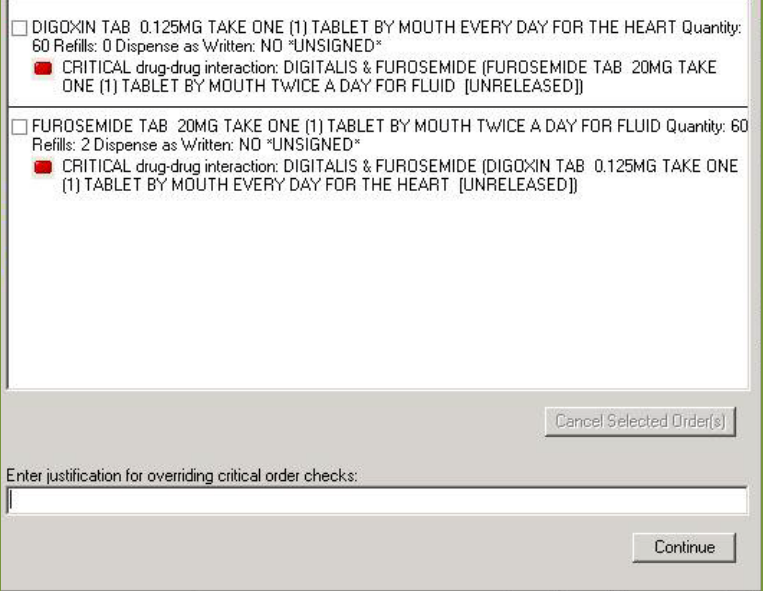

Figure 4-15: Drug Interaction Order Check dialog

• When a medication order would result in a Drug Allergy reaction, a dialog similar to the following is displayed:

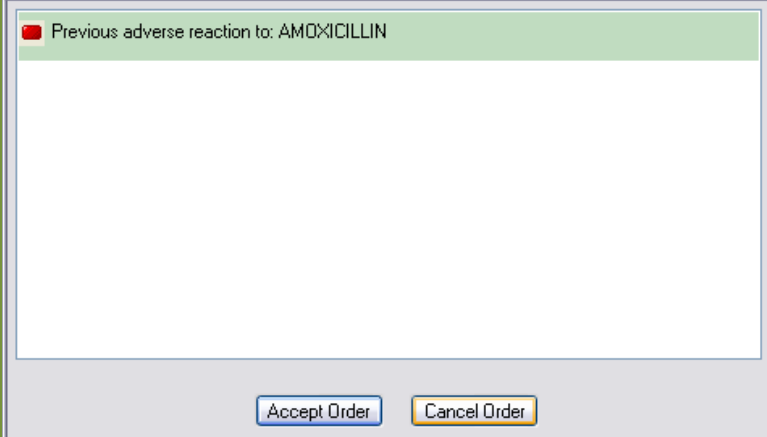

Figure 4-16: Drug Allergy Order Check dialog displaying a Drug Allergy reaction

• When a medication order would result in a Drug-Lab order check, a dialog similar to the following is displayed:

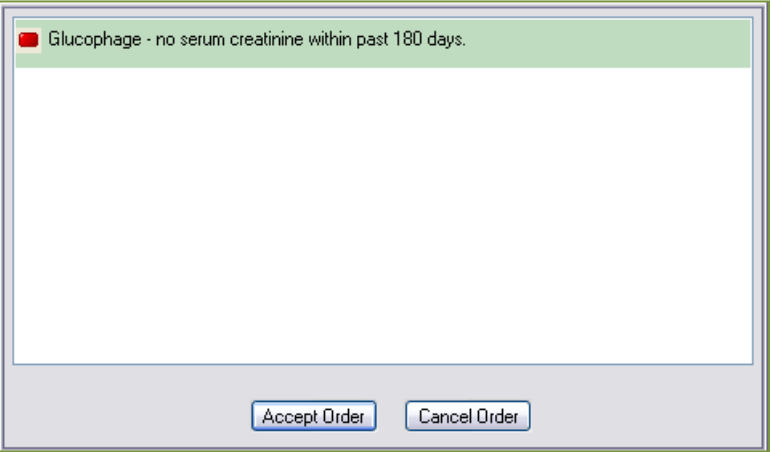

Figure 4-17: Drug-Lab Order Check dialog displaying a Drug Lab order check

• When a medication order is entered for a patient who does not have an allergy assessment entered, the following dialog is displayed:

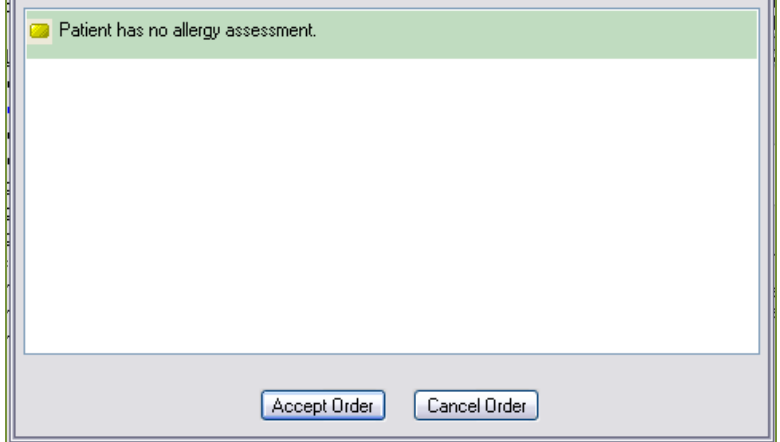

Figure 4-18: No Allergy Assessment Order Check dialog

# 4.1.3 ePrescribing

**Objective**: "Generate and transmit permissible prescriptions electronically." *42 CFR Part 495.6,(d)(4)(i)*

#### **Type of Measure**: Rate

The number of prescriptions in the denominator generated and transmitted electronically.

The number of prescriptions written by the EP for drugs requiring a prescription  $\,$  >40%  $\,$ in order to be dispensed, other than controlled substances, for patients whose records are in the certified EHR during the EHR reporting period.

**Threshold**: More than 40% of all permissible prescriptions written by the provider during the EHR reporting period are transmitted electronically using certified EHR technology.

Successful receipt of the order at a pharmacy is not required for this measure.

# **4.1.3.1 RPMS MU Report Logic**

# **Numerator Inclusions:**

COUNT: each prescription in the denominator

WHERE: the prescription number:

IS: numeric

AND: the Nature of Order does not  $=$  "written"

OR THAT: starts with "X"

AND: the comment in the activity log contains "E-Prescribe"

# **Denominator Inclusions:**

COUNT: each prescription electronically entered by the eligible provider

WHERE: the issue date falls during the EHR reporting period

AND WHERE: it was filled by an on-site pharmacy, off-site pharmacy, or onsite COTS pharmacy

AND WHERE: a prescription number exists

**Measure Exclusion**: EPs who write (enter) fewer than100 prescriptions during the EHR reporting period are excluded from this measure.

# **Denominator Exclusions**:

- Any entries of any type in the outside medication component.
- Any prescription which has a remark that contains "Administered in Clinic."
- Any prescription for a Controlled Substance identified by DEA special handling code of 1, 2, 3, 4, or 5.

# **4.1.3.2 Configure RPMS**

Sites without pharmacy use the Configure RPMS for CPOE instructions in Section [4.1.1.2](#page-10-0)

# **4.1.3.3 EHR Use**

To view a report of successfully transmitted e-Prescriptions, click **eRx Receipt**:

eRx Receipt

Figure 4-19: ePrescribing button

# 4.1.4 Demographics

**Objective:** "Record all of the following demographics:

- Preferred language
- Gender
- Race
- Ethnicity
- Date of birth."

*42 CFR Part 495.6,(d)(7)(i)*

#### **Type of Measure**: Rate

The number of unique patients in the denominator who have all the elements of demographics (or a specific exclusion if the patient declined to provide one or more elements or if recording an element is contrary to state law) recorded as structured data.

>50%

The number of unique patients seen by the EP during the EHR reporting period.

**Threshold**: More than 50% of all unique patients seen by the provider during the EHR reporting period have demographics recorded as structured data.

The provider does not have to be able to communicate in the preferred language.

# **4.1.4.1 RPMS MU Report Logic**

#### **Numerator Inclusions:**

COUNT: each patient in the Denominator

- WHERE: structured data is present during the EHR reporting period for each of the following data elements:
	- Preferred language

Gender

Race

Ethnicity

Date of birth

OR WHERE: a structured data element is present indicating:

THAT: The patient declines to provide the data element information

OR THAT: Capturing the race and ethnicity is against state law

#### **Denominator Inclusions:**

COUNT: each patient

HAVING: one or more face-to-face visits with the eligible provider (defined as Service Category of A, S, O, or M) during the EHR reporting period

**Measure Exclusion**: None.

## **4.1.4.2 Configure RPMS**

1. Set registration options:

```
OPT Set Registration OPTIONS
                              PATIENT REGISTRATION
                                DEMO HOSPITAL
                             Set Registration OPTIONS
Select REGISTRATION PARAMETERS SITE NAME:
SITE NAME: DEMO HOSPITAL//
Ask for TRIBAL BLOOD QUANTUM: YES//
{…}
Disp RACE,# HSHLD,HSHLD INC: YES//
{…}
Print Ethnicity on Face Sheet?: YES//
{…}
Select REGISTRATION PARAMETERS SITE NAME:
```
2. Use RPMS Patient Registration to collect patient demographics:

```
CORE IHS Core
   AD Abbreviations Dictionary
   ADT ADT Menu ...
   AGM Patient registration ...
AR A/R MASTER MENU...
 ART Adverse Reaction Tracking ...
{…}
Select IHS Core Option: AGM
  Patient registration
                    ***********************************
                   \star * \star* INDIAN HEALTH SERVICE *
                   * PATIENT REGISTRATION SYSTEM *
                     * VERSION 7.1.8, AUG 25, 2005 *
                   \star * \star***********************************
                             DEMO HOSPITAL
```
Vol. 1: Eligible Professionals **Demographics** Demographics May 2011

 PTRG Patient Registration ... AGX Registration data- prepare for export ... OPT Set Registration OPTIONS SIT Reset Default Facility<br>TM Table Maintenance Menu Table Maintenance Menu ... SAMP PATIENT File Random Sampler ... SSN SSN Reports Menu ... Select Patient registration Option: PTRG Patient Registration PATIENT REGISTRATION DEMO HOSPITAL Patient Registration ADD ADD a new patient EPT EDIT a patient's file FAC Print a FACE SHEET NON Enter NON-MANDATORY new patient information {…} Select Patient Registration Option: EPT EDIT a patient's file PATIENT REGISTRATION DEMO HOSPITAL EDIT a patient's file Select PATIENT NAME: ARTERBERRY, MEGAN ANN F 12-11-1954 XXX-XX-8752 CI 10086 6 Press the RETURN key to continue. : (upd:NOV 10, 2010) IHS REGISTRATION EDITOR (page 1) DEMO HOSPITAL =========================================================================== ARTERBERRY, MEGAN ANN (upd:NOV 10, 2010) HRN:100866 =========================================================================== 1. ELIGIBILITY STATUS : CHS & DIRECT 2. DATE OF BIRTH : 12/11/1954 3. PLACE OF BIRTH [CITY] : CHEROKEE 4.ST : NC SEX : FEMALE 6. SOCIAL SECURITY NUMBER : 999999999(Verified by SSA) 7. MARITAL STATUS : MARRIED<br>8 CURRENT COMMUNITY : SOCO 8. CURRENT COMMUNITY : SOCO --------------------------------------------------------------------------- 9. STREET ADDRESS [LINE 1] : PO BOX 681 10.STREET ADDRESS [LINE 2] : 11.STREET ADDRESS [LINE 3] :<br>12. CITY : 12. CITY : CHEROKEE 13.ST : NC 14. ZIP CODE : 28719<br>15. LOCATION OF HOME : 15. LOCATION OF HOME : --------------------------------------------------------------------------- 16.PHONE NUMBER [RESIDENCE] : 555-555-5390 17.WORK PHONE : 555-999-8336 18. OTHER PHONE : --------------------------------------------------------------------------- =========================================================================== CHANGE which item? (1-18) NONE//: P10 IHS REGISTRATION EDITOR (page 10) DEMO HOSPITAL =========================================================================== ARTERBERRY,MEGAN ANN (upd:NOV 10, 2010) HRN:100866 CHS & DIRECT =========================================================================== Other Patient Data

Vol. 1: Eligible Professionals **Demographics** May 2011

1. Ethnicity.............: 2. Race..................: AMERICAN INDIAN OR ALASKA NATIVE<br>3. Primary Language......: 3. Primary Language......: Other languages spoken: 4. Preferred Language....: --------------------------------------------------------------------------- 5. Migrant Worker?.......: Type: 6. Homeless?.............: Type: --------------------------------------------------------------------------- 7. Internet Access.......: Where: 8. EMAIL ADDRESS.........: 9. GENERIC HEALTH PERMISSION: 10. PREFERRED METHOD: --------------------------------------------------------------------------- 11. Number in Household...: 3 12. Total Household Income: / --------------------------------------------------------------------------- =========================================================================== CHANGE which item? (1-12) NONE//: 5 Migrant Worker?: NO IHS REGISTRATION EDITOR (page 10) DEMO HOSPITAL =========================================================================== ARTERBERRY, MEGAN ANN (upd:NOV 12, 2010) HRN:100866 CHS & DIRECT =========================================================================== Other Patient Data 1. Ethnicity.............: 2. Race.................: AMERICAN INDIAN OR ALASKA NATIVE<br>3. Primary Language......: 3. Primary Language......: Other languages spoken: 4. Preferred Language....: --------------------------------------------------------------------------- 5. Migrant Worker?.......: NO Type: 6. Homeless?.............: Type: --------------------------------------------------------------------------- 7. Internet Access.......: Where: 8. EMAIL ADDRESS.........: 9. GENERIC HEALTH PERMISSION: 10. PREFERRED METHOD: --------------------------------------------------------------------------- 11. Number in Household...: 3 12. Total Household Income: / --------------------------------------------------------------------------- =========================================================================== CHANGE which item? (1-12) NONE//: 6 Homeless?: NO IHS REGISTRATION EDITOR (page 10) DEMO HOSPITAL =========================================================================== ARTERBERRY, MEGAN ANN (upd:NOV 12, 2010) HRN:100866 CHS & DIRECT =========================================================================== Other Patient Data 1. Ethnicity.............: 2. Race.................: AMERICAN INDIAN OR ALASKA NATIVE<br>3. Primary Language......: 3. Primary Language......: Other languages spoken: 4. Preferred Language....: --------------------------------------------------------------------------- 5. Migrant Worker?.......: NO Type: (upd NOV 12,2010) 6. Homeless?.............: NO Type: (upd NOV 12,2010) --------------------------------------------------------------------------- 7. Internet Access.......: Where: 8. EMAIL ADDRESS.........:

Vol. 1: Eligible Professionals **Demographics** May 2011

9. GENERIC HEALTH PERMISSION: 10. PREFERRED METHOD: --------------------------------------------------------------------------- 11. Number in Household...: 3 12. Total Household Income: / --------------------------------------------------------------------------- =========================================================================== CHANGE which item? (1-12) NONE//: 1 Ethnicity: ? Answer with ETHNICITY NAME, or ABBREVIATION Choose from: DECLINED TO ANSWER D<br>HISPANIC OR LATINO H HISPANIC OR LATINO H NOT HISPANIC OR LATINO N UNKNOWN BY PATIENT U Ethnicity: NOT HISPANIC OR LATINO N Method of Collection: SELF IDENTIFICATION// IHS REGISTRATION EDITOR (page 10) DEMO HOSPITAL =========================================================================== ARTERBERRY, MEGAN ANN (upd:NOV 12, 2010) HRN:100866 CHS & DIRECT =========================================================================== Other Patient Data 1. Ethnicity.............: NOT HISPANIC OR LATINO 2. Race..................: AMERICAN INDIAN OR ALASKA NATIVE 3. Primary Language......: Interpreter required? Other languages spoken: 4. Preferred Language....: --------------------------------------------------------------------------- 5. Migrant Worker?.......: NO Type: (upd NOV 12,2010) 6. Homeless?.............: NO Type: (upd NOV 12,2010) --------------------------------------------------------------------------- 7. Internet Access.......: Where: 8. EMAIL ADDRESS.........: 9. GENERIC HEALTH PERMISSION: 10. PREFERRED METHOD: --------------------------------------------------------------------------- 11. Number in Household...: 3 12. Total Household Income: /  $-$ =========================================================================== CHANGE which item? (1-12) NONE//: 3 Add the PRIMARY LANGUAGE spoken at home by the patient: ENGLISH How proficient is the patient in speaking ENGLISH?: WE WELL Select OTHER LANGUAGE SPOKEN: IHS REGISTRATION EDITOR (page 10) DEMO DEMO HOSPITAL =========================================================================== ARTERBERRY, MEGAN ANN (upd:NOV 12, 2010) HRN:100866 CHS & DIRECT =========================================================================== Other Patient Data 1. Ethnicity.............: NOT HISPANIC OR LATINO 2. Race..................: AMERICAN INDIAN OR ALASKA NATIVE 3. Primary Language......: ENGLISH Interpreter required? Other languages spoken: 4. Preferred Language....: ENGLISH --------------------------------------------------------------------------- 5. Migrant Worker?.......: NO Type: (upd NOV 12,2010) 6. Homeless?.............: NO Type: (upd NOV 12,2010) --------------------------------------------------------------------------- 7. Internet Access.......: Where: 8. EMAIL ADDRESS.........:

Vol. 1: Eligible Professionals **Demographics** May 2011

```
9. GENERIC HEALTH PERMISSION: 10. PREFERRED METHOD:
  ---------------------------------------------------------------------------
11. Number in Household...: 3
12. Total Household Income: /
                         ---------------------------------------------------------------------------
===========================================================================
CHANGE which item? (1-12) NONE//
                                 PATIENT REGISTRATION
                                     DEMO HOSPITAL
                                 Patient Registration
    ADD ADD a new patient
    EPT EDIT a patient's file
   FAC Print a FACE SHEET<br>NON Enter NON-MANDATOR
       Enter NON-MANDATORY new patient information
    NAM CORRECT the patient's NAME
   CHR EDIT the patient's CHART NUMBER.<br>INA INACTIVATE/ACTIVATE a patient's
   INA INACTIVATE/ACTIVATE a patient's file<br>RPT REGISTRATION REPORTS ...
 RPT REGISTRATION REPORTS ...
 VIEW View patient's registration data
 DEL DELETE a patient's Health Record Number
 REV Review and edit DECEASED or INACTIVE patient files
    EMB Print an EMBOSSED CARD
   SCA SCAN the patient files ...
   THR Third Party Billing Reports ...
    IND Print tub-file INDEX cards ...
    LBL LABELS menu ...
   PAG Edit one of the Patient's PAGEs ...
 FIE print Face sheet, Index card, Embossed card
 MSP Medicare Secondary Payer Menu ...
Select Patient Registration Option:
```
## **4.1.4.3 Review patient demographics in EHR**

1. Click the Patient pane:

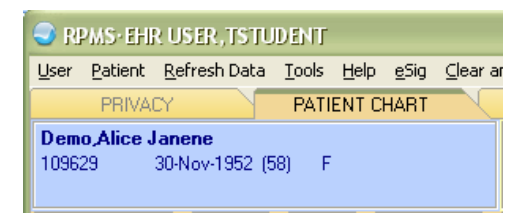

Figure 4-20: Patient pane

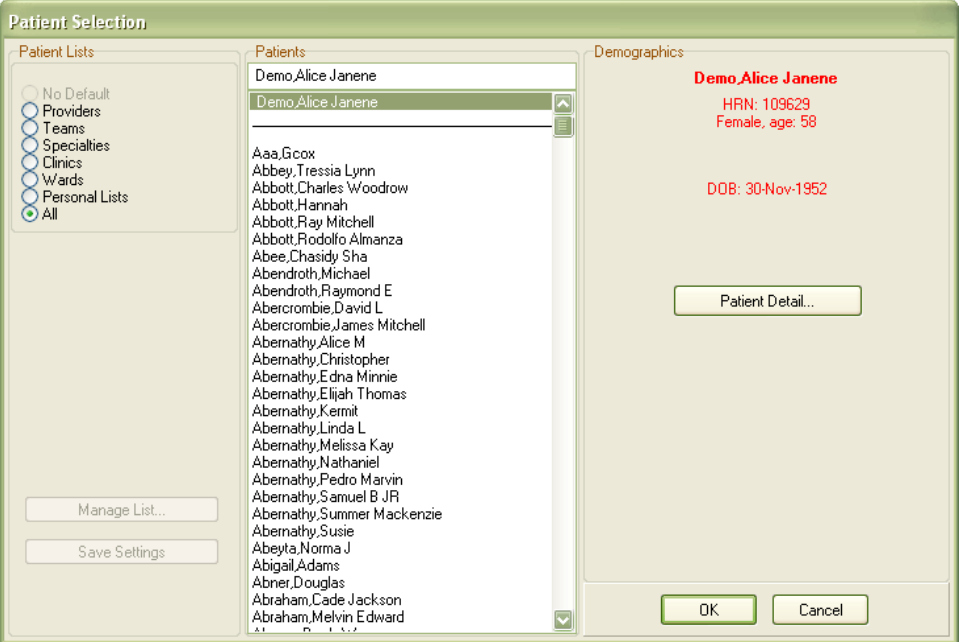

The **Patient Selection** dialog opens:

Figure 4-21: Patient Selection dialog

2. Select a patient (if not already selected) and click **Patient Detail** to display the Patient Detail dialog. This dialog displays demographic information for all data items configured in RPMS:

| $\bigcirc$ Patient Detail                 |                                                               |
|-------------------------------------------|---------------------------------------------------------------|
| <b>TEST, PATIENT A</b>                    | OCT 12,1948                                                   |
|                                           |                                                               |
| COORDINATING MASTER OF RECORD: NOT LISTED |                                                               |
| Address: 590 CHERRY TREE LANE             | Temporary: NO TEMPORARY ADDRESS                               |
| TULSA, OK 77676                           |                                                               |
| County: UNSPECIFIED                       | From/To: NOT APPLICABLE                                       |
| Phone: 803 44 57                          | Phone: NOT APPLICABLE                                         |
| Office: UNSPECIFIED                       |                                                               |
| Bad Addr:                                 |                                                               |
|                                           |                                                               |
| Confidential Address:                     | Confidential Address Categories:                              |
| NO CONFIDENTIAL ADDRESS                   |                                                               |
| From/To: NOT APPLICABLE                   |                                                               |
| POS: UNSPECIFIED                          | Claim #: UNSPECIFIED                                          |
| Relig: CATHOLIC                           | Sex: MALE                                                     |
| Race: UNANSWERED                          | Ethnicity: UNANSWERED                                         |
|                                           |                                                               |
| Primary Eligibility: UNSPECIFIED          |                                                               |
| Other Eligibilities:                      |                                                               |
|                                           |                                                               |
| Status                                    | : PATIENT HAS NO INPATIENT OR LODGER ACTIVITY IN THE COMPUTER |
|                                           |                                                               |
| Future Appointments: NONE                 |                                                               |
|                                           |                                                               |
| Renarks:                                  |                                                               |
|                                           |                                                               |
| Service Connection/Rated Disabilities:    |                                                               |
|                                           |                                                               |
| Service Connected: NO                     |                                                               |
| Rated Disabilities: NOT A VETERAN         |                                                               |
|                                           |                                                               |
| $\langle$                                 |                                                               |
| Font<br>9                                 | Print<br>Close                                                |
| Size:                                     |                                                               |
|                                           |                                                               |

Figure 4-22: Patient Detail dialog

# 4.1.5 Problem List

**Objective**: "Maintain an up-to-date problem list of current and active diagnoses." *42 CFR Part 495.6,(d)(3)(i)*

## **Type of Measure**: Rate

The number of unique patients in the denominator who have at least one entry or an indication that no problems are known for the patient recorded as structured data in their problem list. >80%

The number of unique patients seen by the EP during the EHR reporting period.

**Threshold**: More than 80% of all unique patients seen by the provider during the EHR reporting period have at least one entry or an indication that no problems are known for the patient recorded as structured data.

# **4.1.5.1 RPMS MU Report Logic**

## **Numerator Inclusions:**

COUNT: each patient in the Denominator

- WHERE: structured data is present during the EHR reporting period indicating a problem (active or inactive) on the problem list
	- HAVING: an entered date on or before the end of the reporting period
	- OR HAVING: a deleted date on or between the first and last days of the reporting period
	- OR HAVING: structured data present during the reporting period that documents there are no active problems

## **Denominator Inclusions:**

COUNT: each patient

HAVING: one or more face-to-face visits with the eligible provider (Service Category of A, S, O, or M) during the EHR reporting period

## **Measure Exclusion**: None.

The list does not have to be updated at every visit to be considered up-to-date.

# **4.1.5.2 Configure RPMS**

No RPMS configuration is required.

# **4.1.5.3 EHR Use**

1. Select the **CC/PROBS** tab:

|                                                                                | User Patient Befresh Data Tools Help gSig Clear and Lock. Community Alerts Doging Calculator                                |                  |                            |                  |                                             |                                 |                                       |                 |                                             |                 |                 |         |                |
|--------------------------------------------------------------------------------|----------------------------------------------------------------------------------------------------|------------------|----------------------------|------------------|---------------------------------------------|---------------------------------|---------------------------------------|-----------------|---------------------------------------------|-----------------|-----------------|---------|----------------|
|                                                                                | <b>PRIVACY</b><br>PATIENT CHART                                                                                             |                  |                            | <b>RESOURCES</b> |                                             |                                 |                                       |                 |                                             |                 |                 |         |                |
| 109629                                                                         | <b>Demo Alice Janene</b><br>30 Nov 1952 [58]<br>F                                                                           |                  | A CLINIC<br>USER, TSTUDENT |                  |                                             | 21-Jan-2011 11:46<br>Ambulatory | Moore Catherine                       |                 | Phim<br>Vitit<br>Ed<br>Summary              | PWH.<br>Med Rec | POCLab<br>Entry | ö<br>×, | Postings<br>AD |
|                                                                                | NOTIFICATIONS REVIEW WITALS                                                                                                 | CC/PROBS         |                            |                  | MEDS LARS REPORTS LORDERS WELLMESS          |                                 | <b>IMMUNIZATIONS</b>                  |                 | <b>POV LSUPERRILL</b><br><b>NOTES</b>       | MORE            | WELL CHILD      |         |                |
| ٤                                                                              | <b>Chief Complaint</b>                                                                                                    |                  |                            |                  |                                             |                                 |                                       |                 |                                             |                 |                 | Add     | Edil<br>Delete |
| Author                                                                         | Chief Complaint                                                                                                    |                  |                            |                  |                                             |                                 |                                       |                 |                                             |                 |                 |         |                |
|                                                                                | Vitals, TMP 99 F (37.22 C): BP 130/80 mmHg; PU: 80 /min; BS: 50 /min                                                        |                  |                            |                  |                                             |                                 |                                       |                 |                                             |                 |                 |         |                |
|                                                                                | Problem List<br>Family History                                                                                              |                  |                            |                  |                                             |                                 |                                       |                 |                                             |                 |                 |         |                |
| Ė                                                                              | Problem List<br>Active Univ                                                                                                 | ⋓                | Set as Today's POV         |                  |                                             |                                 |                                       |                 |                                             |                 |                 | Add     | Edit:<br>Debte |
|                                                                                | <b>Provider Narrative</b>                                                                                                   | Statut           | Modified                   | Priority Notes   |                                             | Class                           | <b>Ontet</b>                          | ICD             | ICD Name                                    | Classification  |                 |         |                |
|                                                                                | <b>OBESITY</b>                                                                                                    | Active           | 11/03/1990                 |                  |                                             |                                 |                                       | 278.0           | DBESITY                                     |                 |                 |         |                |
|                                                                                | <b>HYPERTENSION</b><br>ANXIETY/DYSTHYMIA-DEPRESSI<br>ON-SITUATIONAL                                                         | Active<br>Active | 11/09/1990<br>03/21/1991   |                  | Refer To Bev, Med. For Stress<br>Management |                                 |                                       | 401.9<br>300.00 | <b>HYPERTENSION NOS</b><br>ANNETY STATE NOS |                 |                 |         |                |
|                                                                                | L KNEE TENDONITIS (GRACILIUS                                                                                                | Active           | 03/01/2000                 |                  |                                             |                                 |                                       | 727.09          | SYNOVITIS NEC                               |                 |                 |         |                |
|                                                                                | MUSCLE)                                                                                                    | Active           | 03/08/2007                 |                  |                                             |                                 |                                       |                 | UNCODED DIAGNOSIS                           |                 |                 |         |                |
|                                                                                | hypertension with neuropathy<br>Diabetes Mellitus Without Mention<br>Of Complication, Type Ii Or<br><b>Unspectied Type.</b> | Active           | 03/08/2007                 |                  |                                             |                                 | 03/08/2007 .9999<br>03/08/2007 250.00 |                 | DIABETES II/UNSPEC<br>NOT UNCONTR           |                 |                 |         |                |
|                                                                                | codere intolerance                                                                                                    | Active           | 06/13/2007                 |                  |                                             | Personal                        | US/14/2007 995.27                     |                 | <b>DTHER DRUG ALLERGY</b>                   |                 |                 |         |                |
| ID<br>AA-1<br>AA-2<br>AA3<br>AA-4<br>C <sub>1</sub><br>$C-3$<br>CI-4<br>$C1-5$ | Dyspnea, Parcorysmal                                                                                                    | Active           | 08/09/2007                 |                  |                                             | History                         | 08/09/2007 786.09                     |                 | RESPIRATORY ABNORM                          |                 |                 |         |                |

Figure 4-23: CC/PROBS tab selected in preparation for adding a problem to the Problem List

- 2. Click Add on the Problem List pane to display the Problem Maintenance dialog.
- 3. Type the first several characters of the problem name in the **ICD** field then click ellipses **(…)** to search for possible matches:

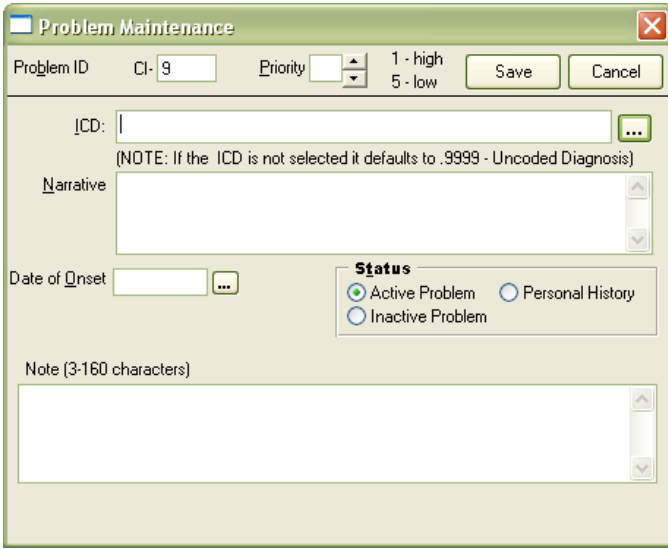

Figure 4-24: Problem Maintenance dialog

4. Results of the search are displayed in the Diagnosis Lookup dialog. Select an item from the list and click **OK**:

- Selecting **Return Search Text as Narrative** will replace the selected item's default narrative with the **Search Value** when the problem is added to the Problem List.
- If the lookup does not retrieve the expected results, try again by editing the **Search Value** and click **Search**.

| <b>Diagnosis Lookup</b> |                                                                                                    | ×      |
|-------------------------|----------------------------------------------------------------------------------------------------|--------|
|                         | Lookup Option C Lexicon<br>$\odot$ ICD                                                                        |        |
| Search Value Diabetes   |                                                                                                    | Search |
|                         | Select from one of the following items                                                                        |        |
| Code                    | Description                                                                                                   |        |
| 250.00                  | Diabetes Mellitus Without Mention Of Complication, Type Ii Or Unspecified Type,<br>Not Stated As Uncontrolled |        |
|                         |                                                                                                    |        |
|                         |                                                                                                    |        |
|                         |                                                                                                    |        |
|                         |                                                                                                    |        |
|                         |                                                                                                    |        |
|                         |                                                                                                    |        |
|                         |                                                                                                    |        |
|                         |                                                                                                    |        |
|                         |                                                                                                    |        |
|                         | QK<br>Return Search Text as Narrative                                                                         | Cancel |

Figure 4-25: Diagnosis Lookup dialog

5. The Problem Maintenance dialog is redisplayed with the selected problem's information filled in. Edit the information on the dialog as necessary:

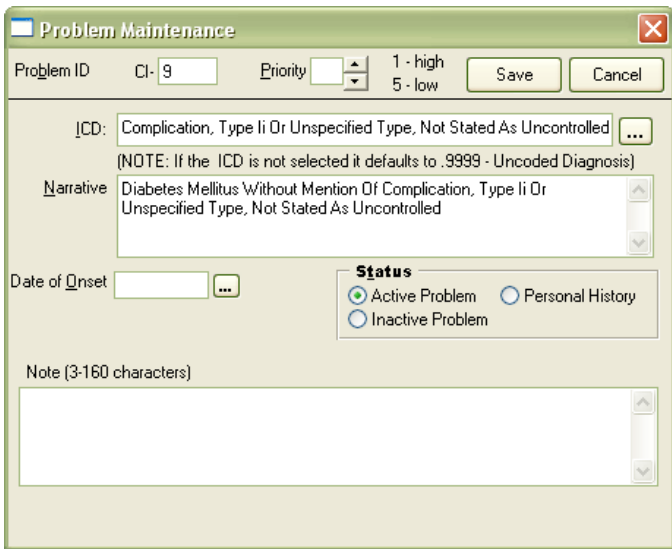

Figure 4-26: Problem Maintenance dialog displaying the selected Problem

6. To set the **Date of Onset**, type the date in the field (format: mm/dd/yyyy) or click ellipses **(…)** to display the Select Date/Time dialog:

|       | <b>Select Date/Time</b> |      | <b>January 25, 2011</b> |    |    | ப⊫  | 0K     |
|-------|-------------------------|------|-------------------------|----|----|-----|--------|
|       |                         |      | Sun Mon Tue Wed Thu Fri |    |    | Sat | Cancel |
|       |                         |      |                         |    |    | 1   |        |
| 2     | 3                       | 4    | 5                       | ĥ  | 7  | 8   |        |
| 9     | 10                      | 11   | 12                      | 13 | 14 | 15  |        |
| 16    | 17                      | 18   | 19                      | 20 | 21 | 22  |        |
| 23    | 24                      | [25] | 26                      | 27 | 28 | 29  |        |
| 30    | 31                      |      |                         |    |    |     |        |
| Today |                         |      |                         |    |    |     |        |
|       |                         |      |                         |    |    |     |        |

Figure 4-27: Select Date/Time dialog

• Set the date and click **OK**. The Problem Maintenance dialog redisplays with the **Date of Onset** set.

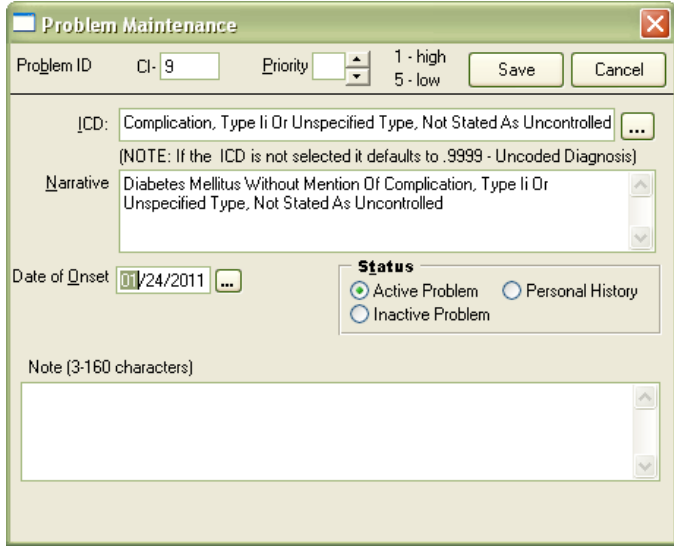

Figure 4-28: Problem Maintenance dialog with the Date of Onset added

7. Once all entries are complete, click **Save**. The newly added problem appears on the Problem List:

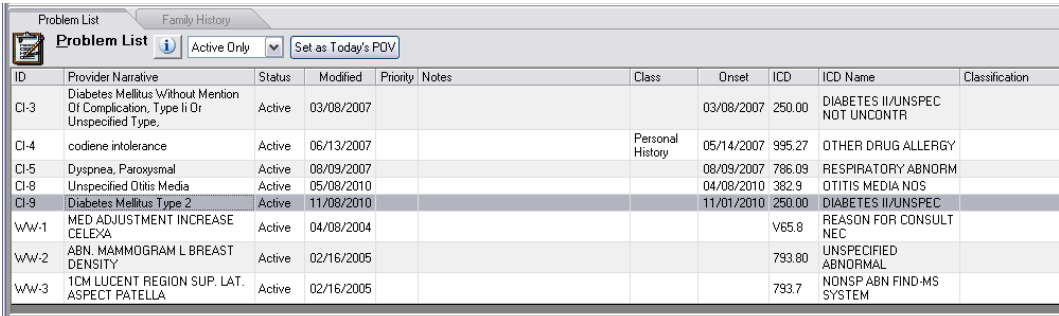

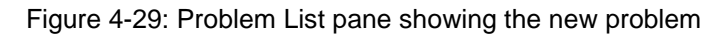

>80%

# 4.1.6 Medication List

**Objective**: "Maintain an active medication list." *42 CFR Part 495.6,(d)(5)(i)*

#### **Type of Measure**: Rate

The number of unique patients in the denominator who have a medication (or an indication that the patient does not currently have any prescribed medication) recorded as structured data.

The number of unique patients seen by the EP during the EHR reporting period.

**Threshold**: More than 80 percent of all unique patients seen by the provider have at least one entry (or an indication that the patient is not currently prescribed any medication) recorded as structured data.

# **4.1.6.1 RPMS MU Report Logic**

#### **Numerator Inclusions:**

COUNT: each patient in the Denominator

- HAVING: documentation of No Active Medications on any visit during the EHR reporting period
- OR HAVING: a medication in the Prescription file
	- WITH: an Issue Date equal to or less than 365 days before the start of the reporting period
	- AND WITH: an Issue Date on or before the end of the reporting period
	- AND NOT WITH: a Discontinued Date before the start of the reporting period
- OR HAVING: an Outside Medication in the Pharmacy Patient file
	- HAVING: a Documented Date on or before the end of the reporting period

AND WITH: a status of Active

OR HAVING: a Discontinued Date on or after the start of the reporting period.

#### **Denominator Inclusions:**

COUNT: each patient

HAVING: one or more face-to-face visits with the eligible provider (Service Category of A, S, O, or M) during the EHR reporting period

Active medication list is defined as a list of medications that a given patient is currently taking. The list does not have to be updated at every visit to be up-to-date.

**Measure Exclusion**: None.

## **4.1.6.2 Configure RPMS**

Use the Configure RPMS instructions in Section [4.1.1.2.](#page-10-0)

#### **4.1.6.3 Order a medication in EHR**

Use the instructions in Section [4.1.1.4.](#page-17-0)

#### **4.1.6.4 Record an outside medication in EHR**

1. Select the **MEDS** tab:

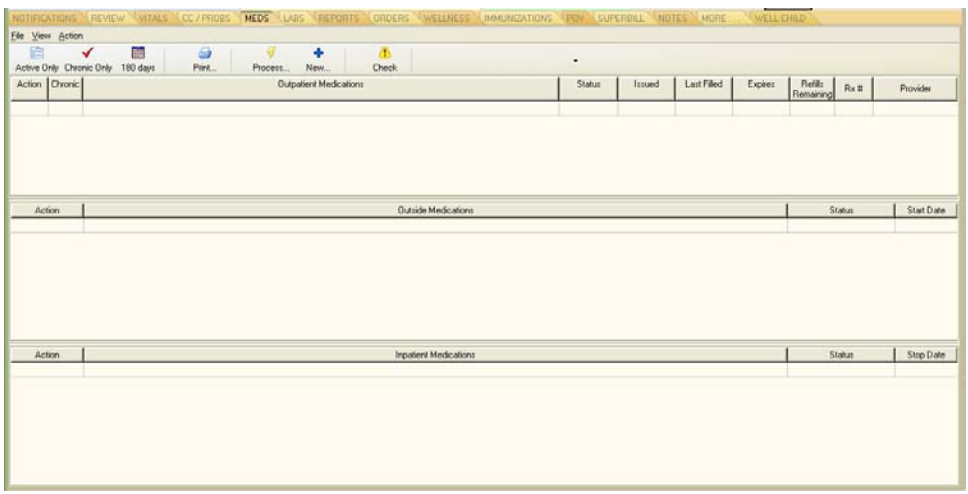

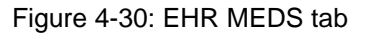

2. Select Outside Medications from the Meds toolbar list box:

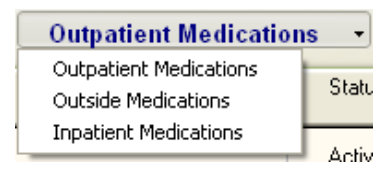

Figure 4-31: Meds toolbar list box

3. Click **New** to open the **Document Outside Medications** dialog:

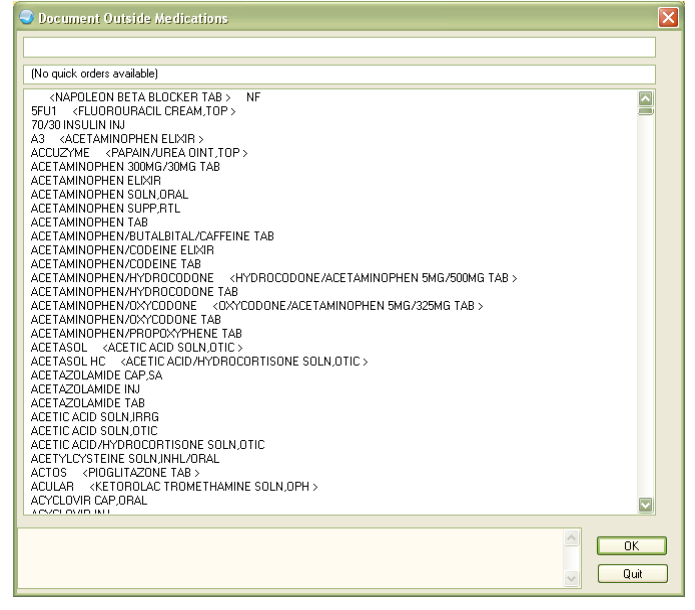

Figure 4-32: Document Outside Medications dialog, medication lookup

- 4. Begin typing in the medication name field to filter the list of medications.
- 5. Click the medication name in the list to display the dosage information:

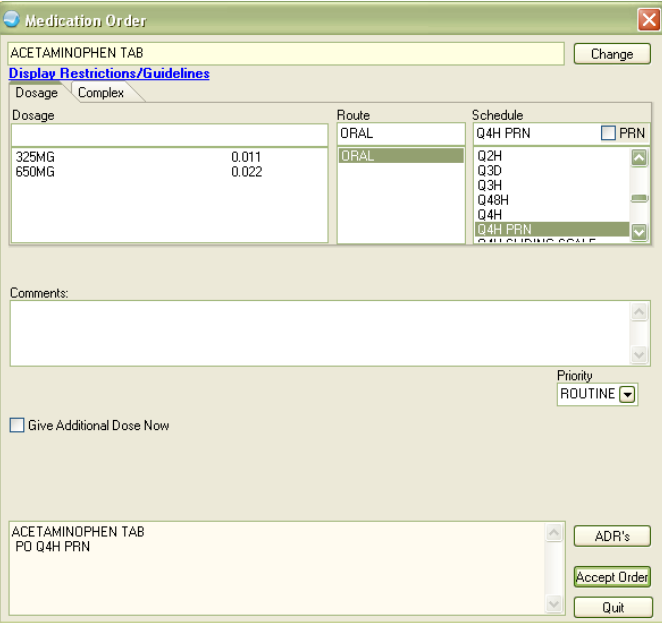

Figure 4-33: Document Outside Medications detail dialog

6. Edit the dosage information as necessary then click **Accept Order**. The new outside medication is added to the list (set in blue text):

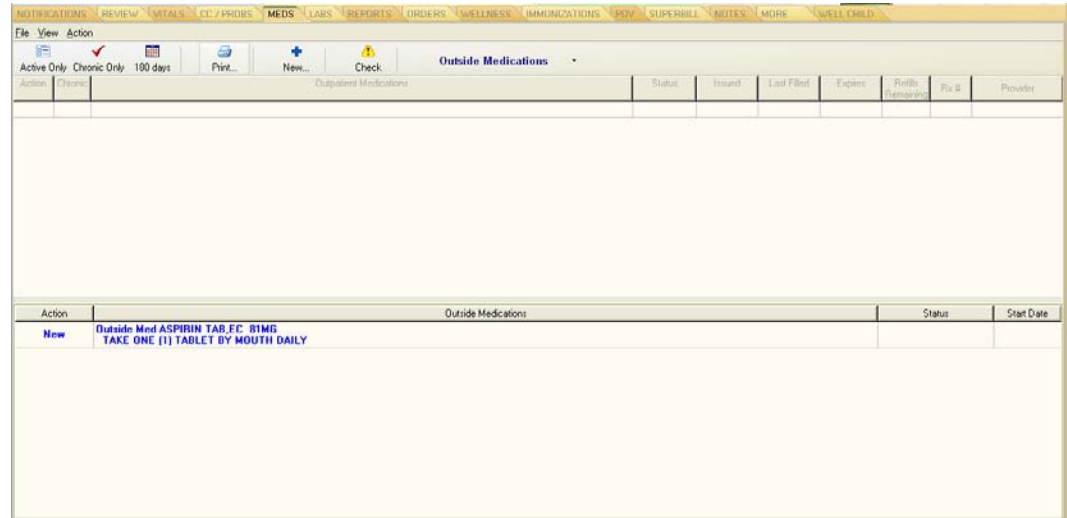

Figure 4-34: EHR MEDS tab

7. To review and sign the outside medication entry, click the Awaiting Review graphical button:

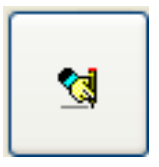

Figure 4-35: Awaiting Review graphical button

EHR displays the Review/Sign Changes dialog:

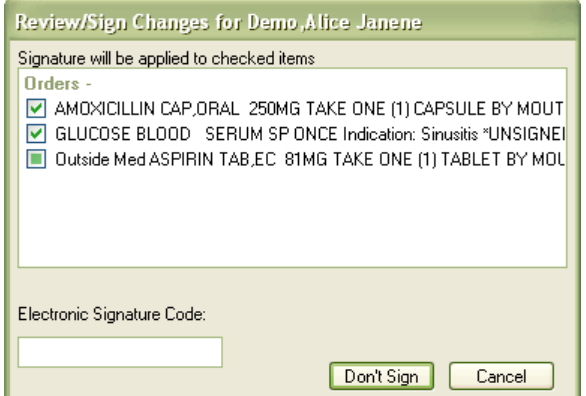

Figure 4-36: Review/Sign Changes dialog

8. Review the order, type the Electronic Signature Code, and click **OK** to close the dialog. The outside medication is marked *Active* on the **Outside Medications** pane.

# 4.1.7 Medication Allergy List

**Objective**: "Maintain an active medication allergy list." *42 CFR Part 495.6,(d)(6)(i)*

## **Type of Measure**: Rate

The number of unique patients in the denominator who have at least one entry (or an entry stating that the patient has no known medication allergies) recorded as structured data in their medication allergy list. >80%

The number of unique patients seen by the EP during the EHR reporting period.

**Threshold**: More than 80% of all unique patients seen by the provider during the EHR reporting period have at least one entry (or an indication that the patient has no known medication allergies) recorded as structured data.

# **4.1.7.1 RPMS MU Report Logic**

## **Numerator Inclusions:**

COUNT: each patient in the Denominator

HAVING: structured data present during the EHR reporting period

WHERE: an active adverse reaction to a medication is recorded

OR WHERE: a statement indicating no known allergies is recorded

## **Denominator Inclusions:**

COUNT: each patient

HAVING: one or more face-to-face visits with the provider (Service Category of A, S, O, or M) during the EHR reporting period

The list does not have to be updated at every visit to be up-to-date.

**Measure Exclusion**: None.

# **4.1.7.2 Configure RPMS**

Use the Configure RPMS instructions in Section [4.1.2.2.](#page-22-0)

# **4.1.7.3 Move drug allergies to the RPMS Allergies List**

Previous practice allowed patient drug allergies to be entered on the Problem List, however to meet MU Performance Measures, all drug allergies must be recorded on the RPMS Allergies List.

The Problem List Allergy List (PLAL) report lists the entries on the patient's Problem List. The report identifies patient drug allergies that are on the patient's Problem List that need to be added to the Adverse Reaction Tracking package.

#### 1. Run the PLAL Report:

```
Select IHS Core Option: PCC
  Patient Care Component
   HS Generate Health Summary
   MHS Generate Multiple Health Summaries
  SCAN SCAN the patient files ...
   VIEW View patient's registration data
   DISP Display Data for a Specific Patient Visit
   ICD ICD-9 Auto-Coding System ...
   DRG DRG Grouper
   MGR PCC Manager Menu ...
   ARP PCC Management Reports ...
   ATS Search Template System ...
Select Patient Care Component Option: ARP
  PCC Management Reports
                        *********************************
                       ** PCC Management Reports **
                       *********************************
                           IHS PCC Suite Version 2.0
                                 DEMO HOSPITAL
    PLST Patient Listings ...
    RES Resource Allocation/Workload Reports ...
    INPT Inpatient Reports ...
  QA Quality Assurance Reports ...<br>DM Diabetes QA Audit Menu ...
         Diabetes QA Audit Menu ...
 APC APC Reports ...
 PCCV PCC Ambulatory Visit Reports ...
   BILL Billing Reports ...
   BMI Body Mass Index Reports ...
  ACT Activity Reports by Discipline Group ...
   CNTS Dx & Procedure Count Summary Reports ...
   IMM Immunization Reports ...
   QMAN Q-Man (PCC Query Utility)
   DELR Delimited Output Reports ...
    CHS Health Summary Displaying CMS Register(s)
   BHS Browse Health Summary
   CLM Custom letter Management ...
    OTH Other PCC Management Reports/Options ...
 FM FileMan (General) ...
 STS Search Template System ...
Select PCC Management Reports Option: ^PLAL
  Reports Listing Allergies recorded on PROBLEM LIST
                        *********************************
                        ** PCC Data Entry Module **
                        *********************************
                           IHS PCC Suite Version 2.0
                                 DEMO HOSPITAL
                        *********************************
                           PCC Data Entry Module **
                       ** Data Entry Utilities Menu **
                       *********************************
                           IHS PCC Suite Version 2.0
                                 DEMO HOSPITAL
```
 \*\*\*\*\*\*\*\*\*\*\*\*\*\*\*\*\*\*\*\*\*\*\*\*\*\*\*\*\*\*\*\*\*\*\*\*\*\*\*\*\*\*\*\*\*\*\*\*\* \*\* PCC Data Entry Module \*\* \*\* Data Entry SUPERVISOR Options and Utilities \*\* \*\*\*\*\*\*\*\*\*\*\*\*\*\*\*\*\*\*\*\*\*\*\*\*\*\*\*\*\*\*\*\*\*\*\*\*\*\*\*\*\*\*\*\*\*\*\*\*\* IHS PCC Suite Version 2.0 DEMO HOSPITAL PWA List All Patients w/Allegies / NKA on Problem List SALP List Pts seen in N yrs w/Problem List Allergies NALP List Patients w/Allergies entered in a Date Range Select Reports Listing Allergies recorded on PROBLEM LIST Option: PWA List All Patients w/Allegies / NKA on Problem List \*\*\*\*\*\*\* LIST OF PATIENTS WITH ALLERGIES ON PROBLEM LIST \*\*\*\*\*\*\* This report will produce a list of patients who have an allergy or NKA entered on the PCC Problem List. The pharmacy staff can use this list to add these allergies into the Allergy Tracking module. When you have finished processing this list you can then run the Option 'List Patients w/Allergies entered in a Date Range' to pick up any allergies entered onto the Problem list after you ran this report. Deceased patients and patients with inactive charts are not included on this list. This list can be very long at sites with many patients and whose providers have been maintaining up to date problem lists. In order to make the list more manageable at those sites you will be prompted to enter the beginning and ending first character of the last name the patient. You can then print all patients whose last name begins with A through C the first time and D through H the second, etc. If you want all patients then when prompted to do so enter A and Z as the beginning and ending characters. Start with last names beginning with: A End with last names beginning with: A DEVICE: HOME// VT Right Margin: 80//  $\mathsf{Page}(\mathsf{1},\mathsf{1})$  . The contract of the contract of the contract of the contract of the  $\mathsf{Page}(\mathsf{1})$  DEMO HOSPITAL PATIENTS WITH ALLERGIES OR DOCUMENTED NO KNOWN ALLERGIES ON PCC PROBLEM LIST. PATIENTS WITH LAST NAMES BEGINNING WITH A through A PATIENT NAME CHART # DOB -------------------------------------------------------------------------- ALMOND,JOY 100004 Dec 21, 1930 DATE ADDED DX PROVIDER NARRATIVE ---------- -- ------------------ JAN 21, 1997 995.2 ALLERGY TO PCN, BUT OK WITH AMPICILLIN ARTERBERRY, MEGAN ANN 100866 Dec 11, 1954 DATE ADDED DX PROVIDER NARRATIVE ---------- -- ------------------ JUN 25, 1993 995.2 ALLERGIC SXT - RASH JUN 17, 1999 995.2 ALLERGIC TO KEFLEX (RASH) DEC 03, 1999 995.2 GI INTOLERANCE - GLYBURIDE/TOLAZEMIDE JAN 26, 2004 995.2 INTOLERANCE TO AMITRIPTYLINE SEP 16, 2004 995.2 RASH WITH DILTIAZEM ALDRIDGE,FRANCES S 100870 Jan 18, 1956 DATE ADDED DX PROVIDER NARRATIVE

```
 ---------- -- ------------------
 OCT 10, 1996 995.2 ASA ALLERGY - CHEST PAIN
ALVARADO,KALE ALEXANDER 101097 Mar 23, 1933
   DATE ADDED DX PROVIDER NARRATIVE
 ---------- -- ------------------
 MAY 27, 2001 995.2 MOTRIN = HIVES
ANGEL,TIFFANY LEIGH 101174 May 18, 1949
 DATE ADDED DX PROVIDER NARRATIVE
 ---------- -- ------------------
   AUG 04, 1998 995.2 DELAYED REACTION ON DAY 8 W/ BACTRIM
   APR 22, 2000 995.2 RASH/SWELLING ON SIMVASTATIN
   JUL 05, 2000 995.2 ALLERGY: VIT, ANTIOXIDANT
Enter RETURN to continue or '^' to exit: ^
```
2. Add a drug allergy entry to the patient's Allergies List using RPMS (this can also be accomplished using EHR; see Sectio[n4.1.7.4\)](#page-65-0):

```
Enter/Edit Patient Reaction Data
Select PATIENT NAME: ARTERBERRY, MEGAN ANN
                            <A> F 12-11-1954 XXX-XX-8752 CI 100866
\sim OBS/ \sim OBS/ \sim OBS/ \sim OBS/ \simREACTANT SOURCE VER. MECH. HIST TYPE SOURCE SERIES IN SALES AND THE SAME SERIES AND THE SALES AND THE SALES AND THE SALES AND THE SALES AND THE SALES AND THE SALES AND THE SALES AND THE SALES AND THE SALES AND THE SALES AN
-------- ------ ---- ------- ---- ----
AMOXICILLIN PATIENT NO ALLERGY HIST DRUG
WALNUTS NO UNKNOWN HIST FOOD
Reactions: GI REACTION(Source: )<br>BEE STINGS
                                            AUTO UNKNOWN HIST OTHER
Enter Causative Agent: AMOXICILLIN
Checking existing PATIENT ALLERGIES (#120.8) file for matches...
                            <A> F 12-11-1954 XXX-XX-8752 CI 100866
  AMOXICILLIN
  AMOXICILLIN OK? Yes//
      PATIENT: DEMO,ALLERGY CHARLES CAUSATIVE AGENT: AMOXICILLIN
  INGREDIENTS: AMOXICILLIN VA DRUG CLASSES: PENICILLINS,AMINO DER
 SOURCE OF INFORMATION: PATIENT
 ORIGINATOR: NIESEN,MARY ANN ORIGINATED: Apr 20, 2011@09:01
     SIGN OFF: YES OBS/HIST: HISTORICAL
    EVENT: DRUG ALLERGY
ID BAND MARKED: CHART MARKED: Apr 20, 2011@09:01:54
    MECHANISM: ALLERGY
Is the reaction information correct? Yes//
Enter another Causative Agent? NO
Select PATIENT NAME:
```
3. Remove the drug allergy from the patient's Problem List (this can also be accomplished using EHR, see Section [4.1.7.5\)](#page-68-0):

```
Select IHS Core Option: PCC
  Patient Care Component
    HS Generate Health Summary
    MHS Generate Multiple Health Summaries
    SCAN SCAN the patient files ...
    VIEW View patient's registration data
   DISP Display Data for a Specific Patient Visit<br>ICD ICD-9 Auto-Coding System ...
   ICD ICD-9 Auto-Coding System ...<br>DRG DRG Grouper
   DRG DRG Grouper<br>MGR PCC Manager Menu...
 MGR PCC Manager Menu ...
 ARP PCC Management Reports ...
Select Patient Care Component Option: MGR
  PCC Manager Menu
    DATA Patient Care Data Entry Menu ...
    UTIL Utilities For Auto-Coding System ...
    HSM Health Summary Maintenance ...
    QMGR Q-Man Site Manager's Utilities
    TX PCC Data Transmission Menu ...
Select PCC Manager Menu Option: DATA
  Patient Care Data Entry Menu
                          *********************************
                         ** PCC Data Entry Module **
                         *********************************
                              IHS PCC Suite Version 2.0
                                     DEMO HOSPITAL
    ENT Enter/Modify/Append PCC Data ...
    DSP Display Data for a Specific Patient Visit
   PEF Print a PCC Visit in Encounter Form format
   UPD Update Patient Related/Non Visit Data ...<br>DEU Data Entry Utilities ...
         Data Entry Utilities ...
   VIEN Display a Visit by Visit IEN<br>BHS Browse Health Summary
   BHS Browse Health Summary<br>DVB Display a PCC Visit w
   DVB Display a PCC Visit w/limited Lab Display<br>GHS Generate Health Summary
          Generate Health Summary
    PDV Print a PCC Visit Display to a Printer
Select Patient Care Data Entry Menu Option: UPD
  Update Patient Related/Non Visit Data
                  ************************************************
                  ** PCC Data Entry Module **
                       ** Update Patient-Related Data
                  ************************************************
                              IHS PCC Suite Version 2.0
                                     DEMO HOSPITAL
   NVD Enter Non-Visit Data<br>HDI Enter Historical or I
    HDI Enter Historical or Non Visit Related Patient Data
   PRL Problem List Update<br>TP Update Patient Treat
          Update Patient Treatment Plan
Select Update Patient Related/Non Visit Data Option: PRL
```

```
Problem List Update
                       Patient Care Component (PCC)
                     ***********************************
                    * Update PCC Patient Problem List *
                    ***********************************
Select PATIENT NAME: ARTERBERRY, MEGAN ANN
             <A> F 12-11-1954 XXX-XX-8752 CI 100866
Location where Problem List update occurred: DEMO HOSPITAL
     NASHVILLE NON-IHS CHEROKEE 01 NM HOSPITAL 7247
Date Problem List Updated: T (NOV 09, 2010)
Problem List Update 
Nov 09, 2010 14:19:43 Page: 1 of 6
---------------------------------------------------------------------------
Patient Name: ARTERBERRY, MEGAN ANN  DOB: DEC 11, 1954  Sex: F  HRN: 10
   ---------------------------------------------------------------------------
   1) Problem ID: AA6 DX: 250.00 Status: ACTIVE Onset: 3/10/1990
      Provider Narrative: TYPE 2 DIABETES
        Notes:
           AA Note#1 10/12/1995 FOOT EVALUATION Q YR DUE 10/96
   2) Problem ID: AA7 DX: 995.2 Status: ACTIVE Onset:
      Provider Narrative: ALLERGIC SXT - RASH
   3) Problem ID: AA9 DX: 562.10 Status: ACTIVE Onset:
      Provider Narrative: DIVERTICULOSIS (BE, 4/95)
   4) Problem ID: AA10 DX: V65.8 Status: ACTIVE Onset:
      Provider Narrative: ENROLLED IN BCCCP 
   5) Problem ID: AA11 DX: 414.9 Status: ACTIVE Onset: 9/17/1996
      Provider Narrative: CARDIAC CATH 9/17 NL LV FUNCTION & INSIGNIFICANT
   6) Problem ID: AA12 DX: 530.81 Status: ACTIVE Onset:
      Provider Narrative: GERD
   7) Problem ID: AA13 DX: 995.2 Status: ACTIVE Onset:
      Provider Narrative: ALLERGIC TO KEFLEX (RASH)
   8) Problem ID: AA15 DX: 995.2 Status: ACTIVE Onset:
      Provider Narrative: GI INTOLERANCE - GLYBURIDE/TOLAZEMIDE 
AP Add Problem IP Inactivate Problem RN Remove Note
EP Edit Problem DD Detail Display HS Health Summary
DE Delete Problem MO Add Note FA Face Sheet
AC Activate Problem MN Edit Note Q Quit
Select Action: DE
     1 Delete Problem
     2 Detail Display
CHOOSE 1-2: 1
 Delete Problem
Delete Which Problem(s): (1-21): 7
Deleting the following Problem(s) from MEGAN ANN ARTERBERRY's Problem List.
   7) Problem ID: AA13 DX: 995.2 Status: ACTIVE Onset:
      Provider Narrative: ALLERGIC TO KEFLEX (RASH)
```

```
Are you sure you want to delete this PROBLEM(s)? YES
PROBLEM DELETED
Press return to continue....: 
Problem List Update 
Nov 09, 2010 14:20:57 Page: 1 of 6
---------------------------------------------------------------------------
Patient Name: ARTERBERRY,MEGAN ANN DOB: DEC 11, 1954 Sex: F HRN: 10
---------------------------------------------------------------------------
 + 
      Provider Narrative: ENROLLED IN BCCCP
   5) Problem ID: AA11 DX: 414.9 Status: ACTIVE Onset: 9/17/1996
      Provider Narrative: CARDIAC CATH 9/17 NL LV FUNCTION & INSIGNIFICANT
   6) Problem ID: AA12 DX: 530.81 Status: ACTIVE Onset:
      Provider Narrative: GERD
 7) Problem ID: AA15 DX: 995.2 Status: ACTIVE Onset:
 Provider Narrative: GI INTOLERANCE - GLYBURIDE/TOLAZEMIDE
   8) Problem ID: AA16 DX: 401.9 Status: ACTIVE Onset:
     Provider Narrative: HTN - ELEVATED SYSTOLIC READINGS 
+ Enter ?? for more actions >>>
AP Add Problem IP Inactivate Problem RN Remove Note
EP Edit Problem DD Detail Display HS Health Summary
DE Delete Problem MO Add Note FA Face Sheet
AC Activate Problem MN Edit Note Q Quit
Select Action: Q
 Quit
```
4. Run the Patient Allergies Not Signed Off report:

```
Select IHS Kernel Option: CORE
  IHS Core
   AD Abbreviations Dictionary
   ADT ADT Menu ...
    AGM Patient registration ...
   AR A/R MASTER MENU ...<br>ART Adverse Reaction Tr
 ART Adverse Reaction Tracking ...
 ARWS Automatic Replenishment ...
Select IHS Core Option: ART
  Adverse Reaction Tracking
   1 Enter/Edit Site Configurable Files ...<br>2 Adverse Reaction Tracking User Menu
   2 Adverse Reaction Tracking User Menu ...<br>3 Adverse Reaction Tracking Clinician Men
   3 Adverse Reaction Tracking Clinician Menu ...<br>4 Adverse Reaction Tracking Verifier Menu ...
          Adverse Reaction Tracking Verifier Menu ...
    5 P&T Committee Menu ...
Select Adverse Reaction Tracking Option: 2
  Adverse Reaction Tracking User Menu
```
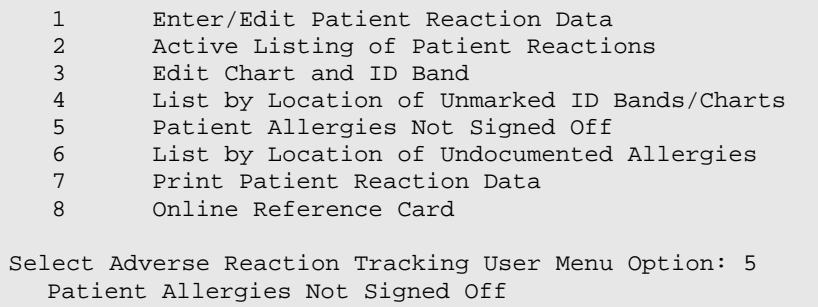

Report results:

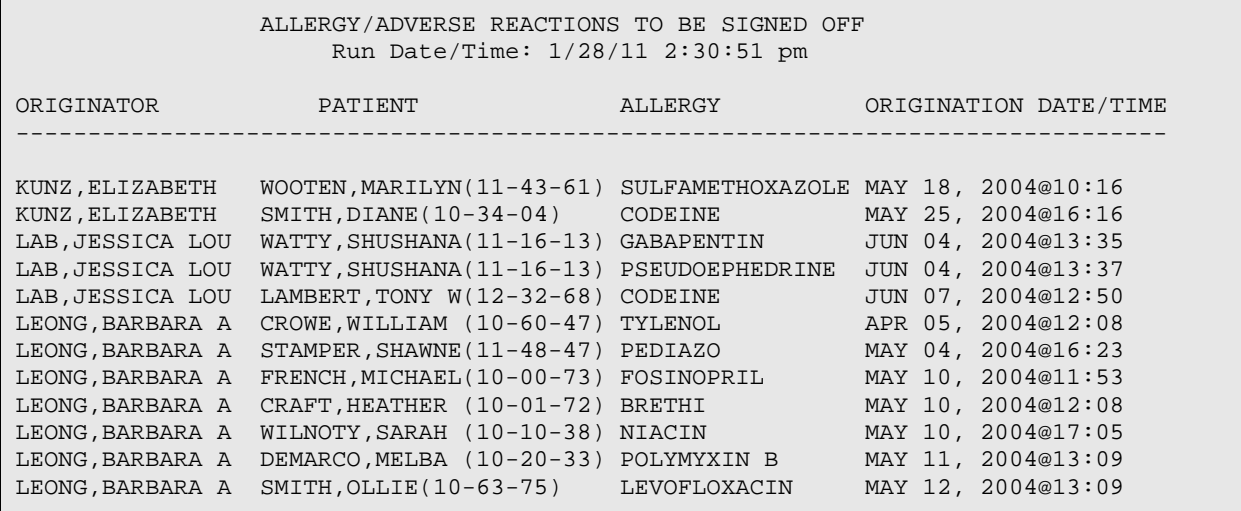

#### 5. Run the Unverified Reactions by Ward Location report:

```
Select IHS Kernel Option: CORE
   IHS Core
    AD Abbreviations Dictionary
    ADT ADT Menu ...
    AGM Patient registration ...
AR A/R MASTER MENU...
 ART Adverse Reaction Tracking ...
 ARWS Automatic Replenishment ...
Select IHS Core Option: ART
   Adverse Reaction Tracking
   1 Enter/Edit Site Configurable Files ...<br>2 Adverse Reaction Tracking User Menu ..
   2 Adverse Reaction Tracking User Menu ...<br>3 Adverse Reaction Tracking Clinician Men
   3 Adverse Reaction Tracking Clinician Menu ...<br>4 Adverse Reaction Tracking Verifier Menu ...
    4 Adverse Reaction Tracking Verifier Menu ...
          P&T Committee Menu ...
Select Adverse Reaction Tracking Option: 4
   Adverse Reaction Tracking Verifier Menu
    1 Enter/Edit Patient Reaction Data
   2 Verify Patient Reaction Data<br>3 Reports Menu ...
           Reports Menu ...
```
4 Edit Chart and ID Band<br>5 FDA Enter/Edit Menu.. 5 FDA Enter/Edit Menu ...<br>6 Online Reference Card Online Reference Card Select Adverse Reaction Tracking Verifier Menu Option: 3 Reports Menu 1 Active Listing of Patient Reactions<br>2 Print Patient Reaction Data 2 Print Patient Reaction Data<br>3 Print an FDA Report for a P. Print an FDA Report for a Patient 4 Print All FDA Events within D/T Range<br>5 Print Patient FDA Exception Data 5 Print Patient FDA Exception Data<br>6 Print All FDA Exceptions within 6 Print All FDA Exceptions within a D/T Range 7 List by Location of Unmarked ID Bands/Charts 8 Patient Allergies Not Signed Off<br>9 List by Location of Undocumented 9 List by Location of Undocumented Allergies 10 List Autoverified Reaction Data<br>11 List by Location Not Verified R 11 List by Location Not Verified Reactions<br>12 List by Location and Date All Signed Rea 12 List by Location and Date All Signed Reactions<br>13 List FDA Data by Report Date List FDA Data by Report Date Select Reports Menu Option: 11 List by Location Not Verified Reactions

Report results:

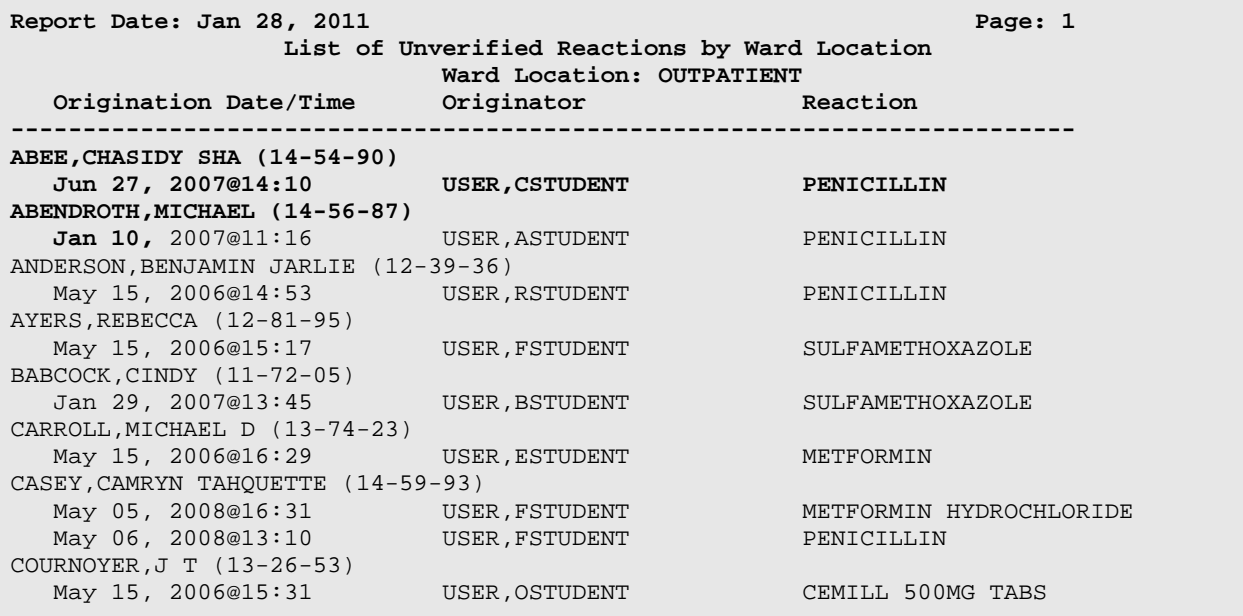

6. Run the List by Location of Undocumented Allergies report:

```
Select IHS Kernel Option: CORE
   IHS Core
    AD Abbreviations Dictionary
    ADT ADT Menu ...
   AGM Patient registration ...<br>AR A/R MASTER MENU ...
   AR A/R MASTER MENU ...<br>ART Adverse Reaction Tr
           Adverse Reaction Tracking ...
    ARWS Automatic Replenishment ...
```
Select IHS Core Option: ART Adverse Reaction Tracking 1 Enter/Edit Site Configurable Files ...<br>2 Adverse Reaction Tracking User Menu .. 2 Adverse Reaction Tracking User Menu ...<br>3 Adverse Reaction Tracking Clinician Mer 3 Adverse Reaction Tracking Clinician Menu ...<br>4 Adverse Reaction Tracking Verifier Menu ... 4 Adverse Reaction Tracking Verifier Menu ...<br>5 P&T Committee Menu P&T Committee Menu ... Select Adverse Reaction Tracking Option: 4 Adverse Reaction Tracking Verifier Menu 1 Enter/Edit Patient Reaction Data<br>2 Verify Patient Reaction Data 2 Verify Patient Reaction Data<br>3 Reports Menu ... 3 Reports Menu ...<br>4 Rdit Chart and T 4 Edit Chart and ID Band<br>5 FDA Enter/Edit Menu 5 FDA Enter/Edit Menu ...<br>6 Online Reference Card 6 Online Reference Card Select Adverse Reaction Tracking Verifier Menu Option: 3 Reports Menu 1 Active Listing of Patient Reactions<br>2 Print Patient Reaction Data Print Patient Reaction Data 3 Print an FDA Report for a Patient<br>4 Print All FDA Events within D/T R. 4 Print All FDA Events within D/T Range<br>5 Print Patient FDA Exception Data 5 Print Patient FDA Exception Data<br>6 Print All FDA Exceptions within 6 Print All FDA Exceptions within a D/T Range 7 List by Location of Unmarked ID Bands/Charts 8 Patient Allergies Not Signed Off<br>9 1. List by Location of Undocumented 9 List by Location of Undocumented Allergies<br>10 List Autoverified Reaction Data 10 List Autoverified Reaction Data<br>11 List by Location Not Verified R 11 List by Location Not Verified Reactions<br>12 List by Location and Date All Signed Rea 12 List by Location and Date All Signed Reactions<br>13 List FDA Data by Report Date List FDA Data by Report Date Select Reports Menu Option: 9 1 Current Inpatients 2 Outpatients over Date/Time range 3 New Admissions over Date/Time range 4 All of the above Enter the number(s) for those groups to be used in this report:  $(1-4):4$ Enter date/time range in which patients were admitted into the hospital or seen at an outpatient clinic. Please note! This report will show patients as not having received an assessment if the assessment was entered after the end date of the range. For this reason, it is recommended to end the range with today. This can be done with an entry of 'T' (for Today) at the 'Enter END Date (time optional): T//' prompt. Enter START Date (time optional): -180 (OCT 23, 2010) Enter END Date (time optional): T// (APR 21, 2011) Select Location: ALL Do you mean ALL Locations? Yes// (Yes) Another Location: QUEUE TO PRINT ON DEVICE: Home VIRTUAL TERMINAL [YOU CAN NOT SELECT A VIRTUAL TERMINAL]

Previously, you have selected queueing. Do you STILL want your output QUEUED? Yes// N (No) DEVICE: Home VIRTUAL TERMINAL

Report results:

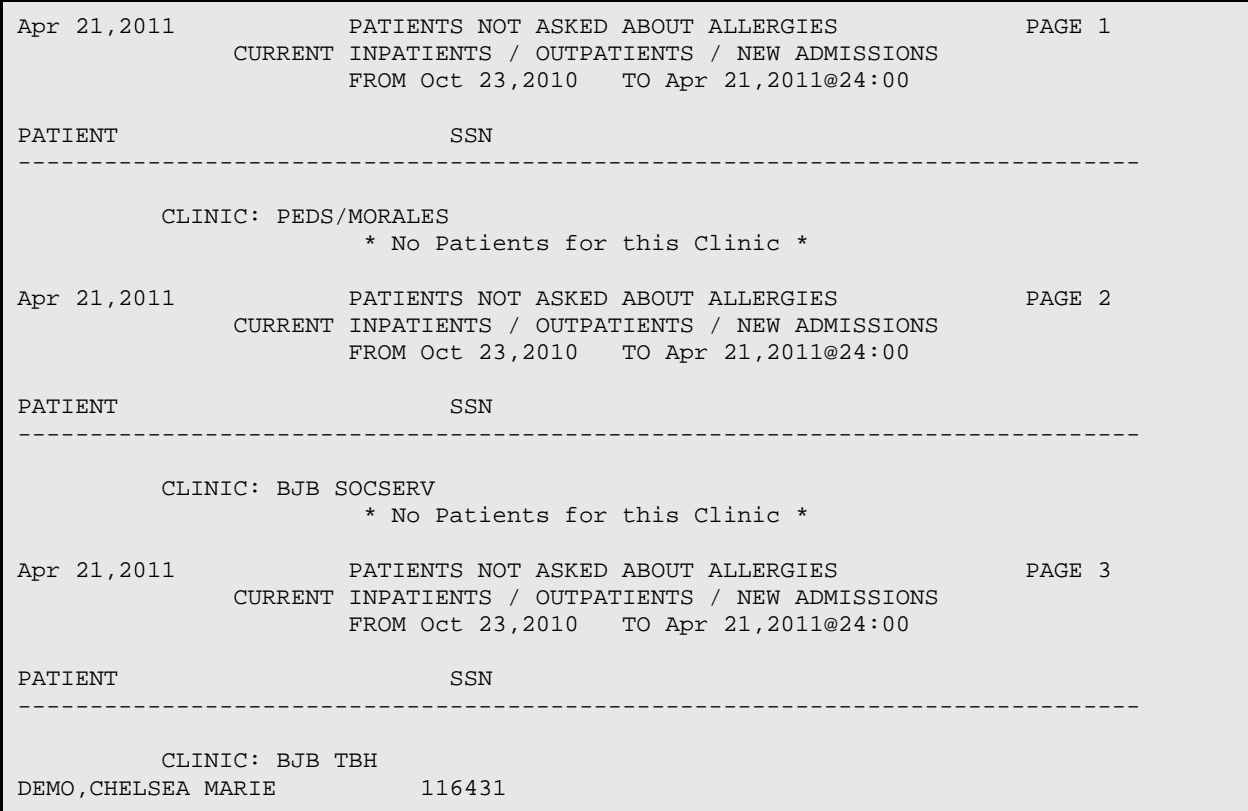

## <span id="page-65-0"></span>**4.1.7.4 Enter an adverse reaction in EHR**

1. Click within the **Adverse Reactions** pane and select **New Adverse Reaction** from the right-click menu:

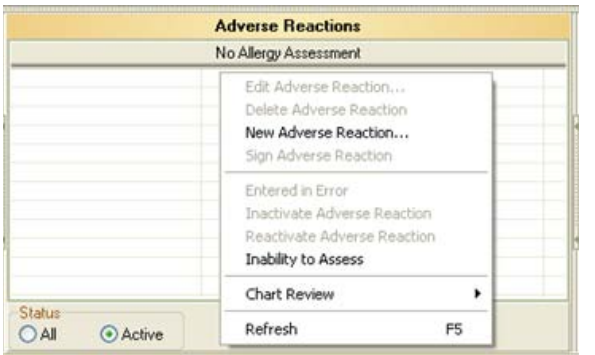

Figure 4-37: Preparing to add a new Adverse Reaction

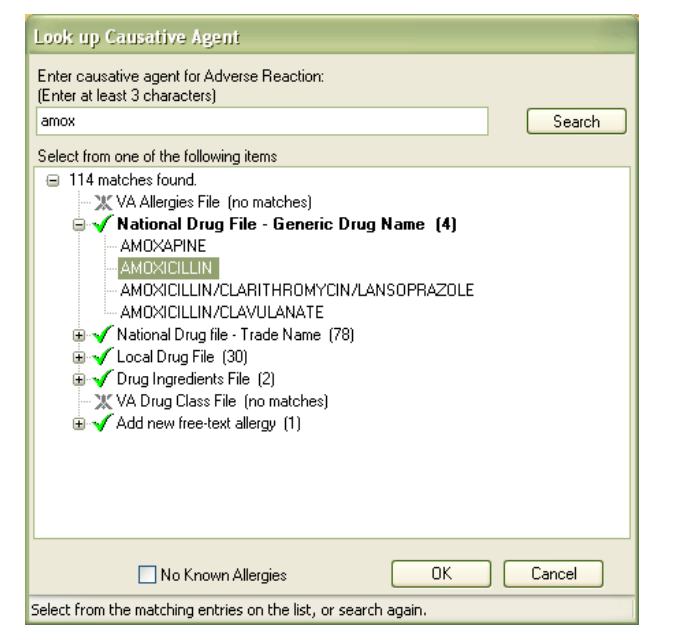

EHR displays the **Look up Causative Agent** dialog:

Figure 4-38: Look up Causative Agent dialog

- 2. Enter a few characters (at least three) in the text box on the **Look up Causative Agent** dialog and click **Search**. EHR displays a list of possible allergy items in the lower panel.
- 3. Select one of the retrieved allergy items and click the **OK** button to open the **Create Adverse Reaction** dialog:

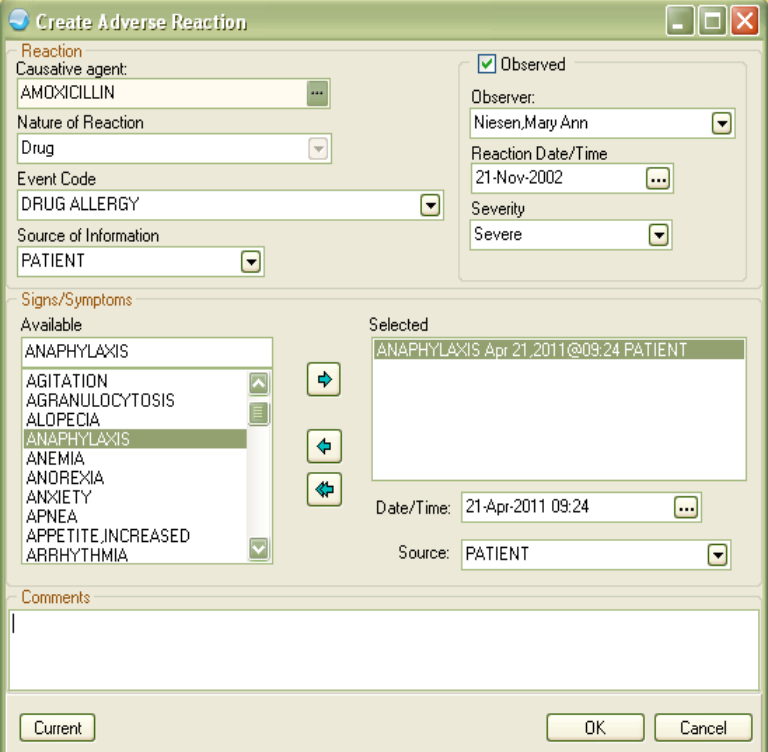

Figure 4-39: Create Adverse Reaction dialog

- 4. If the reaction was observed by the clinician, select the **Observed** check box to enable the associated fields (**Observer**, **Reaction Date/Time**, and **Severity**); select from the available values in these three fields to describe the observed reaction.
- 5. Complete this dialog.
	- Clicking **Current** displays a dialog listing the patient's current allergies.
- 6. Click **OK**. The newly-entered adverse reaction is now shown in the Adverse Reactions pane with a Status of *\*Unsigned*:

|                    |           | <b>Adverse Reactions</b> |               |  |
|--------------------|-----------|--------------------------|---------------|--|
| Agent              | Type<br>Ä | Reaction                 | <b>Status</b> |  |
| <b>AMOXICILLIN</b> | Drug      | RASH                     | "Unsigned     |  |
|                    |           |                          |               |  |
|                    |           |                          |               |  |
|                    |           |                          |               |  |
|                    |           |                          |               |  |
|                    |           |                          |               |  |
|                    |           |                          |               |  |
|                    |           |                          |               |  |
| <b>Status</b>      |           |                          |               |  |
| DAI<br>Active      |           |                          |               |  |

Figure 4-40: New, unsigned Adverse Reaction

7. Review and sign the outside medication entry, click the Awaiting Review graphical button:

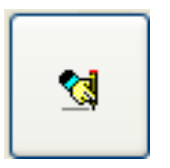

Figure 4-41: Awaiting Review graphical button

EHR displays the **Review/Sign Changes** dialog.

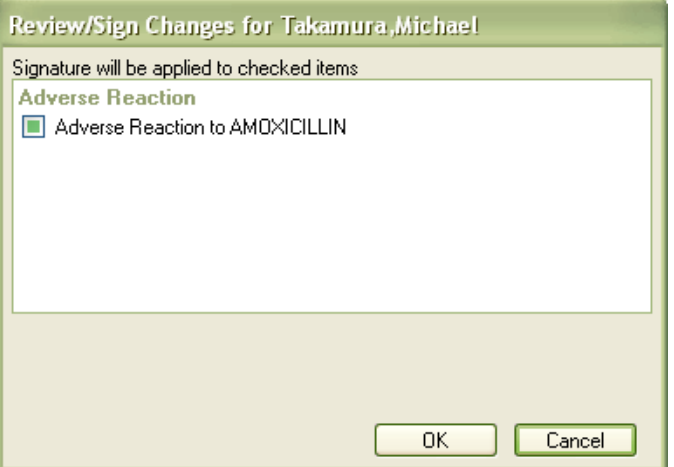

Figure 4-42: Review/Sign Changes dialog

8. Sign the change by clicking **OK**. The adverse reaction is now shown in the **Adverse Reactions** pane with a Status of *Nonverified*:

|                    | <b>Adverse Reactions</b> |             |             |  |
|--------------------|--------------------------|-------------|-------------|--|
| Agent              | $Type =$                 | Reaction    | Status      |  |
| <b>AMOXICILLIN</b> | Drug                     | <b>RASH</b> | Nonverified |  |
|                    |                          |             |             |  |
|                    |                          |             |             |  |
|                    |                          |             |             |  |
|                    |                          |             |             |  |
|                    |                          |             |             |  |
| <b>Status</b>      |                          |             |             |  |
| ) All<br>Active    |                          |             |             |  |

Figure 4-43: Signed, nonverified Adverse Reaction

# <span id="page-68-0"></span>**4.1.7.5 Remove a Drug Allergy from the Problem List in EHR**

- 1. Click the **CC/PROBS** tab to display the Problem List.
- 2. Click to highlight the drug allergy in the Problem List:

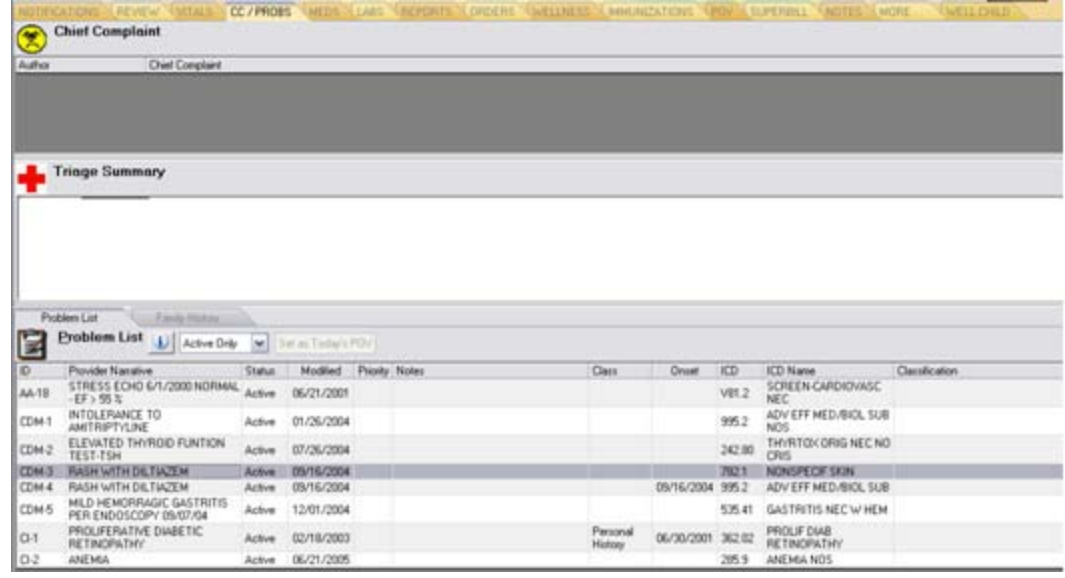

Figure 4-44: CC/PROBS tab with drug allergy highlighted in the Problem List

3. Click **Delete** (located in the upper right corner of the Problem List pane):

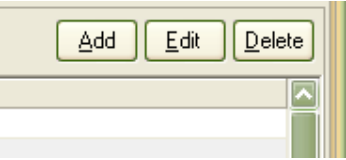

Figure 4-45: Problem List command buttons

4. Click **Yes** at the Delete Problem? dialog:

The Problem List redisplays with the deleted drug allergy removed.

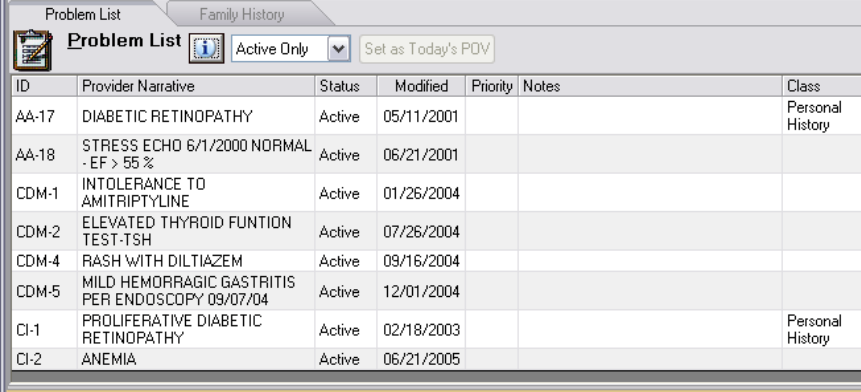

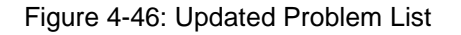

#### **4.1.7.6 Enter No Known Allergies in EHR**

1. Enter *No Known Allergies* by right-clicking within the Adverse Reactions pane and selecting New Adverse Reaction from the right-click menu:

|                 | <b>Adverse Reactions</b>                                                                                            |    |  |  |  |
|-----------------|----------------------------------------------------------------------------------------------------|----|--|--|--|
|                 | No Allergy Assessment                                                                                               |    |  |  |  |
|                 | Edit Adverse Reaction<br>Delete Adverse Reaction<br>New Adverse Reaction<br>Sign Adverse Reaction                   |    |  |  |  |
| Status          | <b>Entered in Error</b><br><b>Inactivate Adverse Reaction</b><br>Reactivate Adverse Reaction<br>Inability to Assess |    |  |  |  |
| O All<br>Active | Chart Review                                                                                                    | ь  |  |  |  |
|                 | Refresh                                                                                                    | F5 |  |  |  |

Figure 4-47: Preparing to add No Known Allergies

2. Select the **No Known Allergies** checkbox on the Look up Causative Agent dialog and click **OK**:

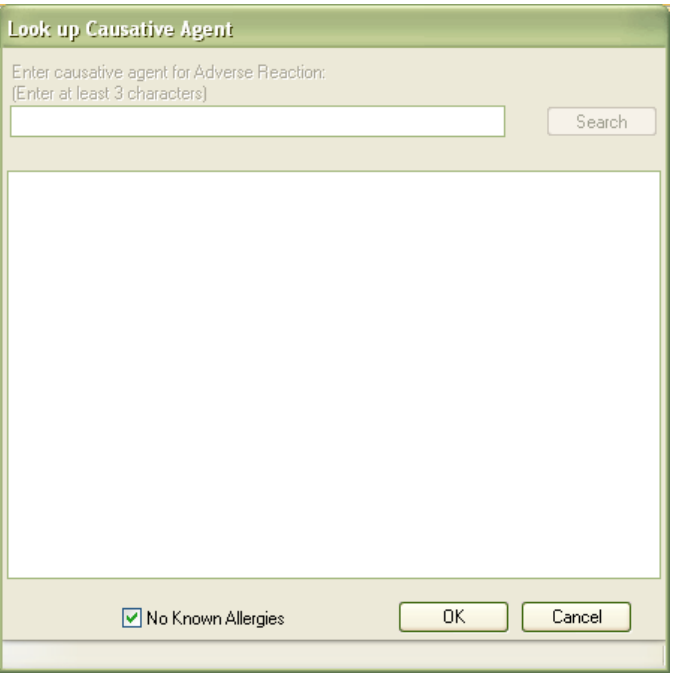

Figure 4-48: Look up Causative Agent dialog with **No Known Allergies** selected

If the patient already has allergies recorded, the **No Known Allergies** checkbox will not be visible.

>50%

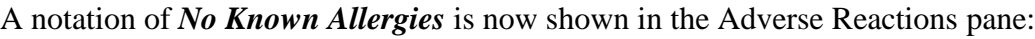

| <b>Adverse Reactions</b>       |  |
|--------------------------------|--|
| No Known Allergies             |  |
|                                |  |
| <b>Status</b><br>All<br>Active |  |

Figure 4-49: Notation of No Known Allergies

# 4.1.8 Vital Signs

**Objective**: "Record and chart changes in the following vital signs: Height, weight, and blood pressure and calculate and display body mass index (BMI) for ages 2 and older, plot and display growth charts for children 2-20 years, including BMI." *42 CFR Part 495.6,(d)(8)(i)*

## **Type of Measure**: Rate

The number of unique patients in the denominator who have at least one entry of their height, weight, and blood pressure recorded as structured data.

The number of unique patients age 2 or older seen by the EP during the EHR reporting period.

**Threshold**: For more than 50% of all unique patients age 2 and older seen by the provider during the EHR reporting period, height, weight, and blood pressure are recorded as structured data.

# **4.1.8.1 RPMS MU Report Logic**

## **Numerator Inclusions:**

COUNT: each patient in the Denominator

WHERE: structured data is present during the EHR reporting period for each of the following data elements:

Height

Weight

Blood Pressure
### **Denominator Inclusions:**

COUNT: each patient who is 2 years old or older at the beginning of the EHR reporting period

HAVING: one or more face-to-face visits with the eligible provider (Service Category of A, S, O, or M) during the EHR reporting period

Vital signs do not have to be updated at every visit to be up-todate, nor do data elements have to be recorded on the same visit. A provider who believes that all three vital signs of their patients have no relevance to their scope of their practice may be excluded from this measure and will have to attest to this in separate documentation to CMS.

The report will not take any potential exclusion of this measure into account.

**Measure Exclusion**: EPs who see no patients who were two years old or older at the beginning of the EHR reporting period are excluded from this measure.

# **4.1.8.2 Configure RPMS**

1. Configure the **Vitals** tab for EHR data entry:

```
Select EHR MAIN MENU Option: BEH
  RPMS-EHR Configuration Master Menu
                        RPMS-EHR Configuration Master Menu
    ART Adverse Reaction Tracking Configuration ...
    CCX Chief Complaint Configuration ...
{...}<br>SPL
       Spellchecking Configuration ...
    TIU TIU Configuration ...
    VIT Vital Measurement Configuration ...
Select RPMS-EHR Configuration Master Menu Option: VIT
  Vital Measurement Configuration
                         Vital Measurement Configuration
    CVR Measurements Listed on Cover Sheet
    ERR User access to Vitals Error Report
    OVR Override Default Units
    PER Data Entry Permissions
    TPL Data Entry Templates
Select Vital Measurement Configuration Option: TPL
  Data Entry Templates
                               Data Entry Templates
Vital Measurement Input Template may be set for the following:
     100 User USR [choose from NEW PERSON]<br>200 Class CLS [choose from USR CLASS]
                               [choose from USR CLASS]
```
Vol. 1: Eligible Professionals **Vital Signs** Vital Signs May 2011

```
 300 Service SRV [choose from SERVICE/SECTION]
 400 Location LOC [choose from HOSPITAL LOCATION]
 500 Division DIV [choose from INSTITUTION]
    900 System SYS [DEMO-HO.IHS.GOV]
Enter selection: SYS
  System DEMO-HO.IHS.GOV
-- Setting Vital Measurement Input Template for System: DEMO-HO.IHS.GOV --
Select Sequence: 5
Are you adding 5 as a new Sequence? Yes// YES
Sequence: 5// 5
Measurement: TEMPERATURE
Select Sequence: 10
Sequence: 10// 10
Measurement: PULSE// PULSE
Select Sequence: 15
Sequence: 15// 15
Measurement: RESPIRATIONS
Select Sequence: 20
Sequence: 20// 20
Measurement: BLOOD PRESSURE
Select Sequence: 25
Sequence: 25// 25
Measurement: HEIGHT
Select Sequence: 30
Sequence: 30// 30
Measurement: WEIGHT
Sequence Value<br>------- -----
---------<br>5
5 TEMPERATURE<br>10 PULSE
10 PULSE<br>15 RESPII
15 RESPIRATIONS<br>20 BLOOD PRESSU
20 BLOOD PRESSURE<br>25 HEIGHT
25 HEIGHT<br>30 WEIGHT
     WEIGHT
```
2. Create a template for display of measurements in EHR:

```
Select RPMS-EHR Configuration Master Menu Option: VIT
   Vital Measurement Configuration
                            Vital Measurement Configuration
   CVR Measurements Listed on Cover Sheet<br>ERR User access to Vitals Error Report
   ERR User access to Vitals Error Report<br>OVR Override Default Units
        Override Default Units
    PER Data Entry Permissions
    TPL Data Entry Templates
Select Vital Measurement Configuration Option: CVR
  Measurements Listed on Cover
                           Measurements Listed on Cover Sheet
```
Vol. 1: Eligible Professionals **Vital Signs** Vital Signs May 2011

Vital signs list for cover sheet may be set for the following: 100 User USR [choose from NEW PERSON] 200 Class CLS [choose from USR CLASS] 300 Service SRV [choose from SERVICE/SECTION] 400 Location LOC [choose from HOSPITAL LOCATION] 500 Division DIV [choose from INSTITUTION] 900 System SYS [DEMO-HO.IHS.GOV] Enter selection: SYS System DEMO-HO.IHS.GOV - Setting Vital signs list for cover sheet for System: DEMO-HO.IHS.GOV - Select Sequence: 5 Are you adding 5 as a new Sequence? Yes// YES Sequence: 5// 5 Measurement: TEMPERATURE Select Sequence: 10 Sequence: 10// 10 Measurement: PULSE// PULSE Select Sequence: 15 Sequence: 15// 15 Measurement: RESPIRATIONS Select Sequence: 20 Sequence: 20// 20 Measurement: BLOOD PRESSURE Select Sequence: 25 Sequence: 25// 25 Measurement: HEIGHT Select Sequence: 30 Sequence: 30// 30 Measurement: WEIGHT Sequence Value ---------<br>5 5 TEMPERATURE<br>10 PULSE 10 PULSE<br>15 RESPIE 15 RESPIRATIONS<br>20 BLOOD PRESSU 20 BLOOD PRESSURE<br>25 HEIGHT 25 HEIGHT 30 WEIGHT

3. Assign data entry permission to providers:

```
Select Vital Measurement Configuration Option: PER
  Data Entry Permissions
                         Data Entry Permissions
Can enter vital measurements? may be set for the following:
 100 User USR [choose from NEW PERSON]
 200 Class CLS [choose from USR CLASS]
 300 Service SRV [choose from SERVICE/SECTION]
 400 Location LOC [choose from HOSPITAL LOCATION]
```
Vol. 1: Eligible Professionals **Vital Signs** Vital Signs May 2011

500 Division DIV [choose from INSTITUTION]<br>900 System SYS [DEMO-HO.IHS.GOV] SYS [DEMO-HO.IHS.GOV] Enter selection: 200 Class USR CLASS Select USR CLASS NAME: PROVIDER ----- Setting Can enter vital measurements? for Class: PROVIDER ------Can enter vital measurements?: YES// CVR Measurements Listed on Cover Sheet ERR User access to Vitals Error Report OVR Override Default Units PER Data Entry Permissions TPL Data Entry Templates

#### **4.1.8.3 EHR Use**

1. Enter vital signs on the EHR Vitals tab:

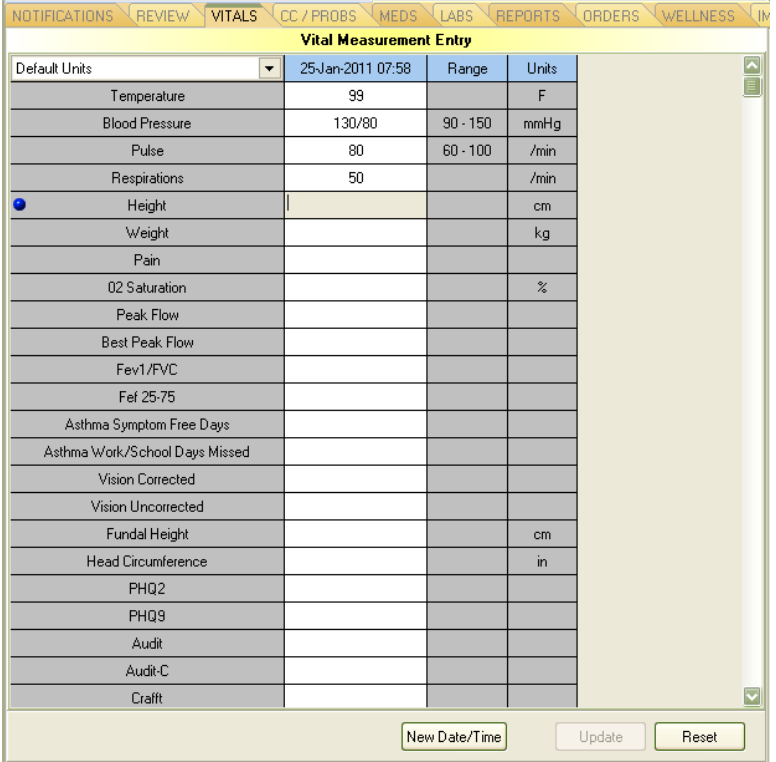

Figure 4-50: EHR Vitals tab

2. To view the height chart, click an **HT** entry in the Vitals pane:

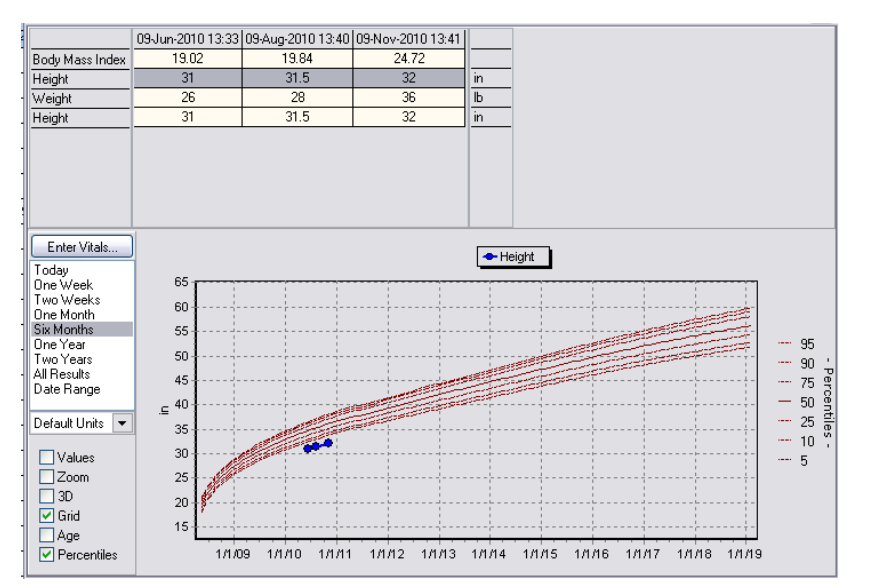

Figure 4-51: Height growth chart

3. To view the weight chart, click a **WT** entry in the Vitals pane:

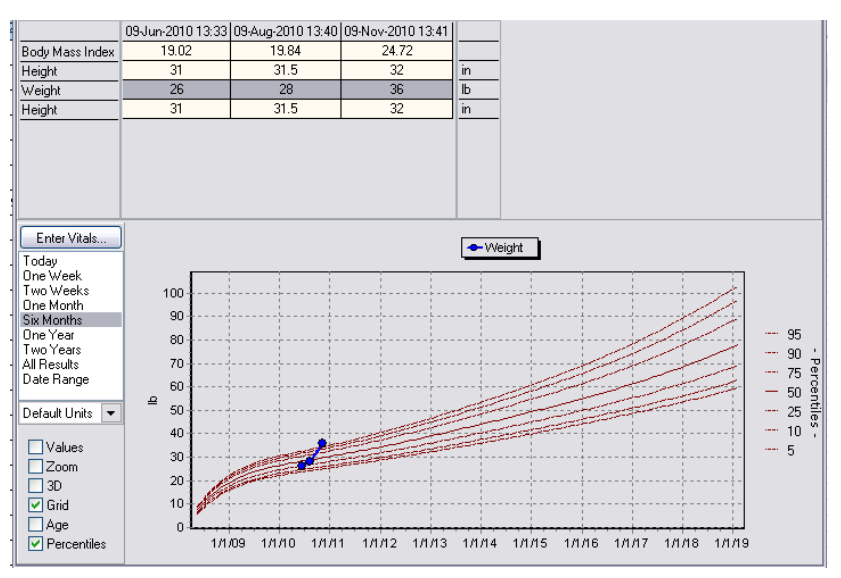

Figure 4-52: Weight growth chart

4. To view the Body Mass Index chart, click a **BMI** entry in the Vitals pane:

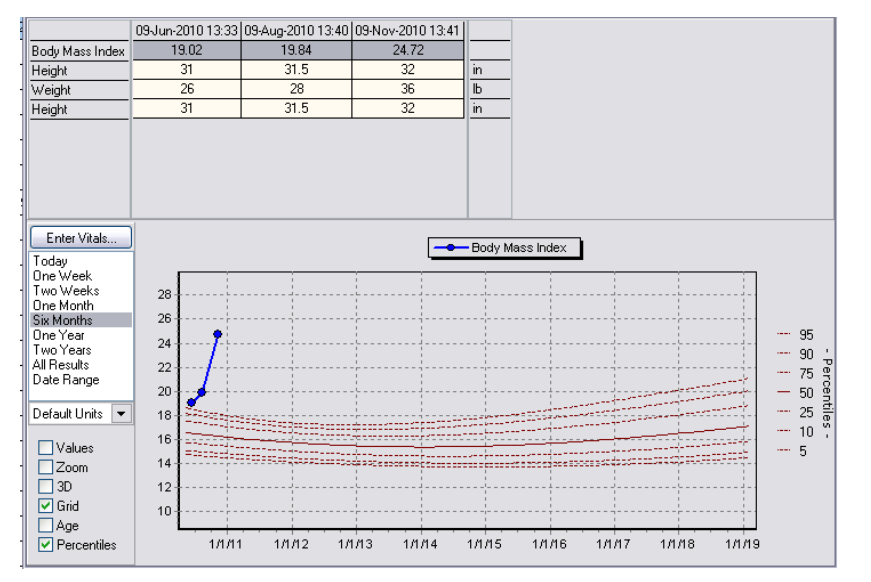

Figure 4-53: Body Mass Index chart

# 4.1.9 Smoking Status

**Objective**: "Record smoking status for patients 13 years or older." *42 CFR Part 495.6,(d)(9)(i)*

# **Type of Measure**: Rate

The number of unique patients in the denominator with smoking status recorded as structured data.

>50%

The number of unique patients age 13 and older seen by the EP during the EHR reporting period.

**Threshold**: More than 50% of all unique patients 13 years old or older seen by the provider during the EHR reporting period have smoking status recorded as structured data.

Smoking status must be recorded with one of the following National Tobacco Health Factors:

- Current smoker, every day
- Current smoker, some day
- Current smoker, status unknown
- Previous (former) smoker
- Never smoked
- Smoking status unknown

### **4.1.9.1 RPMS MU Report Logic**

#### **Numerator Inclusions:**

COUNT: each patient in the Denominator

WHERE: structured data describing the patient's smoking status is present during the EHR reporting period

### **Denominator Inclusions:**

COUNT: each patient who is 13 years old or older at the beginning of the EHR reporting period

HAVING: one or more face-to-face visits with the eligible provider (Service Category of A, S, O, or M) during the EHR reporting period

The list does not have to be updated at every visit to be considered up-to-date.

**Measure Exclusion**: EPs who see no patients 13 years old or older are excluded from this measure.

# **4.1.9.2 Configure RPMS**

No RPMS configuration is required.

# **4.1.9.3 Enter smoking status on the EHR Wellness tab.**

1. Click the Wellness tab to display patient wellness data:

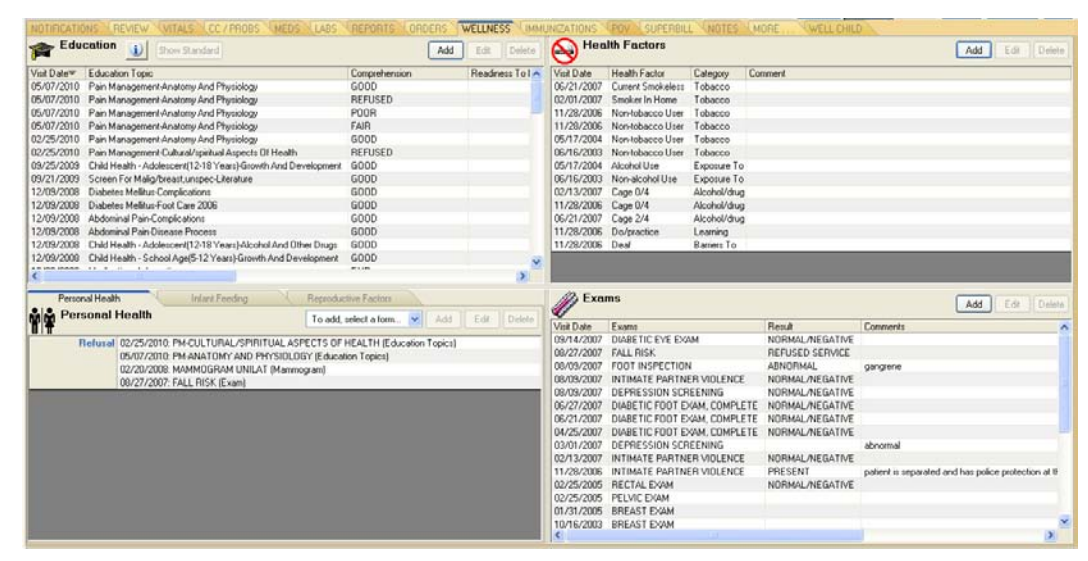

Figure 4-54: EHR Wellness tab

Smoking health factors are listed in the Health Factors pane on the Wellness tab:

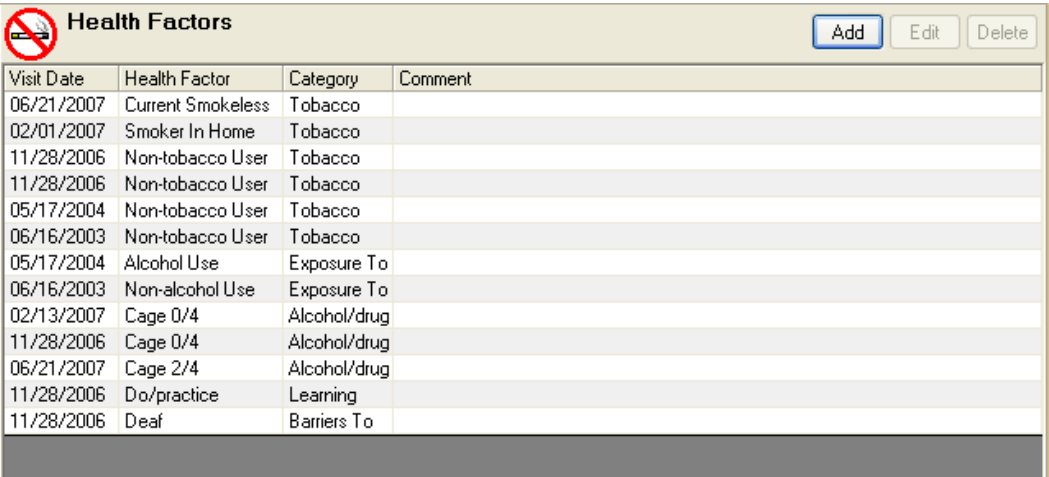

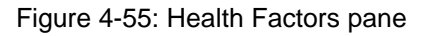

2. Click **Add** to enter a new smoking status. The Add Health Factor dialog is displayed:

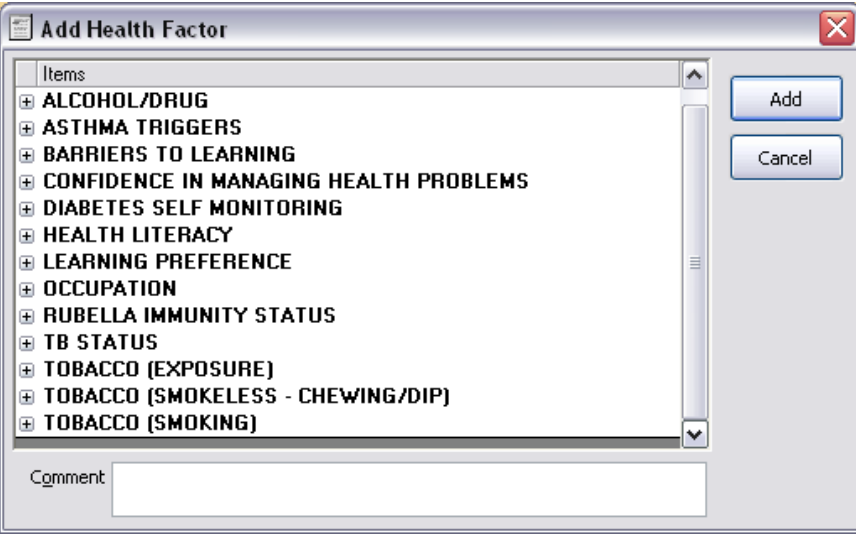

Figure 4-56: Add Health Factor dialog

- 3. Locate the **TOBACCO [SMOKING]** category.
- 4. Click [+] to expand the category:

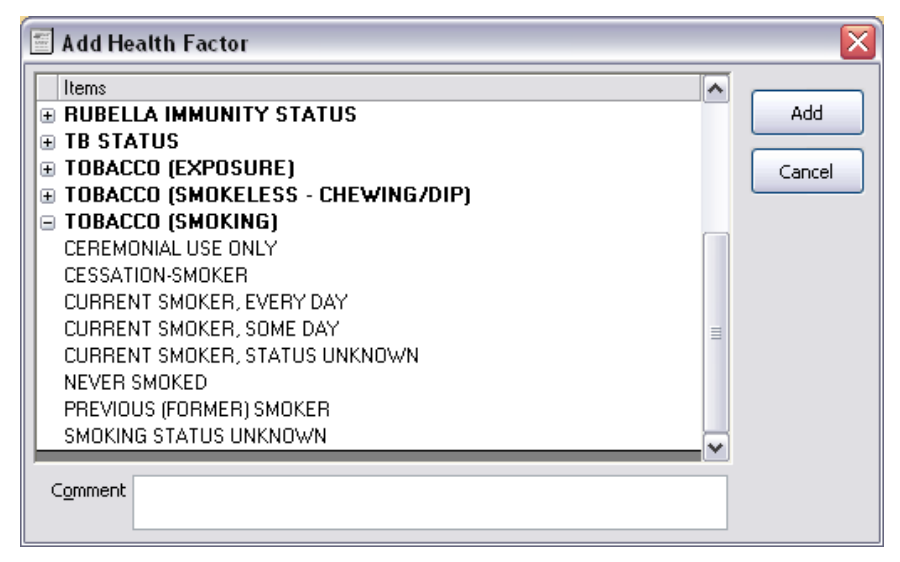

Figure 4-57: Add Health Factor dialog - Tobacco category expanded

- 5. Click to highlight the Health Factor. Optionally, type additional information in the **Comments** field.
- 6. Click **Add** on the Add Health Factor dialog to save the selected Health Factor. The new Health Factor is added to the list in the Health Factors pane:

| æ          | <b>Health Factors</b>    |              | Add     | Edit<br>Delete |  |
|------------|--------------------------|--------------|---------|----------------|--|
| Visit Date | <b>Health Factor</b>     | Category     | Comment |                |  |
| 06/21/2007 | <b>Current Smokeless</b> | Tobacco      |         |                |  |
| 02/01/2007 | Smoker In Home           | Tobacco      |         |                |  |
| 11/28/2006 | Non-tobacco User         | Tobacco      |         |                |  |
| 11/28/2006 | Non-tobacco User         | Tobacco      |         |                |  |
| 05/17/2004 | Non-tobacco User         | Tobacco      |         |                |  |
| 06/16/2003 | Non-tobacco User         | Tobacco      |         |                |  |
| 05/17/2004 | Alcohol Lise             | Exposure To  |         |                |  |
| 06/16/2003 | Non-alcohol Use          | Exposure To  |         |                |  |
| 02/13/2007 | Cage 0/4                 | Alcohol/drug |         |                |  |
| 11/28/2006 | Cage 0/4                 | Alcohol/drug |         |                |  |
| 06/21/2007 | Cage 2/4                 | Alcohol/drug |         |                |  |
| 11/28/2006 | Do/practice              | Learning     |         |                |  |
| 11/28/2006 | Deaf                     | Barriers To  |         |                |  |
| 01/04/2011 | Ceremonial Use Only      | Tobacco      |         |                |  |
|            |                          |              |         |                |  |

Figure 4-58: Health Factor dialog with new entry

# 4.1.10 Clinical Decision Support

**Objective**: "Implement one clinical decision support rule relevant to specialty or high clinical priority along with the ability to track compliance with that rule." *42 CFR Part 495.6,(d)(11)(i)*

**Type of Measure**: Attestation

**Threshold**: Implement one clinical decision support rule.

## **4.1.10.1 RPMS MU Report Logic**

### **Measure Inclusions:**

COUNT: eligible providers

HAVING: at least one of the following implemented during the entire EHR reporting period:

> Clinical Reminders package installed and national reminders configured

Diabetes Supplement configured at the EHR Reports tab

Pre-Diabetes Supplement configured at the EHR Reports tab

Asthma Supplement configured at the EHR Reports tab

Anti-coagulation Supplement configured at the EHR Reports tab

Women's Health Supplement configured at the EHR Reports tab

Immunization Package Forecasting configured at the EHR Reports tab

Health Maintenance Reminders configured at the EHR Reports tab.

The MU Report will display "Yes" if any of the above are found to be installed, or "No" if none of the above are found to be installed.

**Measure Exclusion**: None.

# **4.1.10.2 Configure RPMS for Immunization Forecasting**

The following instructions describe how to set up an immunization forecasting rule to meet the Clinical Decision Support Performance Measure. This example may not be useful in some settings (dental practice, optometry clinic, etc.); the provider should choose a relevant alternative when appropriate.

1. Navigate to the Immunization Forecasting options:

Select RPMS-EHR Configuration Master Menu Option: IMM

```
Immunization Menu
                            MAIN MENU at DEMO HOSPITAL
   PAT Patient Menu ...<br>REP Reports Menu ...
   REP Reports Menu ...<br>MGR Manager Menu ...
        Manager Menu ...
Select Immunization Menu Option: MGR
  Manager Menu
   ERR Edit Patient Errors<br>CMG Add/Edit Case Manag
        Add/Edit Case Manager
    CMT Transfer a Case Manager's Patients
    SCN Scan For Patients
 ------------------------------
    ESP Site Parameters Edit
   PKG Package Setup Information<br>LET Form Letters Add/Edit
   LET Form Letters Add/Edit<br>LOT Lot Number Add/Edit
   LOT Lot Number Add/Edit<br>VAC Vaccine Table Edit
   VAC Vaccine Table Edit<br>RES Restandardize Vacc
   RES Restandardize Vaccine Table<br>EXP Export Immunizations
 EXP Export Immunizations
 KEY Allocate/Deallocate Imm Menu Keys
Select Manager Menu Option: ESP
  Site Parameters Edit
                              * EDIT SITE PARAMETERS *
    Select SITE/FACILITY: DEMO HOSPITAL
       NASHVILLE NON-IHS CHEROKEE<br>01 MM HOSPI
                                 NM HOSPITAL 7247
           ...OK? Yes// (Yes)
      Edit Site Parameters for: DEMO HOSPITAL
    1) Default Case Manager.........: TSUI,GLEN M
   2) Other Location..............: DEMO HOSPITAL NASHVILLE NON-IHS
    3) Standard Imm Due Letter .....: Official Immunization Record
    4) Official Imm Record Letter...: Official Immunization Record
    5) Facility Report Header.......: CIHA HOSPITAL
    6) Host File Server Path........: /m/
    7) Minimum Days Last Letter.....: 30 days
    8) Minimum vs Recommended Age...: Recommended Age
    9) ImmServe Forecasting Option..: #3, WITH 4-Day Grace, HPV through 18
   10) Lot Number Options...........: NOT Required, Default Low Supply 
Alert=50
   11) Pneumo & Flu Parameters......: Pneumo: 65 yrs Flu: All ages (>6 
mths)
   12) Forecasting (Imms Due).......: Enabled
  13) Chart# with dashes..........: No Dashes (123456)
   14) User as Default Provider.....: Yes
   15) ImmServe Directory...........: C:\Program Files\Immserve84\
  16) GPRA Communities.............: 2 Communities selected for GPRA.
```

```
 17) Inpatient Visit Check........: Disabled
   18) High Risk Factor Check.......: Enabled (Smoking not included in 
Pneumo) 
   19) Import CPT-coded Visits......: Disabled
   20) Visit Selection Menu.........: Disabled (Link Visits automatically) 
Select Action: 9
```
2. Set forecasting options and rules:

```
 * SELECT FORECASTING OPTIONS *
   Versions 1, 3, 5 and 11 forecast the first vaccines series at 6 wks;
   the others beginning at 2 mths. All versions forecast Rotavirus at
   2 (6 wks), 4, and 6 mths, and Influenza between Sept 15 and March 15
   for infants 6 months-18 years (or all ages). Options 3,4 & 6 forecast
   Hep A starting at 12 months, while options 1,2,5 and 11 forecast Hep A
   at 15 months. Option 11 does not forecast Hep A or Hep B in persons
   over 18 years, regardless of prior doses. All options forecast Tdap, 
MCV4,
    and HPV for adolescents per ACIP recs.
   Please select an Option below by entering the its corresponding number:
      Option 6 Mths 12 Mths 15 Mths
 ------ ------ ----------------------------- ----------
 1) ... IPV Hib, MMR, Pn, Var ........... DTaP, HepA
       2) ... .... Hib, IPV, MMR, Pn, Var ...... DTaP, HepA
       3) ... IPV DTaP, Hib, MMR, Pn, Var, HepA
       4) ... .... DTaP, Hib, IPV, MMR, Pn, Var, HepA
5) ... IPV    Hib, MMR, Var ................     DTaP, Pn, HepA
 6) ... IPV Hib, MMR, Var, HepA.......... DTaP, Pn
      11) ... IPV Hib, MMR, Pn, Var ........... DTaP, HepA
     Select Forecasting Rules: 3
                        * SELECT FORECASTING RULES *
     The ACIP recommends that vaccine doses administered 4 days or less
     before the minimum interval or age be counted as valid. (Not all
     states accept this "4-Day Grace Period.")
     Below, choose "Yes" if you would like to screen using the 4-Day Grace
     Period. Choose "No" to adhere strictly to the recommended intervals.
     B
     Note: The 4-Day Grace Period will not affect vaccine forecasting, only
     screening for the validity of the dose administered.
     Do you wish to implement a 4-Day Grace Period? YES
                        * SELECT FORECASTING RULES *
     The ACIP recommends HPV for females 11-12 years with catch up for
     13-26 year olds. But HPV is provided by the Vaccine for Children's
     Program only for 9-18 year olds.
     Please select whether HPV should forecast from age 11 through 18 years
     or age 11 through 26 years.
```

```
 Select 1 (18 yrs) or 2 for (26 yrs): 1
Nov 10, 2010 09:08:35 Page: 1 of 2
     Edit Site Parameters for: DEMO HOSPITAL
    1) Default Case Manager.......: TSUI,GLEN M
    2) Other Location.............: DEMO HOSPITAL NASHVILLE NON-IHS
    3) Standard Imm Due Letter ...: Official Immunization Record
    4) Official Imm Record Letter.: Official Immunization Record
    5) Facility Report Header.....: CIHA HOSPITAL
    6) Host File Server Path......: /m/
    7) Minimum Days Last Letter...: 30 days
   8) Minimum vs Recommended Age.: Recommended Age
   9) ImmServe Forecasting Option: #3, WITH 4-Day Grace, HPV through 18
  10) Lot Number Options.........: NOT Required, Default Low Supply Alrt=50
  11) Pneumo & Flu Parameters....: Pneumo: 65 yrs Flu: All ages (>6 mths)
  12) Forecasting (Imms Due).....: Disabled
 13) Chart# with dashes........: No Dashes (123456)
  14) User as Default Provider...: Yes
  15) ImmServe Directory.........: C:\Program Files\Immserve84\
  16) GPRA Communities...........: 2 Communities selected for GPRA.
  17) Inpatient Visit Check......: Disabled
  18) High Risk Factor Check.....: Enabled (Smoking not included in Pneumo)
  19) Import CPT-coded Visits....: Disabled
  20) Visit Selection Menu.......: Disabled (Link Visits automatically)
Select Action: Quit// 12
```
3. Enable forecasting:

 \* ENABLE/DISABLE FORECASTING \* If the ImmServe Forecasting Utility is properly installed and Immunizations Due should be forecast when viewing and editing patient histories, printing Due Lists, etc., choose "Enable" below. If the ImmServe Utility is not installed, choose "Disable" below. NOTE: If at any point in the software an <XCALL> error occurs, this is due to the ImmServe Utility being called without it being installed. In this case, either the ImmServe Utility should be installed (see Installation Notes in the Technical Manual), or this parameter should be Disabled. Please select either Enable or Disable: Enable Nov 10, 2010 09:08:57 Page: 1 of 2 Edit Site Parameters for: DEMO HOSPITAL 1) Default Case Manager.......: TSUI,GLEN M 2) Other Location............: DEMO HOSPITAL NASHVILLE NON-IHS 3) Standard Imm Due Letter ...: Official Immunization Record 4) Official Imm Record Letter.: Official Immunization Record 5) Facility Report Header.....: CIHA HOSPITAL 6) Host File Server Path......: /m/ 7) Minimum Days Last Letter...: 30 days 8) Minimum vs Recommended Age.: Recommended Age 9) ImmServe Forecasting Option: #3, WITH 4-Day Grace, HPV through 18 10) Lot Number Options.........: NOT Required, Default Low Supply Alrt=50

```
 11) Pneumo & Flu Parameters....: Pneumo: 65 yrs Flu: All ages (>6 mths)
  12) Forecasting (Imms Due).....: Enabled
  13) Chart# with dashes.........: No Dashes (123456)
  14) User as Default Provider...: Yes
  15) ImmServe Directory.........: C:\Program Files\Immserve84\
  16) GPRA Communities...........: 2 Communities selected for GPRA.
  17) Inpatient Visit Check......: Disabled
Select Action: Quit
```
### **4.1.10.3 View Immunization Forecasting in EHR**

View the Immunization Forecast in the Immunization Record pane of the EHR Immunizations tab. The patient's upcoming and overdue immunizations are listed in the Forecast field.

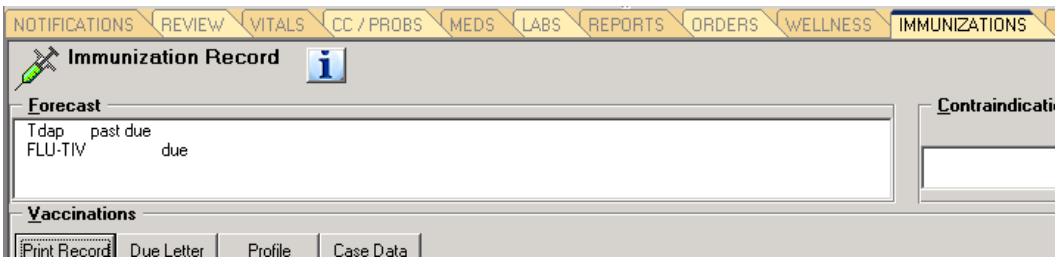

Figure 4-59: EHR Immunizations tab, Forecast pane

### <span id="page-85-0"></span>**4.1.10.4 Configure RPMS for IHS Health Summary Supplements**

The following instructions describe how to set up a Diabetes Health Summary Supplement in RPMS to meet the Clinical Decision Support Performance Measure. This example shows creation of *Diabetes Supplement MU*. The process to create any of the other four types is essentially the same, just change the title of the Health Summary type and choose appropriate options.

1. Navigate to the IHS Health Summary Configuration:

```
Select IHS Kernel Option: CORE
  IHS Core
   AD Abbreviations Dictionary
   ADT ADT Menu ...
  AGM Patient registration ...<br>AR A/R MASTER MENUL ...
        A/R MASTER MENU ...
   ART Adverse Reaction Tracking ...
   ARWS Automatic Replenishment ...
   ASTH Asthma Register ...
   BDP Designated Specialty Prov Mgt System ...
  BH Behavioral Health Information System ...
   BVP View Patient Record
   BYPX Pyxis Management Menu ...
   CASE Case Management System ...
 CHR Community Health Representative System ...
 CHS Contract Health System ...
```

```
CIMC McCallie System Upload to RPMS ...<br>CRS IHS Clinical Reporting System (CRS
            IHS Clinical Reporting System (CRS) Main Menu ...
    DDS Dental Data System Menu ...
    DMS Diabetes Management System ...
   EHR EHR MAIN MENU ...
Select IHS Core Option: EHR
   EHR MAIN MENU
    BEH RPMS-EHR Configuration Master Menu ...
    CON Consult Management ...
    CPRS CPRS Manager Menu ...
Select EHR MAIN MENU Option: BEH
   RPMS-EHR Configuration Master Menu
                              RPMS-EHR Configuration Master Menu
   ART Adverse Reaction Tracking Configuration ...<br>CCX Chief Complaint Configuration ...
   CCX Chief Complaint Configuration ...<br>CON Consult Tracking Configuration ..
   CON Consult Tracking Configuration ...<br>EDU Patient Education Configuration ...
   EDU Patient Education Configuration ...<br>ENC Encounter Context Configuration ...
   ENC Encounter Context Configuration ...<br>EXM Exam Configuration ...
   EXM Exam Configuration ...<br>FRM VueCentric Framework C
            VueCentric Framework Configuration ...
   HFA Health Factor Configuration ...<br>TMG VistA Imaging Extensions ...
         VistA Imaging Extensions ...
    IMM Immunization Configuration ...
   LAB Lab Configuration ...
    MED Medication Management Configuration ...
    NOT Notification Configuration ...
    ORD Order Entry Configuration ...
   PAT Patient Context Configuration ...
   PHX Personal Health Hx Configuration ...
   PLS Problem List Configuration ...<br>POV POV Configuration ...
   POV POV Configuration ...<br>PRC Procedure Configurati
            Procedure Configuration ...
   REM Reminder Configuration ...<br>RPT Report Configuration ...
   RPT Report Configuration ...<br>SPL Spellchecking Configurat
   SPL Spellchecking Configuration ...<br>TIU Configuration
          TIU TIU Configuration ...
    VIT Vital Measurement Configuration ...
Select RPMS-EHR Configuration Master Menu Option: RPT
   Report Configuration
                                       Report Configuration
   FMT Print Formats<br>HSM Health Summar
   HSM Health Summary Configuration ...<br>PAR Report Parameters ...
   PAR Report Parameters ...<br>SYS System Display Parame
   SYS System Display Parameters<br>USR User Display Parameters
            User Display Parameters
Select Report Configuration Option: HSM
   Health Summary Configuration
                                  Health Summary Configuration
    ALL List All Health Summaries
    IHS IHS Health Summary Configuration ...
```

```
 VHA VHA Health Summary Configuration ...
Select Health Summary Configuration Option: IHS
   IHS Health Summary Configuration
                                  IHS Health Summary Configuration
    DF Delete Health Summary Flowsheet<br>DT Delete Health Summary Flowsheet
    DI Delete Health Summary Flowsheet Item<br>DM Delete Measurement Panel Definition
             Delete Measurement Panel Definition
     DS Delete Health Summary Type
    FMMT Create/Modify Health Summary Type using Fileman<br>HM Health Maintenance Reminders
    HM Health Maintenance Reminders ...<br>HS Generate Health Summary
            Generate Health Summary
     HSSP Update Health Summary Site Parameters
     IS Inquire About a Health Summary Type
    LC List Health Summary Components<br>LF List Health Summary Flowsheets
    LF List Health Summary Flowsheets<br>LI List Health Summary Flowsheet
    LI List Health Summary Flowsheet Items<br>
LM List Measurement Panel Types
    LM List Measurement Panel Types<br>LS List Health Summary Types
    LS List Health Summary Types<br>MF Create/Modify Flowsheet
    MF Create/Modify Flowsheet<br>MT Create/Modify Flowsheet
            Create/Modify Flowsheet Item
```
2. Name the new Health Summary type:

```
MM Create/Modify Measurement Panel<br>MS Create/Modify Health Summary Ty
          Create/Modify Health Summary Type
   PP Print Health Maintenance Item Protocols<br>PWH Print Patient Wellness Handout
        Print Patient Wellness Handout
    TYP IHS Health Summary Types
Select IHS Health Summary Configuration Option: MS
Create/Modify Health Summary
                         Create/Modify Health Summary Type
This option will allow you to create a new or modify an existing
health summary type.
Select HEALTH SUMMARY TYPE NAME: DIABETES SUPPLEMENT MU
   Are you adding 'DIABETES SUPPLEMENT MU' as a new HEALTH SUMMARY TYPE
  (the 2ND)? No// Y (Yes)
NAME: DIABETES SUPPLEMENT MU Replace
Health Summary: DIABETES SUPPLEMENT MU
STRUCTURE:
Order Component Max occ Time Alternate Title
GENERAL:
Clinic Displayed on outpatient components:
ICD Text Display:
Provider Narrative Displayed:
Display Provider Initials in Outpatient components:
Provider Initials displayed on Medication components:
MEASUREMENT PANELS:
```
<none>

LAB TEST PANELS:

3. Select and set the order of the Health Summary's components:

```
MS Modify Structure FS Flow Sheets GI General Info
MP Mod Meas Panel HF Health Factors HS Sample Health Summary
LP Lab Panel PC Provider Class Scrn Q Quit
HM Health Main Remind CS Clinic Screen
BP Best Practice Prompts SP Supplements
Select Action: MS
  Modify Structure
You can add a new component by entering a new order number and
component name. To remove a component from this summary type select the
component by name or order and then enter an '@'.
Select SUMMARY ORDER: 5
   STRUCTURE COMPONENT NAME: DEMOGRAPHIC
     1 DEMOGRAPHIC DATA
     2 DEMOGRAPHICS - BRIEF
     3 DEMOGRAPHICS - BRIEF W/ADV DIRECTIVES
     4 DEMOGRAPHICS - W/O REMARKS
CHOOSE 1-4: 2
 DEMOGRAPHICS – BRIEF
  COMPONENT NAME: DEMOGRAPHICS - BRIEF//
  ALTERNATE TITLE:
Select SUMMARY ORDER: 10
  STRUCTURE COMPONENT NAME: SUPPLEMENTS
  COMPONENT NAME: SUPPLEMENTS//
  ALTERNATE TITLE:
Health Summary: DIABETES SUPPLEMENT MU
STRUCTURE:<br>Order Component
                                           Max occ Time Alternate Title
5 DEMOGRAPHICS - BRIEF
10 SUPPLEMENTS
GENERAL:
Clinic Displayed on outpatient components:
ICD Text Display:
Provider Narrative Displayed:
Display Provider Initials in Outpatient components:
Provider Initials displayed on Medication components:
MS Modify Structure FS Flow Sheets GI General Info
MP Mod Meas Panel HF Health Factors HS Sample Health Summary
LP Lab Panel PC Provider Class Scrn Q Quit
HM Health Main Remind CS Clinic Screen
BP Best Practice Prompts SP Supplements
Select Action: SP
  Supplements
```
Vol. 1: Eligible Professionals Clinical Decision Support May 2011

Select SUPPLEMENT PANEL SEQUENCE: 5 Are you adding '5' as a new SUPPLEMENT PANEL SEQUENCE (the 1ST for this HEALTH SUMMARY TYPE)? No// Y (Yes) SUPPLEMENT PANEL SEQUENCE SUPPLEMENT PANEL TYPE: ? Answer with HEALTH SUMMARY SUPPLEMENT NAME OF SUPPLEMENT Do you want the entire 13-Entry HEALTH SUMMARY SUPPLEMENT List? Y (Yes) Choose from: ACTION PROFILE ANTICOAGULATION THERAPY ASTHMA PATIENT CARE SUMMARY CHRONIC MED REORDER DOC-DATE CHRONIC MED REORDER DOC-NAME CHRONIC MED REORDER SHORT FORM CHRONIC PAIN AGREEMENT DIABETIC CARE SUMMARY HMS PATIENT CARE SUPPLEMENT MEDICATION REORDER DOC BY DATE MEDICATION REORDER DOC BY NAME PRE-DIABETES CARE SUMMARY WOMEN'S HEALTH PROFILE SUPPLEMENT PANEL SEQUENCE SUPPLEMENT PANEL TYPE: DIABETIC CARE SUMMARY SUPPLEMENT PANEL TYPE: DIABETIC CARE SUMMARY// TIME LIMIT FOR MED DISPLAY: 1Y Health Summary: DIABETES SUPPLEMENT MU STRUCTURE: Order Component **Max occ Time Alternate Title** 5 DEMOGRAPHICS - BRIEF<br>10 SUPPLEMENTS SUPPLEMENTS GENERAL: Clinic Displayed on outpatient components: ICD Text Display: Provider Narrative Displayed: Display Provider Initials in Outpatient components: Provider Initials displayed on Medication components: MEASUREMENT PANELS: <none> + Enter ?? for more actions <none> + Enter ?? for more actions MS Modify Structure TE Flow Sheets GI General Info MP Mod Meas Panel HF Health Factors HS Sample Health Summary LP Lab Panel PC Provider Class Scrn Q Quit HM Health Main Remind CS Clinic Screen BP Best Practice Prompts SP Supplements

#### **4.1.10.5 Make the report available at the EHR Reports tab**

The following instructions describe how to make the Health Summary Supplement (configured in section [4.1.10.4\)](#page-85-0) available for selection on the EHR Reports tab. The example shows creation of *Diabetes Supplement MU*. The process to set up any of the other four types is essentially the same, just change the title of the Health Summary type.

1. Determine the current configuration of the EHR Reports tab:

```
CORE IHS Core ...<br>MM Menu Managem
   MM Menu Management ...<br>UM User Management ...
   UM User Management ...<br>DEV Device Management .
   DEV Device Management ...<br>TM Taskman Management
          Taskman Management ...
    PROG Programmer Options ...
Select IHS Kernel Option: CORE
   IHS Core
   AD Abbreviations Dictionary<br>ADT ADT Menu ...
           ADT ADT Menu ...
{...}<br>DDS
   DDS Dental Data System Menu ...<br>DMS Diabetes Management System
   DMS Diabetes Management System ...<br>EHR EHR MAIN MENU ...
         EHR MAIN MENU ...
Select IHS Core Option: EHR
   EHR MAIN MENU
    BEH RPMS-EHR Configuration Master Menu ...
    CON Consult Management ...
Select EHR MAIN MENU Option: BEH
   RPMS-EHR Configuration Master Menu
                             RPMS-EHR Configuration Master Menu
   ART Adverse Reaction Tracking Configuration ...<br>CCX Chief Complaint Configuration ...
          Chief Complaint Configuration ...
    CON Consult Tracking Configuration ...
\{...\} PRC
   PRC Procedure Configuration ...<br>REM Reminder Configuration ...
         Reminder Configuration ...
    RPT Report Configuration ...
    SPL Spellchecking Configuration ...
Select RPMS-EHR Configuration Master Menu Option: RPT
   Report Configuration
                                      Report Configuration
   FMT Print Formats<br>HSM Health Summar
   HSM Health Summary Configuration ...<br>PAR Report Parameters ...
         Report Parameters ...
 SYS System Display Parameters
 USR User Display Parameters
Select Report Configuration: SYS
```

```
System Display Parameters
                              System Display Parameters
GUI Reports - System for System: DEMO-HO.IHS.GOV
---------------------------------------------------------------------------
                           1 CORRP ADHOC HEALTH SUMMARY<br>2 ORRPW REPORT CATEGORIES
                           2 ORRPW REPORT CATEGORIES<br>3 ORRP HEALTH SUMMARY
                           3 ORRP HEALTH SUMMARY 4
                           4 ORRP LAB STATUS<br>5 ORRP IMAGING
                           5 ORRP IMAGING
                           9 ORRP DAILY ORDER SUMMARY<br>10 ORRP ORDER SUM FOR A DATE
                           10 ORRP ORDER SUM FOR A DATE RNG
                           11 ORRP CHART COPY SUMMARY<br>12 ORRP OUTPATIENT RX PROFI
                           12 ORRP OUTPATIENT RX PROFILE<br>25 BEHOEN VISIT SUMMARY1
                           25 BEHOEN VISIT SUMMARY1<br>30 BEHOEN VISIT SUMMARY2
                           30 BEHOEN VISIT SUMMARY2<br>35 BEHOEN VISIT SUMMARIE
                                               35 BEHOEN VISIT SUMMARIES
List of lab reports
---------------------------------------------------------------------------
Select Sequence:
```
2. Add the Health Summary report to the Reports tab of the EHR GUI:

```
 FMT Print Formats
    HSM Health Summary Configuration ...
   PAR Report Parameters ...
    SYS System Display Parameters
    USR User Display Parameters
Select Report Configuration: HSM
   Health Summary Configuration
                               Health Summary Configuration
    ALL List All Health Summaries
    IHS IHS Health Summary Configuration ...
    VHA VHA Health Summary Configuration ...
Select Health Summary Configuration Option: IHS
   IHS Health Summary Configuration
                             IHS Health Summary Configuration
   DF Delete Health Summary Flowsheet<br>DI Delete Health Summary Flowsheet
   DI Delete Health Summary Flowsheet Item<br>DM Delete Measurement Panel Definition
           Delete Measurement Panel Definition
    DS Delete Health Summary Type
    FMMT Create/Modify Health Summary Type using Fileman
   HM Health Maintenance Reminders ...<br>HS Generate Health Summary
        Health Bunners<br>Generate Health Summary
   HSSP Update Health Summary Site Parameters<br>IS Inquire About a Health Summary Type
   IS Inquire About a Health Summary Type<br>
IC I List Health Summary Components
         List Health Summary Components
Select IHS Health Summary Configuration: IS
   Inquire About a Health Summary Type
                                  IHS Health Summary Types
```
Allowable Health Summary Types may be set for the following: 2 User USR [choose from NEW PERSON] 4 System SYS [DEMO-HO.IHS.GOV] Enter selection: 4 System DEMO-HO.IHS.GOV -- Setting Allowable Health Summary Types for System: DEMO-HO.IHS.GOV Select Sequence: 12 Are you adding 12 as a new Sequence? Yes// YES Sequence: 12// Sequence:  $12// 12$ Health Summary: DIABETES SUPPLEMENT MU Select Sequence:

# **4.1.10.6 Find the Health Summary report on the EHR Reports tab**

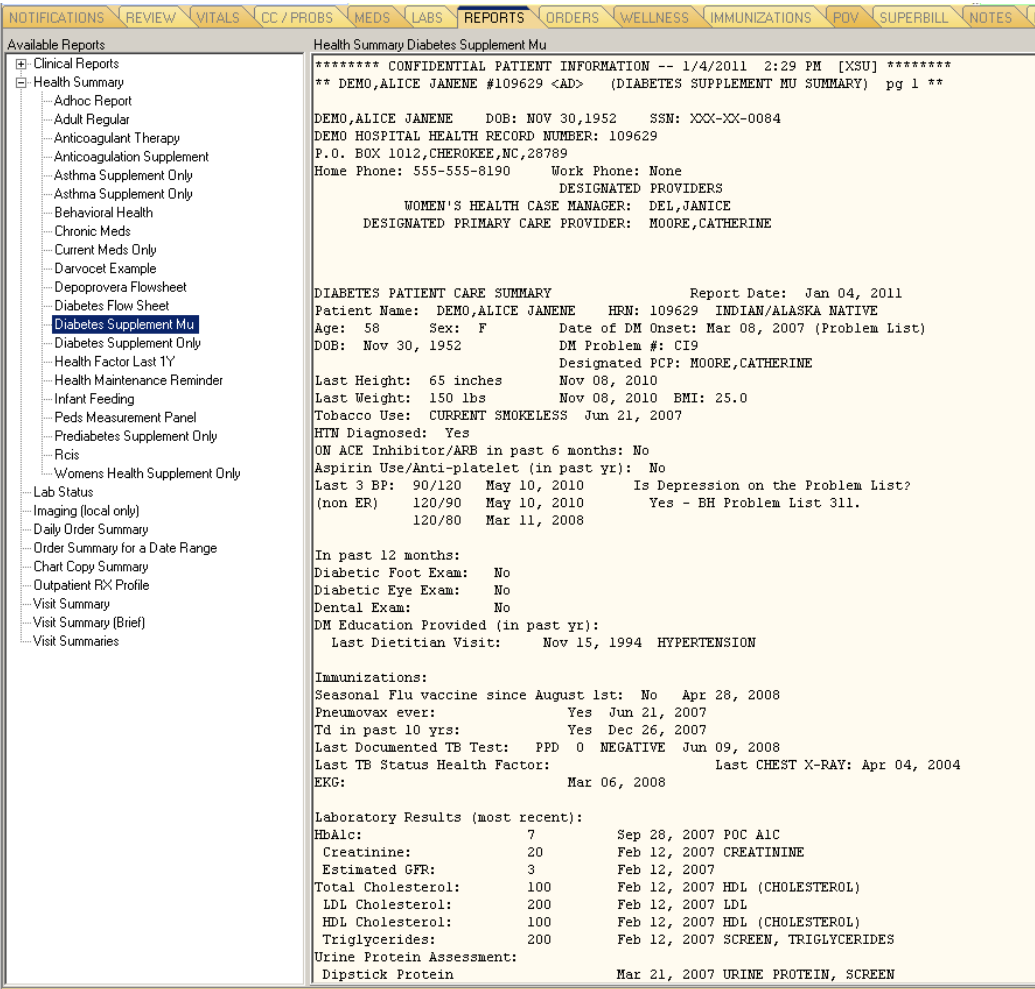

Figure 4-60: EHR Reports tab with the Diabetes Supplement MU report displayed

# 4.1.11 Calculate and Transmit Clinical Quality Measures

**Objective**: Report [on six] ambulatory clinical quality measures to CMS (or for EPs seeking the Medicaid incentive payment, to the States). *42 CFR Part 495.6,(d)(10)(i)*

#### **Type of Measure**: Attestation

**Threshold**: Provide aggregate numerator, denominator, and exclusions through attestation (Calendar Year 2011 for EPs).

# **4.1.11.1 RPMS MU Report Logic**

## **Measure Inclusions:**

COUNT: eligible providers

HAVING: successfully reported to CMS the ambulatory clinical quality measures selected by CMS during the EHR reporting period

AND HAVING: done so in the manner specified by CMS

Additional CMS Final Rule Information:

The provider is permitted, but not required, to limit the measure of this objective to those patients whose records are maintained using certified EHR technology.

**Measure Exclusion**: None.

# **4.1.11.2 The MU Performance Report**

A new MU Performance Report is being developed for inclusion in Patient Care Component Management Reports and in iCare. To meet this Performance Measure, the report will answer *Yes* if the facility has installed the appropriate Clinical Reporting System (CRS) version and patch that adds the new MU clinical quality measures.

CRS Version 11.0 Patch 2 will include reporting for nine new EP measures, including:

- The three *Core Set* measures:
	- − Adult Weight Screening and Follow- Up
	- − Adult hypertension: blood pressure measurement
	- − Adult tobacco use assessment and cessation intervention
- The three *Alternate Core Set* measures:
	- − Influenza immunization for patients 50 years old and older
	- − Weight assessment and counseling for children and adolescents
	- − Childhood immunization status
- Three of the *Menu Set* measures:
	- − Cervical cancer screening
	- − Breast cancer screening
	- − Colorectal cancer screening

Reporting of the remaining 35 EP menu set measures will be included in CRS Version 11.1.

# **4.1.11.3 Demonstrate MU**

### **Year One:**

- 1. Run the CRS report.
- 2. Submit the results by attestation to CMS or to the State; include: aggregate denominator, numerator, and exclusion data.

### **Year Two and beyond:**

- 3. Run the CRS report.
- 4. Submit the results electronically to CMS or to the State.

# 4.1.12 Electronic Copy of Health Information

**Objective**: "Provide patients with an electronic copy of their health information (including diagnostic test results, problem list, medication lists, and medication allergies) upon request." *42 CFR Part 495.6,(d)(11)(i)*

### **Type of Measure**: Rate

The number of patients in the denominator who receive an electronic copy of their electronic health information within three business days.

The number of patients of the EP who request an electronic copy of their electronic health information not less than four business days prior to the end of the EHR reporting period.

>50%

**Threshold**: More than 50% of all patients of the provider who request an electronic copy of their health information during the EHR reporting period are provided it within three business days.

# **4.1.12.1 RPMS MU Report Logic**

### **Numerator Inclusions:**

COUNT: each patient in the Denominator

WHERE: the patient was given an electronic copy of the health information within three business days from the request date (determined by the Release of Information (ROI) fields of Record Dissemination where the value is "Electronic," and Disclosure Date)

#### **Denominator Inclusions:**

COUNT: each patient

- HAVING: at least one face-to-face visit with the eligible provider (Service Category of A, S, O, or M) in the 365 days prior to the end of the EHR reporting period
- AND HAVING: requested an electronic copy of their health information, (the Patient/Agent Request Type value in the ROI package is equal to "Electronic")
	- WHERE: the request for their health information was made at any time from the first day of the EHR reporting period through four business days prior to the end of the EHR reporting period (determined by the Date Request Initiated field in ROI)

**Measure Exclusion**: EPs who have no patients in the denominator are excluded.

### **4.1.12.2 Configure RPMS**

Select PCC Manager Menu Option: HSM Health Summary Maintenance \*\*\*\*\*\*\*\*\*\*\*\*\*\*\*\*\*\*\*\*\*\*\*\*\*\*\*\*\*\*\*\*\*\*\*\*\* \*\* IHS Health Summary \*\* \*\* Health Summary Maintenance Menu \*\* \*\*\*\*\*\*\*\*\*\*\*\*\*\*\*\*\*\*\*\*\*\*\*\*\*\*\*\*\*\*\*\*\*\*\*\*\* IHS PCC Suite Version 2.0 DEMO HOSPITAL IS Inquire About a Health Summary Type<br>HM Health Maintenance Reminders ... HM Health Maintenance Reminders ...<br>PP Print Health Maintenance Item Pr PP Print Health Maintenance Item Protocols<br>
LS List Health Summary Types LS List Health Summary Types<br>LC List Health Summary Compo: LC List Health Summary Components<br>LM List Measurement Panel Types LM List Measurement Panel Types<br>LF List Health Summary Flowshee List Health Summary Flowsheets LI List Health Summary Flowsheet Items MS Create/Modify Health Summary Type MM Create/Modify Measurement Panel Select Health Summary Maintenance Option: MS Create/Modify Health Summary Type This option will allow you to create a new or modify an existing health summary type. Select HEALTH SUMMARY TYPE NAME: ASTHMA SUPPLEMENT ONLY Are you adding 'ASTHMA SUPPLEMENT ONLY' as a new HEALTH SUMMARY TYPE (the 79TH)? No// Y (Yes) NAME: ASTHMA SUPPLEMENT ONLY Replace LOCK: Health Summary: ASTHMA SUPPLEMENT ONLY STRUCTURE:

May 2011

Vol. 1: Eligible Professionals **Electronic Copy of Health Information** 

Order Component Max occ Time Alternate Title GENERAL: Clinic Displayed on outpatient components: ICD Text Display: Provider Narrative Displayed: Display Provider Initials in Outpatient components: Provider Initials displayed on Medication components: MEASUREMENT PANELS: <none> LAB TEST PANELS: Enter ?? for more actions MS Modify Structure FS Flow Sheets GI General Info MP Mod Meas Panel HF Health Factors HS Sample Health Summary<br>LP Lab Panel PC Provider Class Scrn Q Quit HM Health Main Remind CS Clinic Screen BP Best Practice PromptsSP Supplements Select Action: +// MS Modify Structure You can add a new component by entering a new order number and component name. To remove a component from this summary type select the component by name or order and then enter an '@'. Select SUMMARY ORDER: 5 STRUCTURE COMPONENT NAME: DEMOGRAPHICS - BRIEF 1 DEMOGRAPHICS - BRIEF 2 DEMOGRAPHICS - BRIEF W/ADV DIRECTIVES CHOOSE 1-2: 1 DEMOGRAPHICS - BRIEF COMPONENT NAME: DEMOGRAPHICS - BRIEF// ALTERNATE TITLE: Select SUMMARY ORDER: 10 STRUCTURE COMPONENT NAME: SUPPLEMENTS COMPONENT NAME: SUPPLEMENTS// ALTERNATE TITLE: Select SUMMARY ORDER: Create/Modify Summary Type Nov 09, 2010 15:09:57 Page: 1 of 3 Health Summary: ASTHMA SUPPLEMENT ONLY STRUCTURE: Order Component Max occ Time Alternate Title 5 DEMOGRAPHICS - BRIEF 10 SUPPLEMENTS GENERAL: Clinic Displayed on outpatient components: ICD Text Display: Provider Narrative Displayed: Display Provider Initials in Outpatient components: Provider Initials displayed on Medication components: MEASUREMENT PANELS: <none>

May 2011

Vol. 1: Eligible Professionals **Electronic Copy of Health Information** 

```
Enter ?? for more actions Nov 09, 2010 15:09:57
MS Modify Structure FS Flow Sheets GI General Info
MP Mod Meas Panel HF Health Factors HS Sample Health 
Summary
LP Lab Panel PC Provider Class Scrn Q Quit
HM Health Main Remind CS Clinic Screen
BP Best Practice PromptsSP Supplements
Select Action: +// SP Supplements
Select SUPPLEMENT PANEL SEQUENCE: 5
 Are you adding '5' as a new SUPPLEMENT PANEL SEQUENCE (the 1ST for this 
HEALTH SUMMARY TYPE)? No// Y (Yes)
  SUPPLEMENT PANEL SEQUENCE SUPPLEMENT PANEL TYPE: ASTHMA PATIENT CARE 
SUMMARY
  SUPPLEMENT PANEL TYPE: ASTHMA PATIENT CARE SUMMARY//
  TIME LIMIT FOR MED DISPLAY:
Select SUPPLEMENT PANEL SEQUENCE:
```
#### Example of the table format:

```
--------------------------------------------------------------------------
Create/Modify Summary Type Nov 09, 2010 15:15:49 Page: 1 of 3
Health Summary: ASTHMA SUPPLEMENT ONLY
STRUCTURE:<br>Order Component
                                       Max occ Time Alternate Title
5 DEMOGRAPHICS - BRIEF
10 SUPPLEMENTS
GENERAL:
Clinic Displayed on outpatient components:
ICD Text Display:
Provider Narrative Displayed:
Display Provider Initials in Outpatient components:
Provider Initials displayed on Medication components:
MEASUREMENT PANELS:
<none>
+ Enter ?? for more actions
MS Modify Structure FS Flow Sheets GI General Info
MP Mod Meas Panel HF Health Factors HS Sample Health 
Summary<br>LP Lab Panel
               PC Provider Class Scrn Q Quit
HM Health Main Remind CS Clinic Screen
BP Best Practice PromptsSP Supplements
Select Action: +//
```
#### **4.1.12.3 View a Health Summary report in EHR**

1. Select the **Reports** tab:

|        | RPMS EHR USER, XSTUDENT |                                                                                                |  |               |  |  |  |                                                                                        |                |                     |  |  |                                                           |                    |             |            |
|--------|-------------------------|------------------------------------------------------------------------------------------------|--|---------------|--|--|--|----------------------------------------------------------------------------------------|----------------|---------------------|--|--|-----------------------------------------------------------|--------------------|-------------|------------|
| User   |                         |                                                                                                |  |               |  |  |  | Patient Refresh Data Tools Help eSig Clear and Lock Community Alerts Dosing Calculator |                |                     |  |  |                                                           |                    |             |            |
|        | <b>PRIVACY</b>          |                                                                                                |  | PATIENT CHART |  |  |  | <b>BESOURCES</b>                                                                       |                |                     |  |  |                                                           |                    |             |            |
| 100866 |                         | Arterberry Megan Ann<br>11-Dec-1954 (55)                                                       |  |               |  |  |  | Visit not selected<br><b>USER XSTUDENT</b>                                             |                |                     |  |  | Green, Morris                                             |                    | Pharm<br>Ed | M<br>l Sum |
|        | NOTIFICATIONS           | $\forall$ review $\forall$ vitals $\forall$ cc / probs $\forall$ meds $\forall$ labs $\exists$ |  |               |  |  |  |                                                                                        | <b>REPORTS</b> | ORDERS <sup>1</sup> |  |  | $\forall$ wellness $\forall$ immunizations $\forall$ povi | <b>N</b> SUPERBILL | NOTES.      | <b>MOF</b> |

Figure 4-61: EHR tab set

2. Expand the **Health Summary** structure in the Available Reports pane:

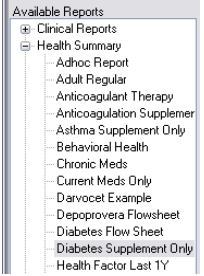

Figure 4-62: Reports tab, Available Reports pane

3. Select the Health Summary report to display:

| RPMS-EHR USER XSTUDENT                                                                                                    |                                                                                                    |                             |          |
|----------------------------------------------------------------------------------------------------|----------------------------------------------------------------------------------------------------|-----------------------------|----------|
|                                                                                                    | User Patient Refresh Data Tools Help eSig Clear and Lock Community Alerts Dosing Calculator                                                                                                    |                             |          |
| <b>PRIVACY</b>                                                                                                    | PATIENT CHART<br><b>BESOURCES</b>                                                                                                    |                             |          |
| Arterberry, Megan Ann<br>100866<br>11-Dec-1954 (55)                                                                                                    | Visit not selected<br>Green Morris<br>F<br><b>USER XSTUDENT</b>                                                                                                    | Pharm<br>Ed                 | V<br>Sum |
|                                                                                                    | NOTIFICATIONS \REVIEW \VITALS \CC / PROBS \MEDS \LABS<br>$\sqrt{\overline{\Omega}}$ neders<br><b>REPORTS</b><br>WELLNESS <sup>1</sup><br>$\vee$ immunizations $\vee$ povi                                                                                                    | N SUPEBBILL<br><b>NOTES</b> | LMOF     |
| Available Reports                                                                                                    | Health Summary Diabetes Supplement Only                                                                                                    |                             |          |
| <b>E</b> -Clinical Reports<br>白-Health Summary<br>Adhoc Report<br>Adult Regular<br>Anticoagulant Therapy<br>Anticoagulation Supplemer<br>Asthma Supplement Only<br>Behavioral Health<br>Chronic Meds<br>Current Meds Only<br>Darvocet Example<br>Depoprovera Flowsheet<br>Diabetes Flow Sheet<br>Diabetes Supplement Only<br>Health Factor Last 1Y<br>Health Maintenance Remir<br>Infant Feeding<br>Peds Measurement Panel<br>Prediabetes Supplement 0<br><b>Bois</b><br>Womens Health Suppleme<br>Lab Status<br>Imaging (local only)<br>Daily Order Summary<br>Order Summary for a Date Ran<br>Chart Copy Summary<br>Outpatient RX Profile<br>Visit Summary<br>Visit Summary (Brief) | ******* CONFIDENTIAL PATIENT INFORMATION -- 11/10/2010 9:44 AM [XSU] *******<br>* ARTERBERRY, MEGAN ANN #100866 <a> (DIABETES SUPPLEMENT ONLY SUMMARY) pg 1 *<br/>ARTERBERRY.MEGAN ANN<br/>DOB: DEC 11,1954<br/>SSN: XXX-XX-8752<br/>DEMO HOSPITAL HEALTH RECORD NUMBER: 100866<br/>PO BOX 681, CHEROKEE, NC, 28719<br/>Home Phone: 555-555-5390<br/>Work Phone: 555-999-8336<br/>DESIGNATED PROVIDERS<br/>DESIGNATED PRIMARY CARE PROVIDER: GREEN, MORRIS<br/>WOMEN'S HEALTH CASE MANAGER: SIMONS, HELEN ANN<br/>DIABETES PATIENT CARE SUMMARY<br/>Report Date: Nov 10, 2010<br/>Patient Name: ARTERBERRY, MEGAN ANN<br/>HRN: 100866 INDIAN/ALASKA NATIVE<br/>Age: 55<br/>Sex: F<br/>Date of DM Onset: Mar 1990 (Problem List)<br/>DOB: Dec 11, 1954<br/>DH Problem #: AA6<br/>Designated PCP: GREEN, MORRIS<br/>Last Height: 64 inches<br/>Dec 01, 2004<br/>Last Weight: 192 lbs<br/>Oct 23, 2005 BMI: 33.0<br/>Tobacco Use: NON-TOBACCO USER Jul 18, 2005<br/>HTN Diagnosed: Yes<br/>ON ACE Inhibitor/ARB in past 6 months: No<br/>Aspirin Use/Anti-platelet (in past yr): No<br/>Last 3 BP: 146/79<br/>Jul 20, 2005<br/>Is Depression on the Problem List?<br/>136/73<br/>Jul 20, 2005<br/>(non E<sub>R</sub>)<br/>No<br/>143/70<br/>Jul 20, 2005<br/>If no, Depression Screening in past year?<br/>No<br/>In past 12 months:<br/>Diabetic Foot Exam:<br/>No.<br/>Diabetic Eve Exam:<br/>No</a> |                             |          |
| -Visit Summaries<br>$\left  \right $<br>Ш<br>$\rightarrow$                                                                                                    | Dental Exam:<br>No<br>DM Education Provided (in past yr):<br>Oct 23, 2000 MED REFILL<br>Last Dietitian Visit:<br><no education="" in="" past="" recorded="" topics="" year=""><br/>Immunizations:</no>                                                                                                    |                             |          |

Figure 4-63: EHR Reports tab with selected Health Summary report

# 4.1.13 Clinical Summaries

**Objective**: "Provide clinical summaries for patients for each office visit." *42 CFR Part 495.6,(d)(13)(i)*

### **Type of Measure**: Rate

Number of office visits in the denominator for which the patient is provided a clinical summary within three business days >50%

Number of office visits by the EP during the EHR reporting period.

**Threshold**: Clinical summaries provided to patients for more than 50% of all office visits during the EHR reporting period within three business days.

## <span id="page-100-0"></span>**4.1.13.1 RPMS MU Report Logic**

#### **Numerator Inclusions:**

COUNT: each patient face-to-face visit in the denominator

WHERE: a Patient Wellness Handout (PWH) was generated on or after the visit date/time but within three business days of the visit

### **Denominator Inclusions:**

COUNT: each patient face-to-face visit with a provider (Service Category of A, S, O, or M)

WHERE: the visit occurred on or after the first day of the EHR reporting period

AND WHERE: the visit occurred on or before the fourth business day prior to the end of the EHR reporting period

• Logic example for a single patient with multiple provider visits in one day:

Provider A sees the patient at 9:00 am, Provider B sees the same patient at 11:00 am, and Provider C sees the same patient at 1:00 pm. Each visit will be counted in each provider's Denominator.

If the PWH is generated at 9:30 am, the patient would be counted in the numerator for Provider A only. If the PWH is generated at 1:30 pm, the visit will be counted in each provider's numerator calculation.

All types of PWHs will be included.

**Measure Exclusion**: EPs who have no office visits during the EHR reporting period are excluded from this measure.

# **4.1.13.2 Configure RPMS**

1. Create a Patient Wellness Handout using the VA Health Summary:

Health Summary Maintenance Menu [GMTS IRM/ADPAC MAINT MENU] 1 Disable/Enable Health Summary Component<br>2 Create/Modify Health Summary Components 2 Create/Modify Health Summary Components 3 Edit Ad Hoc Health Summary Type<br>4 Rebuild Ad Hoc Health Summary T 4 Rebuild Ad Hoc Health Summary Type 5 Resequence a Health Summary Type<br>6 Create/Modify Health Summary Typ 6 Create/Modify Health Summary Type 7 Edit Health Summary Site Parameters<br>8 Health Summary Objects Menu ... 8 Health Summary Objects Menu ...<br>9 CPRS Reports Tab 'Health Summar 9 CPRS Reports Tab 'Health Summary Types List' Menu ... 10 CPRS Health Summary Display/Edit Site Defaults ... Select Health Summary Maintenance Menu Option: PWH Local Name Are you adding 'PWH Med Rec' as a new HEALTH SUMMARY TYPE (the 78th)? No// y YES NAME: PWH Local Name// TITLE: SUPPRESS PRINT OF COMPONENTS WITHOUT DATA: Do you wish to copy COMPONENTS from an existing Health Summary Type? YES// NO Select COMPONENT: PWS PW HANDOUT SELECTED PWS SUMMARY ORDER: 5// 5 HEADER NAME: Handout Selected// No selection items chosen. Select new items one at a time in the sequence you want them displayed. You may select any number of items. Select SELECTION ITEM: Local Name Searching for a PWH TYPES, (pointed-to by SELECTION ITEM) Searching for a PWH TYPES LOCAL NAME ...OK? Yes// y (Yes) Are you adding 'LOCAL NAME' as a new SELECTION ITEM (the 1ST for this STRUCTURE)? No// y (Yes) Select SELECTION ITEM:

#### <span id="page-101-0"></span>2. Find the record number in FileMan:

```
1 Search File Entries<br>2 Print File Entries
            2 Print File Entries
   3 Inquire to File Entries<br>4 Statistics
   4 Statistics<br>5 List File
           5 List File Attributes
Select FileMan (General) Option: Inquire to File Entries
OUTPUT FROM WHAT FILE: VA HEALTH SUMMARY TYPE//
Select VA HEALTH SUMMARY TYPE NAME: PWH Local Name
ANOTHER ONE:
```
Vol. 1: Eligible Professionals **Clinical Summaries** Clinical Summaries May 2011

```
STANDARD CAPTIONED OUTPUT? Yes// (Yes)
Include COMPUTED fields: (N/Y/R/B): NO// BOTH Computed Fields and Record 
Number
(IEN)
NUMBER: 80 NAME: PWH Local Name
OWNER: RICHARDS, SUSAN P<br>SUMMARY ORDER: 5
                                       COMPONENT NAME: PW HANDOUT SELECTED
  HEADER NAME: Handout Selected
SELECTION ITEM: LOCAL NAME
  TIMESTAMP: 61759,54656
Select VA HEALTH SUMMARY TYPE NAME:
```
## **4.1.13.3 Create the Health Summary Button in EHR**

- 1. Press and hold the **Ctrl** and **Alt** keys, then press **D** to enter *Design Mode*.
- 2. Right-click in the space above the buttons to display the right-click menu:

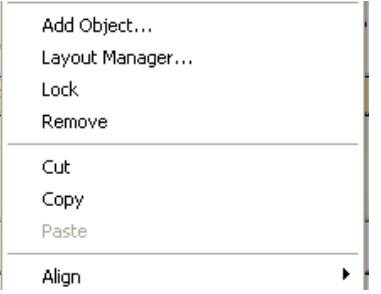

Figure 4-64: Design Mode right-click menu

3. Select **Add Object** to open the **Add an Object** dialog:

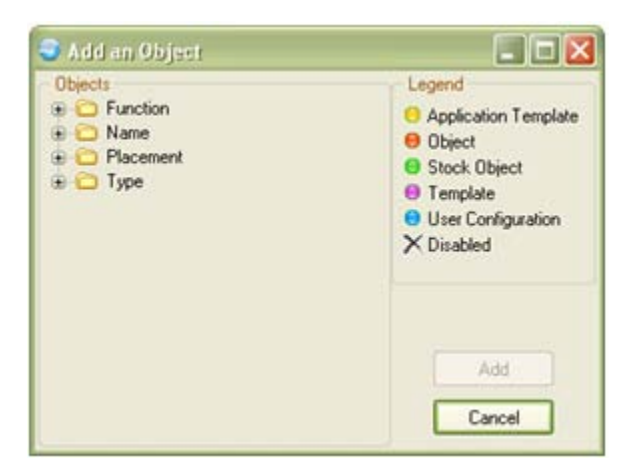

Figure 4-65: Add an Object dialog

- 4. Click [+] next to **Name** in the **Objects** panel to expand the list.
- 5. Scroll through the list and select **Health Summary Report**:

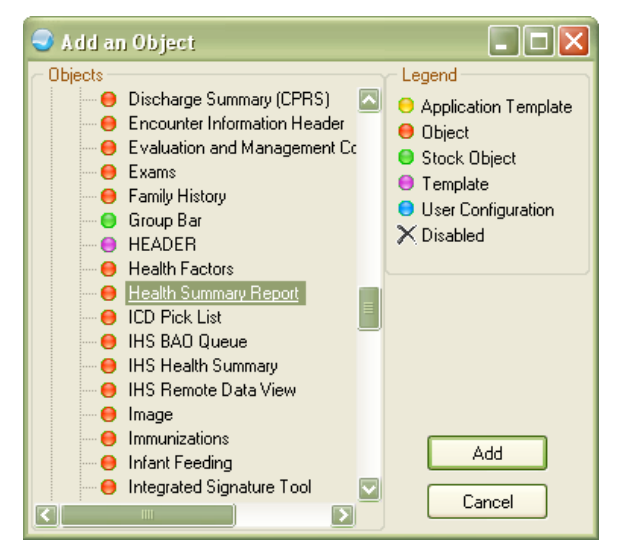

Figure 4-66: Add an Object dialog, object selected

- 6. Click **Add** to add the **Health Summary Report** button to the toolbar.
- 7. Right-click the button and select **Properties** to open the Properties for Health Summary Report dialog:

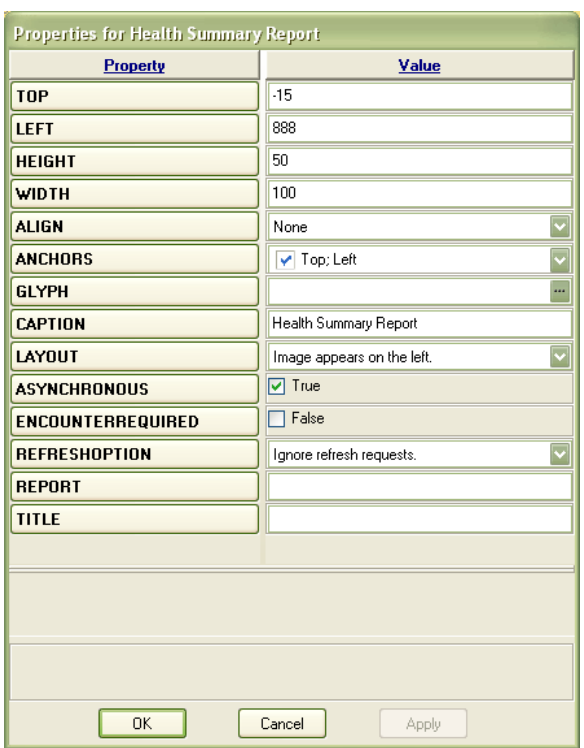

Figure 4-67: Properties for Health Summary Report dialog

- 8. Type the **Caption** and the **Title**.
- 9. Type the **Report** number in the following format:

**1^***n* where *n* = the number obtained in Step [2](#page-101-0) of Section [4.1.13.1.](#page-100-0)

- 10. Click **OK** to close the dialog.
- 11. Resize and reorganize the buttons to suit:

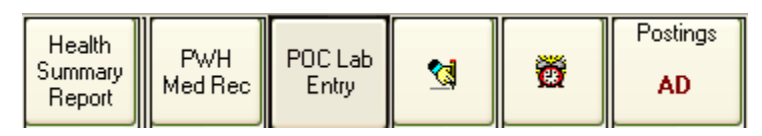

Figure 4-68: Patient Wellness Handout button on toolbar

- 12. On the **Design** menu, select **Save As Template**.
- 13. Press and hold the **Ctrl** and **Alt** keys, then press **D** to exit *Design Mode*.

### **4.1.13.4 Generate a Patient Wellness Handout in EHR**

Select PWH Med Rec:

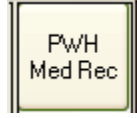

Figure 4-69: PWH Med Rec button

The PWH Med Rec dialog displays:

 $\Box$ ok PWH Med Rec File Edit Format View Help 03/18/2011 15:18 pg. 1 \*\*\*\*\*\*\*\*\*\*\*\*\*\*\*\*\*\*\*\*\* \*\*\*\*\*\*\*\*\*\*\*\*\*\*\*\*\*\* CONFIDENTIAL PWH Med Rec SUMMARY DOB: 02/22/1991 DEMO, CAROL 140557 \*\*\*\*\*\*\*\*\*\* CONFIDENTIAL PATIENT INFORMATION [XSU] Mar 18, 2011 \*\*\*\*\*\*\*\*\*\*\* DEMO, CAROL HRN: 140557 CHEROKEE INDIAN HOSPITAL 6110 RAPE RD ATLANTA, 30353-2730 FLORIDA 32754 MIMS. 555-555-3312 828-497-9163 Thank you for choosing CHEROKEE INDIAN HOSPITAL.<br>This handout is a new way for you and your doctor to look at your health. ALLERGIES – It is important to know what allergies and side effects you<br>have to medicines or foods. Below is a list of allergies that we know of.<br>Please tell us if there are any that we missed. LISINOPRIL DEMEROL 100MG/ML CARTRIDGE MORPHINE SULFATE PENICILLAMINE MEDICATIONS - This is a list of medications and other items you are<br>taking including non-prescription medications, herbal, dietary, and<br>traditional supplements. Please let us know if this list is not<br>complete. If you have 1. AMOX/CLAV 250/125MG TAB (30'S) PREPACK RX#: 1337608 Refills left: 0 Directions: TAKE 1 TABLET BY MOUTH THREE TIMES A DAY FOR 10 DAYS FOR INFECTION TREATMENT; TAKE UNTIL FINISHED 2. DILTIAZEM= 180MG \*ER\* CAP Rx#: 1337628 Refills left: 11 Directions: TAKE ONE (1) CAPSULE BY MOUTH DAILY FOR BLOOD PRESSURE AND HEART TREATMENT В. 4. THIAMINE 100MG TAB Rx#: 1337630 Refills left: 0 Directions: TAKE ONE (1) TABLET BY MOUTH DAILY WARFARIN= 2MG TABLETS RX#: 1337624 Refills left: 11 5. Font  $9$   $\oplus$ Print... Close Size:

Figure 4-70: PWH Med Rec dialog

# 4.1.14 Exchange Key Clinical Information

**Objective**: "Capability to exchange key clinical information (for example, problem list, medication list, medication allergies, diagnostic test results), among providers of care and patients authorized entities electronically." *42 CFR Part 495.6,(d)(14)(i)*

#### **Type of Measure**: Attestation

**Threshold**: Performed at least one test of certified EHR technology's capacity to electronically exchange key clinical information.

# **4.1.14.1 RPMS MU Report Logic**

## **Measure Inclusions:**

COUNT: eligible providers

THAT: conduct at least one test of the certified EHR technology's capacity to electronically exchange key clinical information during the EHR reporting period

There is no RPMS configuration or EHR demonstration applicable to this Performance Measure.

# 4.1.15 Privacy and Security

**Objective**: "Protect electronic health information created or maintained by the certified EHR technology through the implementation of appropriate technical capabilities." *42 CFR Part 495.6,(d)(15)(i)*

### **Type of Measure**: Attestation

**Threshold**: Conduct or review a security risk analysis per 45 CFR 164.308 (a)(1) of the certified EHR technology, and implement security updates and correct identified security deficiencies as part of its risk management process.

# **4.1.15.1 RPMS MU Report Logic**

# **Measure Inclusions:**

COUNT: eligible providers

- THAT: conduct or review a security risk analysis in accordance with the requirements under 45 CFR  $164.308(a)(1)$  prior to or during the EHR reporting period
- AND THAT: implement security updates as necessary prior to or during the EHR reporting period
- AND THAT: correct identified security deficiencies prior to or during the EHR reporting period

There is no RPMS configuration or EHR demonstration applicable to this Performance Measure.

# 4.2 Stage 1 Menu Set Performance Measures

# 4.2.1 Drug-Formulary Checks

**Objective**: "Implement drug-formulary checks." *42 CFR Part 495.6,(e)(1)(i)*

**Type of Measure**: Attestation

**Threshold**: The provider has enabled drug formulary checks and has access to at least one internal or external formulary for the entire EHR reporting period.

### **4.2.1.1 RPMS MU Report Logic**

#### **Measure Inclusions:**

COUNT: eligible providers

HAVING: the drug-formulary check enabled during the entire EHR reporting period.

All EPs using the RPMS EHR for pharmacy CPOE meet this measure because this check is always enabled.

The EP is not required to act on the check.

An EP must have at least one formulary that can be queried. It may be an internally-developed or external.

The formularies should be relevant for patient care during the prescribing process.

**Measure Exclusion**: EPs who order <100 prescriptions during the EHR reporting period are excluded from this measure.

### **4.2.1.2 Configure RPMS**

```
PDM
   Pharmacy Data Management
   CMOP Mark/Unmark (Single drug)<br>DOS Dosages ...
   DOS Dosages ...<br>DRED Drug Enter/
         Dosayes<br>Drug Enter/Edit
           Drug Interaction Management ...
           Electrolyte File (IV)
           Lookup into Dispense Drug File
          Medication Instruction File Add/Edit
          Medication Route File Enter/Edit
    OIM Orderable Item Management ...
           Orderable Item Report
           Formulary Information Report
           Drug Text Enter/Edit
           Drug Text File Report
           Pharmacy System Parameters Edit
           Standard Schedule Edit
           Synonym Enter/Edit
           Controlled Substances/PKI Reports ...
Select Pharmacy Data Management Option: DRED
Drug Enter/Edit
Select DRUG GENERIC NAME: SILDENAFIL 50MG TAB
Are you adding 'SILDENAFIL 50MG TAB' as a new DRUG (the 3065TH)? No// Y 
(Yes)
```
Vol. 1: Eligible Professionals **Drug-Formulary Checks** Drug-Formulary Checks May 2011
DRUG NUMBER: 86036// DRUG VA CLASSIFICATION: DRUG FSN: DRUG NATIONAL DRUG CLASS: DRUG CURRENT INVENTORY: DRUG LOCAL NON-FORMULARY: 1 N/F DRUG INACTIVE DATE: DRUG MESSAGE: DRUG RESTRICTION: GENERIC NAME: SILDENAFIL 50MG TAB// SILDENAFIL 50MG TAB N/L VA CLASSIFICATION: DEA, SPECIAL HDLG: 6P NATIONAL FORMULARY INDICATOR: Not Matched To NDF LOCAL NON-FORMULARY: N/F// VISN NON-FORMULARY: Select DRUG TEXT ENTRY: Select FORMULARY ALTERNATIVE: Select SYNONYM: VIAGRA INTENDED USE: 1 QUICK CODE NDC CODE: Select SYNONYM: MESSAGE: RESTRICTION: FSN: INACTIVE DATE: WARNING LABEL: ORDER UNIT: BOTTLE DISPENSE UNIT: TA DISPENSE UNITS PER ORDER UNIT: 50 DISPENSE UNIT NCPDP CODE: TA 1 TABLESPOON Y2 Tablespoon 2 TABLET U2 Tablet CHOOSE 1-2: ?? NCPDP code corresponding to the DISPENSE UNIT field. QUANTITY QUALIFIER CODES ONLY<br>ENSE UNIT NCPDP CODE: U2 Tablet DISPENSE UNIT NCPDP CODE: U2 NDC: PRICE PER ORDER UNIT: LAST PRICE UPDATE: AWP PER ORDER UNIT: AWP PER DISP UNIT is 0.000 SOURCE OF SUPPLY: DISPENSING LOCATION: STORAGE LOCATION: PRICE PER DISPENSE UNIT: 0.0000 Do you wish to match/rematch to NATIONAL DRUG file? Yes// (Yes) Deleting Possible Dosages... Match local drug SILDENAFIL 50MG TAB  $N/F$  Network and  $N/F$  with ORDER UNIT: BT DISPENSE UNITS/ORDER UNITS: 50 DISPENSE UNIT: TA No NDC to match... I will attempt to match the NDCs from your SYNONYMS. Match made with SILDENAFIL 50MG TAB  $N/F$   $N/F$ Now select VA Product Name

Vol. 1: Eligible Professionals **Drug-Formulary Checks** Drug-Formulary Checks May 2011

1 SILDENAFIL CITRATE 100MG TAB TAB GU900 S0241 2 SILDENAFIL CITRATE 20MG TAB TAB CV490 S0449 3 SILDENAFIL CITRATE 25MG TAB TAB GU900 S0239 4 SILDENAFIL CITRATE 50MG TAB TAB GU900 S0264 Enter your choice: 4 Is this a match < Reply Y, N or press return to continue > : Y CHOOSE FROM: 1 30 BOTTLE<br>2 100 BOTTL 2 100 BOTTLE<br>3 OTHER OTHE OTHER OTHER Enter Package Size & Type Combination: 3 Local drug SILDENAFIL 50MG TAB N/F matches SILDENAFIL CITRATE 50MG TAB PACKAGE SIZE: OTHER PACKAGE TYPE: OTHER < Enter "Y" for yes > < Enter "N" for no > OK? : LOCAL DRUG NAME: SILDENAFIL 50MG TAB  $N/F$   $N/F$  ORDER UNIT: BT DISPENSE UNITS/ORDER UNITS: 50 DISPENSE UNIT: TA VA PRODUCT NAME: SILDENAFIL CITRATE 50MG TAB VA PRINT NAME: SILDENAFIL CITRATE 50MG TAB CMOP ID: S0264<br>
VA DISPENSE UNIT: TAB CMOP: VA DISPENSE UNIT: TAB YES PACKAGE SIZE: OTHER PACKAGE TYPE: OTHER VA CLASS: GU900 GENITO-URINARY AGENTS,OTHER CS FEDERAL SCHEDULE: INGREDIENTS: SILDENAFIL CITRATE 50 MG NATIONAL FORMULARY INDICATOR: NO NATIONAL FORMULARY RESTRICTION: < Enter "Y" for yes, "N" for no > Is this a match ? Y You have just VERIFIED this match and MERGED the entry. Resetting Possible Dosages.. Press Return to continue: Just a reminder...you are editing SILDENAFIL 50MG TAB N/F. Strength from National Drug File match => 50 MG Strength currently in the Drug File => 50 MG Strength => 50 Unit => MG POSSIBLE DOSAGES: DISPENSE UNITS PER DOSE: 1 DOSE: 50MG PACKAGE: IO DISPENSE UNITS PER DOSE: 2 DOSE: 100MG PACKAGE: IO LOCAL POSSIBLE DOSAGES:

Vol. 1: Eligible Professionals **Drug-Formulary Checks** Drug-Formulary Checks May 2011

Do you want to edit the dosages? N// O MARK THIS DRUG AND EDIT IT FOR: O - Outpatient U - Unit Dose I - IV W - Ward Stock D - Drug Accountability C - Controlled Substances X - Non-VA Med A - ALL Enter your choice(s) separated by commas :  $0, X$  O - Outpatient X - Non-VA Med \*\* You are NOW editing OUTPATIENT fields. \*\* AN Outpatient Pharmacy ITEM? No// Y (Yes) CORRESPONDING INPATIENT DRUG: MAXIMUM DOSE PER DAY: LOCAL NON-FORMULARY: N/F// NORMAL AMOUNT TO ORDER: SOURCE OF SUPPLY: CURRENT INVENTORY: ACTION PROFILE MESSAGE (OP): MESSAGE: QUANTITY DISPENSE MESSAGE: OP EXTERNAL DISPENSE: Do you wish to mark to transmit to CMOP? Enter Yes or No: NO Do you wish to mark/unmark as a LAB MONITOR or CLOZAPINE DRUG? Enter Yes or No: NO \*\* You are NOW Marking/Unmarking for NON-VA MEDS. \*\* A Non-VA Med ITEM? No// Y (Yes) \*\* You are NOW in the ORDERABLE ITEM matching for the dispense drug. \*\* Dosage Form -> TAB Match to another Orderable Item with same Dosage Form? NO// Dosage Form -> TAB Dispense Drug -> SILDENAFIL 50MG TAB N/F Orderable Item Name: SILDENAFIL// Matching SILDENAFIL 50MG TAB N/F to SILDENAFIL TAB Is this OK? YES// Match Complete! Now editing Orderable Item: SILDENAFIL TAB FORMULARY STATUS: N/F// (No Editing)

Vol. 1: Eligible Professionals **Drug-Formulary Checks** Drug-Formulary Checks May 2011

```
Select OI-DRUG TEXT ENTRY:
INACTIVE DATE:
DAY (nD) or DOSE (nL) LIMIT:
MED ROUTE:
SCHEDULE TYPE:
SCHEDULE: AS DIRECTED
Outpatient Expansion:
AS DIRECTED
PATIENT INSTRUCTIONS:
Select SYNONYM: VIAGRA
Are you adding 'VIAGRA' as a new SYNONYM (the 1ST for this PHARMACY 
ORDERABLE ITEM)? No// Y (Yes)
SYNONYM: VIAGRA//
Select SYNONYM:
Select DRUG GENERIC NAME:
```
#### **4.2.1.3 Check operation of Drug Formulary Checks**

Order a medication that is not on the formulary:

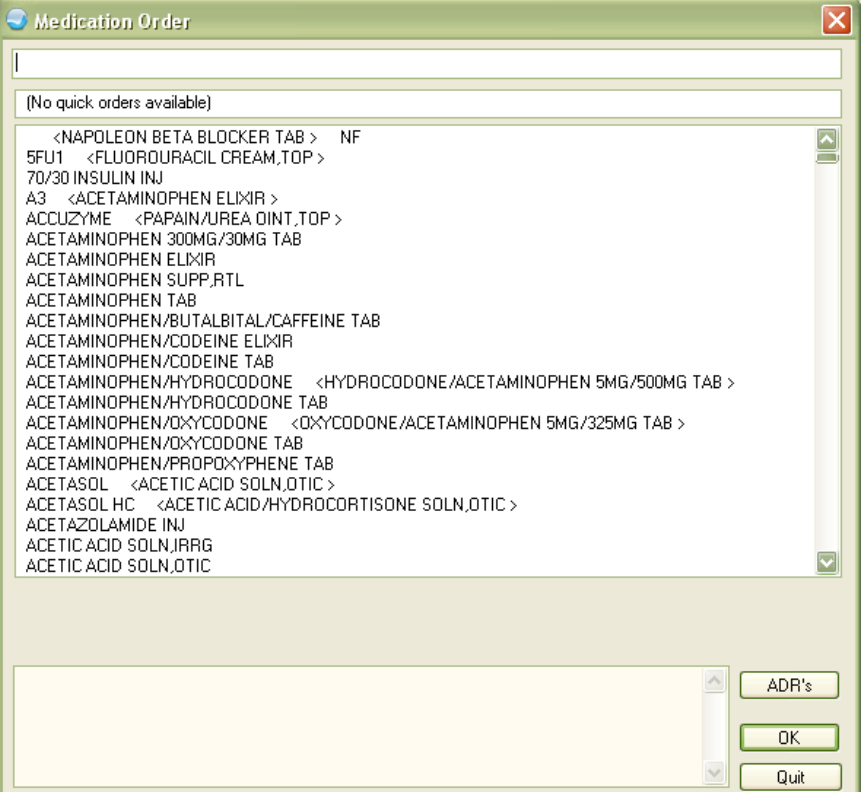

Figure 4-71: Medication Order dialog

EHR displays the Formulary Alternatives dialog:

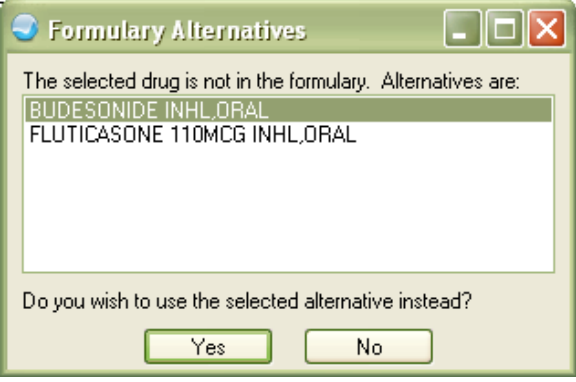

Figure 4-72: Formulary Alternatives dialog

Alternatively, EHR displays the No Formulary Alternatives dialog:

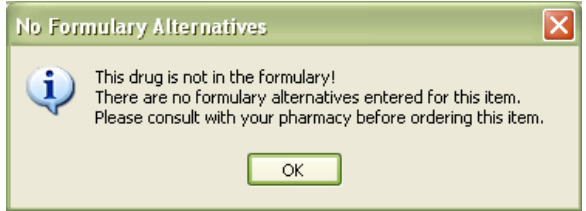

Figure 4-73: No Formulary Alternatives dialog

# 4.2.2 Lab Results into EHR

**Objective**: "Incorporate clinical lab-test results into certified EHR technology as structured data." *42 CFR Part 495.6,(e)(2)(i)*

#### **Type of Measure**: Rate

The number of lab test results whose results are expressed in a positive or negative affirmation or as a number, which are incorporated as structured data.

The number of lab tests ordered by the EP during the EHR reporting period whose results are expressed in a positive or negative affirmation or as a number. >40%

**Threshold**: More than 40% of all clinical lab test results ordered by the provider during the EHR reporting period, the results of which are either in a positive/negative or numerical format, are incorporated in certified EHR technology as structured data.

A laboratory package must be installed and configured. Sites without structured POC labs and a reference lab interfaced with EHR will not be able to meet this Performance Measure.

#### **4.2.2.1 RPMS MU Report Logic**

#### **Numerator Inclusions:**

COUNT: each test in the denominator

WHERE: the status flag is RESULTED

WHERE: RESULTS does not equal "comment"

OR WHERE: RESULTS = "comment"

AND WHERE: COMMENTS does not equal null

#### **Denominator Inclusions:**

COUNT: each V LAB entry ordered by an eligible provider during the EHR reporting period

WHERE: the ordering provider on the V LAB entry is the provider for which the report is being run

AND WHERE: the lab test is NOT a Pap Smear, determined by using the BGP PAP SMEAR TEST lab taxonomy

AND WHERE: the result of the test is not equal to "canc" (canceled)

#### **Measure Exclusions**:

- EPs who order no lab tests having results that are displayed in either a positive/negative or numeric format during the EHR reporting period are excluded from this measure.
- All Pap smears ordered using any of the following Current Procedural Terminology (CPT) codes: 88141-88167, 88174-88175, G0123, G0124, G0141, G0143-G0145, G0147, G0148, P3000, P3001, Q0091 (because results are expressed using text).

#### **4.2.2.2 Create a Lab Test in RPMS**

1. Create a Data Name

```
Select IHS Kernel Option: CORE IHS Core
   AD Abbreviations Dictionary
   ADT ADT Menu ...
   AGM Patient registration ...
  AR A/R MASTER MENU ...
 ART Adverse Reaction Tracking ...
 ARWS Automatic Replenishment ...
 ASTH Asthma Register ...
 BDP Designated Specialty Prov Mgt System ...
 BH Behavioral Health Information System ...
 BVP View Patient Record
   BYPX Pyxis Management Menu ...
   CASE Case Management System ...
   CHR Community Health Representative System ...
   CHS Contract Health System ...
```
 CIMC McCallie System Upload to RPMS ... CRS IHS Clinical Reporting System (CRS) Main Menu ... DDS Dental Data System Menu ... DMS Diabetes Management System ... EHR EHR MAIN MENU ... ERS Emergency Room System ...<br>FHS Dietetics Management ... FHS Dietetics Management ...<br>FLAG Patient Record Flags Mai FLAG Patient Record Flags Main Menu ...<br>FM VA FileMan ... VA FileMan ... HEAL Health Systems ... HWS Hospital Wide Survey IIMM Immunization Interchange Management Menu ... ILAB IHS Short Lab Main Menu ... IMM Immunization Menu ... IVM IV Menu ... LAB Laboratory DHCP Menu ... NDF National Drug File Menu ... Select IHS Core Option: LAB Laboratory DHCP Menu 1 Phlebotomy menu ...<br>2 Accessioning menu . 2 Accessioning menu ...<br>3 Process data in lab m 3 Process data in lab menu ...<br>4 Quality control menu ... 4 Quality control menu ...<br>5 Results menu ... 5 Results menu ...<br>6 Information-help 6 Information-help menu ... 7 Ward lab menu ...<br>8 Anatomic patholog 8 Anatomic pathology ...<br>9 Blood bank ... 9 Blood bank ...<br>10 Microbiology m 10 Microbiology menu ...<br>11 Supervisor menu ... Supervisor menu ... BLR IHS Lab Main Support Menu ... LSM Lab Shipping Menu ... Select Laboratory DHCP Menu Option: 11 Supervisor menu Add/edit QC name &/or edit test means Change Load/Work list type. Changes in verified lab data Cumulative menu ... Documentation for lab options Edit atomic tests Edit control placement on load/work list Edit controls added to the accessions each day Edit cosmic tests Edit the default parameters Load/Work list. Edit the Load/Work list profile Infection warning edit Inquiry to LAB TEST file Lab interface menu ... Lab liaison menu ... Lab statistics menu ... Select Supervisor menu Option: LAB LIA Lab liaison menu ANT Add a new internal name for an antibiotic BCF Lab Bar Code Label Formatter BCZ Lab Zebra Label Utility

```
 DATA Add a new data name
   LNC LOINC Main Menu ...
   MOD Modify an existing data name
    SMGR Lab Shipping Management Menu ...
Select Lab liaison menu Option: DATA
  Add a new data name
This option will add a new data name to the lab package.
DATA NAME: GLUCOSE
ARE YOU ADDING GLUCOSE AS A NEW DATA NAME? No// Y (Yes)
Enter data type for test: (N)umeric, (S)et of Codes, or (F)ree text? N
Minimum value: : 1//
Maximum value: : 1// 1000
Decimal value: : 1// 0
'GLUCOSE' added as a new data name
Data Name: GLUCOSE Subfield #: 7247042 Type: NUMERIC
Minimum value: 1
Maximum value: 1000
Maximum # decimal digits: 0
You must now add a new test in the LABORATORY TEST file and use
GLUCOSE as the entry for the DATA NAME field.
```
2. Create a Lab Test in the Laboratory Test File (File 60):

```
AD Abbreviations Dictionary<br>ADT ADT Menu ...
   ADT ADT Menu ...<br>AGM Patient reqi
   AGM Patient registration ...<br>AR A/R MASTER MENU ...
           A/R MASTER MENU ...
   ART Adverse Reaction Tracking ...
    ARWS Automatic Replenishment ...
    ASTH Asthma Register ...
   BDP Designated Specialty Prov Mgt System ...<br>BH Behavioral Health Information System ...
          Behavioral Health Information System ...
    BVP View Patient Record
    BYPX Pyxis Management Menu ...
    CASE Case Management System ...
   CHR Community Health Representative System ...<br>CHS Contract Health System ...
           Contract Health System ...
    CIMC McCallie System Upload to RPMS ...
   CRS IHS Clinical Reporting System (CRS) Main Menu ...<br>DDS Dental Data System Menu
   DDS Dental Data System Menu ...<br>DMS Diabetes Management System
           Diabetes Management System ...<br>EHR MAIN MENU ...
 EHR EHR MAIN MENU ...
 ERS Emergency Room System ...
   FHS Dietetics Management ...
   FLAG Patient Record Flags Main Menu ...<br>FM VA FileMan ...
           VA FileMan ...
    HEAL Health Systems ...
Select IHS Core Option: FM
   FM VA FileMan
             VA FileMan Version 22.0
```
 Enter or Edit File Entries Print File Entries Search File Entries Modify File Attributes Inquire to File Entries Utility Functions ... Data Dictionary Utilities ... Transfer Entries Other Options ... Select VA FileMan Option: ENTER Enter or Edit File Entries INPUT TO WHAT FILE: PCC MASTER CONTROL// 60 LABORATORY TEST (1593 entries) EDIT WHICH FIELD: ALL// Select LABORATORY TEST NAME: GLUCOSE Are you adding 'GLUCOSE' as a new LABORATORY TEST (the 1594TH)? Yes LABORATORY TEST LABTEST IEN: 9999242// LABORATORY TEST SUBSCRIPT: CH CHEM, HEM, TOX, SER, RIA, ETC. LABORATORY TEST HIGHEST URGENCY ALLOWED: ?? Enter the urgency with the lowest number allowed for this test. LABORATORY TEST HIGHEST URGENCY ALLOWED: STAT LABORATORY TEST PRINT NAME: GLUCOSE 1 LABORATORY TEST DATA NAME: GLUCOSE TEST COST: Select SYNONYM: TYPE: B **BOTH** SUBSCRIPT: CHEM, HEM, TOX, SER, RIA, ETC.// LOCATION (DATA NAME): CH;7247042;1// (No Editing) Select INSTITUTION: DEMO HOSPITAL NASHVILLE NON-IHS CHEROKEE NM HOSPITAL 7247 ACCESSION AREA: CH CHEMISTRY UNIQUE ACCESSION #: UNIQUE COLLECTION SAMPLE: LAB COLLECTION SAMPLE: B<br>BIOOD BLOOD 1 BLOOD BLOOD GENERAL 2 BLOOD BLOOD ROYAL BLUE 3 BLOOD BLOOD YELLOW 4 BLOOD PLASMA GREEN 5 BLOOD PLASMA LAVENDER 6 BLOOD BLOOD GRAY-CELITE 7 BLOOD BLOOD GREEN 8 BLOOD BLOOD PLAIN RED 9 BLOOD SERUM TIGER 10 BLOOD SERUM MARBLE CHOOSE 1-10: 10 BLOOD SERUM MARBLE REQUIRED TEST: Y YES PROCEDURE (SNOMED): \*QUICK INDEX: EXTRA LABELS: HIGHEST URGENCY ALLOWED: STAT// FORCED URGENCY: PRINT NAME: GLU 1// Reserved:

PRINT CODE: PRETTY PRINT ENTRY: PRETTY PRINT ROUTINE: PRINT ORDER: NATIONAL VA LAB CODE: RESULT NLT CODE: CATALOG ITEM: EDIT CODE: \*BATCH DATA CODE: EXECUTE ON DATA REVIEW: Select SITE/SPECIMEN: BLOOD 1 BLOOD 0X000 2 BLOOD BAND CELL 0X161<br>3 BLOOD BASOPHIL 0X180 3 BLOOD BASOPHIL 0X180 4 BLOOD EOSINOPHIL 0X170 5 BLOOD ERYTHROCYTE 0X120 CHOOSE 1-5: 1 BLOOD Are you adding 'BLOOD' as a new SITE/SPECIMEN (the 1ST for this LABORATORY TEST)? No// Y (Yes) REFERENCE LOW: 70 REFERENCE HIGH: 110 CRITICAL LOW: 40 CRITICAL HIGH: 400 INTERPRETATION: UNITS: mg/dL TYPE OF DELTA CHECK: DELTA VALUE: DEFAULT VALUE: THERAPEUTIC LOW: THERAPEUTIC HIGH: Select \*AMIS/RCS 14-4: CPT CODE: PANEL (CPT): Select FOREIGN COMPUTER SYSTEM: LOINC CODE: Select SITE/SPECIMEN: GENERAL PROCESSING INST.: Select LAB TEST:<br>Select COLLECTION SAMPLE: BLOOD Select COLLECTION SAMPLE: BLOOD 1 BLOOD BLOOD GENERAL 2 BLOOD BLOOD ROYAL BLUE 3 BLOOD BLOOD YELLOW 4 BLOOD PLASMA GREEN 5 BLOOD PLASMA LAVENDER 6 BLOOD BLOOD GRAY-CELITE 7 BLOOD BLOOD GREEN 8 BLOOD BLOOD PLAIN RED 9 BLOOD SERUM TIGER 10 BLOOD SERUM MARBLE CHOOSE 1-10: 10<br>BLOOD SERUM SERUM MARBLE FORM NAME/NUMBER: MIN VOL (in mls.): MAX. ORDER FREQ.: SINGLE DAY MAX ORDER FREQ: WARD REMARKS: LAB PROCESSING INSTRUCTIONS : REQUIRED COMMENT: Select SAMPLE WKLD CODE:

```
Select COLLECTION SAMPLE:
GENERAL WARD INSTRUCTIONS:
REQUIRED COMMENT:
DATA NAME: GLUCOSE//
CULTURE ID PREFIX:
Select VERIFY WKLD CODE:
Select ACCESSION WKLD CODE:
*ASK AMIS/CAP CODES:
COMBINE TEST DURING ORDER:
CIS TEST CODE:
Select SITE NOTES DATE: T JAN 26, 2011
  Are you adding 'JAN 26, 2011' as a new SITE NOTES DATE
  (the 1ST for this LABORATORY TEST)? No// y (Yes)
  TEXT:
  1>CREATED FOR TEST BB
  2>
EDIT Option:
IHS PCC DISPLAY FLAG:
Select LABORATORY TEST NAME:
           Enter or Edit File Entries
           Print File Entries
           Search File Entries
           Modify File Attributes
           Inquire to File Entries
           Utility Functions ...
           Data Dictionary Utilities ...
           Transfer Entries
           Other Options ...
```
3. Add the test to a Load/Work List File:

```
Select VA FileMan Option: ENTER
  Enter or Edit File Entries
INPUT TO WHAT FILE: LABORATORY TEST// LOAD/WORK LIST
                                            (13 entries)
EDIT WHICH FIELD: ALL//
Select LOAD/WORK LIST NAME: ?
Answer with LOAD/WORK LIST NAME
Do you want the entire 13-Entry LOAD/WORK LIST List? Y (Yes)
   Choose from:
    ACL 7000
    AXYSM
    CLINITEK 200
    COULTER ONYX
    EKTACHEM 500
    HEMATOLOGY
    HEME-CELL DYN
   MANUAL CHEMISTRY
    OLD COULTER JT3
    TOSOH
    VITEK
    VITROS
         You may enter a new LOAD/WORK LIST, if you wish
         Answer must be 2-30 characters in length.
```
Select LOAD/WORK LIST NAME: VITROS NAME: VITROS// LOAD TRANSFORM: UNIVERSAL// TYPE: TRAY,CUP// CUPS PER TRAY: 10// FULL TRAY'S ONLY: NO// EXPAND PANELS ON PRINT: NO// INITIAL SETUP: VERIFY BY: ACCESSION// SUPPRESS SEQUENCE #: INCLUDE UNCOLLECTED ACCESSIONS: NO// SHORT TEST LIST: AUTO MICRO EDIT TEMPLATE: WKLD METHOD: VITROS 250// MAJOR ACCESSION AREA: EKTACHEM// LAB SUBSECTION: CHEMISTRY// WORK AREA: DATE OF SETUP: AUG 10,2005// FIRST TRAY: 5// STARTING CUP: 1// LAST TRAY: 5// LAST CUP: 4// BUILDING IN PROGRESS: NO// Select PROFILE: vitros// PROFILE: vitros// Select TEST: ESTIMATED GFR// TEST: ESTIMATED GFR// SPECIMEN: BUILD NAME ONLY: YES// POC WKLD METHOD: POC COLLECTION SAMPLE: Select TEST: GLUCOSE SPECIMEN: BUILD NAME ONLY: YES// NO NO POC WKLD METHOD: POC COLLECTION SAMPLE: Select TEST: ACCESSION AREA: EKTACHEM// UID VERIFICATION: STORE DUPLICATE COMMENTS: DEFAULT REFERENCE LABORATORY: Select TRAY #: Select Specimens to EXCLUDE!: Select CONTROLS TO BEGIN WORKLIST: Select CONTROLS TO END WORKLIST: Select PROFILE: USER ACCESS AUTHORIZATION: Select ADDITIONAL LAB TESTS: Select LOAD/WORK LIST NAME:

4. Add the test to an Auto Instrument File (UI Test Code is obtained from manufacturer):

```
INPUT TO WHAT FILE: LOAD/WORK LIST// AUTO
   1 AUTO INSTRUMENT (106 entries)
   2 AUTO/LIABILITY
CHOOSE 1-2: 1
  AUTO INSTRUMENT (106 entries)
```
EDIT WHICH FIELD: ALL// Select AUTO INSTRUMENT NAME: VITROS NAME: VITROS// VENDOR CARD ADDRESS: SHORT ACCESSION # LENGTH: WKLD METHOD: DIRECTAGEN NOS// ECHO DEVICE: PROGRAM: VITROS// LOAD/WORK LIST: VITROS// ENTRY for LAGEN ROUTINE: Accession cross-reference CROSS LINKED BY: IDE// MESSAGE CONFIGURATION: UNIVERSAL INTERFACE// \*ECHO ALL INPUT: METHOD: VITROS 250// DEFAULT ACCESSION AREA: EKTACHEM// OVERLAY DATA: YES// STORE REMARKS: NEW DATA: RESTART: HANDSHAKE RESPONSE: ACK TRIGGER VALUE: ACK RESPONSE VALUE: DIRECT DEVICE: Select TEST: FASTING GLUCOSE// TEST: FASTING GLUCOSE// PARAM 1: PARAM 2: PARAM 3: UI TEST CODE: // ACCESSION AREA: SPECIMEN: URGENCY: NUMBER OF DECIMAL PLACES: CONVERT RESULT TO REMARK: ACCEPT RESULTS FOR THIS TEST: YES// DOWNLOAD TO INSTRUMENT: YES// IGNORE RESULTS NOT ORDERED: REMOVE SPACES FROM RESULT: STORE REMARKS: REMARK PREFIX: STORE PRODUCER'S ID: STORE REFERENCE RANGE: STORE ABNORMAL FLAGS: Select TEST: GLUCOSE .... Are you adding 'GLUCOSE' as a new CHEM TESTS (the 41ST for this AUTO INSTRUMENT)? No// Y (Yes) CHEM TESTS NUMBER: 42// PARAM 1: PARAM 2: PARAM 3: UI TEST CODE: MFG ACCESSION AREA: SPECIMEN: URGENCY: NUMBER OF DECIMAL PLACES: 0 CONVERT RESULT TO REMARK: ACCEPT RESULTS FOR THIS TEST: Y YES DOWNLOAD TO INSTRUMENT: IGNORE RESULTS NOT ORDERED: REMOVE SPACES FROM RESULT: ^DOWNLOAD TO INSTRUMENT

 DOWNLOAD TO INSTRUMENT: Y YES IGNORE RESULTS NOT ORDERED: REMOVE SPACES FROM RESULT: STORE REMARKS: Y YES REMARK PREFIX: STORE PRODUCER'S ID: STORE REFERENCE RANGE: Y YES STORE ABNORMAL FLAGS: Y YES Select TEST: LOAD CHEM TESTS: Select ALARM TERMINAL: Select MICRO CARD TYPE: INTERFACE NOTES:  $1\overline{ }$ DOWNLOAD ENTRY: DOWNLOAD PROTOCOL ROUTINE: FILE BUILD ENTRY: EN// FILE BUILD ROUTINE: LA7UID// SEND TRAY/CUP LOCATION: QUEUE BUILD: MICRO INTERPRETATION CHECK: AUTO DOWNLOAD: YES// METH NAME: MEAN DATA VALUE 1: MEAN DATA VALUE 2: MEAN DATA VALUE 3: MICRO AUTO APPROVAL METHOD: DEFAULT AUTO MICRO TEST: Select SITE NOTES DATE: Select ACCESSION: Select AUTO INSTRUMENT NAME:

5. Add a CPT Code for the test:

```
 Enter or Edit File Entries
           Print File Entries
Select VA FileMan Option: ENTER
  Enter or Edit File Entries
INPUT TO WHAT FILE: AUTO INSTRUMENT// IHS LAB CPT
    1 IHS LAB CPT ACTION CODE (0 entries)<br>2 IHS LAB CPT CODE (482 entries)
     2 IHS LAB CPT CODE (482 entries)<br>3 IHS LAB CPT REVIEW CODE (0 entries)
     3 IHS LAB CPT REVIEW CODE
CHOOSE 1-3: 2
  IHS LAB CPT CODE (482 entries)
EDIT WHICH FIELD: ALL//
Select IHS LAB CPT CODE NAME: GLUCOSE
  Are you adding 'GLUCOSE' as a new IHS LAB CPT CODE? No// Y (Yes)
LAB SECTION: CHEMISTRY
CREATE DATE: N (JAN 26, 2011@10:50:04)
DATE/TIME ACTIVE:
DATE/TIME INACTIVE: ^DATE
     1 DATE/TIME ACTIVE
     2 DATE/TIME INACTIVE
CHOOSE 1-2: 1 DATE/TIME ACTIVE
DATE/TIME ACTIVE: N (JAN 26, 2011@10:50:31)
```

```
DATE/TIME INACTIVE:
PANEL/TEST: GLUCOSE
INACTIVE FLAG:
Select CPT CODE: 82947 ASSAY, GLUCOSE, BLOOD QUANT
        Glucose; quantitative, blood (except reagent strip)
          ...OK? Yes// Y (Yes)
  Are you adding '82947' as a new CPT CODE
  (the 1ST for this IHS LAB CPT CODE)? No// Y (Yes)
  LAB LIST COST:
  REVIEW CODE:
  ACTION CODE:
  Select MODIFIER:
  Select QUALIFIER:
Select CPT CODE:
DESCRIPTION:
  1>
```
6. Create a Quick Order for the test:

```
Select IHS Core Option: EHR
  EHR MAIN MENU
    BEH RPMS-EHR Configuration Master Menu ...
    CON Consult Management ...
    CPRS CPRS Manager Menu ...
Select EHR MAIN MENU Option: BEH
  RPMS-EHR Configuration Master Menu
DEMO HOSPITAL RPMS-EHR Management Version 1.1
                     RPMS-EHR Configuration Master Menu
   ART Adverse Reaction Tracking Configuration ...<br>CCX Chief Complaint Configuration ...
         Chief Complaint Configuration \ldots CON Consult Tracking Configuration ...
    EDU Patient Education Configuration ...
    ENC Encounter Context Configuration ...
   EXM Exam Configuration ...
   FRM VueCentric Framework Configuration ...
    HFA Health Factor Configuration ...
    IMG VistA Imaging Extensions ...
    IMM Immunization Configuration ...
   LAB Lab Configuration ...
   MED Medication Management Configuration ...<br>NOT Notification Configuration ...
   NOT Notification Configuration ...<br>ORD Order Entry Configuration
   ORD Order Entry Configuration ...<br>PAT Patient Context Configuration
         Patient Context Configuration ...
Select RPMS-EHR Configuration Master Menu Option: ORD
  Order Entry Configuration
DEMO HOSPITAL RPMS-EHR Management Version 1.1
                        Order Entry Configuration
    DOC Delayed Orders Configuration ...
    KEY Key Management ...
    MNU Order Menu Management ...
    OCX Order Check Configuration ...
```
Select Order Entry Configuration Option: MNU Order Menu Management DEMO HOSPITAL RPMS-EHR Management Version 1.1 Order Menu Management ACT Create/Modify Actions<br>DIS Enable/Disable Order DIS Enable/Disable Order Dialogs<br>GEN Create/Modify Generic Orders Create/Modify Generic Orders LST List Primary Order Menus MNU Create/Modify Order Menus OIC Create/Modify Orderable Items PAR Menu Parameters ... PMT Create/Modify Prompts PRI Assign Primary Order Menu PRT Convert Protocols QOC Create/Modify Quick Orders QOR Create/Modify QO Restrictions Select Order Menu Management Option: QOC Create/Modify Quick Orders DEMO HOSPITAL RPMS-EHR Management Version 1.1 Create/Modify Quick Orders Select QUICK ORDER NAME: LRZ GLUCOSE Are you adding 'LRZ GLUCOSE' as a new ORDER DIALOG? No// Y (Yes) TYPE OF QUICK ORDER: LAB LABORATORY NAME: LRZ GLUCOSE// DISPLAY TEXT: Glucose1 VERIFY ORDER: Y YES DESCRIPTION:  $1\overline{ }$ ENTRY ACTION: Lab Test: GLUCOSE SEND TO LAB - Means the patient is ambulatory and will be sent to the Laboratory draw room to have blood drawn. WARD COLLECT - Means that either the physician or a nurse will be collecting the sample on the ward. LAB BLOOD TEAM - Means the phlebotomist from Lab will draw the blood on the ward. This method is limited to laboratory defined collection times. SP Send patient to lab<br>WC Ward collect & deliv WC Ward collect & deliver<br>LC Lab blood team Lab blood team Collected By: Collection Sample: BLOOD// Collection Date/Time: T (JAN 26, 2011) Urgency: How often: ONCE ONCE Indication:// Indication ICD9:// -------------------------------------------------------------------------- Lab Test: GLUCOSE Collection Sample: BLOOD Specimen: SERUM Collection Date/Time: TODAY How often: ONCE --------------------------------------------------------------------------

(P)lace, (E)dit, or (C)ancel this quick order? PLACE// Auto-accept this order? NO// Select QUICK ORDER NAME:

7. Make the quick order available on the Lab menu:

```
 ACT Create/Modify Actions
   DIS Enable/Disable Order Dialogs
   GEN Create/Modify Generic Orders
   LST List Primary Order Menus
   MNU Create/Modify Order Menus
   OIC Create/Modify Orderable Items
   PAR Menu Parameters ...
Select Order Menu Management Option: MNU
 Create/Modify Order Menus
DEMO HOSPITAL RPMS-EHR Management Version 1.1
                   Create/Modify Order Menus
Select ORDER MENU: LRZ CHEMISTRY QUICKMENU
Menu Editor Jan 26, 2011 11:00:41 Page: 1 of 3<br>Menu: LRZ CHEMISTRY QUICKMENU Column Width: 28
Menu: LRZ CHEMISTRY QUICKMENU COLUMN Column Width: 28
 1 \hspace{1.5cm} 2 \hspace{1.5cm} 3
| A1C today Electrolytes Today Sodium Today
| Albumin Today Ethanol Today T4 Today
| ALT/SPGT Today     Fasting Glucose               Triglyceride Today
| Ammonia Today Glucose today Troponin Today
+ Amylase Today GTT 1 Hr. Today TSH Today
| AST/SGOT Today GTT 3 Hr. Today Uric Acid
| Bilirubin Total Hep B Surf Ag Today
| BMP Today Hepatitis Panel Today
| BUN Today HIV Today
1 Calcium Today Lipid Profile Today
| Chloride Today Magnesium Today
| Cholesterol Today Phosphate Today
| CKMB Today Potassium Today
| CMP Today Protein Total Today
+ CO2 Today PT & INR Today
| Creatinine Today PTT Today Other Labs
    + + Next Screen - Prev Screen ?? More Actions >>>
 Add ... Edit ... Assign to User(s) Select New Menu
 Remove ... Toggle Display Order Dialogs ...
Select Action: Next Screen// ADD
 Add ...<br>Menu Items
                       Text or Header Row
Add: M
Menu Items
ITEM: LRZ GLUCOSE
ROW: 5
COT.IIMN: 2There is another item in this position already!
Do you want to shift items in this column down? YES// YES
DISPLAY TEXT:
MNEMONIC:
ITEM:
```
г

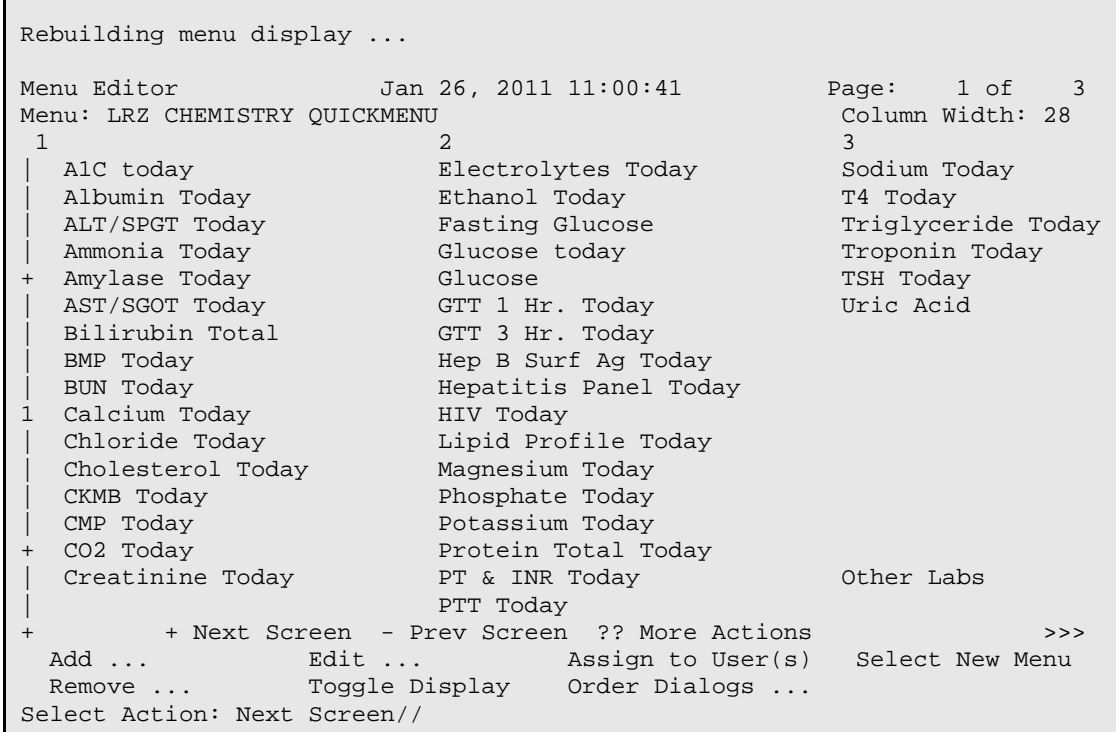

#### **4.2.2.3 Implement the Reference Lab Interface in RPMS**

Create reference lab tests in a similar fashion and add them to the Auto Instruments and Load/Work List files using the Sendout Accession area. Tests are uniquely mapped and coded to the specified reference lab. Contact the laboratory consultant for further information.

#### **4.2.2.4 Configure the Point of Care Lab in RPMS**

1. Create Point of Care accession area using VA FileMan (if not previously created):

```
Select ACCESSION AREA: POINT OF CARE
AREA: POINT OF CARE//
LR SUBSCRIPT: CHEM, HEM, TOX, RIA, SER, etc.//
COMMON ACCESSION #'S WITH AREA:
ACCESSION TRANSFORM: DAILY//
ACC CODE: S LRAD=DT//
VERIFICATION CODE:
VER CODE:
*IDENTITY CONTROL:
PRINT ORDER: 39//
BYPASS ROLLOVER: NO//
ABBREVIATION: POC//
Select ASSOCIATED DIVISION: IHS HOSPITAL//
TYPE OF ACCESSION NUMBER:
*LAB SECTION: CHEMISTRY//
NON LAB ACCESSION AREA:
RESPONSIBLE OFFICIAL: DR. PAUL H. STEVENS//
```
INHIBIT AREA LABEL PRINTING: YES// LAB DIVISION: CLINICAL PATHOLOGY// NUMERIC IDENTIFIER: 55// Lock for load/work list build: YES// LAB OOS LOCATION: USER ACCESS AUTHORIZATION: AMCHZUSER// Select INSTRUMENTATION CONTROLS: Select DATE: JAN 26,2011// DATE: JAN 26,2011// Select LRDFN: ^ BAR CODE PRINT: BAR CODE PAD: ALTERNATE LABEL ENTRY: ALTERNATE LABEL ROUTINE: Reserved: WORK AREA: WORKLOAD ON: COLLECT STD/QC/REPEATS: Select ACCESSION AREA:

2. Create Point of Care test:

CORE IHS Core ...<br>MM Menu Managem MM Menu Management ...<br>IM ISer Management ... User Management ... DEV Device Management ...<br>TM Taskman Management .. Taskman Management ... PROG Programmer Options ... SM Operations Management ...<br>VAF VA FileMan ... VAF VA FileMan ...<br>SEC Information Se Information Security Officer Menu ... Select IHS Kernel Option: VAF VA FileMan VA FileMan Version 22.0 Enter or Edit File Entries Print File Entries Select VA FileMan Option: ENTER Enter or Edit File Entries INPUT TO WHAT FILE: ACCESSION// 60 LABORATORY TEST (1594 entries) EDIT WHICH FIELD: ALL// Select LABORATORY TEST NAME: POC GLUCOSE NAME: POC GLUCOSE// TEST COST: 17.00// Select SYNONYM: GLUCOMETER// TYPE: BOTH// SUBSCRIPT: CHEM, HEM, TOX, SER, RIA, ETC.// LOCATION (DATA NAME): CH;7247018;1// (No Editing) Select INSTITUTION: DEMO HOSPITAL// INSTITUTION: DEMO HOSPITAL// ACCESSION AREA: POINT OF CARE// UNIQUE ACCESSION #: NO// UNIQUE COLLECTION SAMPLE: YES LAB COLLECTION SAMPLE: CAPILLARY BLOOD

REQUIRED TEST: YES// PROCEDURE (SNOMED): \*QUICK INDEX: EXTRA LABELS: HIGHEST URGENCY ALLOWED: STAT// FORCED URGENCY: PRINT NAME: POC GLU// Reserved: PRINT CODE: PRETTY PRINT ENTRY: PRETTY PRINT ROUTINE: PRINT ORDER: 13// NATIONAL VA LAB CODE: RESULT NLT CODE: CATALOG ITEM: EDIT CODE: \*BATCH DATA CODE: EXECUTE ON DATA REVIEW: Select SITE/SPECIMEN: BLOOD// SITE/SPECIMEN: BLOOD// REFERENCE LOW: 65// REFERENCE HIGH: 105// CRITICAL LOW: 50// CRITICAL HIGH: 500// INTERPRETATION:  $1>$  UNITS: MG/DL// TYPE OF DELTA CHECK: DELTA VALUE: DEFAULT VALUE: THERAPEUTIC LOW: THERAPEUTIC HIGH: Select \*AMIS/RCS 14-4: CPT CODE: PANEL (CPT): Select FOREIGN COMPUTER SYSTEM: LOINC CODE: Select SITE/SPECIMEN: GENERAL PROCESSING INST.:  $1\geq$ Select LAB TEST: Select COLLECTION SAMPLE: CAPILLARY BLOOD// COLLECTION SAMPLE: CAPILLARY BLOOD// FORM NAME/NUMBER: MIN VOL (in mls.): MAX. ORDER FREQ.: SINGLE DAY MAX ORDER FREQ: WARD REMARKS:  $1\overline{ }$  LAB PROCESSING INSTRUCTIONS : 1> REQUIRED COMMENT: Select SAMPLE WKLD CODE: Select COLLECTION SAMPLE: GENERAL WARD INSTRUCTIONS:  $1\overline{ }$ REQUIRED COMMENT: DATA NAME: POC GLUCOSE// CULTURE ID PREFIX: Select VERIFY WKLD CODE: Select ACCESSION WKLD CODE:

\*ASK AMIS/CAP CODES: COMBINE TEST DURING ORDER: CIS TEST CODE: Select SITE NOTES DATE: IHS PCC DISPLAY FLAG: Select LABORATORY TEST NAME:

3. Add the Point of Care test to BLR BEHO POC Control File

```
 Enter or Edit File Entries
          Print File Entries
Select VA FileMan Option: ENTER
  Enter or Edit File Entries
INPUT TO WHAT FILE: LABORATORY TEST// BLR
       ELR BEHO POC CONTROL (1 entry)<br>BLR LOCK (0 entries)
 2 BLR LOCK (0 entries)
 3 BLR MASTER CONTROL (6 entries)
 4 BLR REFERENCE LAB (8 entries)
     5 BLR REFERENCE LAB IMPORT/EXPORT LOG (0 entries)
CHOOSE 1-5: 1
 BLR BEHO POC CONTROL (1 entry)
EDIT WHICH FIELD: ALL//
Select BLR BEHO POC CONTROL NAME: DEMO HOSPITAL
        ...OK? Yes// (Yes)
NAME: DEMO HOSPITAL//
ENFORCE RESTRICT TO LOCATION:
ENFORCE RESTRICT TO USER:
Select LAB TEST: POC GLUCOSE
Are you adding 'POC GLUCOSE' as a new LAB TEST? No// Y (Yes)
  Select RESTRICT TO LOCATION:
  Select RESTRICT TO USER:
Select LAB TEST:
Select AVAILABLE LAB DESCRIPTIONS:
Select BLR BEHO POC CONTROL NAME:
```
# **4.2.2.5 Create the Lab Point of Care Button in EHR**

To use the Lab Point of Care feature, add the **Lab Point of Care** button to the EHR toolbar:

- 1. Press and hold the **Ctrl** and **Alt** keys, then press **D** to enter *Design Mode*.
- 2. Right-click in the space above the buttons to display the right-click menu:

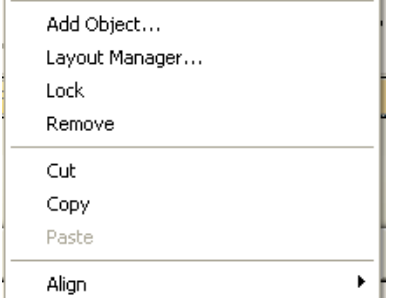

Figure 4-74: Design Mode right-click menu

3. Select **Add Object** to open the **Add an Object** dialog:

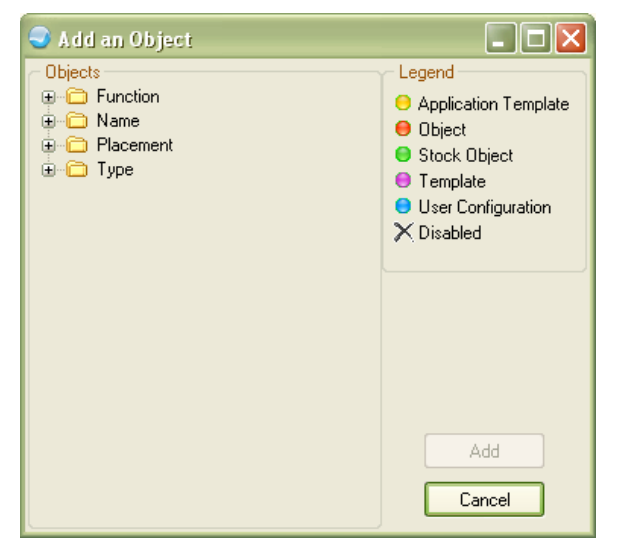

Figure 4-75: Add an Object dialog

- 4. Click [+] next to **Name** in the **Objects** panel to expand the list.
- 5. Scroll through the list and select **Lab Point of Care Data Entry**:

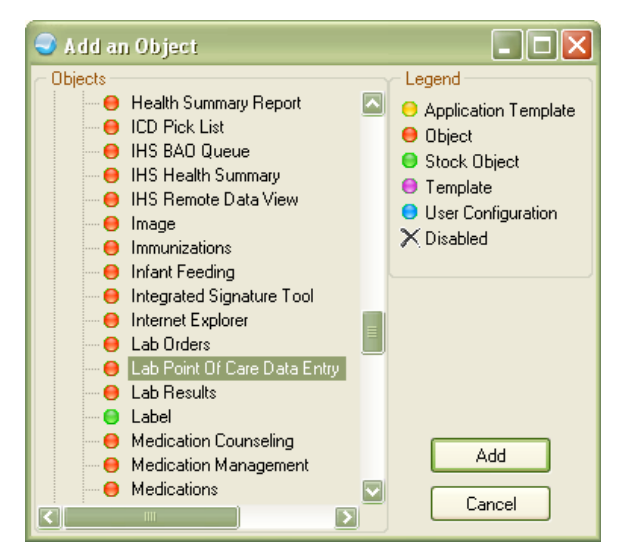

Figure 4-76: Add an Object dialog, object selected

6. Click **Add** to add the POC Lab Entry button to the toolbar; resize and reorganize the buttons to suit:

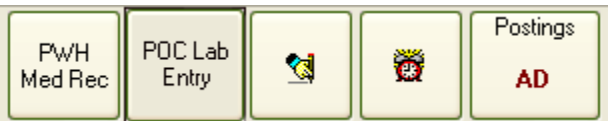

Figure 4-77: POC Lab Entry button on toolbar

- 7. On the **Design** menu, select **Save As Template**.
- 8. Press and hold the **Ctrl** and **Alt** keys, then press **D** to exit *Design Mode*.

## 4.2.3 Patient Lists

**Objective:** "Generate lists of patients by specific conditions to use for quality improvement, reduction of disparities, research, or outreach." *42 CFR Part 495.6,(e)(3)(i)*

**Type of Measure**: Attestation

**Threshold**: Generate at least one report listing patients of the provider with a specific condition.

## **4.2.3.1 RPMS MU Report Logic**

#### **Measure Inclusions:**

COUNT: the generation of one Patient List Report during the EHR reporting period (if count  $= 1$ , report "Yes," if count  $= 0$ , report "No")

The report could cover every patient whose records are maintained using certified EHR technology or a subset of those patients at the discretion of the EP. Conditions in the patient list should be the same definitions as used in the problem list.

This is a measure for which a State can submit modifications to CMS for approval.

**Measure Exclusion**: None.

#### **4.2.3.2 Configure RPMS**

No RPMS configuration is required.

#### **4.2.3.3 Generate Patient Lists in RPMS**

For detailed instructions on accessing report functions on RPMS packages refer to the package-specific manual.

1. Generate a Patient List from the Asthma package (BAT):

```
PATIENTS DUE OR OVERDUE FOR FOLLOWUP
This report will produce a list of all patients on the register
who are due for followup. You will select the age range of
interest and the date range for which the patient is due.
List Patients with which Register Status: A//
  ACTIVE
Enter Beginning Due Date: 010100 (JAN 01, 2000) (pick a very early date, go
way back)
Enter Ending Due Date: 090101 (SEP 01, 2001) (enter a date that is a month
or two from the present)
Would you like to restrict the report by Patient age range? YES// NO
Select one of the following:
N Patient Name
D Patient AGE
V Patient's Next Asthma Visit Due Date
A Last Asthma Severity
L Last Asthma Visit
Sort List by: N//
  Patient Name
Select one of the following:
P PRINT Output
B BROWSE Output on Screen
Do you wish to: P//
  PRINT Output
```
Vol. 1: Eligible Professionals **Patient Lists** Patient Lists May 2011

DEVICE: HOME// Right Margin: 80// LAB Apr 24, 2001 Page 1 DEMO HOSPITAL/CLINIC \*\*\* ASTHMA REGISTER PATIENTS DUE OR OVERDUE FOR FOLLOWUP \*\*\* Due Dates: Jan 01, 2010 to Sep 01, 2010 Register Status: ACTIVE PATIENT NAME HRN AGE LAST SEVERITY LAST VISIT NEXT DUE --------------------------------------------------------------------------- DEMO, ALICE J 111111 10 YRS 3-MODERATE PERSIS Feb 08, 2001 Aug 07, 2001 DEMO,LORI W 222222 11 YRS 3-MODERATE PERSIS Jan 08, 2001 Jul 07, 2001 DEMO,RONALD A 777777 13 YRS 3-MODERATE PERSIS Feb 01, 2000 Jul 30, 2000

2. Generate a Patient List from the Clinical Reporting System package (BGP):

```
DEMO INDIAN HOSPITAL
Report Period: Jan 01, 2010 to Dec 31, 2010
Entire Patient List
                        --------------------------------------------------------------------------
Source:
HP 2010 3-4
UP=User Pop; AC=Active Clinical; AD=Active Diabetic; AAD=Active Adult 
Diabetic
PREG=Pregnant Female; IMM=Active IMM Pkg Pt; IHD=Active Ischemic Heart 
Disease
Cancer Screening: Pap Smear Rates:
List of women 21-64 with documented Pap smear or refusal, if any.
PATIENT NAME HRN COMMUNITY SEX AGE DENOMINATOR NUMERATOR
--------------------------------------------------------------------------
PATIENT,CRSAA 106885 BRAGGS F 21 UP,AC 05/05/02 795.0
PATIENT,CRSBB 116282 BRAGGS F 21 UP
PATIENT,CRSJL 900265 BRAGGS F 21 UP,AC
PATIENT,CRSOA 900384 BRAGGS F 21 UP
PATIENT,CRSCC 109555 BROKEN ARROW F 22 UP,AC 10/31/01 Lab
PATIENT,CRSDD 107131 BROKEN ARROW F 22 UP,AC 07/25/03 Lab
PATIENT,CRSEE 122087 CHECOTAH F 22 UP,AC 09/10/03 Lab
PATIENT,CRSFF 128663 CHECOTAH F 22 UP,AC
PATIENT,CRSGG 171055 CHECOTAH F 22 UP,AC 06/26/03 Lab
Total # of Patients on list: 19
```
### **4.2.3.4 Generate Patient Lists in Visual CRS**

The Visual CRS **Report Status Check** window lists the reports run by CRS and stored on the computer. To display the **Report Status Check** window, click **Report Status**.

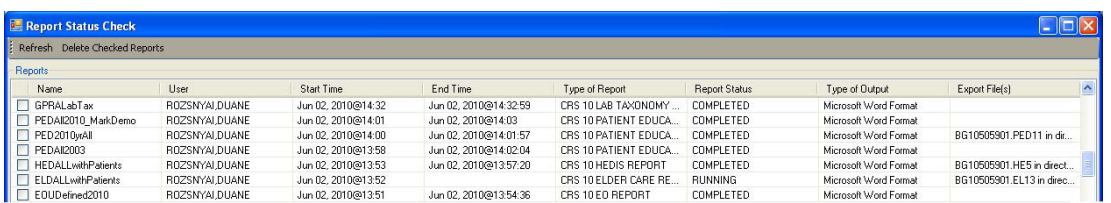

Figure 4-78: Visual CRS Report Status window

Reports that are queued to be run at a later time or are being run when the **Report Status Check** window is opened show the word *RUNNING* in the **Report Status**  column. Reports that have already been run show the word *COMPLETED* in this column.

- Select a row to view the associated report.
- To delete one or more reports, select the check box of each, and click **Delete Checked Reports**.
- Click **Refresh** to refresh the list of reports.

## 4.2.4 Patient Reminders

**Objective**: "Send reminders to patients per patient preference for preventive/followup care." *42 CFR Part 495.6,(e)(4)(i)*

#### **Type of Measure**: Rate

The number of unique patients in the denominator who were sent the appropriate reminder during the EHR reporting period. >20%

The number of unique patients 65 years old or older or 5 years old or younger.

**Threshold**: More than 20% of all unique patients 65 years old or older or 5 years old or younger were sent an appropriate reminder during the EHR reporting period.

## **4.2.4.1 RPMS MU Report Logic**

#### **Numerator Inclusions:**

COUNT: Count each patient in the denominator

HAVING: one or more Patient Wellness Handouts generated during the EHR reporting period

#### **Denominator Inclusions:**

COUNT: each patient

- HAVING: an active health record at the beginning of the EHR reporting period
- AND HAVING: no date of death recorded at the beginning of the EHR reporting period
	- HAVING: age of 5 years old and younger at the beginning of the EHR reporting period
	- OR HAVING: age of 65 years old and older at the beginning of the EHR reporting period

This Performance Measure is not counting patient visits during the EHR reporting period, only PWHs that were generated during the EHR reporting period. The method in which the letter was provided is not considered for this measure. The PWH included for this Performance Measure will include at a minimum: problem list, most recent labs, medication list, and medication allergies list.

This measure is reported for the entire facility, not just for the specified EP, since the patient is not required to have a visit with the EP during the EHR reporting period.

**Measure Exclusion**: The EP is excluded from this measure if the facility does not have any patients in the database who are:

- 5 years old or younger
- 65 years or older

# **4.2.4.2 Configure RPMS**

Use the Configure RPMS instructions in Section [4.1.13.2](#page-100-0)

# 4.2.5 Timely Electronic Access to Health Information

**Objective**: "Provide patients with timely electronic access to their health information (including lab results, problem list, medication lists, medication allergies) within four business days of the information being available to the EP." *42 CFR Part 495.6,(e)(5)(i)*

#### **Type of Measure**: Rate

The number of unique patients in the denominator who have timely (available to the patient within four business days of being updated in the certified EHR technology) electronic access to their health information online.

≥10%

The number of unique patients seen by the EP during the EHR reporting period.

**Threshold**: At least 10% of all unique patients seen by the provider during the EHR reporting period are provided timely (available to the patient within four business days of being updated in the certified EHR technology) electronic access to their health information subject to the EP's discretion to withhold certain information.

## **4.2.5.1 RPMS MU Report Logic**

#### **Numerator Inclusions:**

COUNT: each patient in the denominator

WHEN: EP answers "Yes" to having access to the Personal Health Record (PHR)

If the EP answers "Yes" the numerator equals the denominator. If the EP answers "No" the numerator equals 0.

#### **Denominator Inclusions:**

COUNT: each patient

HAVING: one or more face-to-face visits with the provider (Service Category of A, S, O, or M) during the EHR reporting period

Patient information is available through the PHR patient portal as the information is entered into the EHR and can be accessed by all patients who wish to establish an account; therefore, the four business days requirement is met immediately. Some information may be withheld or delayed as in keeping with HIPAA and assuring optimal patient care services.

**Measure Exclusions**: A provider who neither orders nor creates lab tests or information that would be contained in the problem list, medication list, medication allergy list (or other information as listed at  $45$  CFR  $170.304(g)$ ) may be excluded from this measure and will have to attest to this in separate documentation to CMS. This report will not take any potential exclusion of this measure into account.

# **4.2.5.2 Configure RPMS**

No RPMS configuration is required.

# 4.2.6 Patient Specific Education

**Objective**: "Use certified EHR technology to identify patient-specific education resources and provide those resources to the patient if appropriate." *42 CFR Part 495.6,(e)(6)(i)*

## **Type of Measure**: Rate

The number of unique patients in the denominator who are provided patient education specific resources.

The number of unique patients seen by the EP during the EHR reporting period. >10%

**Threshold**: More than 10% of all unique patients seen by the provider during the EHR reporting period are provided patient-specific education resources.

# **4.2.6.1 RPMS MU Report Logic**

## **Numerator Inclusions:**

COUNT: each patient in the denominator

HAVING: at least one entry of the patient and family education subtopic of literature (L) during the EHR reporting period

## **Denominator Inclusions:**

COUNT: each patient

HAVING: one or more face-to-face visits with the provider (Service Category of A, S, O, or M) during the EHR reporting period

The patient specific education resources must use the capabilities of the certified EHR technology and the EHR must calculate the measure.

The provider can decide which, if any, resources are applicable.

Each provider who sees the patient during the reporting period will be given a numerator inclusion if any provider has issued literature during the EHR reporting period. This eliminates the necessity for each provider to provide duplicate literature to a patient in order to meet Meaningful Use.

**Measure Exclusion**: None.

# **4.2.6.2 Configure RPMS**

No RPMS configuration is required.

## **4.2.6.3 Associate an Education Code to a Charge in EHR**

To facilitate documenting of patient literature distribution, create an association between a charge and an education code:

1. Select the **Superbill** tab:

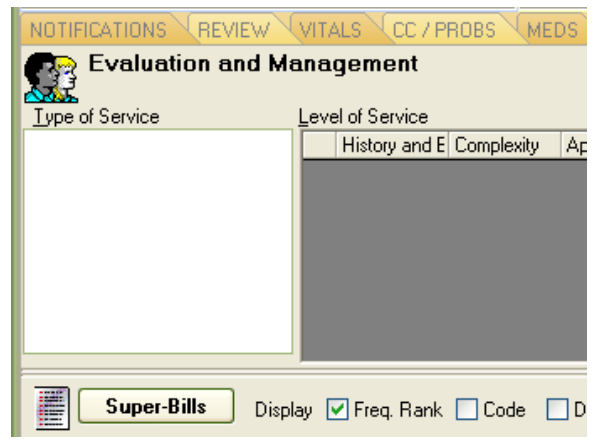

Figure 4-79: EHR Superbills tab

2. Click **Super-Bills** to open the Manage Super-Bills dialog:

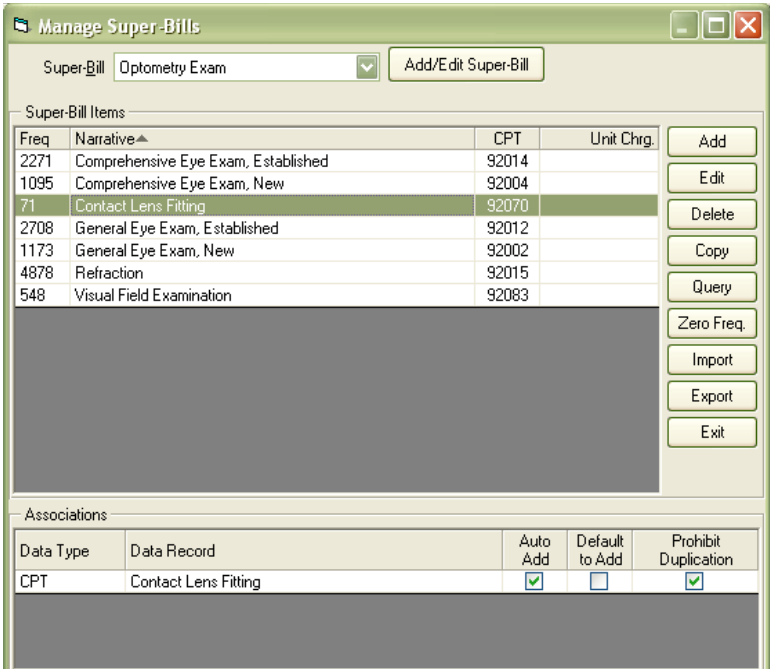

Figure 4-80: Manage Super-Bills dialog

- 3. Select a category from the Super-Bill list to display the associated Super-Bill Items.
- 4. Double-click the Super-Bill Item to open the Edit Pick List Item dialog:

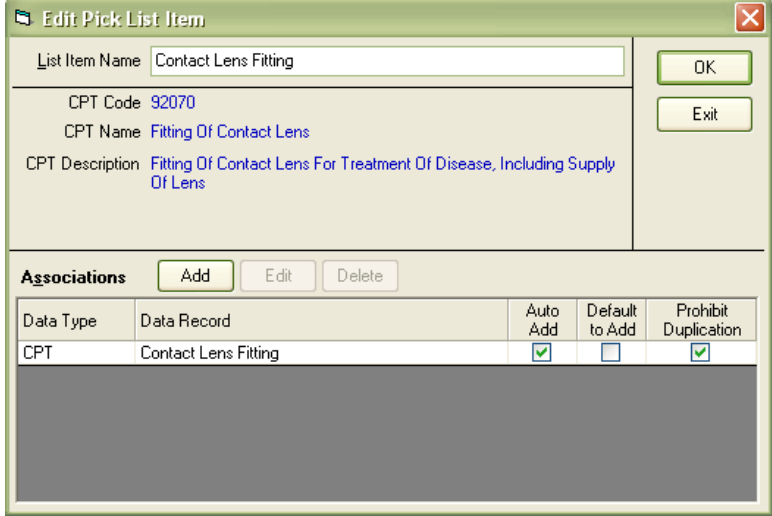

Figure 4-81: Edit Pick List Item dialog

5. Click **Add** to open the Add/Edit Pick List Association dialog:

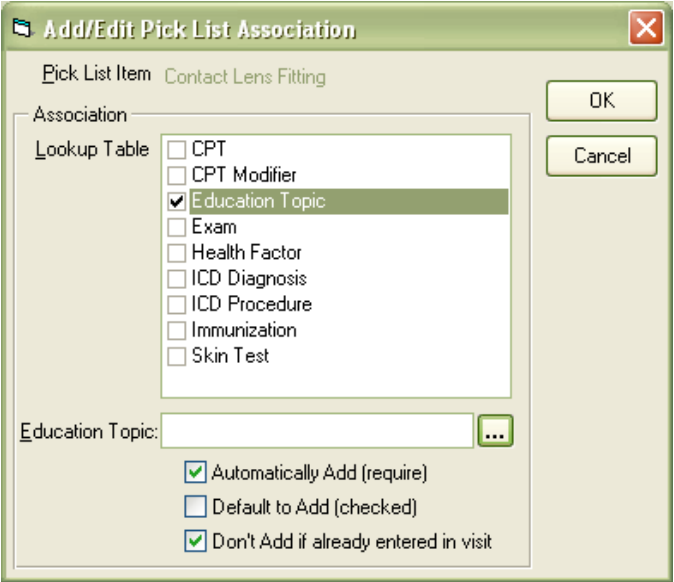

Figure 4-82: Add/Edit Pick List Association dialog

6. Select **Education Topic** in the Lookup Table pane to open the Education Topic Selection dialog:

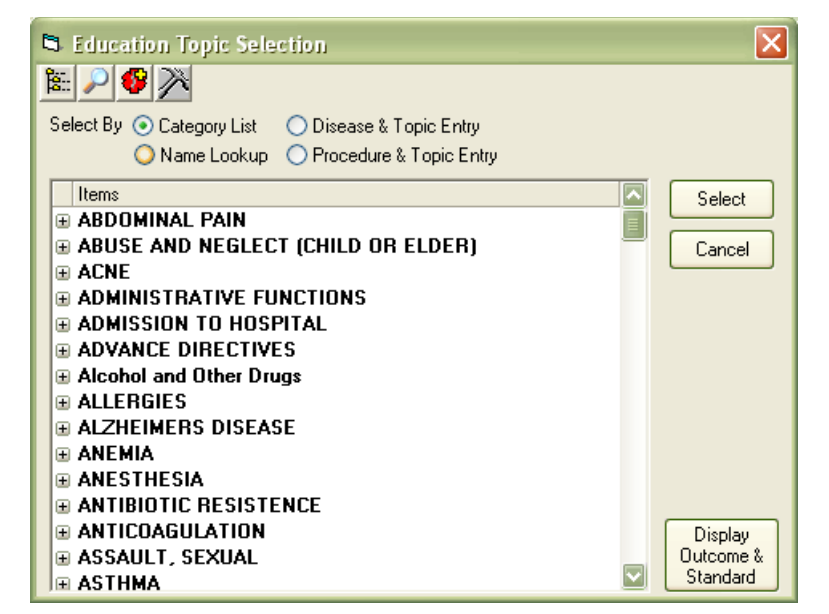

Figure 4-83: Education Topic Selection dialog, Category List view

7. Select one of the **Select By** options:

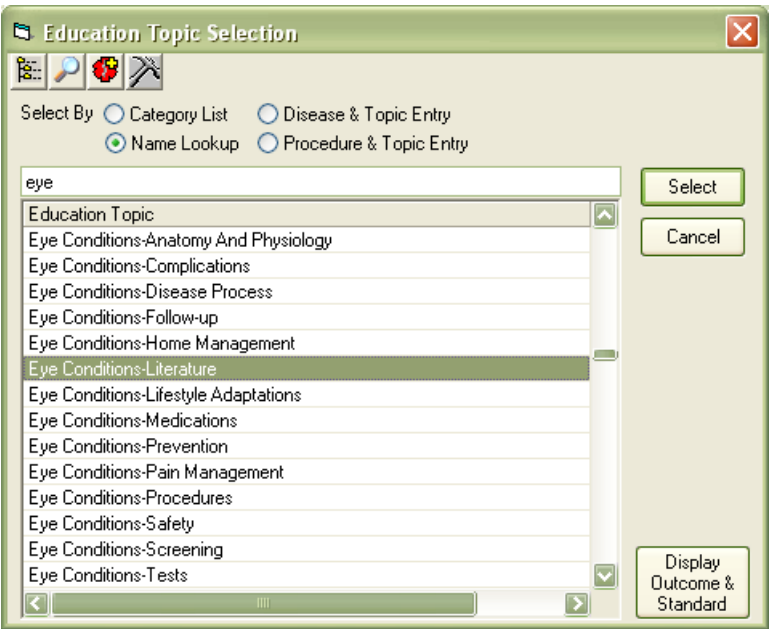

Figure 4-84: Education Topic Selection dialog, Name Lookup view

- 8. Select the education topic to associate; to meet the measure, the selection should involve Literature.
- 9. Click **Select** to close the dialog and return to the Edit Pick List Item dialog:

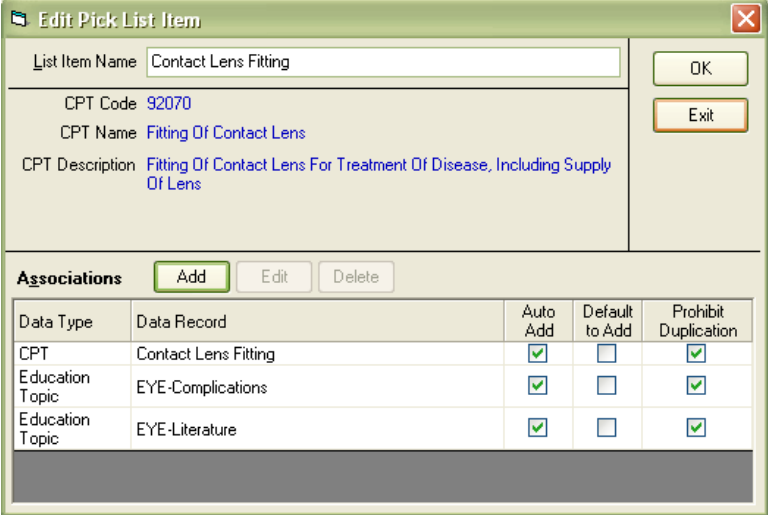

Figure 4-85: Edit Pick List Item dialog with Education Topic associated

- 10. Click **OK** to close the Edit Pick List Item dialog.
- 11. Click **Exit** to close the Manage Super-Bills dialog.

## **4.2.6.4 View and print patient education using the 'i' button in EHR**

Patient education information may be viewed wherever the  $\bigcup$  button appears in EHR:

- 1. Select an item in the list or on the pane.
- 2. Click  $\bullet$  to open the web browser to the Medline web site; Medline will use the item test to search for pertinent information.
- 3. View and print the information directly from the browser to a local printer.

# 4.2.7 Medication Reconciliation

**Objective:** "The EP who receives a patient from another setting of care or provider of care or believes an encounter is relevant should perform medication reconciliation." *42 CFR Part 495.6,(e)(7)(i)*

#### **Type of Measure**: Rate

The number of transitions of care in the denominator where medication reconciliation was performed.

>50%

The number of transitions of care during the EHR reporting period for which the EP was the receiving party of the transition.

**Threshold**: The provider performs medication reconciliation for more than 50% of transitions of care in which the patient is transitioned into the care of the provider during the EHR reporting period.

## 4.2.7.1 RPMS MU Report Logic

### **Numerator Inclusions:**

COUNT: each visit in the denominator

HAVING: a Patient Education Code of M-MR documented on the day of the visit

In the event the patient has multiple visits on the same day, a medication reconciliation (i.e. Patient Education Code of M-MR) needs only to occur once on the day of the visit.

## **Denominator Inclusions:**

- COUNT: each patient visit with the provider (Service Category of A, S, O, or M) during the EHR reporting period
	- HAVING: a clinic code not equal to one of the following: 09, 11, 12, 14, 18, 21, 22, 33, 34, 35, 36, 39, 40, 41, 42, 43, 45, 51, 52, 53, 54, 55, 60, 61, 66, 67, 68, 71, 74, 76, 77, 78, 82, 86, 90, 91, 93, 94, 95 or 98, A1, A3, A8, A9, B1, B2, B4, B7, C4, C5, C8, C9, D1, D2, D3, D4

**Measure Exclusions**: EPs who only had encounters during the report period for the following clinic codes are excluded from this measure: 09, 11, 12, 14, 18, 21, 22, 33, 34, 35, 36, 39, 40, 41, 42, 43, 45, 51, 52, 53, 54, 55, 60, 61, 66, 67, 68, 71, 74, 76, 77, 78, 82, 86, 90, 91, 93, 94, 95 or 98, A1, A3, A8, A9, B1, B2, B4, B7, C4, C5, C8, C9, D1, D2, D3, D4.

Encounters to these clinics are not defined as a transition of care.

## **4.2.7.2 Configure RPMS**

No RPMS configuration is required.

# **4.2.7.3 Set up Education Pick Lists in EHR**

- 1. Select the **Wellness** tab.
- 2. Click **Add** to display the Education Topic Selection dialog.

3. Select **Pick List**:

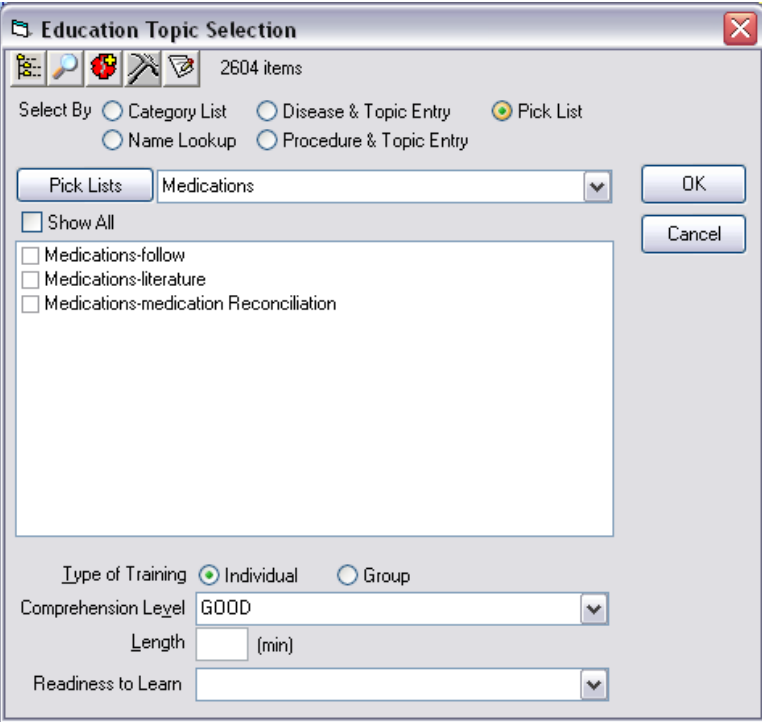

Figure 4-86: Education Topic Selection dialog

4. Click **Pick Lists** to display the Manage Education Quick Picks dialog:

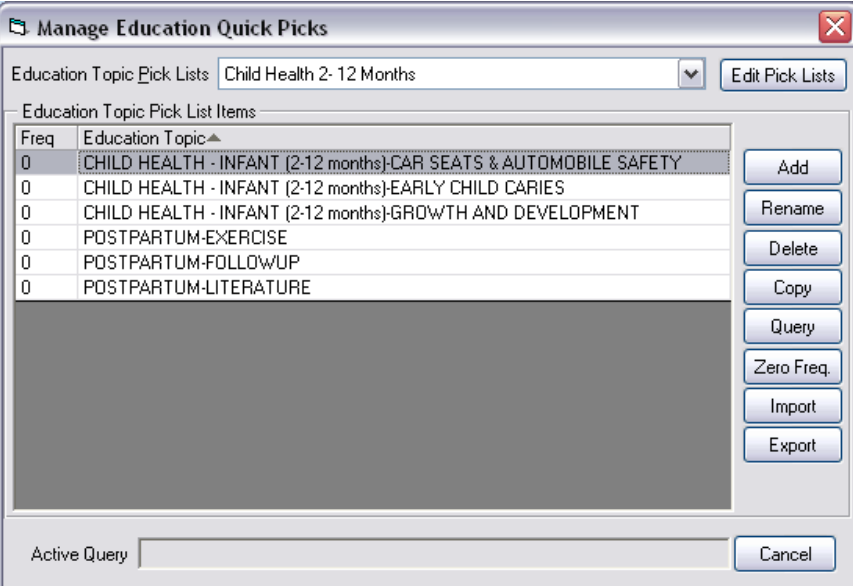

Figure 4-87: Manage Education Quick Picks dialog

5. Click **Edit Pick Lists** to open the Manage Categories dialog:

| Category▲                | Hosp. Location | Clinic | Provider | Discipline | Owner          | $\overline{\phantom{a}}$ |        |
|--------------------------|----------------|--------|----------|------------|----------------|--------------------------|--------|
| Child Health 2-12 Months |                |        |          |            | USER.TS        |                          | Add    |
| Child Health 3 - 5 Yo    |                |        |          |            | USER,BS        | 亖                        |        |
| <b>Diabetes</b>          |                |        |          |            | USER,BS        |                          | Edit   |
| Elder Care               |                |        |          |            | USER,BS        |                          |        |
| Emhpostpartum            |                |        |          |            | USER.CS        |                          | Delete |
| Immunization             |                |        |          |            | USER,TS        |                          | Exit   |
| Kwpost Partum            |                |        |          |            | <b>USER.LS</b> | v                        |        |
| ≺<br>Ш                   |                |        |          |            |                |                          |        |

Figure 4-88: Manage Categories dialog

6. Click **Add** to open the Add Category dialog:

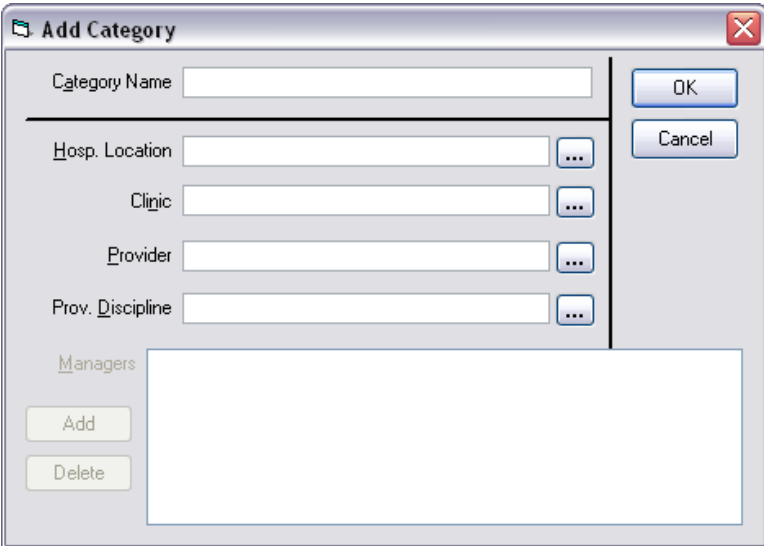

Figure 4-89: Add Category dialog

- 7. Type **Medications** in the Category Name field.
- 8. Click **OK** to close the dialog.
- 9. Click **Exit** to close the Manage Categories dialog.
- 10. Click **Add** to open the Education Topic Selection dialog:
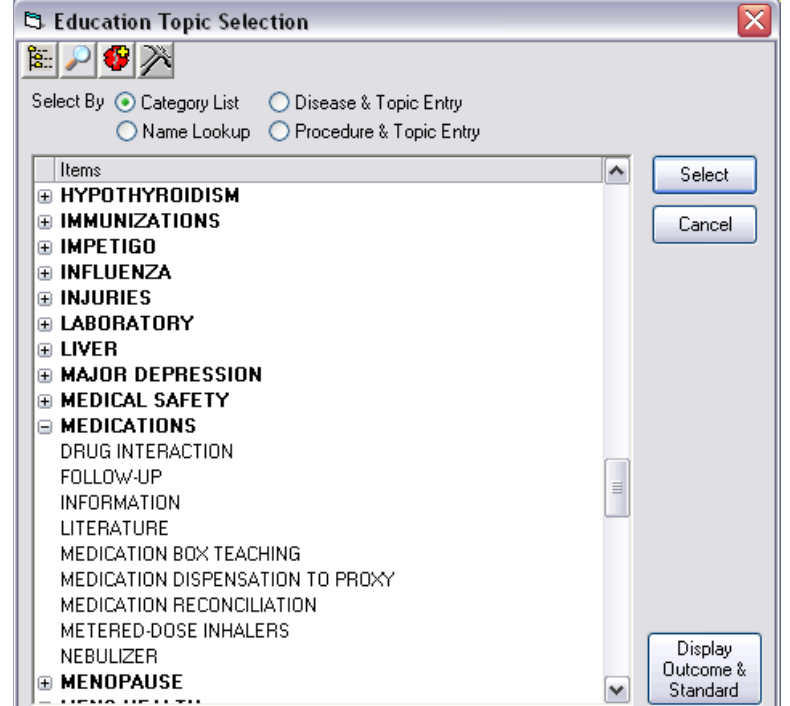

Figure 4-90: Education Topic Selection dialog

- 11. Scroll through the list to Medications; click **[+]** to expand the list.
- 12. Select **Medication Reconciliation**.
- 13. Click **Select**.
- 14. Click **Cancel**.

## **4.2.7.4 Document the Education Code in EHR**

- 1. Select the **Wellness** tab.
- 2. Click **Add** to display the Education Topic Selection dialog.
- 3. Select **Pick List**:
- 4. Select **Medications-medication Reconciliation**.
- 5. Select **Length** and **Readiness to Learn** values.
- 6. Click **OK** to close the dialog.
- 7. The entry is displayed on the Education pane:

|                            | <b>RPMS-EHR USER, TSTUDENT</b>                          |                            |                 |                |                 |                                                   |                     |
|----------------------------|---------------------------------------------------------|----------------------------|-----------------|----------------|-----------------|---------------------------------------------------|---------------------|
| Patient<br>User            | Refresh Data<br>Tools<br>Help eSig                      | ⊆lear                      |                 |                |                 | Clear and Lock Community Alerts Dosing Calculator | Universal Clie      |
| PRIVACY                    | PATIENT CHART                                           | <b>RESOURCES</b>           |                 |                |                 |                                                   |                     |
| Dempsey, Shannon<br>124835 | 06-Aug-1992 (18)<br>м                                   |                            | <b>B CLINIC</b> | USER ZZSTUDENT |                 |                                                   | 15-Apr-201<br>Am    |
| 섾                          | <b>PUL</b><br>No.<br>Ö<br>Lab<br>副<br>Postings<br>Entru | Pharm<br>PWH Med Rec<br>Ed |                 | eRx Receipt    |                 | Reviewed/<br>Updated                              | Visit Sr            |
|                            | MORE<br>VITALS <sup>1</sup><br><b>COVER SHEET</b>       | CC / PROBS<br><b>MEDS</b>  |                 | LABS           | <b>REPORTS</b>  | <b>ORDERS</b>                                     | <b>WELLNESS</b>     |
|                            | <b>Education</b><br>$\mathbf{i}$<br>Show Standard       |                            | Add             | Edit           | Delete          |                                                   | <b>Health Facto</b> |
| Visit Date                 | Education Topic                                         | Comprehension              | Status          | Objectives     | Commen          | Visit Date                                        | Health Fac          |
| 04/15/2011                 | Medications-Medication Reconciliation                   | GOOD                       |                 |                |                 |                                                   |                     |
|                            |                                                         |                            |                 |                |                 |                                                   |                     |
|                            |                                                         |                            |                 |                |                 |                                                   |                     |
|                            |                                                         |                            |                 |                |                 |                                                   |                     |
|                            |                                                         |                            |                 |                |                 |                                                   |                     |
|                            |                                                         |                            |                 |                |                 |                                                   |                     |
|                            |                                                         |                            |                 |                |                 |                                                   |                     |
|                            |                                                         |                            |                 |                |                 |                                                   |                     |
| ∢                          | Ш                                                       |                            |                 |                | <sup>&gt;</sup> |                                                   |                     |

<span id="page-145-0"></span>Figure 4-91: EHR Wellness tab, Education pane

## **4.2.7.5 View a Patient Wellness Handout in EHR**

Use the instructions in Section [4.1.13.4.](#page-104-0)

## 4.2.8 Summary of Care

**Objective:** "The EP...that transitions their patient to another setting of care or provider of care, or refers their patient to another provider of care should provide summary of care record for each transition of care or referral." *42 CFR Part 495.6,(e)(8)(i)*

#### **Type of Measure**: Rate

The number of transitions of care and referrals in the denominator where a summary of care record was provided.

>50%

The number of transitions of care and referrals during the EHR reporting period for which the EP was the transferring or referring provider.

**Threshold**: The provider who transitions or refers their patient to another setting of care or provider of care during the EHR reporting period provides a summary of care record for more than 50% of transitions of care and referrals.

## **4.2.8.1 RPMS MU Report Logic**

#### **Numerator Inclusions:**

COUNT: each event in the Denominator

WHERE: the Summary of Care (C32) was printed within 14 days of the referral initiated date.

Note: The printing of the Summary of Care record (C32) does NOT preclude the provider or CHS clerk from printing and/or electronically transmitting the RPMS Health Summary or any additional information or documentation that may be useful for the receiver of the patient.

#### **Denominator Inclusions:**

COUNT: each referral

WHERE: the requesting provider is the EP for which we are running the report

- AND WHERE: the referral has a Date Initiated between the first day of the EHR reporting period through 14 days before the last day of the EHR reporting period
- AND WHERE: the status of Referral is equal to "A" (active) or "C1" (closed completed).

<span id="page-146-0"></span>**Measure Exclusions**: EPs that have no referrals meeting the conditions described in the Denominator Inclusions are excluded from this measure.

**Denominator Exclusions**: All in-house referrals.

## **4.2.8.2 Configure RPMS**

No RPMS configuration is required.

## **4.2.8.3 Generate a Patient Wellness Handout in EHR**

Use the instructions in Section [4.1.13.4.](#page-104-0)

## 4.2.9 Immunization Registries

**Objective:** "Capability to submit electronic data to immunization registries or Immunization Information Systems and actual submission in accordance with applicable law and practice." *42 CFR Part 495.6,(e)(9)(i)*

**Type of Measure**: Attestation

**Threshold**: Performed at least one test of certified EHR technology's capacity to submit electronic data to immunization registries and follow-up submission if the test is successful (unless none of the immunization registries to which the EP submits such information have the capacity to receive the information electronically.

## **4.2.9.1 RPMS MU Report Logic**

## **Measure Inclusions:**

COUNT: eligible providers

- HAVING: performed at least one test of the certified EHR technology's capacity to submit electronic data to immunization registries during the EHR reporting period
- AND HAVING: performed follow-up submission if the test was successful (unless none of the immunization registries to which the EP submits such information has the capacity to receive the information electronically) during the EHR reporting period

Additional CMS Final Rule Information:

Test data about a fictional patient that would be identical in form to what would be sent about an actual patient would satisfy this objective.

A failed attempt will meet the measure.

Where no immunization registry exists that has the capacity to receive information electronically during the EHR reporting period, a provider may be excluded from this measure and will have to attest to this in separate documentation to CMS.

This report will not take any potential exclusion of this measure into account.

**Measure Exclusion**: EPs who do not administer one or more immunizations during the EHR reporting period are excluded from this measure.

## **4.2.9.2 Configure the BYIM Export/Import Group in MailMan**

For a complete discussion of the Immunization Interface and the processes it supports, refer to the Immunization Interface Management (BYIM) User Manual.

Add the e-mail addresses of each person who should be notified when an HL7 Immunization Data Export file is ready to be sent to the state registry.

## **4.2.9.3 Create an HL7 Immunization Data Export file**

Select Immunization Interchange Management Menu Option: IZDE Start Immunization Data Export Evaluation of immunizations of children 0-19 for export to the State Immunization registry may take several minutes.

Do you want to proceed? NO// YES The last Immunization export ran on JAN 24,2011 Children 19 and under were born after JAN 24,1992 This export will include all children who have had a visit since the last export ran or after the date you specify below. You can enter another date if you want to run the export for another date range. Last Immunization export ran on JAN 24,2011 Children 19 and under were born after JAN 24,1992 Export Immunizations starting on JAN 24,2011: JAN 24,2011// 01/01/2010 Requested Start Time: NOW// (JAN 24, 2011@13:20:30) The immunizations for 375 children 0-19 were evaluated in 2 seconds. The file 'izdata20070124.dat' will now be created in the HIPAA-compliant directory. This may take several minutes. It can be retrieved from this directory for transfer to the State registry. Select Immunization Interchange Management Menu Option:

## <span id="page-148-0"></span>**4.2.9.4 Transmit the HL7 Immunization Data Export file.**

The permissions, processes, and procedures involved in sending updates to a state registry are unique to each State and could also vary from site to site within the same state. Site personnel should work closely with State contacts to ensure that the process is designed and implemented correctly.

RPMS supports both manual and automatic transmission of the file:

- Manual transmission can be done by someone having both the appropriate security clearance and a valid state registry supplied username and password.
- Automatic transmission requires HL7 Communications Bridge software, a commercial third-party software, to be installed and configured at the site.

## 4.2.10 Syndromic Surveillance

**Objective**: "Capability to submit electronic syndromic surveillance data to public health agencies and actual submission in accordance with applicable law and practice." *42 CFR Part 495.6,(e)(7)(i)*

States may modify this objective.

**Type of Measure**: Attestation

**Threshold**: Perform at least one test of certified EHR technology's capacity to provide electronic syndromic surveillance data to public health agencies and followup submission if the test is successful (unless none of the public health agencies to which the provider submits such information have the capacity to receive the information electronically).

## **4.2.10.1 RPMS MU Report Logic**

## **Measure Inclusions:**

COUNT: eligible providers

- HAVING: performed at least one test of the certified EHR technology's capacity to submit electronic syndromic surveillance data to public health agencies during the EHR reporting period
- AND HAVING: performed follow-up submission if the test was successful (unless none of the public health agencies to which the EP submits such information has the capacity to receive the information electronically) during the EHR reporting period

Additional CMS Final Rule Information:

A public health agency is an entity under the jurisdiction of the U.S. Department of Health and Human Services, tribal organization, or State, city, or county level administration that serves a public health function.

Test must involve a real submission but may use test data that is identical to a fictional patient. A failed attempt will meet the measure. The test could be started before the start of the EHR reporting period and must be completed prior to the end of the EHR reporting period.

Each payment year would require its own unique test. The test must be conducted with the certified EHR technology in accordance with the standards specified in the ONC rule at 45 CFR 170.302(l).

Where no public health agency exists that has the capacity to receive information electronically during the EHR reporting period, a hospital or CAH may be excluded from this measure and will have to attest to this in separate documentation to CMS. This report will not take any potential exclusion of this measure into account.

**Measure Exclusion**: EPs who do not collect any reportable syndromic surveillance information on patients during the EHR reporting period are excluded from this measure.

#### **4.2.10.2 Participate in the IHS Influenza Awareness System**

In order to meet the MU Performance Measure, the site must participate in the IHS Influenza Awareness System. To participate:

- 1. Install PCC Management Reports (namespace APCL) Version 3.0 Patch 27, which includes the RPMS Influenza-Like Illness (ILI)/H1N1 Surveillance Export.
- 2. Ensure that data is being sent to the IHS Division of Epidemiology and Disease Prevention by setting up an e-mail export file receipt notification:
	- a. Find the Area Service Unit Facility (ASUFAC) code for your site at: [http://www.ihs.gov/scb//index.cfm?module=W\\_FACILITY&option=list&nu](http://www.ihs.gov/scb/index.cfm?module=W_FACILITY&option=list&num=38&newquery=1) [m=38&newquery=1](http://www.ihs.gov/scb/index.cfm?module=W_FACILITY&option=list&num=38&newquery=1) (in the column titled 'code').
	- b. Prepare an e-mail to the IHS Help Desk [\(support@ihs.gov\)](mailto:support@ihs.gov) with the subject line:

#### **Flu Illness Reporting System - export file receipt**

c. Include in the body of the message:

```
"Helpdesk - this request should be routed to the ILI Contact Request 
Support personnel.
Please add the e-mail address(es):
  [list e-mail address(es)]
to the list of users who automatically receive an e-mail after an export 
file is sent to the IHS Data Integration Service.
I am requesting export file receipt notifications for the site [site name 
here] with ASUFAC code [ASUFAC code here]."
```
d. Send the e-mail message.

# **Appendix A: "Cheat Sheet"**

## A.1 Core Measures

For Stage 1, Eligible Professionals (EP) must report on all measures shown in the Core Set, unless the EP meets measure exclusions. Use the "Stage 1 Interim Meaningful Use (MU) Performance Report-EPs" in the Patient Care Component (PCC) Management Reports to monitor measure performance.

The EP must ensure that all versions and patches of the software that comprise the certified Resource and Patient Management System (RPMS) Electronic Health Record (EHR) are installed. The versions and patches required for each Measure are shown in the Software Requirements column of this appendix; an integrated list may be viewed at: [\[http://www.ihs.gov/recovery/documents/CertEHR-MUAppChecklist.pdf\]](http://www.ihs.gov/recovery/documents/CertEHR-MUAppChecklist.pdf).

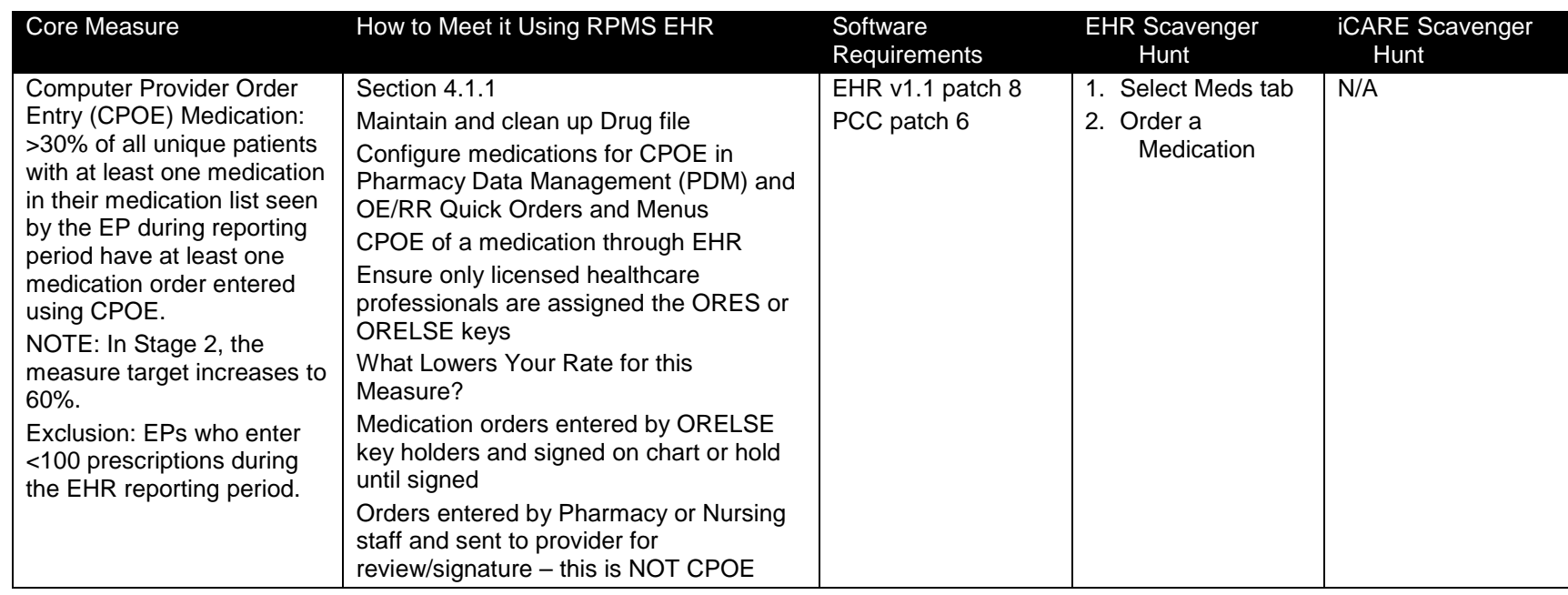

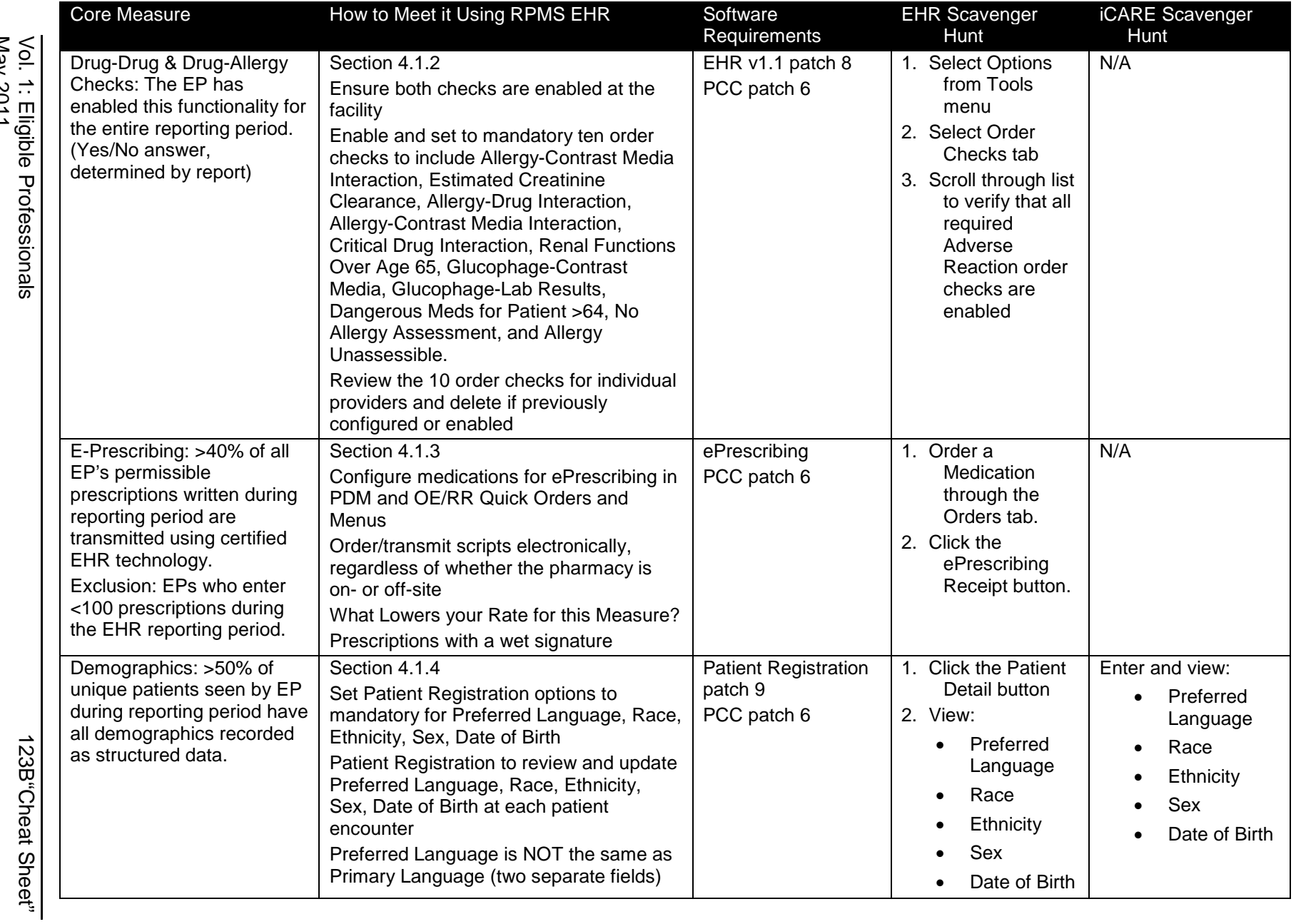

RPMS-EHR Meaningful Use Configuration Guide: Stage 1

RPMS-EHR Meaningful Use Configuration Guide: Stage 1

123B"Cheat Sheet"

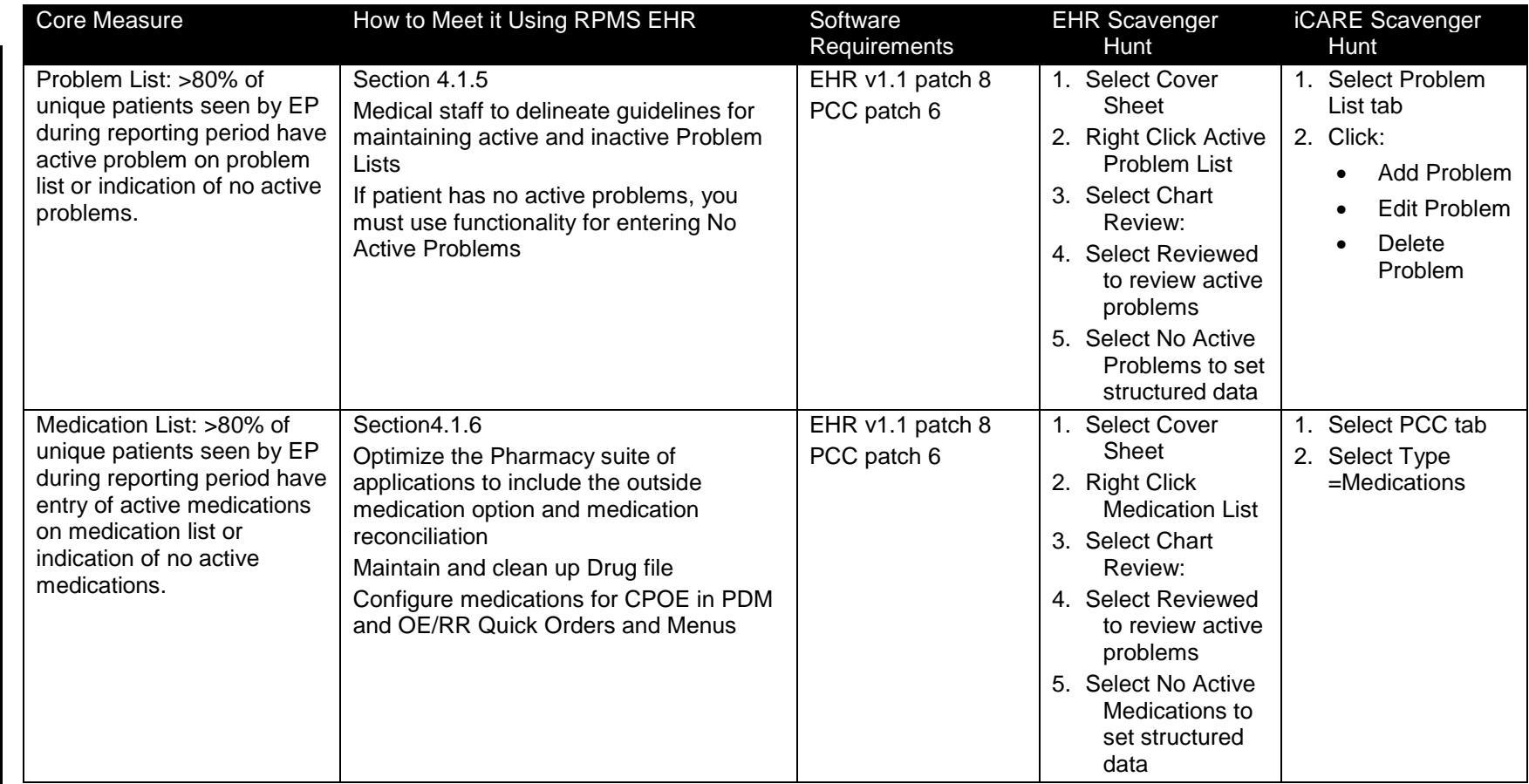

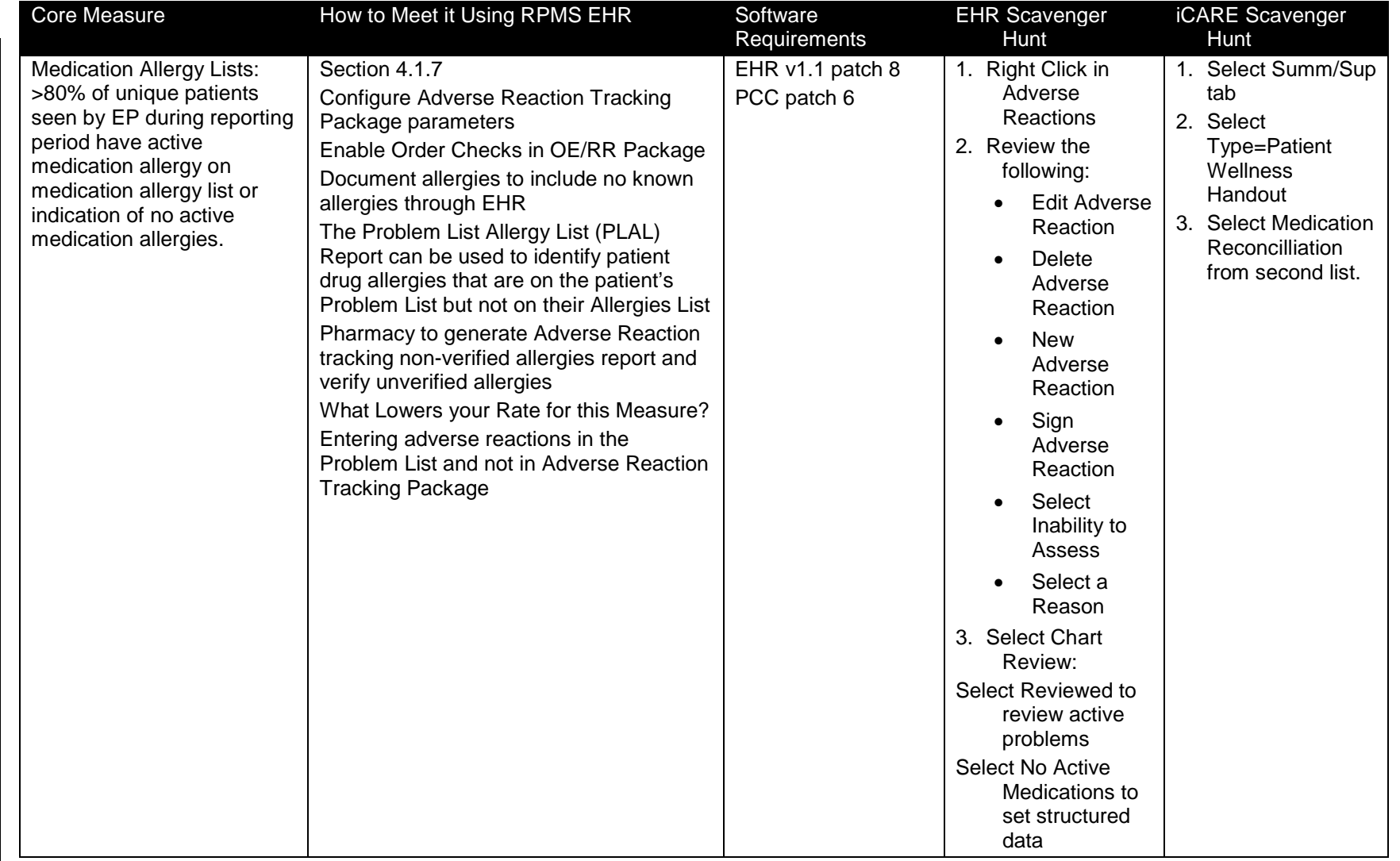

152

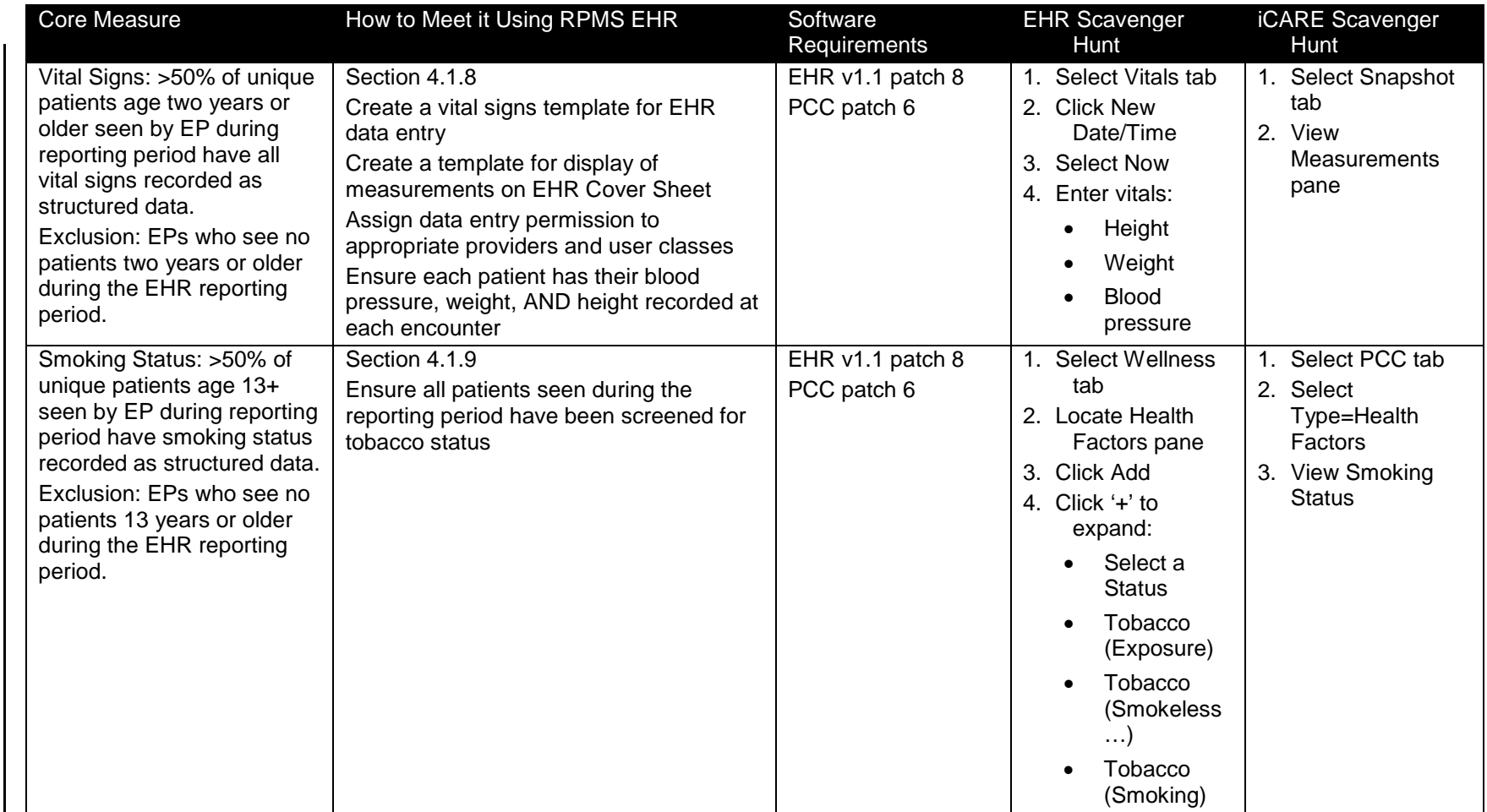

153

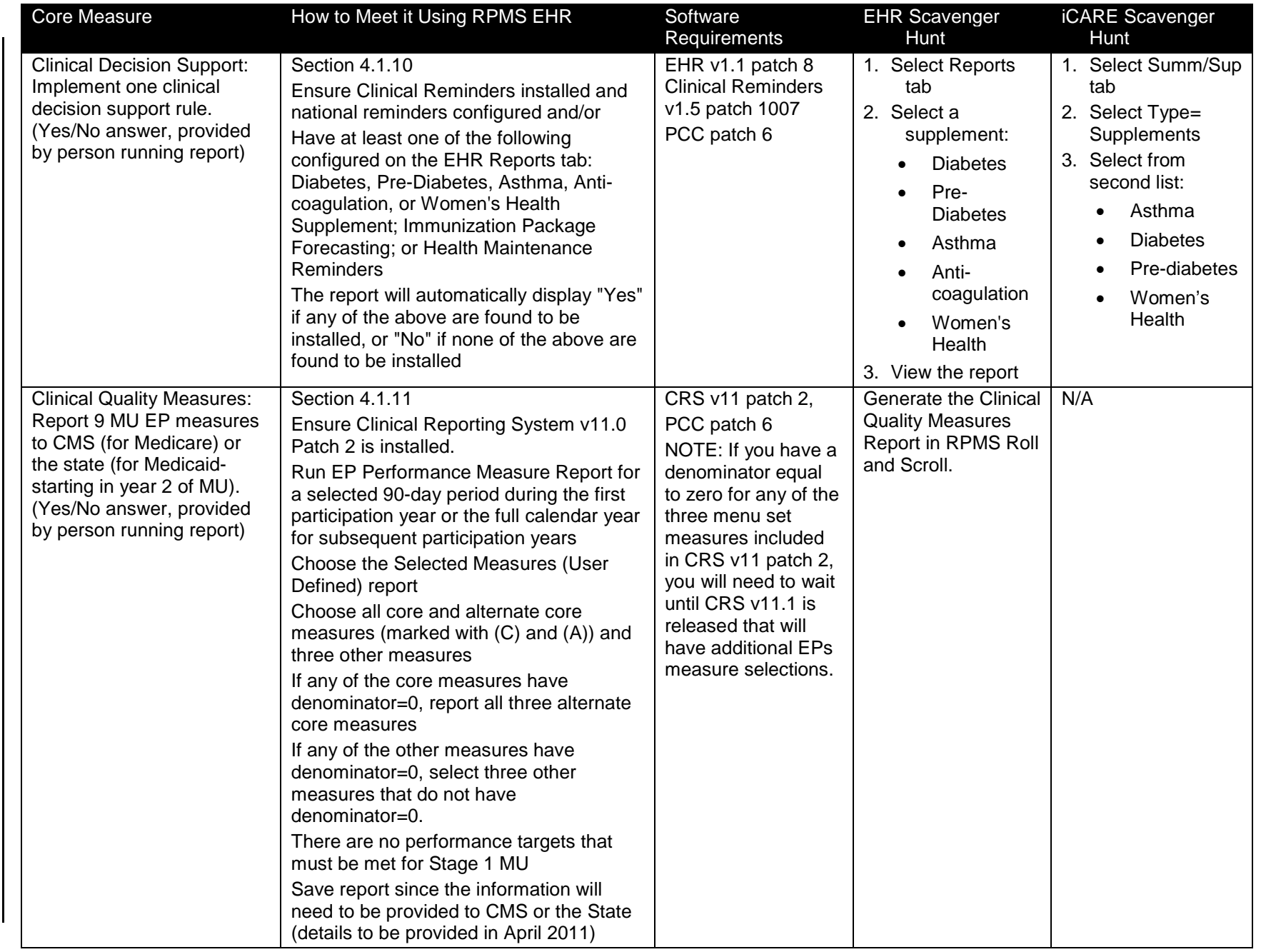

Version 1. Version 1.0

RPMS-EHR Meaningful Use Configuration Guide: Stage 1

RPMS-EHR Meaningful Use Configuration Guide: Stage 1

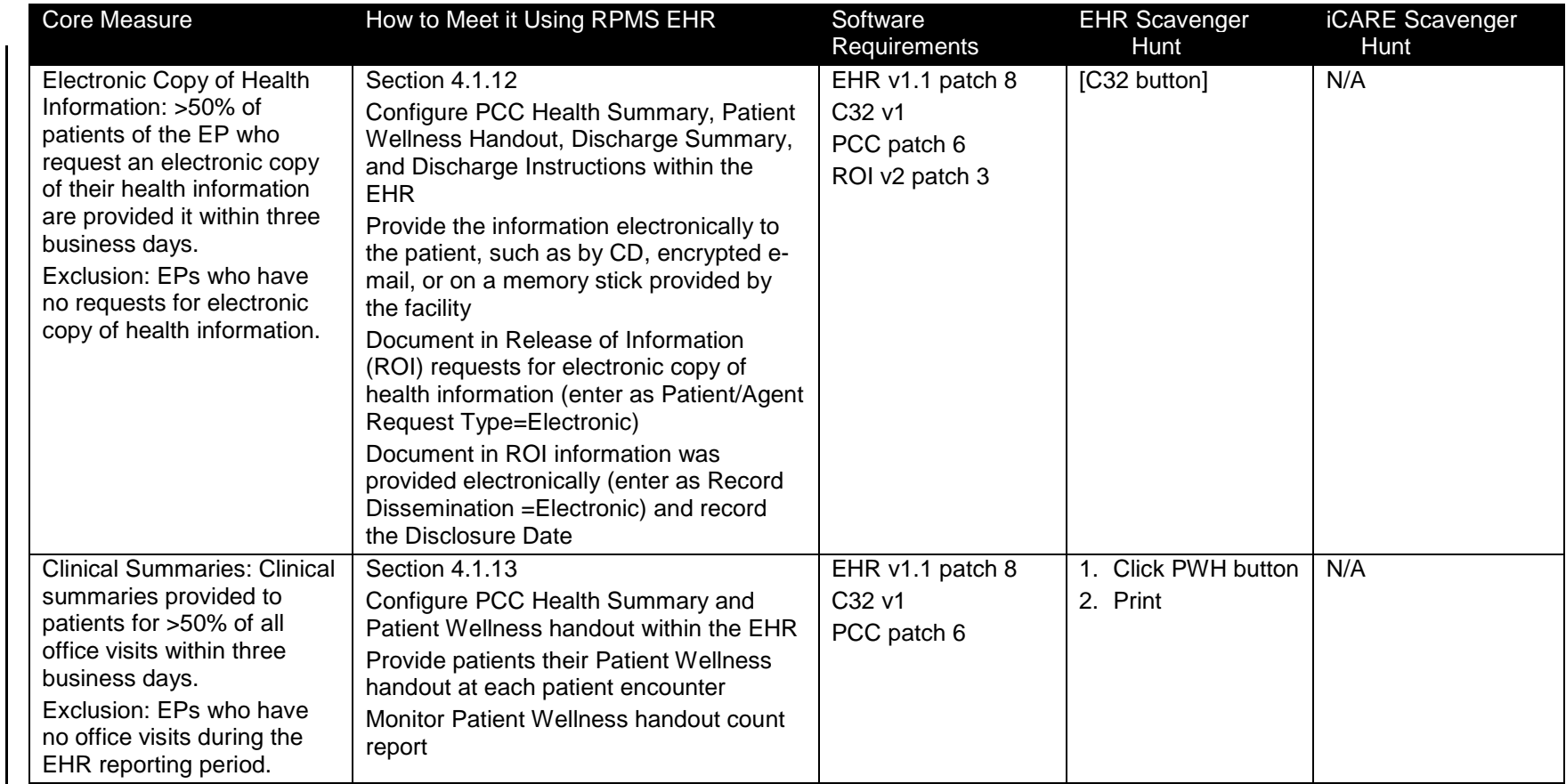

Version 1. Version 1.0

RPMS-EHR Meaningful Use Configuration Guide: Stage 1

RPMS-EHR Meaningful Use Configuration Guide: Stage 1

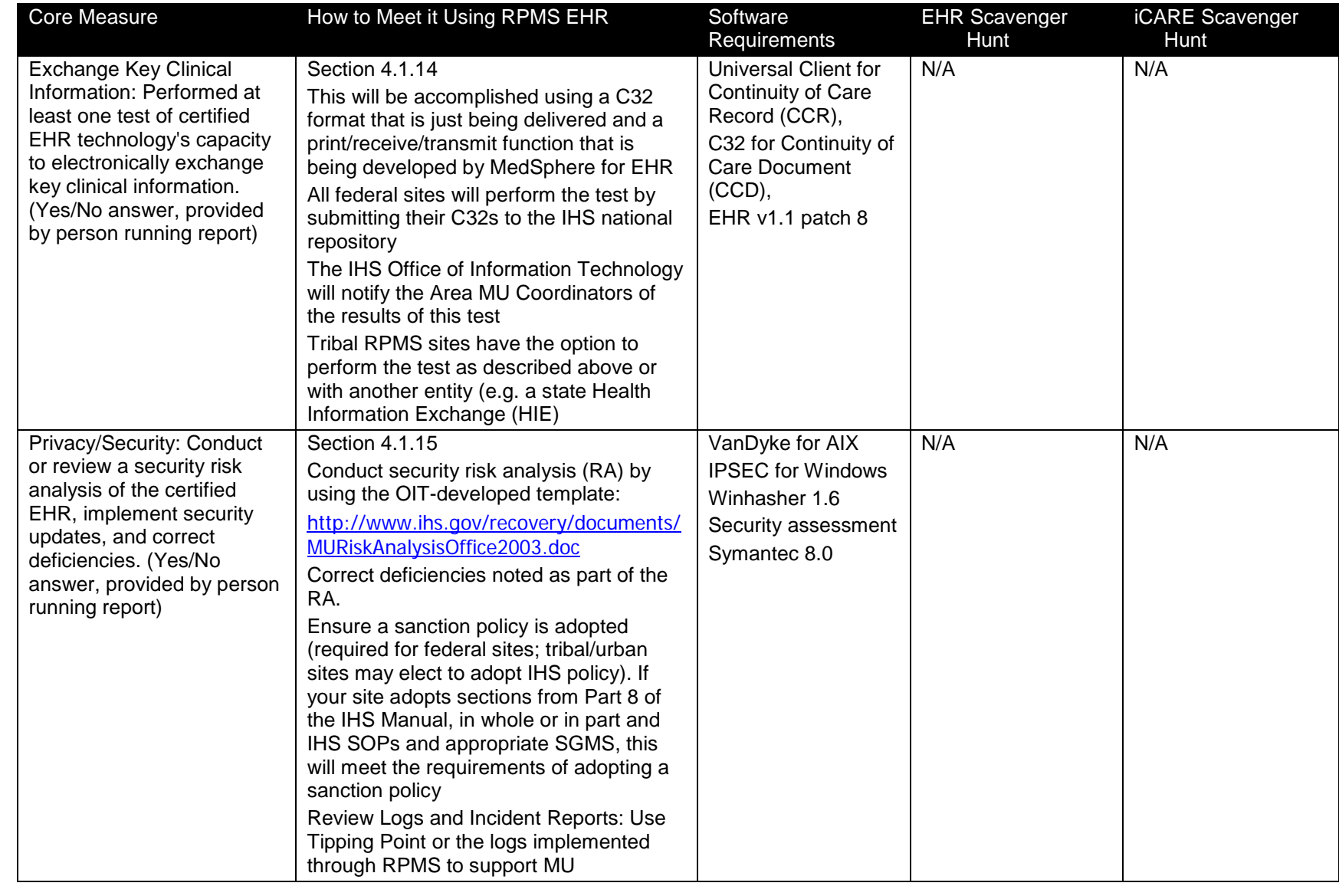

123B"Cheat Sheet" 123B"Cheat Sheet"

Vol. 1: Eligible Professionals Vol. 1: Eligible Professionals<br>May 2011

156

Version 1. Version 1.0

# **A.2 Menu Set Measures**

For Stage 1, EPs must report on five measures shown in the Menu Set below unless the EP meets measure exclusions.

EPs must choose at least one of the two public health measures, which are preceded with an asterisk "\*" in the left column below.

The EP must ensure that all versions and patches of the software that comprise the certified RPMS EHR are installed. The versions and patches required for each Measure are shown in the Software Requirements column of this appendix; an integrated list may be viewed at: [\[http://www.ihs.gov/recovery/documents/CertEHR-MUAppChecklist.pdf\]](http://www.ihs.gov/recovery/documents/CertEHR-MUAppChecklist.pdf).

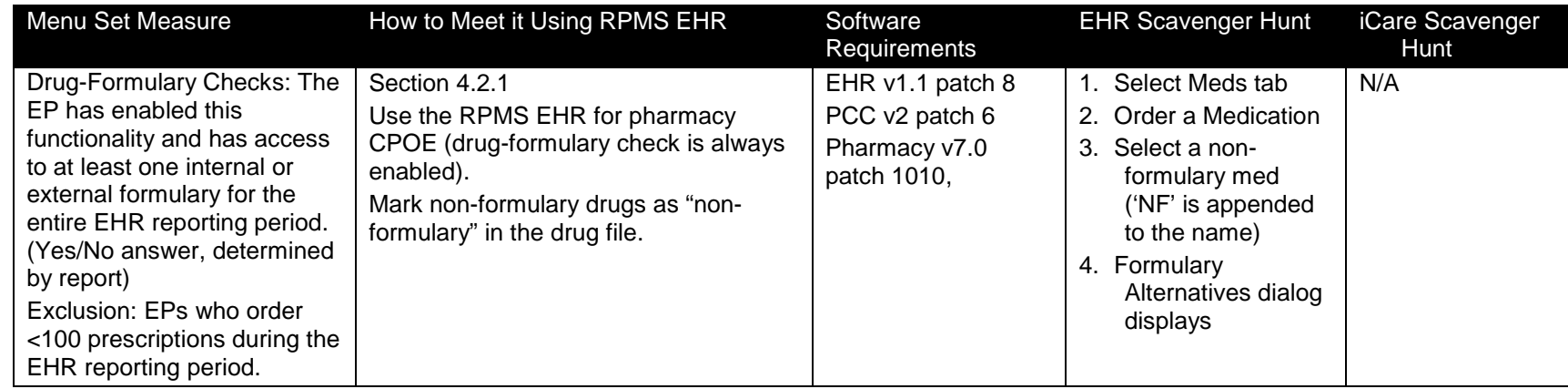

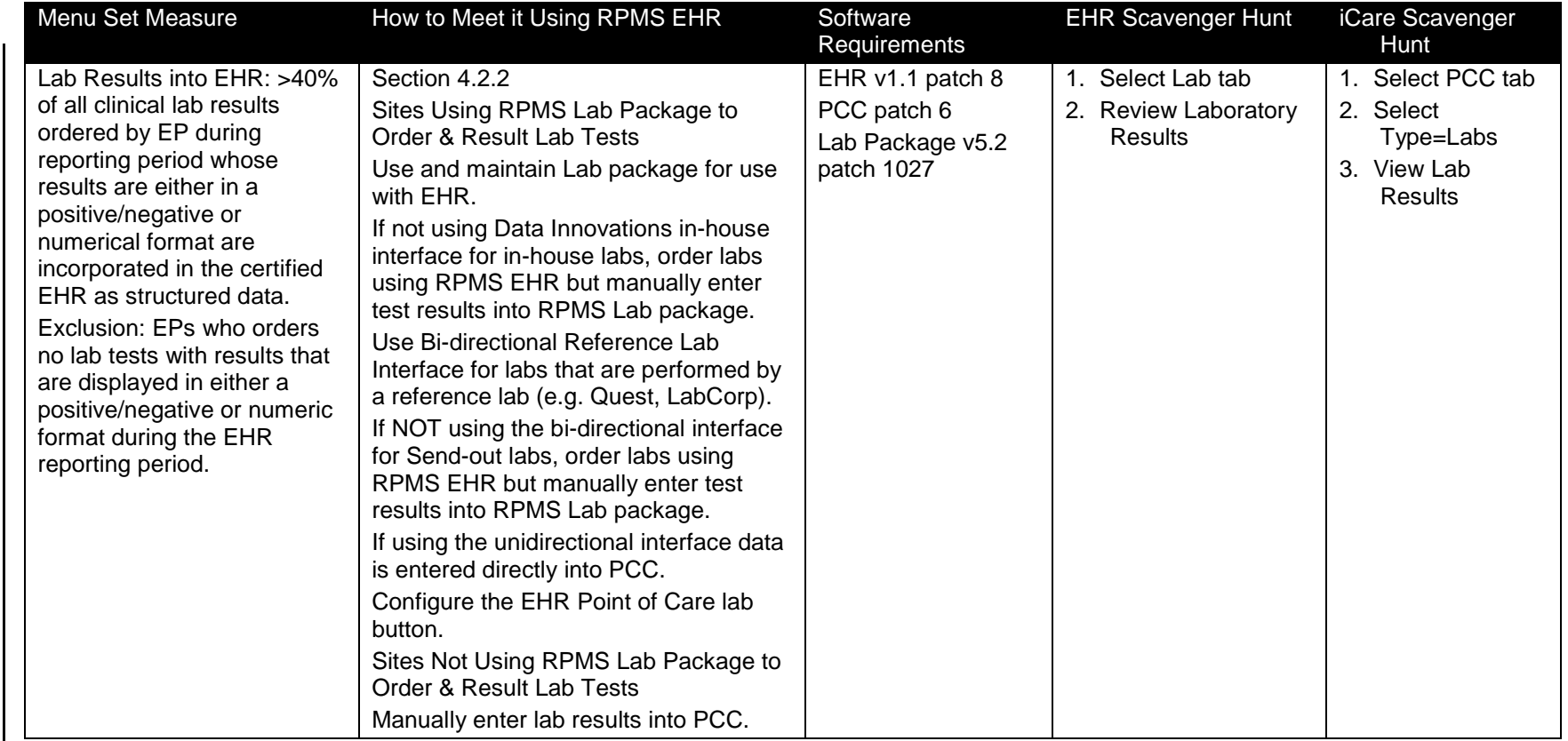

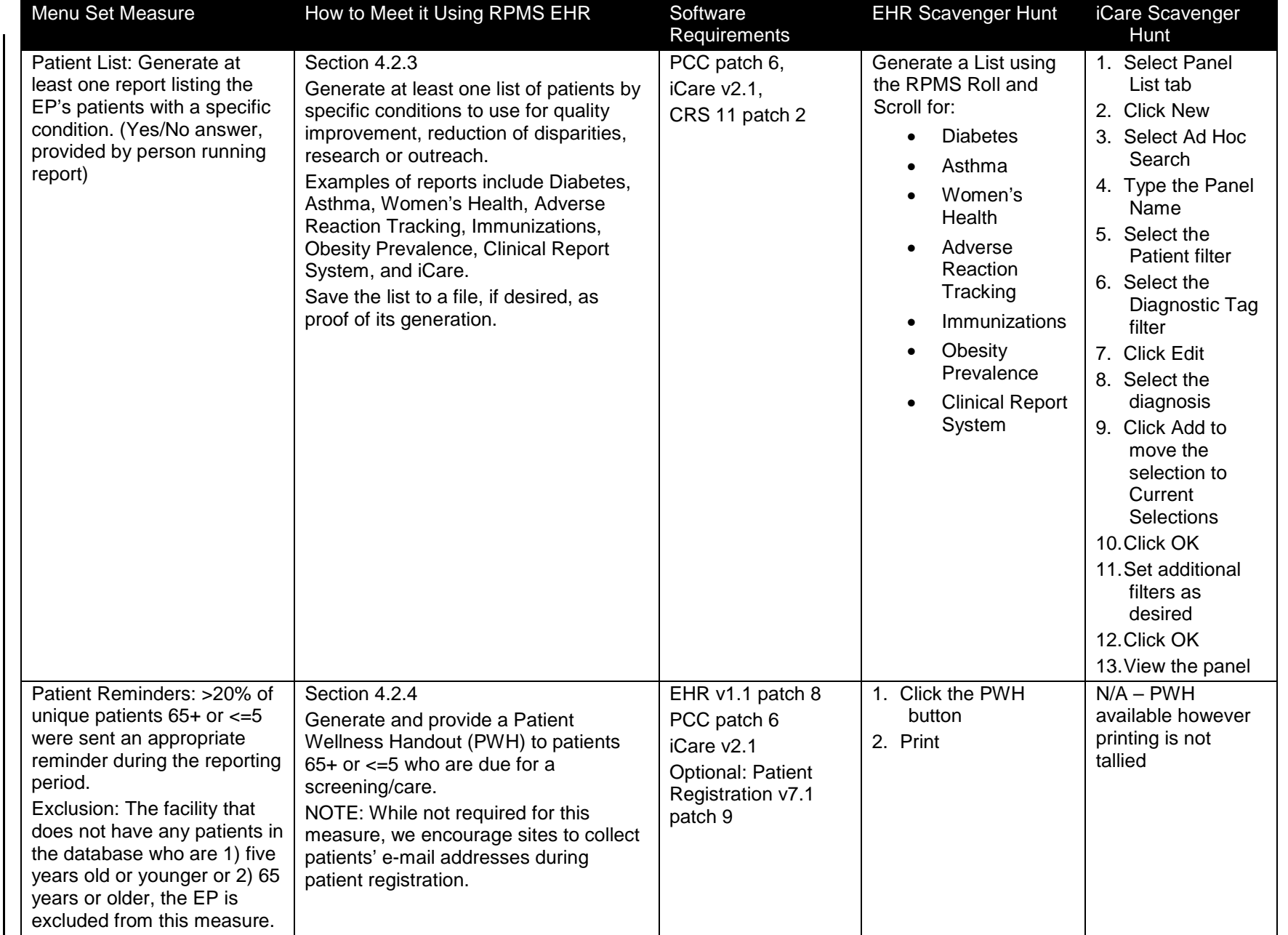

RPMS-EHR Meaningful Use Configuration Guide: Stage 1 RPMS-EHR Meaningful Use Configuration Guide: Stage 1

Vol. 1: Eligible Professionals

Version 1. Version 1.0

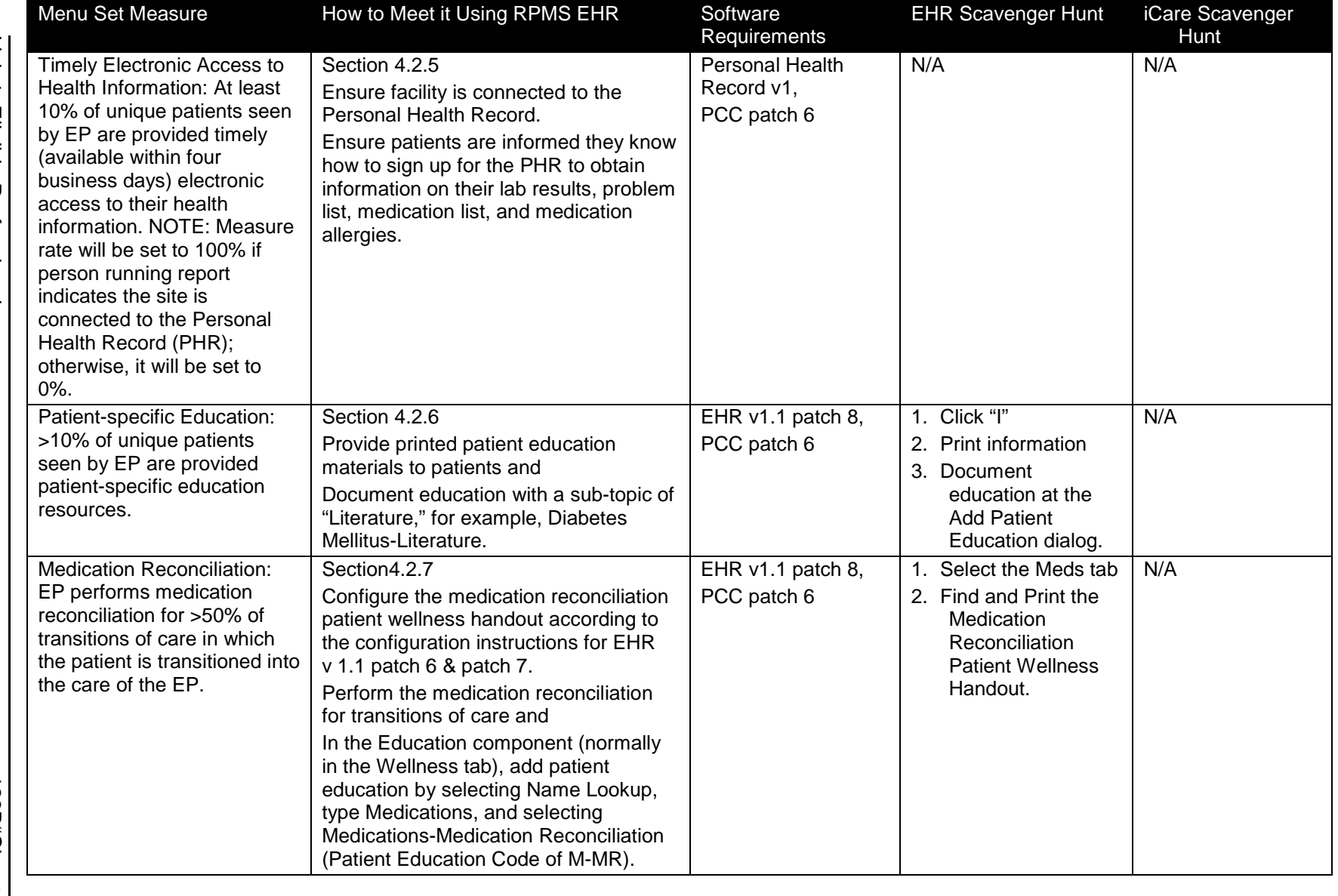

RPMS-EHR Meaningful Use Configuration Guide: Stage 1 RPMS-EHR Meaningful Use Configuration Guide: Stage 1

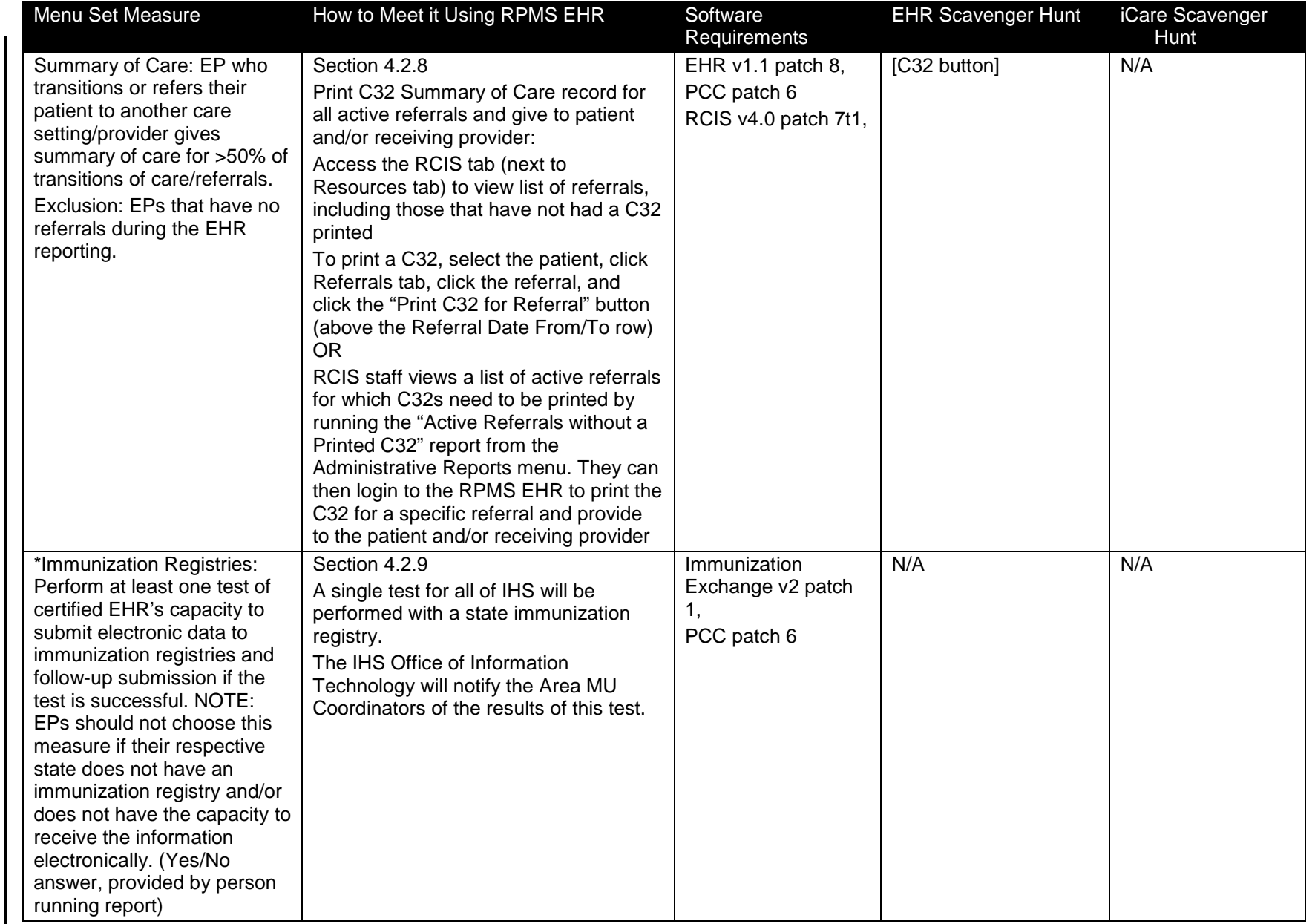

123B"Cheat Sheet" 123B"Cheat Sheet"

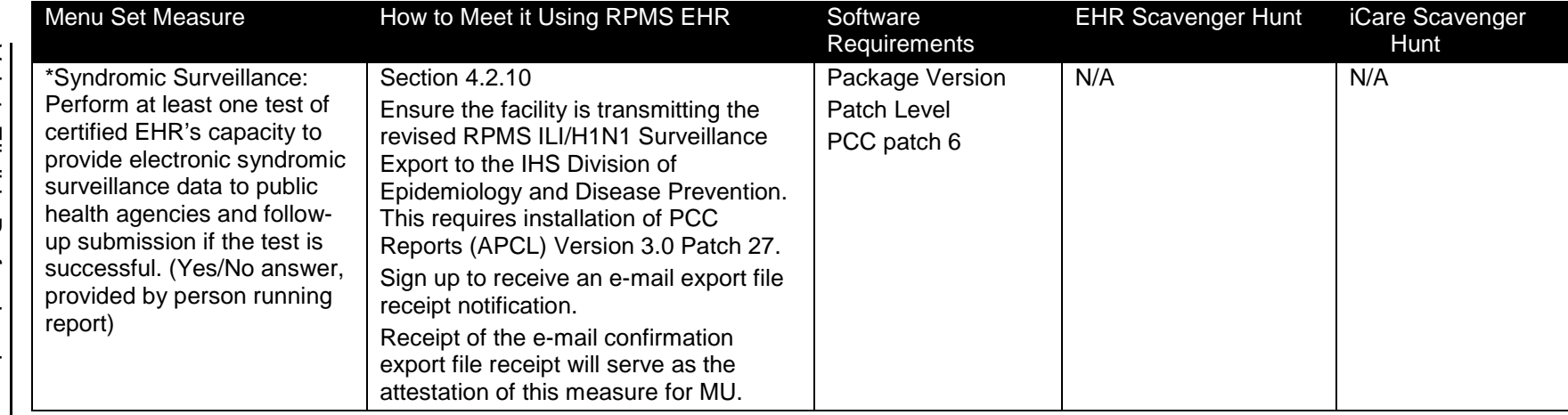

# **Appendix B: Meaningful Use Reports**

These reports will calculate and determine if the minimum requirements to achieve Meaningful Use (MU) have been met. For Stage 1 of the Centers for Medicare and Medicaid Services (CMS) Electronic Health Record (EHR) Incentive Program, there are 15 core Performance Measures for Eligible Professionals (EP) that must be met simultaneously during the EHR reporting period. Additionally, EPs must meet five of the ten menu set Performance Measures simultaneously, one of which must be designated as a Public Health Performance Measure. Public Health measures are marked with an asterisk throughout the report.

```
****************************************
          PCC Management Reports
** Meaningful Use Performance Reports **
****************************************
IHS PCC Suite Version 2.0
DEMO IHS CLINIC
  M1IP Stage 1 Interim MU Performance Report-EPs
  PLP Stage 1 Interim MU Patient List-EPs
  M1IH Stage 1 Interim MU Performance Report-Hospitals
  PLH Stage 1 Interim MU Patient List-Hospitals
Select Meaningful Use Performance Reports Option:
```
## B.1 Estimated Run Time

Generate these reports during a period of low system usage. The run time will depend on the size of the site's database.

## <span id="page-165-0"></span>B.2 Produce the Interim Meaningful Use Performance Reports for EPs (M1IP)

Choosing the Stage 1 Interim MU Performance Report for EPs displays the following message:

```
*** IHS 2011 Stage 1 Interim Meaningful Use Performance Report for EPs ***
This report determines if primary and secondary providers have met the 
minimum requirements to achieve Meaningful Use. The report identifies the 
15 Core Performance Measures and 10 Menu Set Performance Measures 
designated by the CMS Final Rule for Stage 1, July 28, 2010.
In order to achieve Meaningful Use, a provider must meet all 15 Core 
Performance Measures simultaneously. They must also meet 5 of the 10 Menu 
Set Performance Measures simultaneously, one of which must be a designated 
Public Health Performance Measure. Public Health measures are identified 
within the report by an asterisk.
Press Enter to Continue:
```
The following sections describe the steps to take after the report is selected.

## B.2.1 Eligibility Notice for EPs

This interim report does not verify participation eligibility.

This report can indicate that a professional who is not eligible to participate in the program has achieved MU.

Eligibility is determined by running the MU Patient Volume Report for Eligible Professionals (PVP) located in the Third-Party Billing application. The notice below displays before the option to run the report is given:

```
******** IMPORTANT NOTICE *********
This interim report does not verify CMS Medicare or Medicaid EHR Incentive 
Program eligibility. Please speak to your Area Meaningful Use Coordinator 
for guidance in determining eligibility.
```
Do you wish to continue to report? Y//

Type **Yes** to open the Patient List set up; type **No** to return to the main menu.

## B.2.2 Full Report or Summary Report Selection

Two versions of the report are available:

- Full Report includes the Cover Page and details on each Performance Measure along with corresponding logic. The Full Report also includes a Summary Report.
- The Summary Report does not include programming logic.

Both reports display previous and current performance results as well as Stage 1 targets.

```
A full report will include an itemized listing of all Performance Measures 
and will include a summary report. The summary report excludes itemized 
data. The full report will produce approximately 40 pages of data for each 
provider. Please take this into consideration when running print jobs, 
ensuring dedicated time on your printer and sufficient paper supplies to 
complete your job.
Select one of the following:
          F Full Report<br>S Summary Rep
                   Summary Report
Enter Selection: F//
```
## B.2.3 Report Period Selection

The report may be run for a full year or for a 90-day period. These two options coincide with the CMS program parameters for reporting periods.

```
Report may be run for a 90-day or a one year period.
  Select one of the following:
     A January 1 – December 31
     B User Defined 90-Day Report
Select Report Period: [A/B]
```
This report can be run for any date; however, per CMS guidelines, MU cannot be achieved with the RPMS EHR prior to its date of certification and installation.

For example, if the certified version of RPMS EHR was installed on July 27th, the report may be run for periods prior to this date, but MU can only be achieved on performance for a period that begins on or after July 28th.

## **B.2.3.1 Calendar Year Selection**

The MU program for EPs runs on a calendar year. Enter a calendar year for which to run the report.

```
Enter Calendar Year for which report is to be run. Use a 4 digit year, e.g. 
2011.
```
Enter Year: [CCYY]

## **B.2.3.2 User Defined 90-Day Report Selection**

Enter a start date for the 90-day report.

Enter Start Date for the 90-day Report (e.g. 01/01/2011):

## B.2.4 Provider Selection

Choose one of the provider options below.

```
Select one of the following:
     IP Individual Provider
     SEL Selected Providers (User Defined)
     TAX Provider Taxonomy List
Enter Selection: [XXX]
```
Vol. 1: Eligible Professionals **Meaningful Use Reports** Meaningful Use Reports May 2011

## **B.2.4.1 Individual Provider (IP)**

If Individual Provider is chosen, type the provider name. Either the full or summary report as previously selected will be generated for the designated provider.

Enter the name of the provider for whom the Meaningful Use Report will be run.

Enter PROVIDER NAME: [Provider Name]

This report does not verify that the selected provider is eligible to participate.

## **B.2.4.2 Selected Providers (SEL)**

If Selected Providers is chosen, type multiple provider names. Either the full or summary report as previously selected will be generated for each designated provider.

```
Enter the name of the provider for whom the Meaningful Use report will be 
run.
Enter PROVIDER NAME: [Provider Name]
Enter PROVIDER NAME: [Provider Name]
Enter PROVIDER NAME: [Provider Name]
Enter PROVIDER NAME: [Provider Name]
Enter PROVIDER NAME: [Provider Name]
```
This report does not verify that the selected provider is eligible to participate.

## **B.2.4.3 Provider Taxonomy List (TAX)**

If taxonomy list is chosen, type the taxonomy list name. Either the full or summary report as previously selected will be generated for each provider on the list.

Enter PROVIDER TAXONOMY NAME: [Taxonomy List Name]

## B.2.5 Demo Patient Selection

Choose to include or exclude demo patients in the report:

```
Select one of the following:
      I Include ALL Patients
     E Exclude DEMO Patients
     O Include ONLY DEMO Patients
Demo Patient Inclusion/Exclusion: E//
```
## B.2.6 Attestation Performance Measures for EPs

The interim version of the MU report calculates all rate performance measures – measures that have a numerator and denominator. For all attestation measures, the software will prompt for an answer of **Yes** or **No** to each attestation question for each provider for whom the report is being run.

```
Clinical Quality Measures: Were ambulatory quality measures reported to CMS 
during the EHR reporting period?
Does Provider Name attest to this? Y//Y
Do you wish to continue? Y//
```
Although Timely Electronic Access to Health Information is a rate measure, it is being answered via attestation at this time.

## B.2.7 Output Selection

A summary of the selections the user made in the previous steps displays. Choose from the following output selections:

- P: Print Report on Printer or Screen
- D: Create Delimited output file (for use in Excel)
- B: Both a Printed Report and Delimited File

```
SUMMARY OF 2011 MEANINGFUL USE REPORT TO BE GENERATED
The date ranges for this report are:
  Report Period: [Specified Report Period]
  Previous Period: [Period Immediately Preceding Specified Report Period]
Providers:
[Provider Name]
[Provider Name]
Please choose an output type. For an explanation of the delimited file 
please see the user manual.
Select one of the following:
P Print Report on Printer or Screen
D Create Delimited output file (for use in Excel)
B Both a printed Report and Delimited File
Select an Output Option: P//
```
At the "Device" prompt, specify the device on which to print/display the report.

## B.3 Patient List for Eligible Providers (PLP)

The PLP option provides a patient list in addition to a Full or Summary report for EPs (M1IP). The Patient List includes patient-specific information for each measure that is selected. Define which measures to include in the report and select from the following options for each selected performance measure:

- Include patients who met the measure.
- Include patients who did not meet the measure.
- Include patients who met and did not meet the measure.

After choosing the Patient List options, the software guides through the steps in Section [B.2](#page-165-0) to run the EP reports.

## B.3.1 Steps to Run the Patient List for Eligible Providers (PLP)

Choosing the PLP report displays the following message.

```
*** IHS 2011 Stage 1 Interim Meaningful Use Patient List for EPs ***
This Patient List will display patient-specific data used to calculate the 
results documented in the Meaningful Use Performance Report. One or more 
lists may be selected.
Press Enter to Continue:
```
## **B.3.1.1 Eligibility Notice for EPs**

The message below displays before the EP is able to set up a Patient List and run the EP report. This interim report does not verify participation eligibility. Eligibility is determined by running the MU Patient Volume Report for Eligible Professionals (PVP) located in the Third-Party Billing application.

At the "Do you wish to continue to report" prompt, type **Yes** to open the Patient List setup and **No** to return to the main menu.

\*\*\*\*\*\*\*\* IMPORTANT NOTICE \*\*\*\*\*\*\*\* This interim report does not verify CMS Medicare or Medicaid EHR Incentive Program eligibility. Please speak to your Area Meaningful Use Coordinator for guidance in determining eligibility.

Do you wish to continue to report? Y//

This report can indicate a professional who is not eligible to participate in the program has achieved MU.

## **B.3.1.2 Patient List Type Selection**

Select a patient list type.

```
Select one of the following reports:
      S Selected set of MU Performance Measures
     A All MU Performance Measures
Run the report on: S//
```
#### **Selected set of MU Performance Measures for EPs**

Select for which of the 16 rate-calculated performance measures to generate a patient list. If no measure is selected, processing returns to the Full or Summary report Selection in order to run MU Performance Report for EPs without a patient list. Available choices are:

- All measures
- Individual measures
- All core measures
- All menu set measures

Although Timely Electronic Access to Health Information is a rate measure, it is being answered via attestation at this time and will not appear in this list.

```
PERFORMANCE MEASURE SELECTION Mar 15, 2011 15:29:50 Page: 1 of 
2
IHS MU PERFORMANCE MEASURE
* Indicates the Performance Measure has been selected.
1) CPOE Medications
2) e-Prescribing
3) Demographics
4) Problem List
5) Medication List
6) Medication Allergy List
7) Vital Signs
8) Smoking Status
9) Electronic Copy of Health Information
10) Clinical Summaries
11) Drug-Drug & Drug-Allergy Checks
12) Clinical Decision Support
13) Exchange of Key Clinical Information
14) Privacy/Security
15) Clinical Quality Measures
16) Lab Results into EHR<br>+ Enter ?? for mo
+ Enter ?? for more actions
S Select Measure      C    Core Measure
D De Select Measure M Menu Set Measures
Select Action:+//
```
#### **All MU Performance Measures for EPs**

Specify if patient lists are desired for any of the measures:

- Type **No** to open the Full or Summary Report Selection in the M1IP report. Complete the selection criteria to run the MU Performance Report for EPs with a Patient List.
- Type **Yes** to display the MU Measure List Selection. Choose the measures for which a patient list is desired.

```
PATIENT LISTS
Do you want patient lists for any of the measures? N//
```
# **Appendix C: MON Report**

Outpatient sites need 80% CPOE (which at this point does not include Policy orders). So there is room to adjust processes and eliminate problem areas. Sites need to take a hard look at their processes and identify the problem areas.

If an ORELSE key holder enters an order and does any of the following, it counts against CPOE:

- Hold until signed (ELE with ORES No)
- Verbal (VE)
- Telephone (TE)
- Signed on chart (WRI): This is also RPMS entered "written on chart" through pharmacy and lab package, or entered "written" in POC lab:
	- − Verbal, Telephone, and Signed on chart should be the exception rather than the rule in an ambulatory outpatient clinic. If your numbers are high in these areas they require scrutiny to eliminate any that are not essential to patient care.
	- − Hold until signed is sometimes necessary to optimize workflow. The decision when and how to use this function needs to be carefully determined at the sites. This is often used for nurses fielding medication renewal requests for instance. If this type of order in high, then it is wise to look at workflow, scheduling, and other issues that may prevent patients from seeing their providers in a timely manner.

# **Glossary**

## **Advance directive**

Instructions, typically written, given by an individual to specify what actions should be taken for their health in the event that they are no longer able to make decisions due to illness or incapacity. Living will, health care proxy, and medical power of attorney are three examples of advance directives.

## **Attest, attestation**

To certify that a measure was achieved.

## **Certified EHR technology**

A complete electronic health record (EHR) or a combination of EHR modules, each of which:

- Meets the requirements included in the definition of a Qualified EHR.
- Has been tested and certified in accordance with the certification program as having met all applicable certification criteria.

## **Clinical decision support**

An interactive decision support system designed to assist healthcare professionals with decision making tasks by using two or more items of patient data to generate case-specific advice using information stored in a computerized clinical knowledge base

## **Computerized Provider Order entry (CPOE)**

An automated system that provides for electronic entry of medical practitioner instructions for the treatment of patients (particularly hospitalized patients).

## **Critical access hospital (CAH)**

A designation created by the federal government to denote certain small, rural hospitals. For the purposes of this document, "CAH" and "eligible CAH" are interchangeable.

## **EHR reporting period**

- First payment year: Any continuous 90-day period falling entirely within the first payment year.
- Subsequent payment years: The entire payment year.

## **Eligible provider**

A person or entity eligible to receive incentive payments for participating in Medicare and Medicaid programs that adopt and successfully demonstrate meaningful use of certified EHR technology. Eligible providers include eligible professionals (EPs), eligible hospitals, and eligible critical access hospitals (CAHs).

## **Graphical User Interface (GUI)**

A human-computer interface that allows the user to select commands, call up files, start programs, and do other tasks by using a pointing device to point to pictorial symbols (icons) or lists of menu choices on the screen as opposed to having to type in text commands. RPMS EHR is a GUI; RPMS *roll-and-scroll* is not.

## **Measure (MU)**

A specific statement describing the success criteria that must be met to achieve meaningful use as it pertains to an MU Objective.

## **Objective (MU)**

A generalized statement describing a desired healthcare delivery outcome.

## **Permissible prescription**

A prescription (order) to dispense a medication that is neither a controlled substance nor an over-the-counter medicine.

## **Qualified EHR**

An electronic record of health-related information on an individual that:

- Includes patient demographic and clinical health information, such as medical history and problem lists.
- Has the capacity to:
	- − Provide clinical decision support
	- − Support provider order entry
	- − Capture and query information relevant to health care quality
	- − Exchange electronic health information with, and integrate such information from other sources

## **Syndromic surveillance**

Using health-related data that precedes diagnosis to signal a sufficient probability of a case or an outbreak thereby warranting further response by public health authorities.

## **Transition of care**

The act of transferring a patient between health care practitioners and settings as his or her condition and care needs change during the course of a single, continuous visit. Generally, any change that results in the suspension, cessation, initiation, or reestablishment of care (e.g., admittance, discharge, leaving against medical advice) is not a transition of care.

## **Unique patient**

A single, distinct person having a patient record in the certified EHR (regardless of the number of visits with a provider).

# **Acronyms**

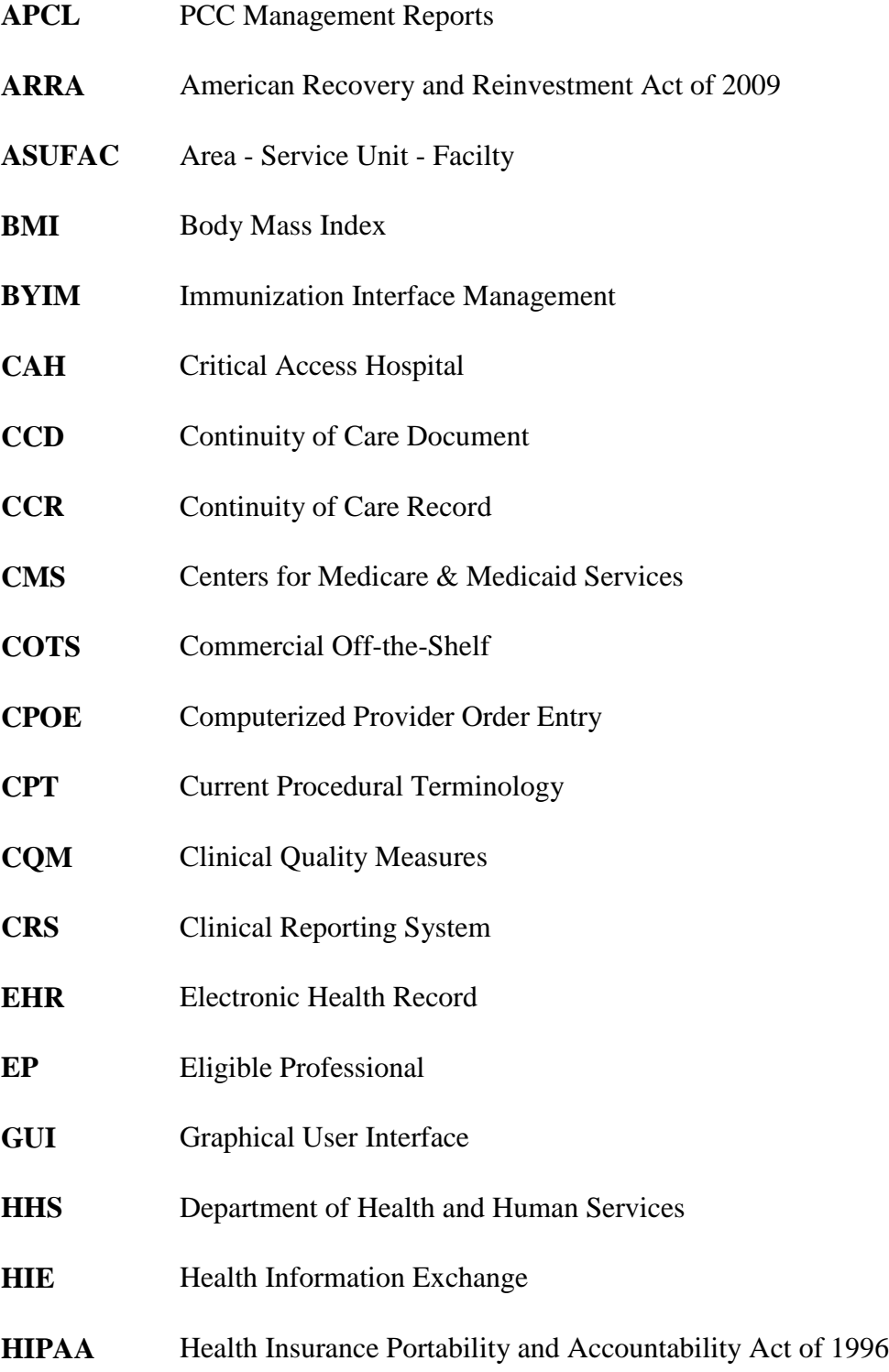

- **HIT** Health Information Technology
- **IHS** Indian Health Service
- **ILI** Influenza-like Illness
- **MU** Meaningful Use
- **OIT** Office of Information Technology
- **PCC** Patient Care Component
- **PDM** Pharmacy Data Management
- **PHR** Personal Health Record
- **PLAL** Problem List Allergy List
- **POS** Place of Service
- **PVP** Patient Volume Report
- **PWH** Patient Wellness Handout
- **RA** Risk Analysis
- **ROI** Release of Information
- **RPMS** Resource and Patient Management System

# **Contact Information**